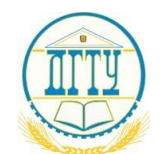

МИНИСТЕРСТВО ОБРАЗОВАНИЯ И НАУКИ РОССИЙСКОЙ ФЕДЕРАЦИИ

# **ФЕДЕРАЛЬНОЕ ГОСУДАРСТВЕННОЕ БЮДЖЕТНОЕ ОБРАЗОВАТЕЛЬНОЕ УЧРЕЖДЕНИЕ ВЫСШЕГО ОБРАЗОВАНИЯ «ДОНСКОЙ ГОСУДАРСТВЕННЫЙ ТЕХНИЧЕСКИЙ УНИВЕРСИТЕТ» (ДГТУ)**

Колледж экономики, управления и права

**Методические указания**

**по организации**

**практических занятий и самостоятельной работы обучающихся**

**по учебной дисциплине**

**«1С: Управление торговлей»**

# **Специальностей**

*«09.02.04 Информационные системы (по отраслям)» «09.02.05 Прикладная информатика (по отраслям)»*

> Ростов-на-Дону 2018

Методические указания по организации практических занятий и самостоятельной работы обучающихся по учебной дисциплине «1С: Управление торговлей» разработаны среднего профессионального образования специальностей «09.02.04 Информационные системы (по отраслям)» и «09.02.05 Прикладная информатика (по отраслям)», предназначены для обучающихся и преподавателей

Методические указания определяют этапы выполнения работы на практическом занятии, содержат вопросы и задания для самостоятельной работы, рекомендации по выполнению индивидуальных заданий и образцы решения задач, а также список рекомендуемой литературы.

Составитель (автор):

Л.А. Белас,

преподаватель колледжа ЭУП

Одобрены решением учебно-методического совета колледжа экономики, управления и права.

Протокол № 1 от 31 августа 2018г

Председатель учебно-методического совета колледжа

С.В.Шинакова

Рекомендованы к практическому применению в образовательном процессе.

Ответственный за выпуск С.В. Шинакова

Заказ №1085 от 30.10.2018г. Объем 104 стр

# **СОДЕРЖАНИЕ**

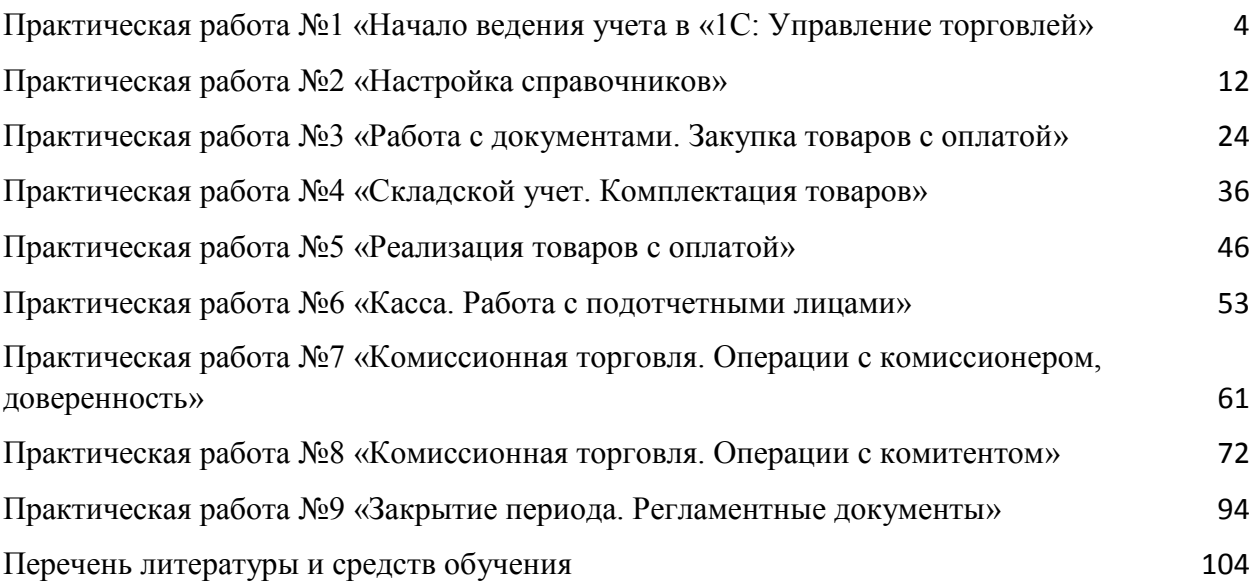

# **Практическая работа №1 «Начало ведения учета в «1С: Управление торговлей»**

<span id="page-3-1"></span><span id="page-3-0"></span>Цель: Научиться заполнять настройки, вводить реквизиты организации, выполнять первоначальную настройку базы программы «1С: Управление торговлей».

# ХОД РАБОТЫ

- 1. Скопировать базу «torg» с общего ресурса на свой сетевой диск, добавить к имени скопированной папки свою фамилию-и «torg-Иванов»
- 2. Загрузка «1С: Управление торговлей».
	- 1) 1С:Предприятие (ярлык)
	- 2) Выбрать кнопку (кн.) «Добавить», указать имя базы «УТ\_Фамилия» (фамилия Ваша) и выбрать путь к базе.
	- 3) В окне загрузки щелкните на Вашей базе и на кнопку «1С:Предприятие»
- 3. Включаем режим «Все функции» для быстрого поиска объектов:
	- 1) Жмем на кнопку «Добавить или удалить кнопки» в панели программы справа вверху:

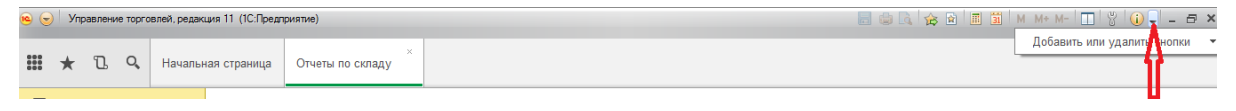

2) Выбираем в появившемся меню кнопку «Параметры»:

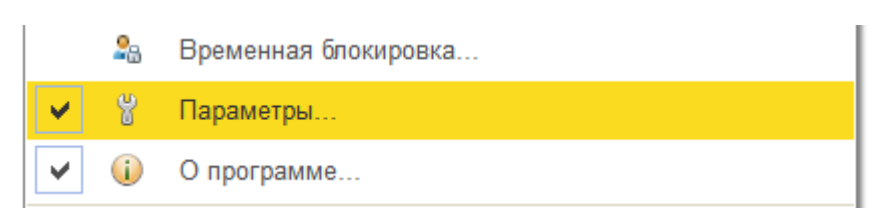

3) Затем жмем на «Параметры» и включаем «Все функции»:

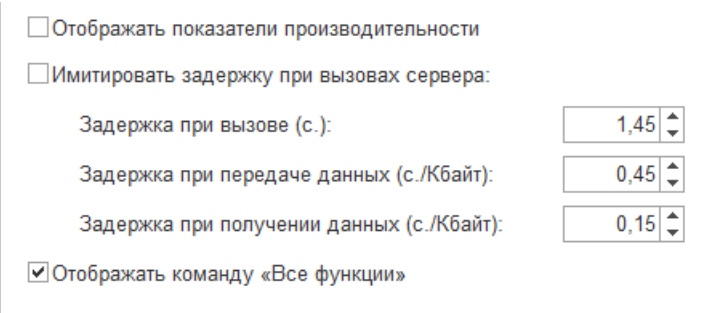

- 4. Выполняем настройку и заполнение реквизитов нашей организации
	- 1) Пункт меню (п.м.) НСИ и алминистрирование $\rightarrow$ Настройка НСИ и разделов $\rightarrow$ Предприятие, включить флажок «Несколько организаций»
	- 2) п.м. НСИ и администрирование→ НСИ→ Организации
	- 3) Создать новый элемент (по кл. <INSERT>) или кн «Создать», Юридическое лицо.

4) Заполнить вкладку окна: «Общая информация»:

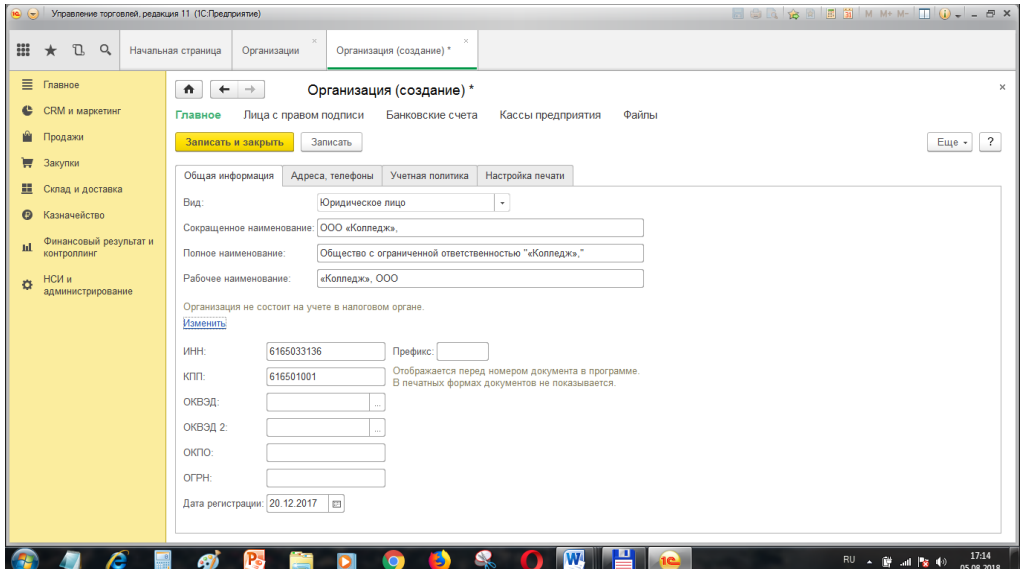

5) Заполнить вкладку окна: «Адреса и телефоны»:

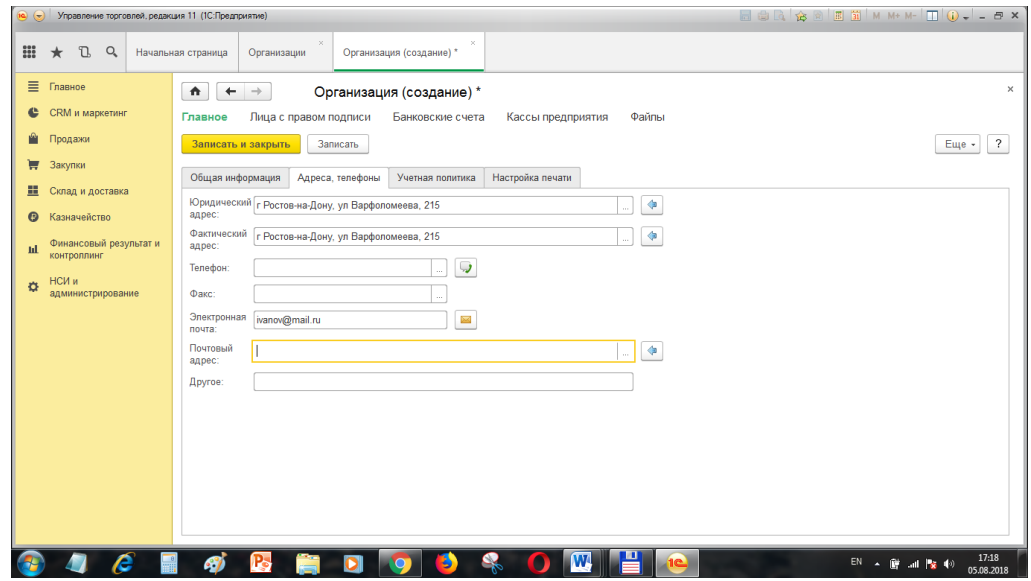

6) Заполнить вкладку окна: Учетная политика,

Применяется с Января прошлого года, жмем «Создать» новую, в появившемся окне ничего не меняем и записываем только название «Общая», получаем:

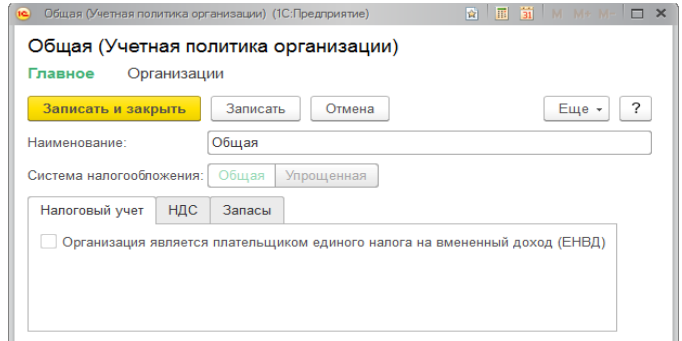

Вид учетной политики после выбора:

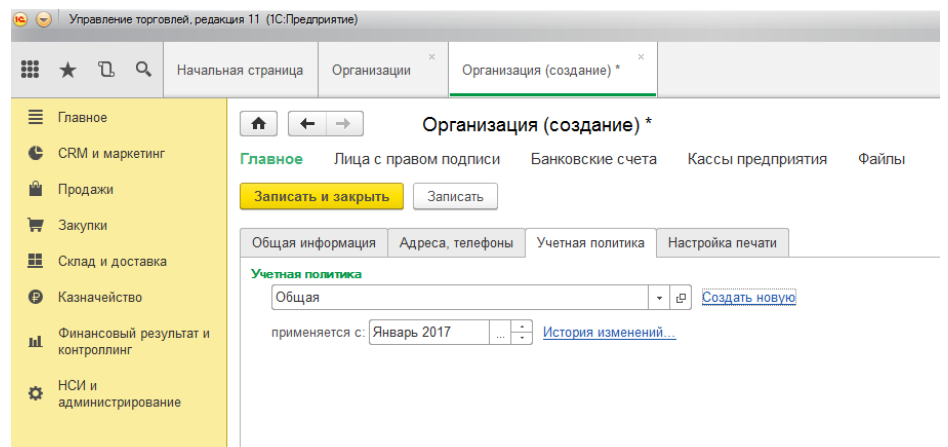

- 7) Жмем кн. «Записать».
- 8) Выбираем ссылку в окне организации «Банковские счета» и нажимаем «Создать»:

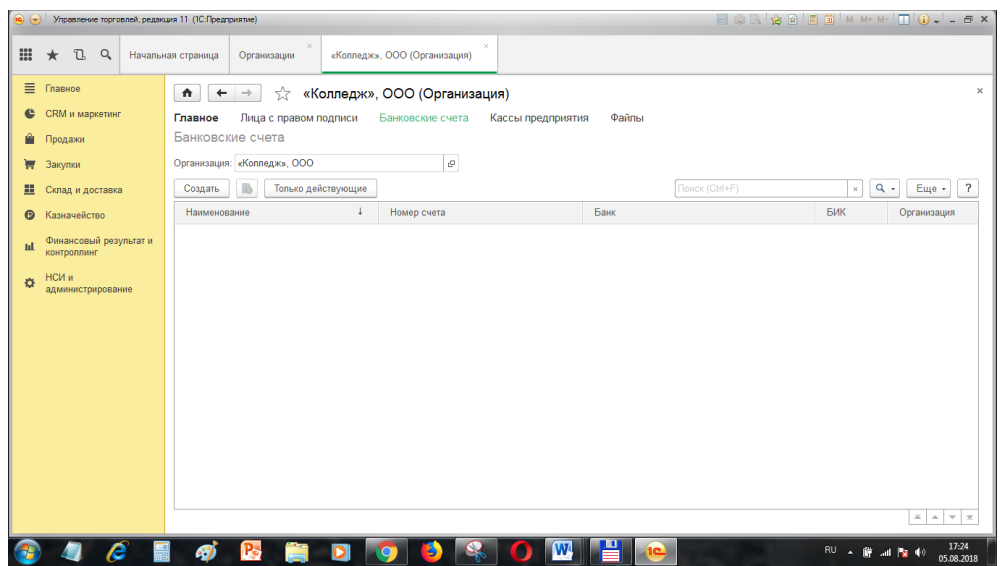

9) Указываем наименование расчетного счета, номер и БИК банка, жмем на кн. «Записать» вверху, получаем:

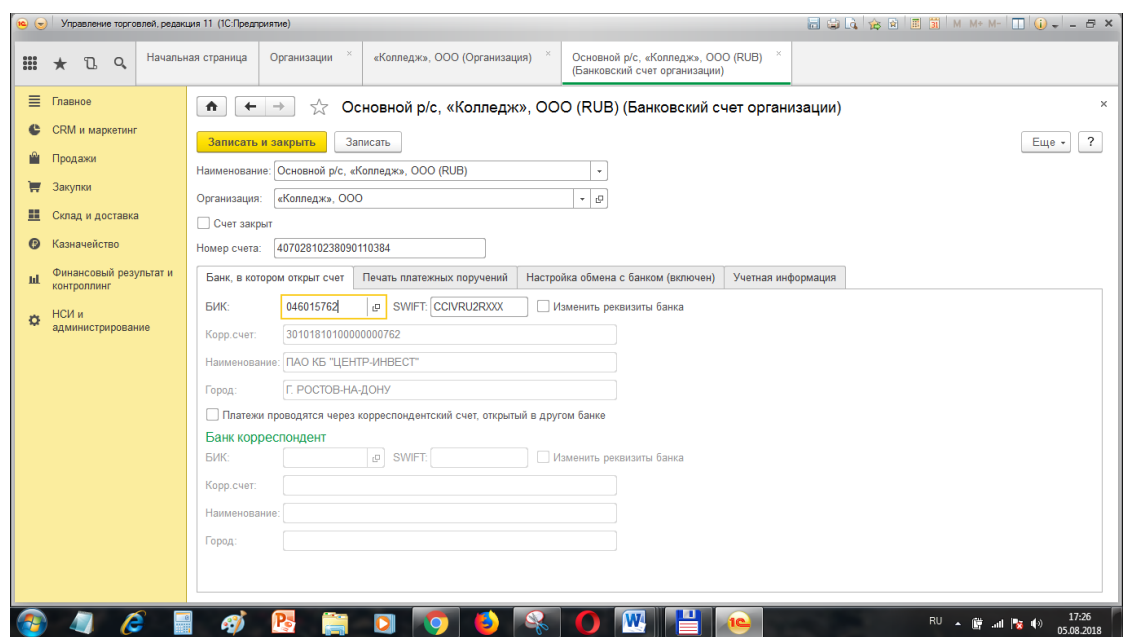

Щелкаем записать и закрыть.

10) Выбираем ссылку в окне организации «Кассы предприятия» и нажимаем «Создать» кассу, заполняем наименование:

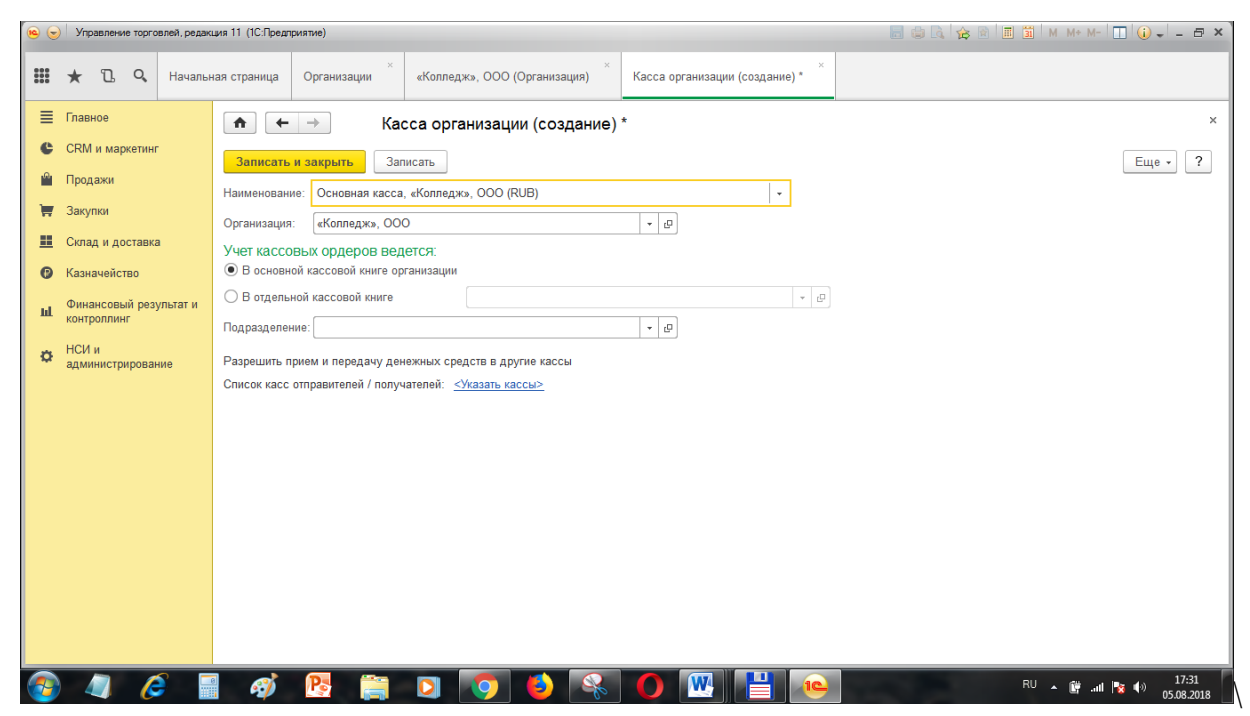

Щелкаем на кн. «Записать»:

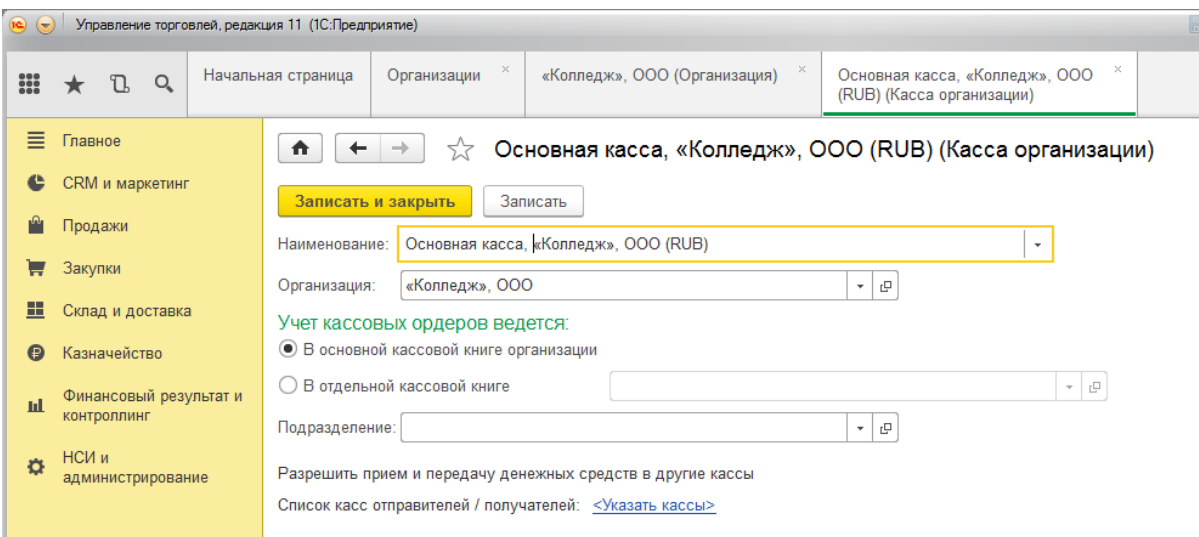

Закрываем окно организации.

- 5. Удаление объектов
	- a) При необходимости удаления объекта, сначала помечаем его на удаление кн Delete, затем выбираем меню п.м. НСИ и администрирование— Администрирование-- Поддержка и обслуживание—ссылка Удаление помеченных объектов—Удалить.
- 6. Создать физических лиц Вашей организации: создадим директора, гл бухгалтера, кассира, зав складом, кладовщик (директор- Ваши ФИО, остальные имена взять студентов Вашей группы).

Заполнить для каждого человека ФИО, пол, дату рождения, эл.почту, тлф, адрес по прописке и проживания.

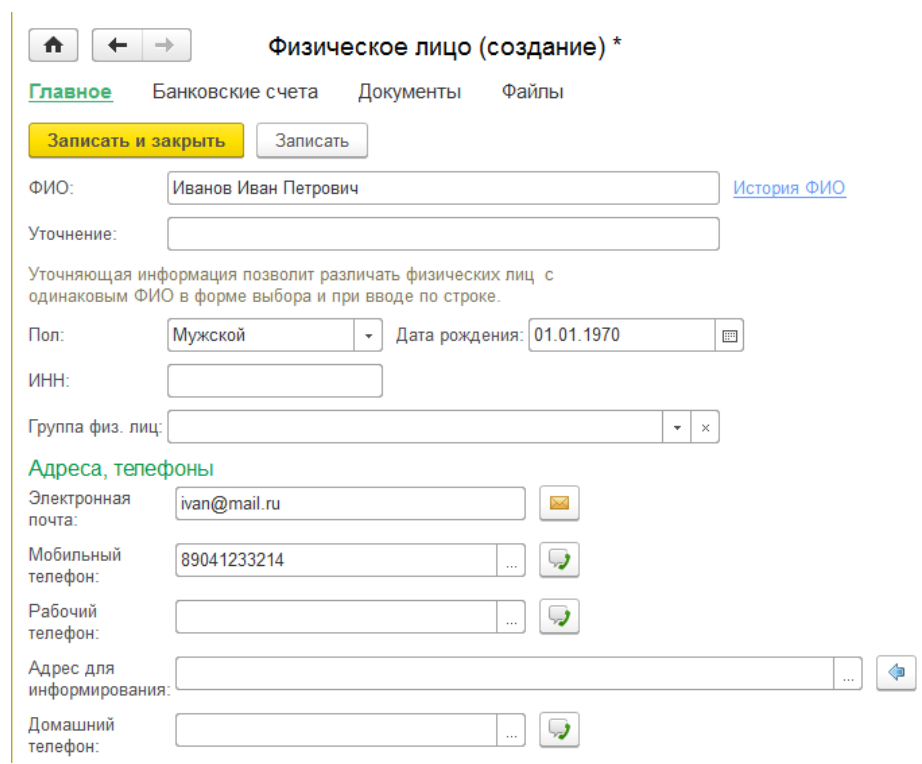

#### Вид списка созданных физ.лиц:

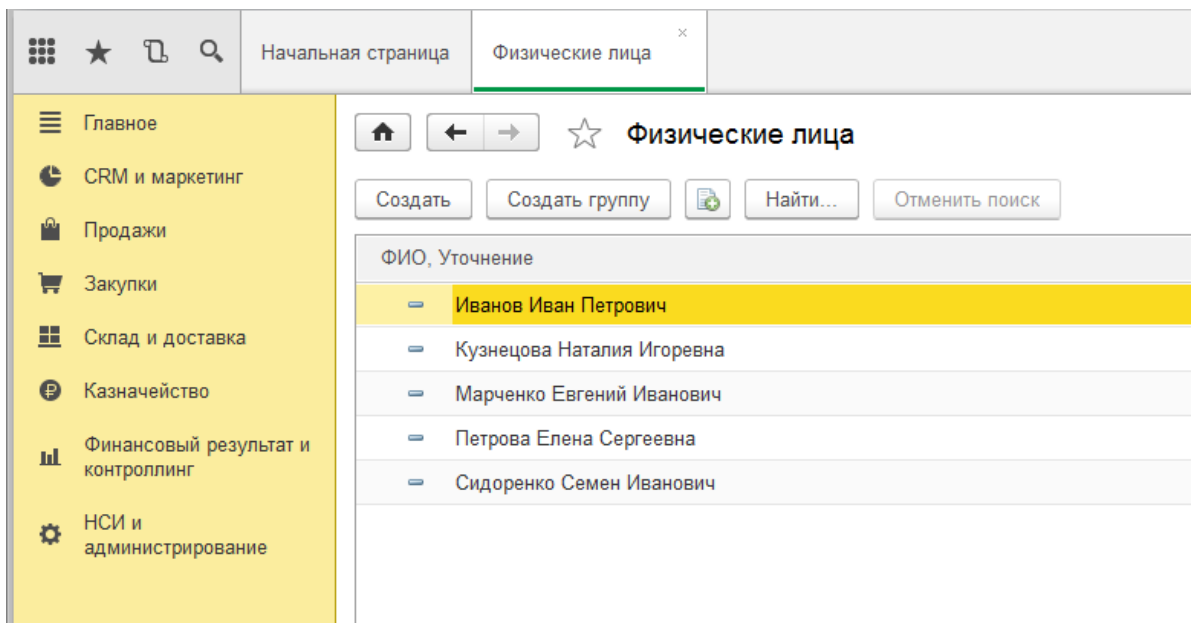

7. Указываем ответственных лиц организации с правом подписи документов:

### п.м. НСИ и администрирование  $\rightarrow$  НСИ $\rightarrow$ Лица с правом подписи Щелкаем «Создать», указываем:

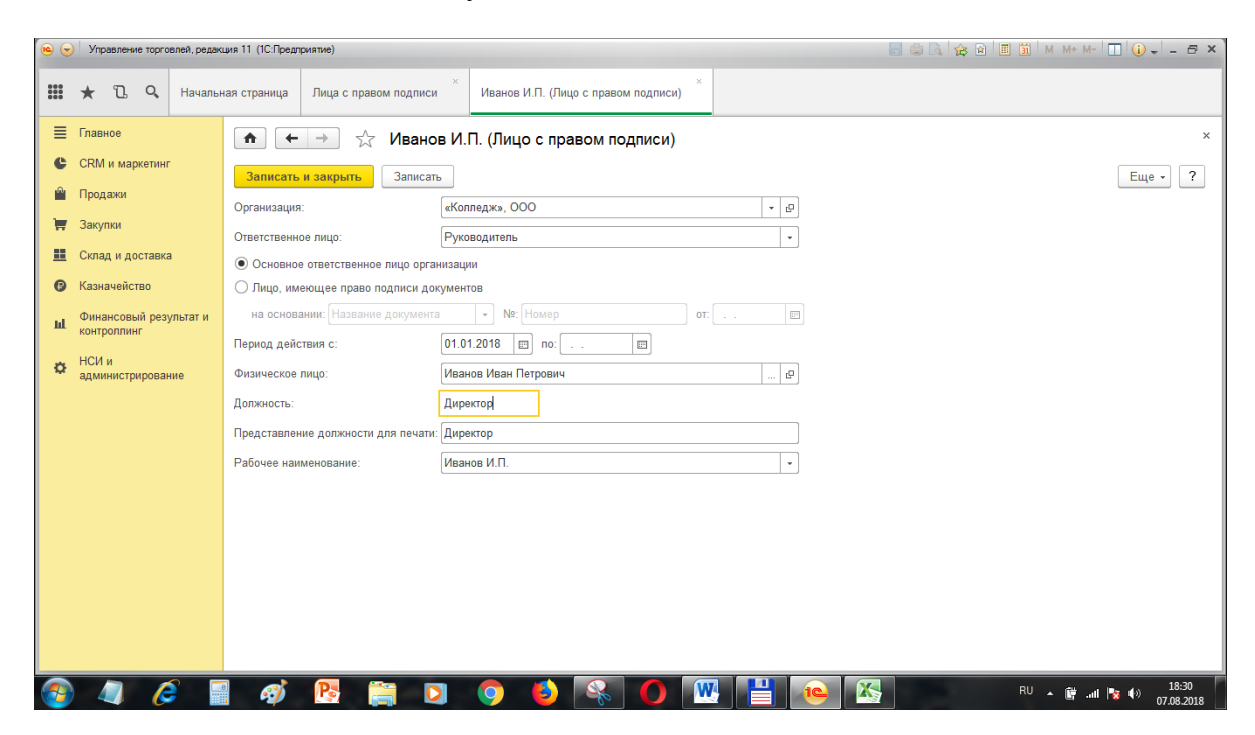

Аналогично создаем ответственных лиц гл. бухгалтера, кассира.

Для заведующего складом создаем запись лица, заменяющего подпись руководителя, согласно приказу:

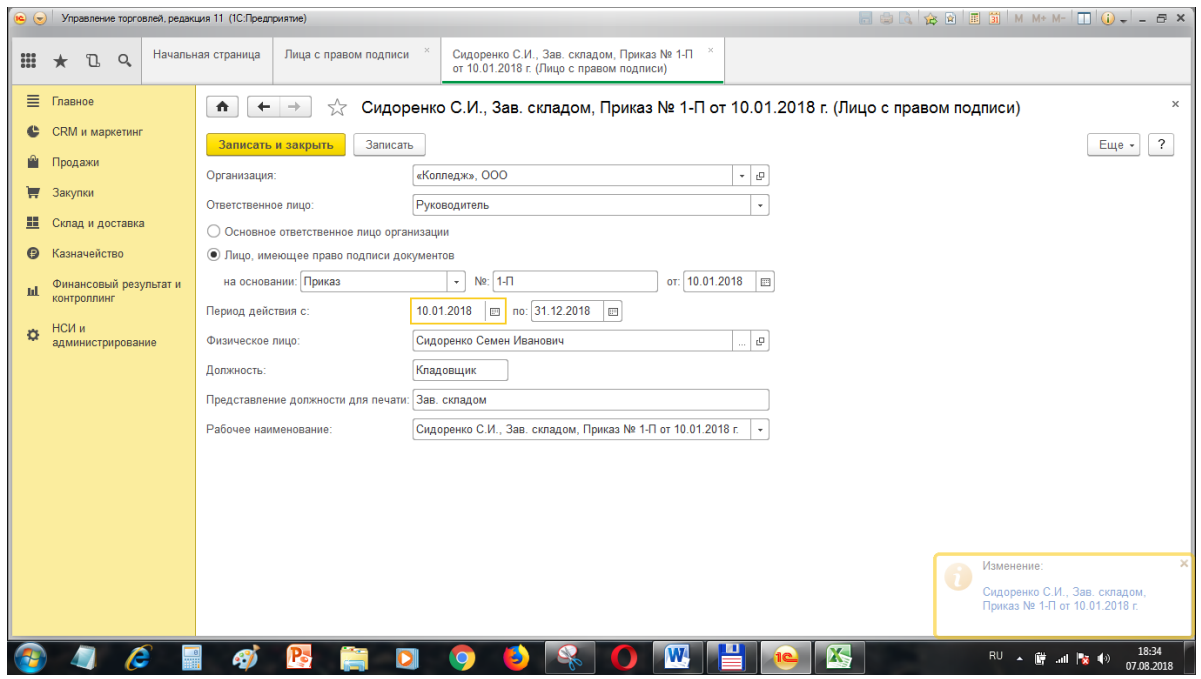

Аналогичным образом создаем запись для кладовщика, приказ тот же, должность для печати- «Кладовщик».

8. Создадим подразделения организации

п.м. НСИ и администрирование  $\rightarrow$  НСИ-ЭСтруктура предприятия Щелкаем «Создать», указываем:

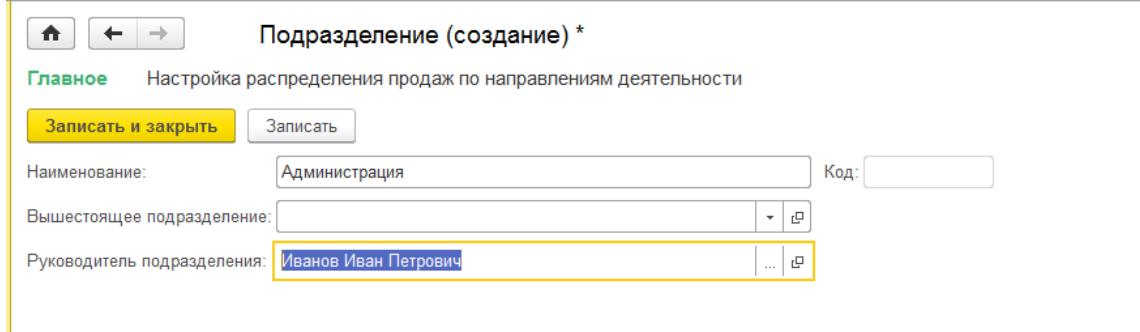

Аналогично создаем еще подразделения: «Бухгалтерия», «Основное подразделение».

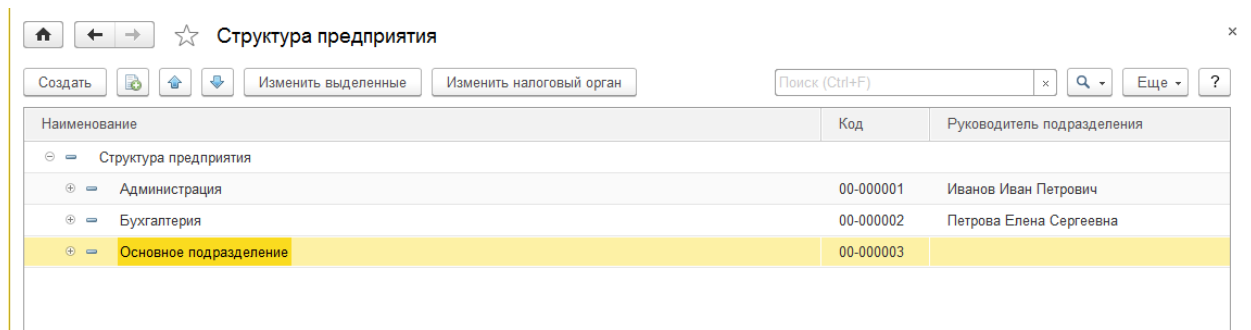

## **Вопросы и задания для самостоятельной работы:**

- 1. Где можно заполнить реквизиты нашей организации?
- 2. Как просмотреть и настроить учетную политику Вашей организации?
- 3. Каким образом можно создать кассы организации?
- 4. Каким образом можно создать расчетные счета организации?
- 5. Где можно создать сотрудников (физ.лиц)?
- 6. Как создать подразделения организации?
- 7. Где указываются лица с правом подписи документов?

# **Практическая работа №2 «Настройка справочников»**

<span id="page-11-0"></span>Цель: Научиться заполнять справочники, создавать и настраивать элементы справочников в программе «1С: Управление торговлей».

#### ХОД РАБОТЫ

- 1. Создаем и настраиваем склады Вашей организации:
	- 1) п.м. НСИ и администрирование → Настройка НСИ и разделов→Склад и доставка, включаем там флажок «Несколько складов»
	- 2) Создадим склады: п.м. НСИ и администрирование  $\rightarrow$  НСИ  $\rightarrow$ Склад ы и магазины, «Создать». Создаем два склада: «Главный» и «СЕЛЬХОЗТОВАРЫ»:

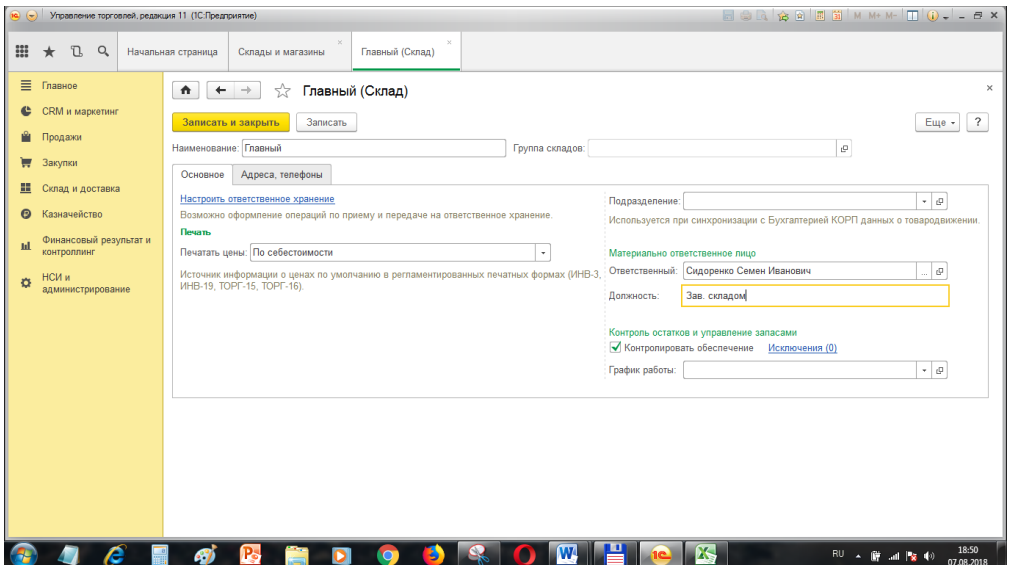

Управление торговлей, редакция 11 (10:Предприятие)  $\boxed{\square\hspace{-.15cm}|\hspace{-.15cm}0\hspace{-.15cm}|\hspace{-.15cm}.\hspace{-.15cm}|\hspace{-.15cm}.\hspace{-.15cm}0\hspace{-.15cm}|\hspace{-.15cm}.\hspace{-.15cm}|\hspace{-.15cm}.\hspace{-.15cm}0\hspace{-.15cm}|\hspace{-.15cm}.\hspace{-.15cm}|\hspace{-.15cm}.\hspace{-.15cm}0\hspace{-.15cm}|\hspace{-.15cm}.\hspace{-.15cm}|\hspace{-.15cm}.\hspace{-.15cm}0\hspace{-.15cm}|\hspace{$  $\equiv$  Главное  $\begin{array}{|c|c|c|c|}\n\hline\n\text{A} & \text{+} & \rightarrow & \updownarrow \n\end{array}$  CEJbXO3TOBAPbI (Склад)  $C$  CRM и маркетинг **Записать и закрыть** Записать  $Euge \sim 7$ **Ш** Продажи Наименование: СЕЛЬХОЗТОВАРЫ Группа складов:  $\overline{a}$ ₩ Закупки Основное Адреса, телефоны <u>.</u> Склад и доставка Настроить ответственное хранение<br>Возможно оформление операций по приему и передаче на ответственное хранение. .<br>Подразделение:<br>Используется при синхронизации с Бухгалтерией КОРП данных о тов  $\vert\hspace{2pt} \cdot \hspace{2pt} \vert$   $\theta$ **•** Казначейство нескольков.<br>Печать Печать $\blacksquare$ **мі** Финансовый результат и .<br>Материально от Печатать цены: <mark>По себестоимости</mark><br>Источник информацию оценах по умолчанию в регламентированных печатных формах (ИНВ-3, Ответственный: <mark>Марченко Евгений Иванович | | | | | |</mark><br>ИНВ-19, ТОРГ-15, ТОРГ-16, Т  $\Phi$  НСИ и администрирование .<br>Должность: Кладовщик Контроль остатков и управление запасами<br>■ Контролировать обеспечение Исключения (0) График работы: **ACB OCHDOOROWHO**  $\overrightarrow{RU}$   $\overrightarrow{H}$  and  $\overrightarrow{R}$   $\overrightarrow{Q}$   $\overrightarrow{07.08.2019}$ 

Аналогично создаем склад «СЕЛЬХОЗТОВАРЫ»:

#### Просмотрим список складов:

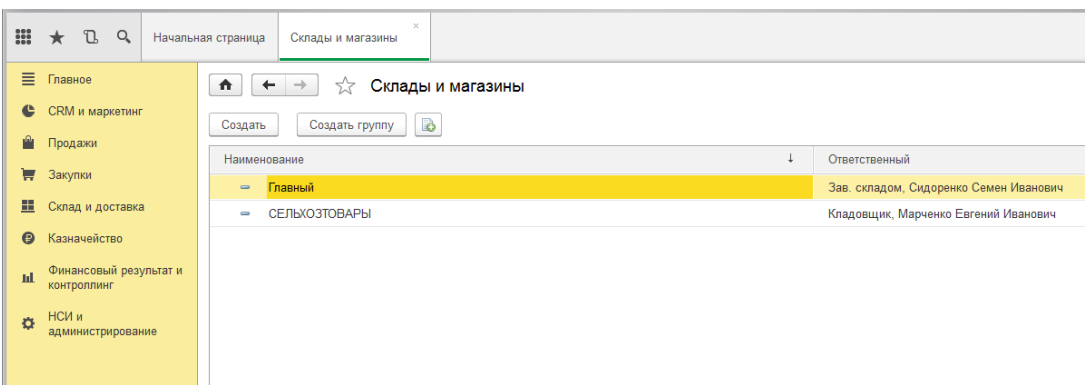

- 2. Создадим Контрагентов вашей организации (поставщиков, покупателей, реализаторов-комиссионеров)
	- 1) п.м. НСИ и администрирование  $\rightarrow$  НСИ  $\rightarrow$ Контрагенты
	- 2) сначала откорректируем запись «Наша организация», указав название «ООО «Колледж»:

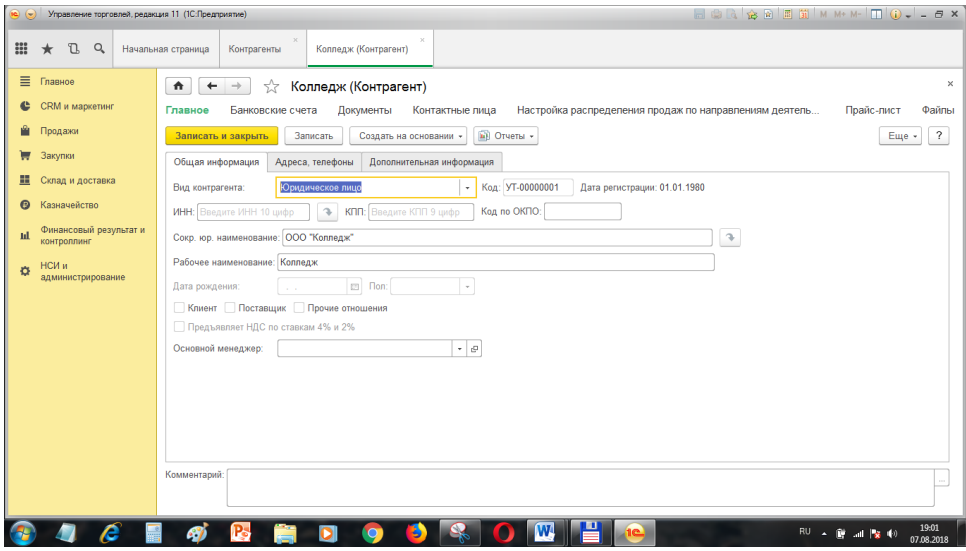

3) Создадим поставщика «ТБ «РОСС»:

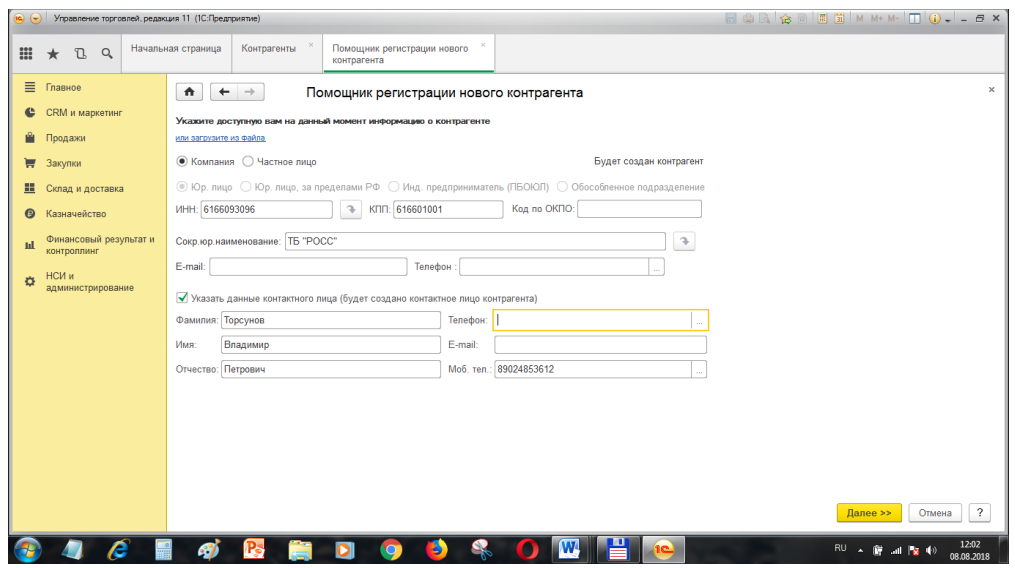

Жмем кнопку «Далее» внизу и указываем вид контрагента и адреса:

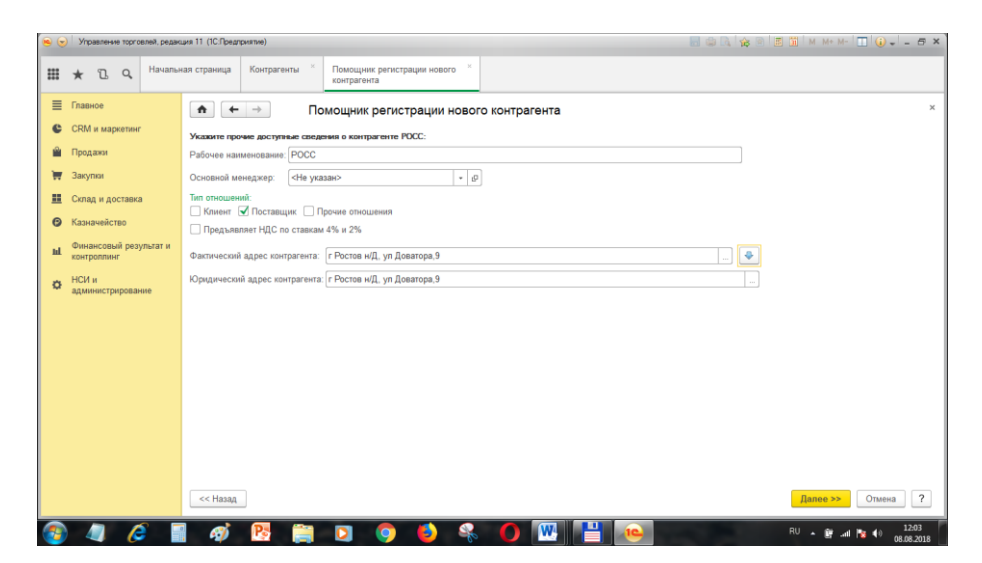

Далее, указываем банковские реквизиты (банк можно выбирать по клавише F4):

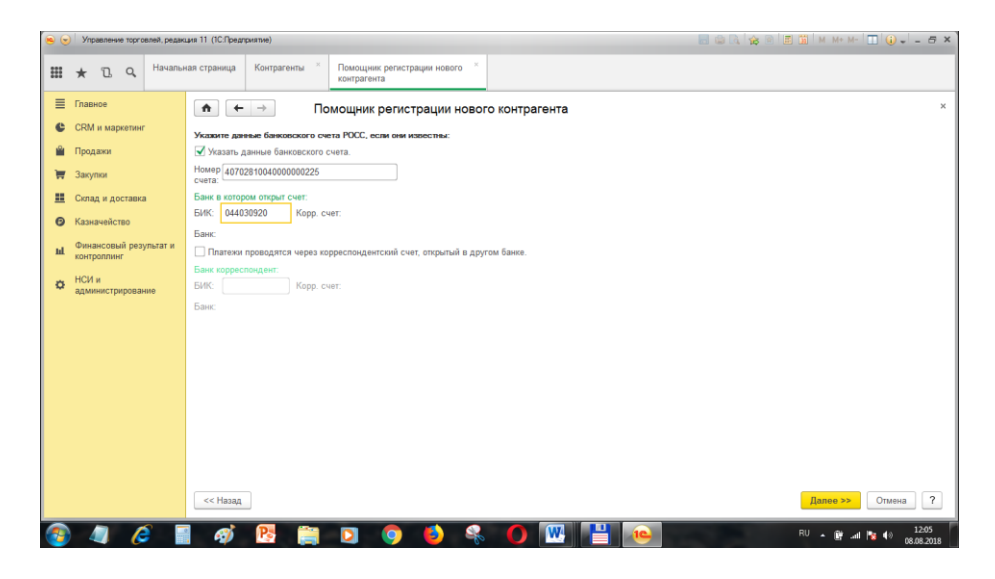

Жмем «Далее», проверяем реквизиты и щелкаем «Создать». Щелкаем «Записать и закрыть».

- $\bullet$   $\bullet$   $\prime$ Ш ★ 13. Q Начальная страница Контрагенты × Помощник регистрации нового ×  $\equiv$  Главное  $\left| \begin{array}{ccc} \bullet & \bullet & \bullet \\ \bullet & \bullet & \end{array} \right|$  Помощник регистрации нового контрагента —<br>• СRM и маркетинг -<br>Указанте доступную вам на данный момент информацию о контрагенте **В** Продажи ■ © Компания ○ Частное пишо  $\overline{w}$  3axymar Будет создан контрагент <u>.</u> Склад и доставка .<br>Гель (ПБОЮЛ) © Обособленное подразделении • Казначейство Сокр.юр.наименование: Marazuн №25<br>|-<br>|Е-mail: || Пепефон : ||8362457512 **м** Финансовый результат и -<br>Ф - нси и<br>- администрирование  $\overline{\mathbb{V}}$  Указать данные контактного лица (будет создано контактное лицо контрагента)  $\boxed{\text{Range} \geq 1}$  OTMEHA 7 **CACI 6 ENDOUS OFFIC** RU + (2018) and Pa + 0 1208
- 4) Аналогично создаем покупателя «Магазин №26»:

Указываем вид контрагента и адреса:

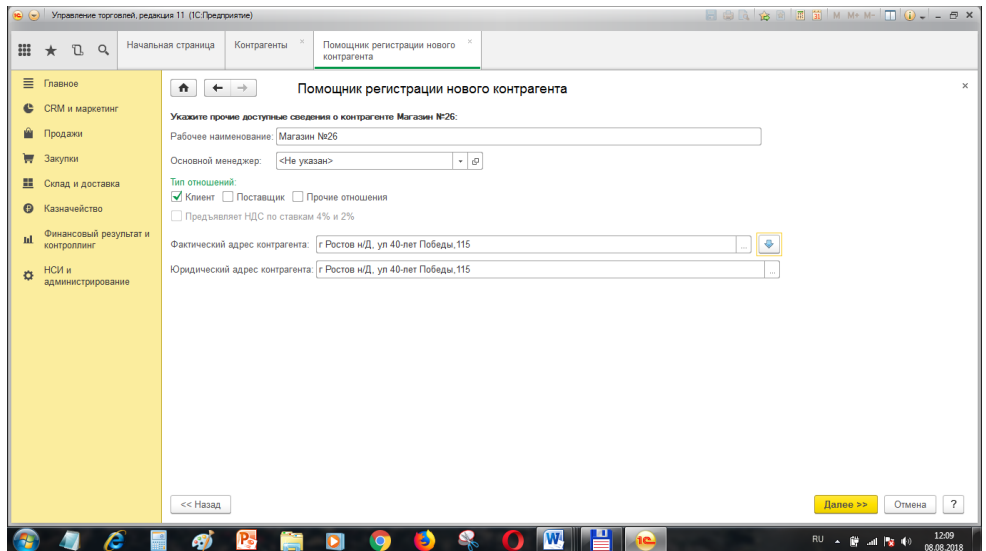

Вводим банковские реквизиты «Магазин №26»:

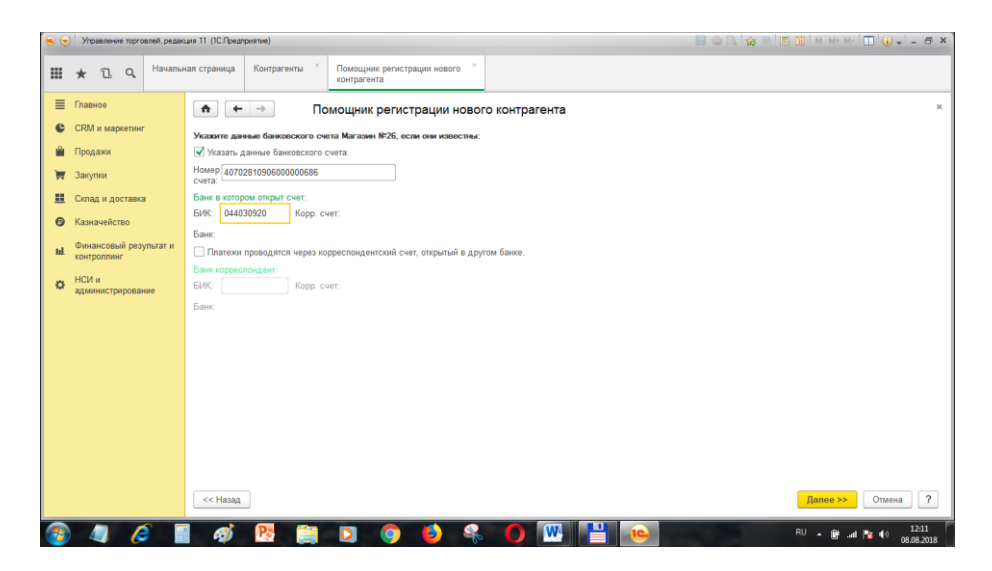

Сохраняем элемент.

5) Создадим реализатора-комиссионера (частное лицо). Шаг 1:

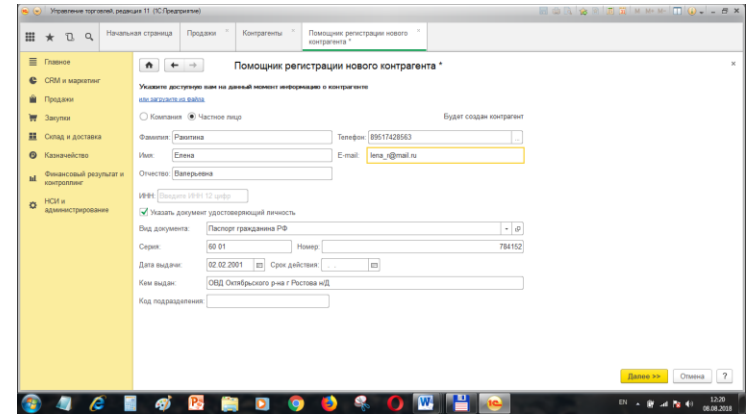

```
Шаг 2:
```
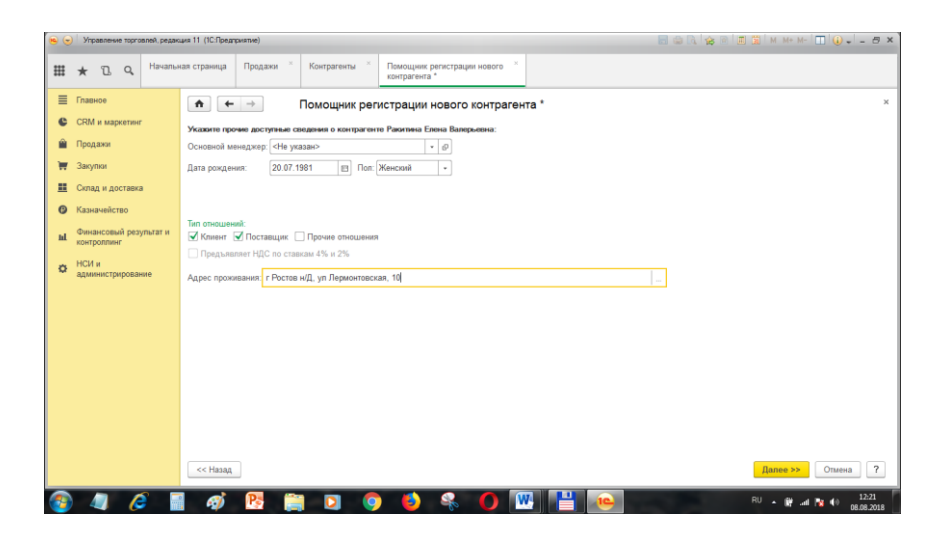

Шаг 3:

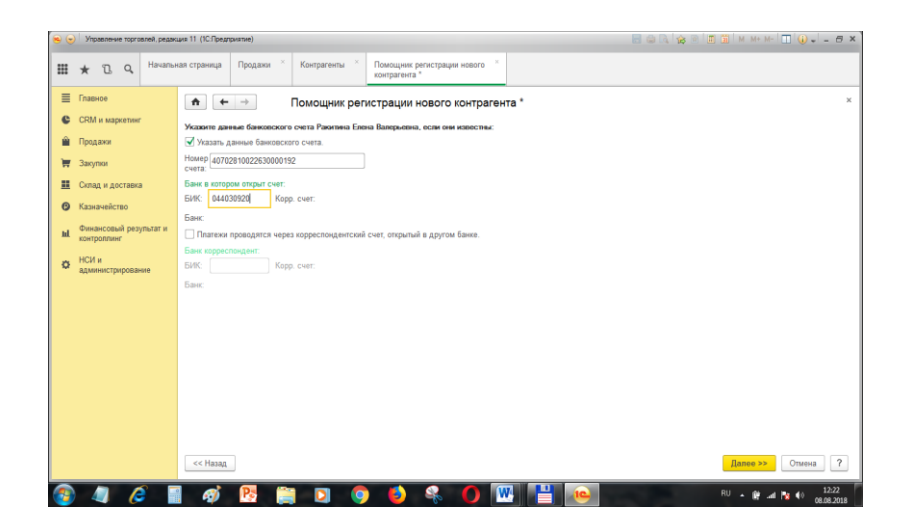

3. Настроим договора закупок и продаж:

1) Настроим договора по закупкам товаров:

П.м. НСИ и администрирование—Настройка НСИ и разделов—Закупки:

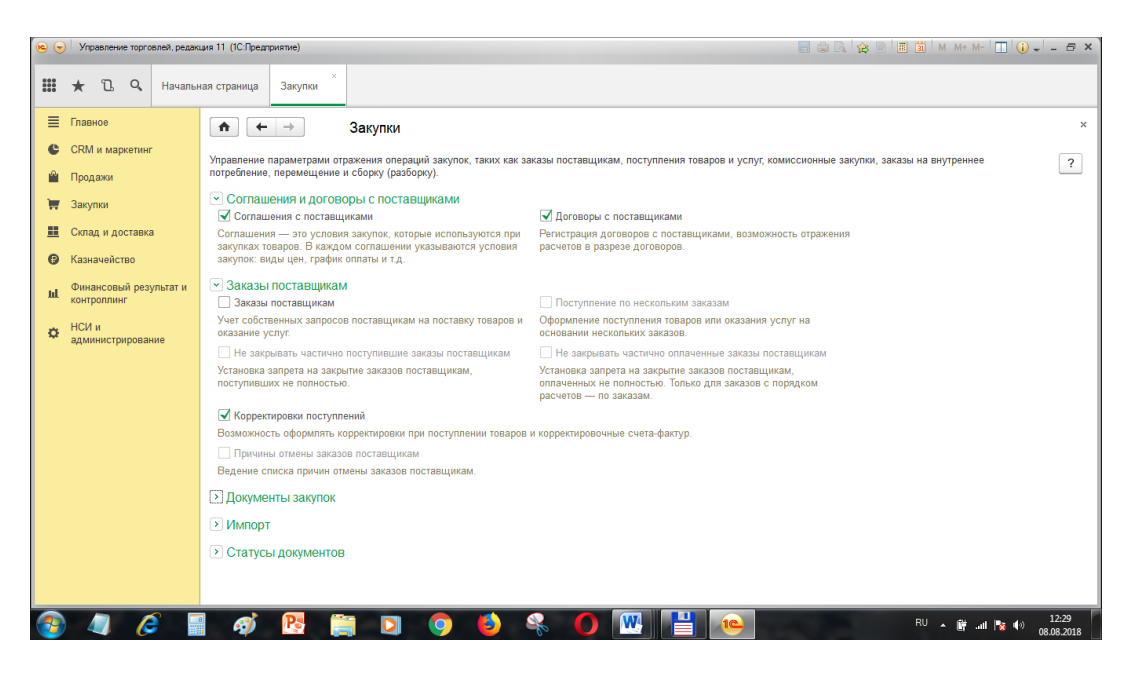

2) Настроим договора по продажам товаров:

П.м. НСИ и администрирование—Настройка НСИ и разделов—Продажи— Оптовые продажи:

Изменить настройки так, как на рисунках ниже, не меняя остальное: Первая часть настроек:

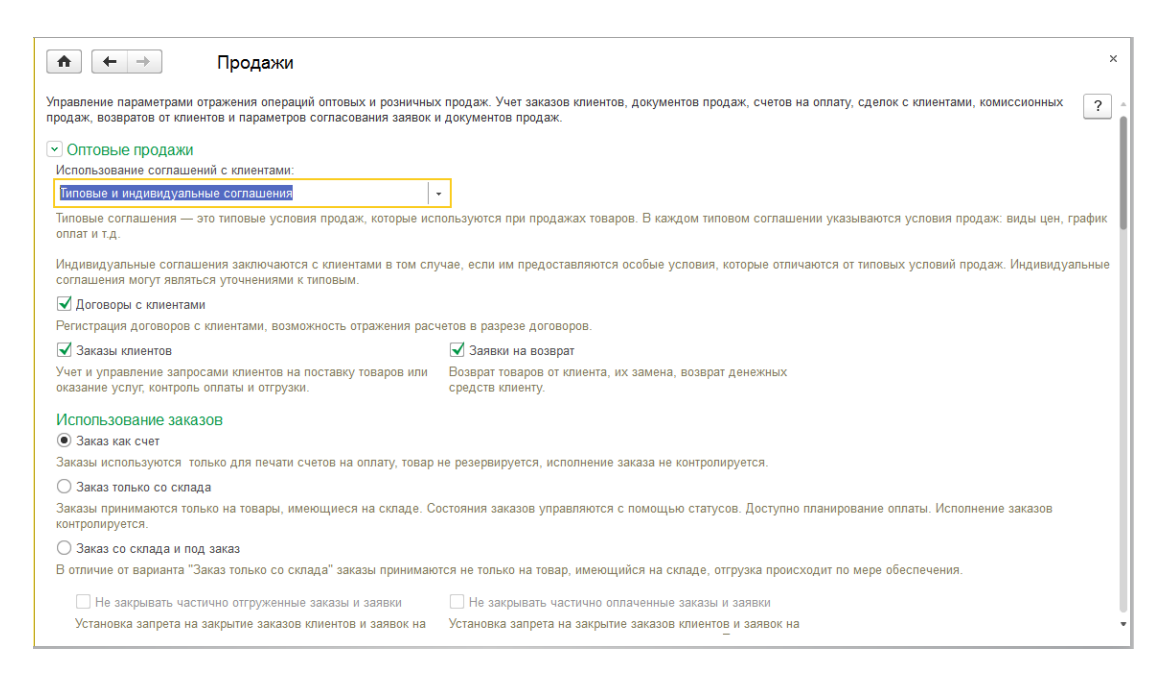

#### Вторая часть настроек:

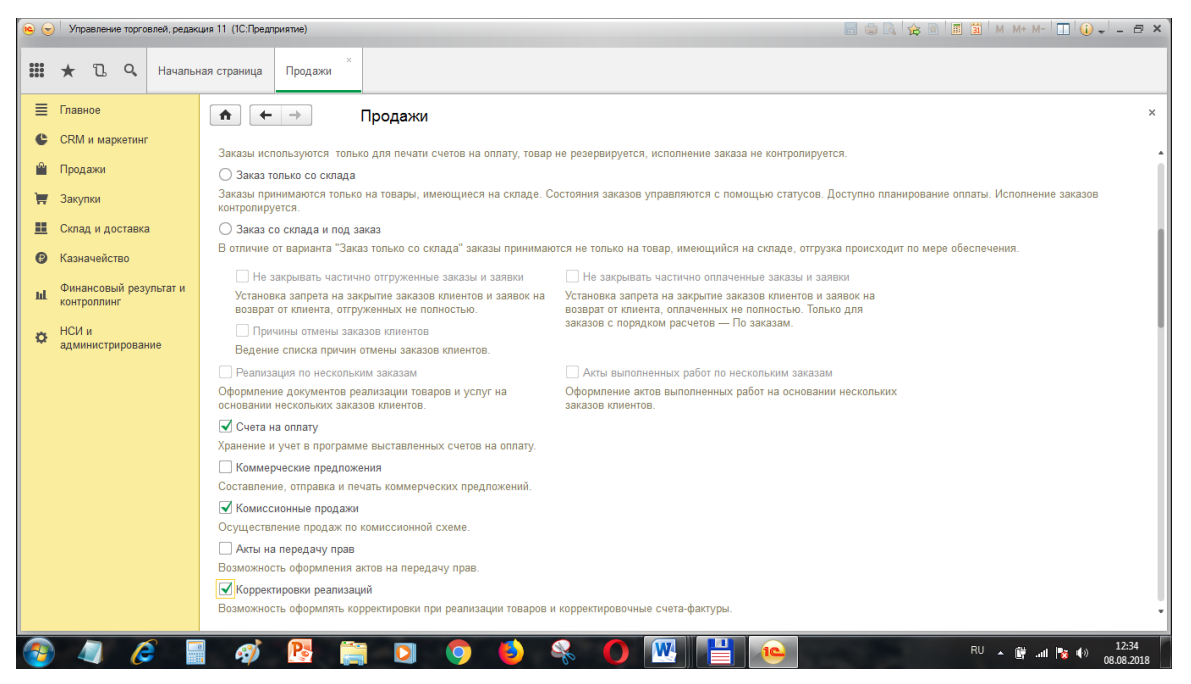

4. Создадим договора для контрагентов (открыть контрагентов в одноименном справочнике и щелкнуть на ссылку вверху Договоры):

Сначала создадим договоры для поставщиков.

1) Договор для поставщика ТБ «РОСС»:

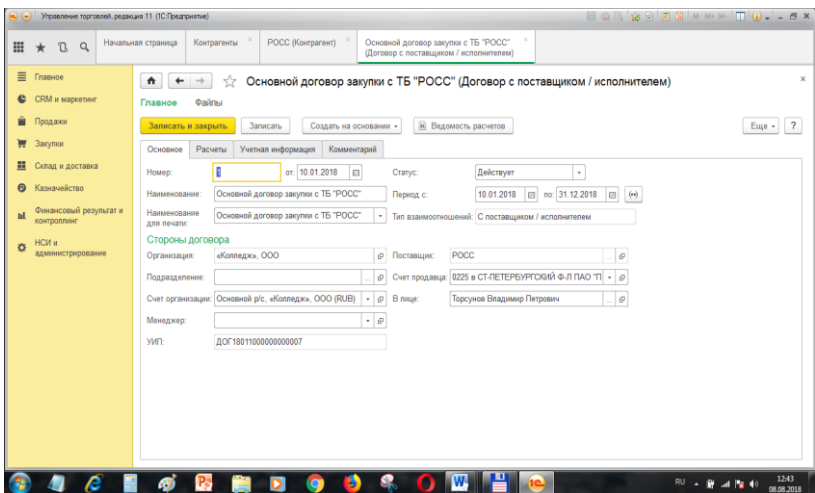

Вкладка «Расчеты»:

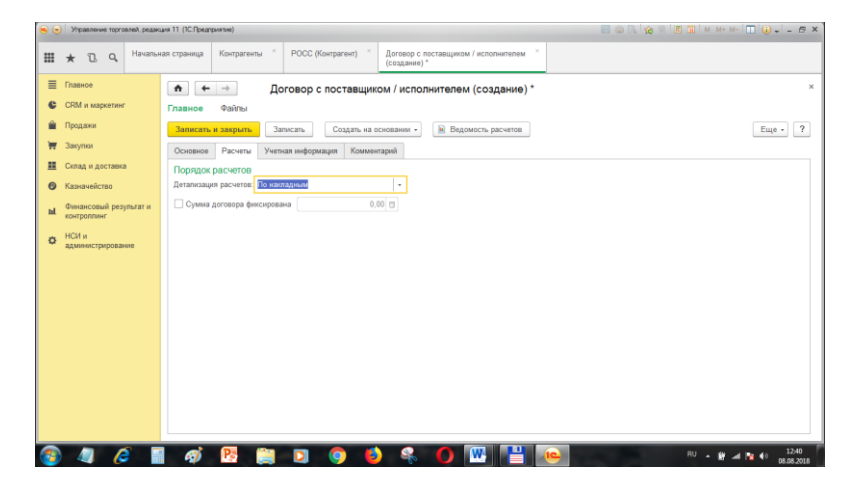

2) Договор для покупателя Магазин №26:

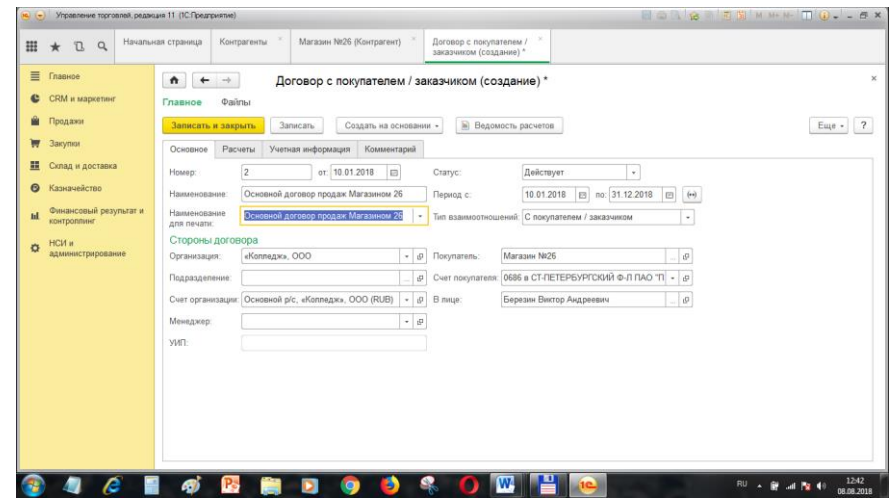

# Вкладка «Расчеты»:

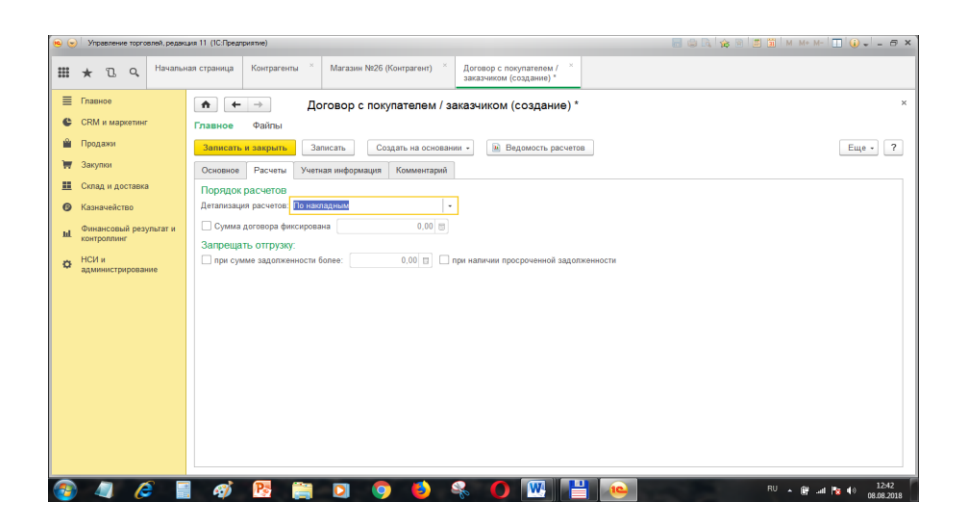

3) Договор с реализатором (комиссионером) Ракитиной Е.В.:

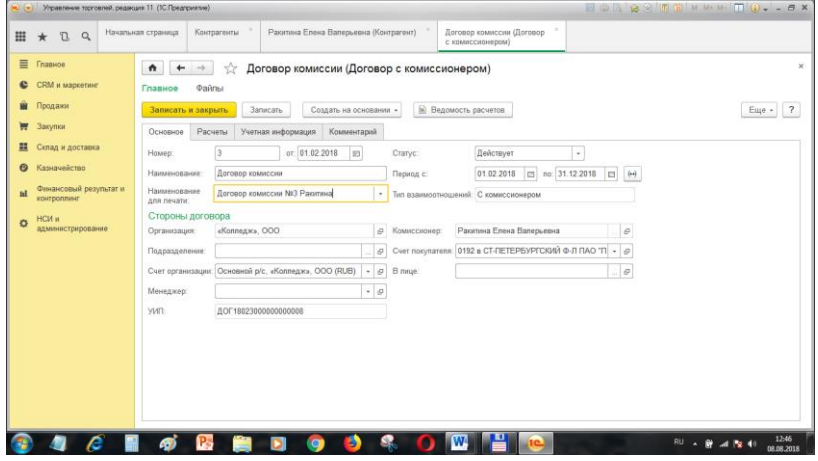

Вкладка «Расчеты»:

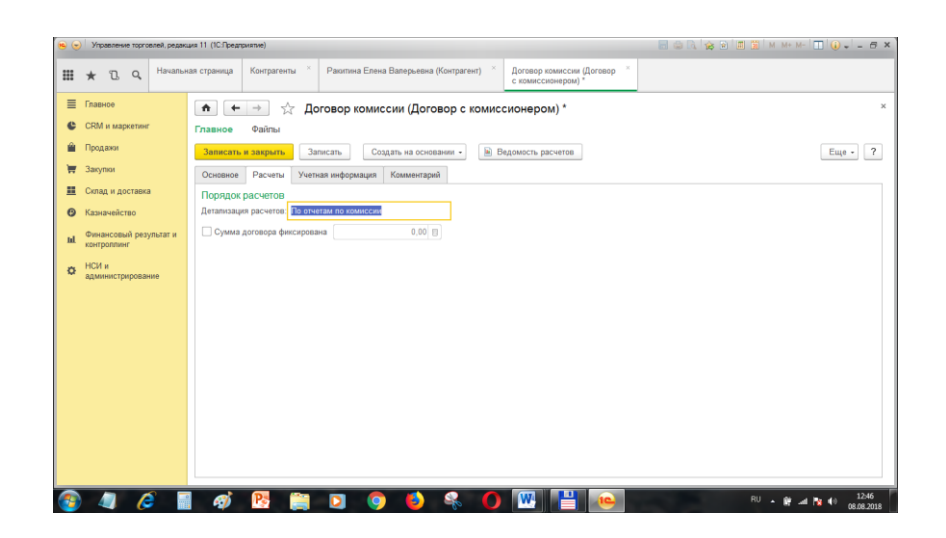

5. Настроим ценообразование

1) Включим режим создания цен:

П.м. НСИ и администрирование—Настройка НСИ и разделов—CRM и маркетинг—Маркетинг, включаем флажок «Несколько видов цен».

2) Создадим виды цен продажи номенклатуры

П.м. CRM и маркетинг—Настройки и справочники —Виды цен— «Создать» Создаем цены:

- оптовая (рассчитывается как наценка 5% от цены поступления);

- мелкооптовая (рассчитывается как наценка 10% цены поступления);

- розничная (рассчитывается на дату поступления 15%);

Для оптовой цены введем данные:

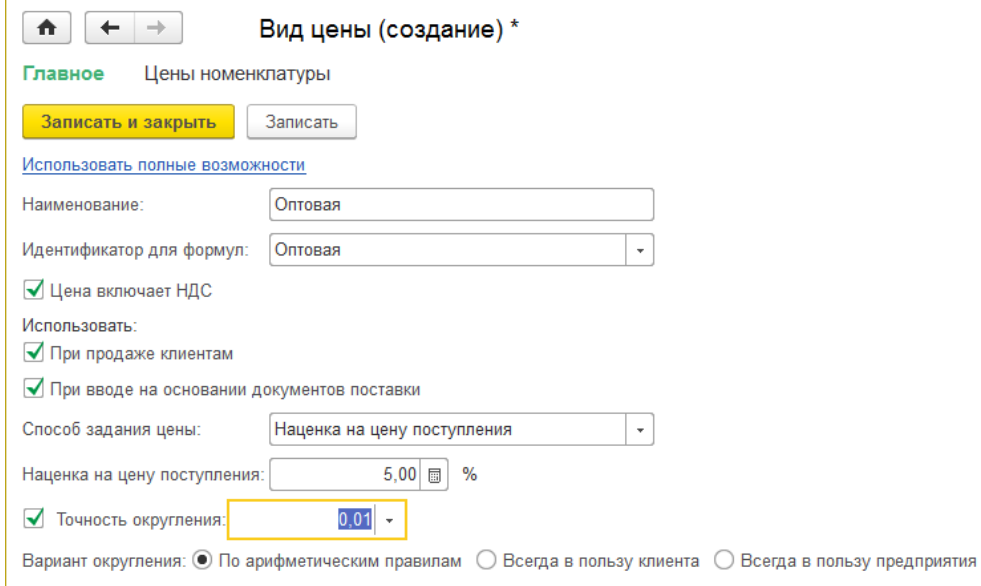

Для мелкооптовой цены введем данные:

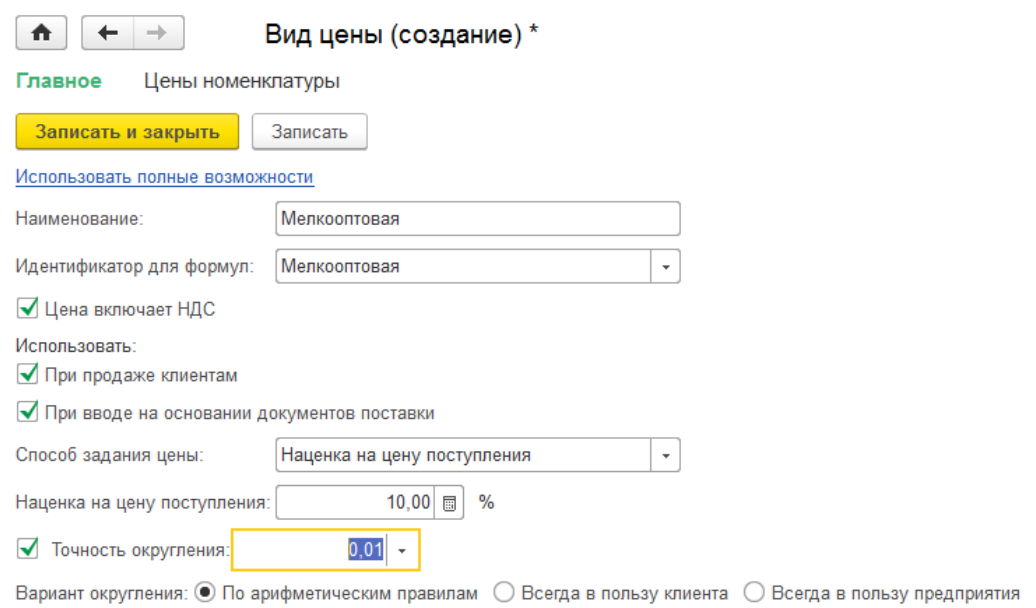

Для розничной цены введем данные:

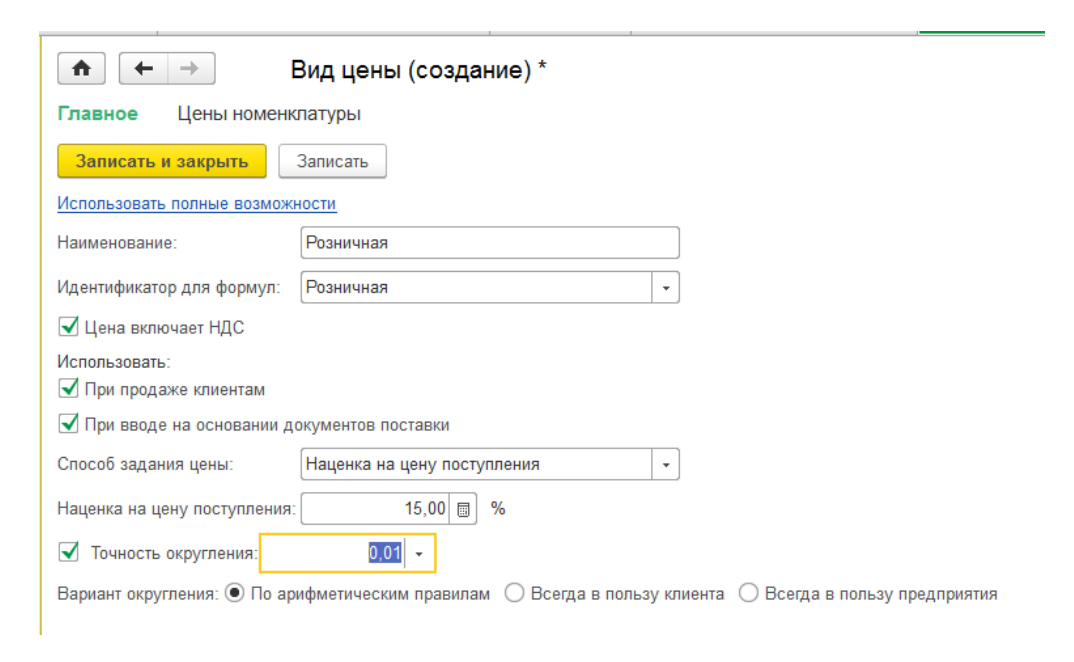

# 6. Создадим номенклатуру

1) Создадим виды номенклатуры

П.м. НСИ и администрирование—НСИ—Классификаторы номенклатуры— «Создать» Вид «Товар»:

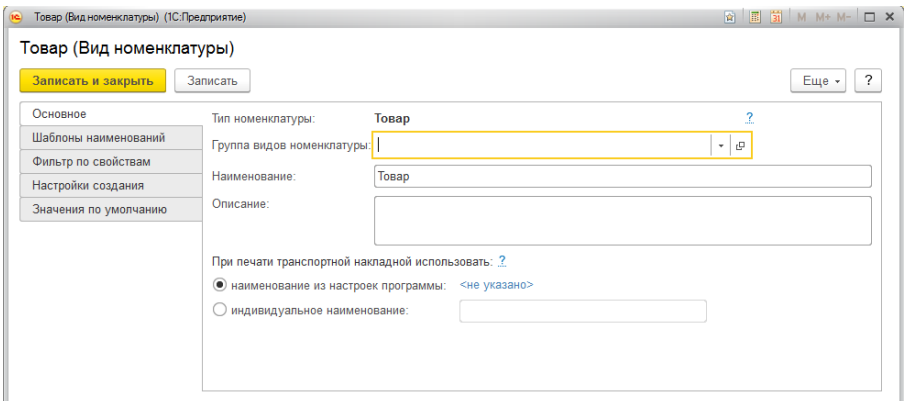

Вид «Услуга»:

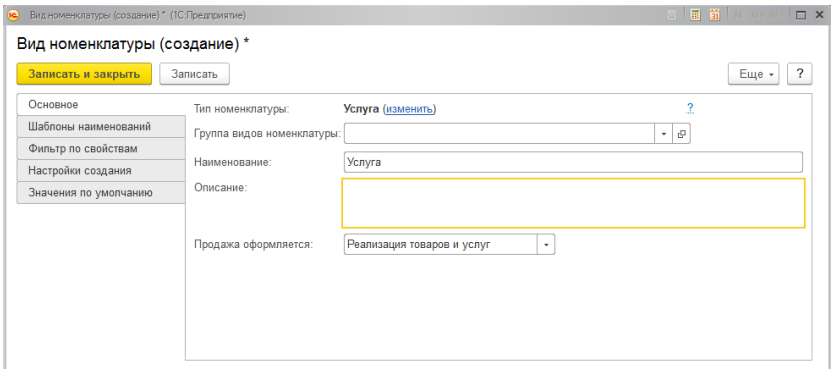

## Вид «Работа»:

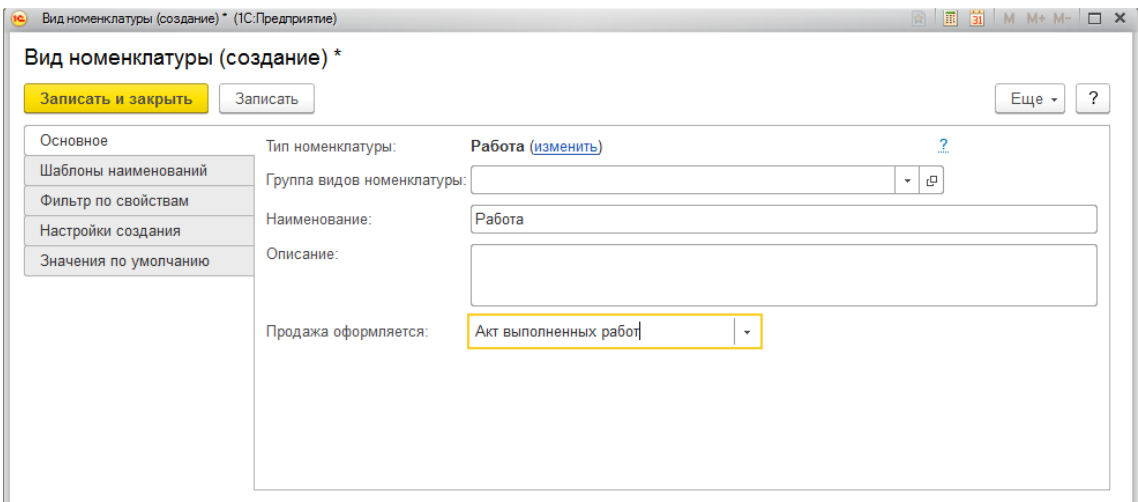

2) Откроем справочник номенклатуры:

П.м. НСИ и администрирование—НСИ—Номенклатура, «Создать» Все товары создаются аналогично (Также создаем группу списка «Крупы» внутри номенклатуры)

- a) Пшенная крупа;
- b) Рис;
- c) Овсяная крупа.

Пример создания номенклатуры «Пшенная крупа»:

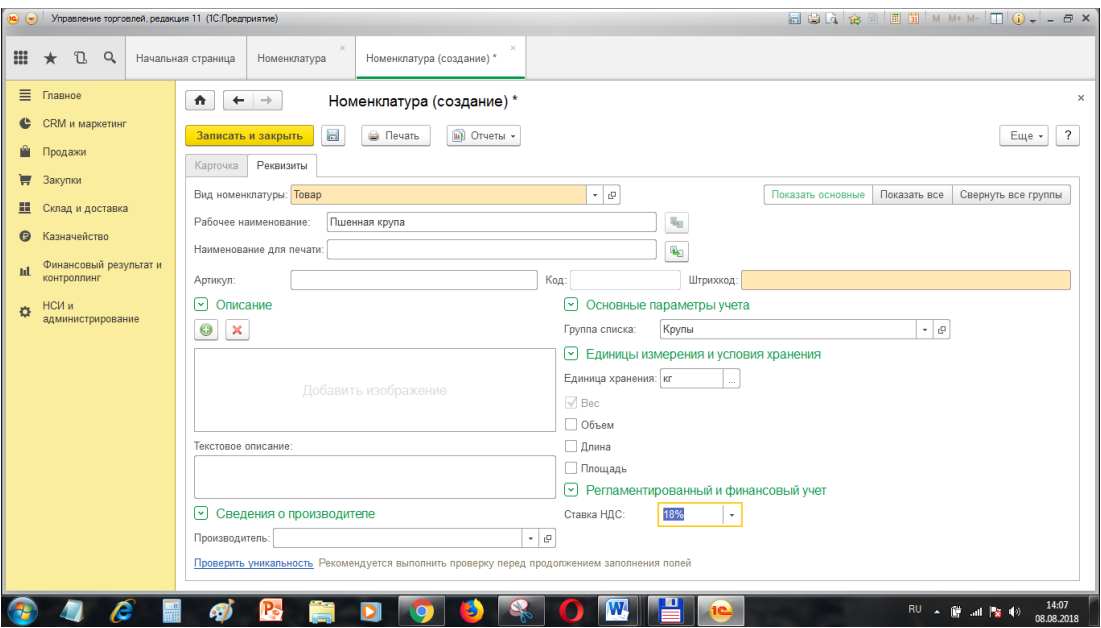

Перечень созданных элементов номенклатуры:

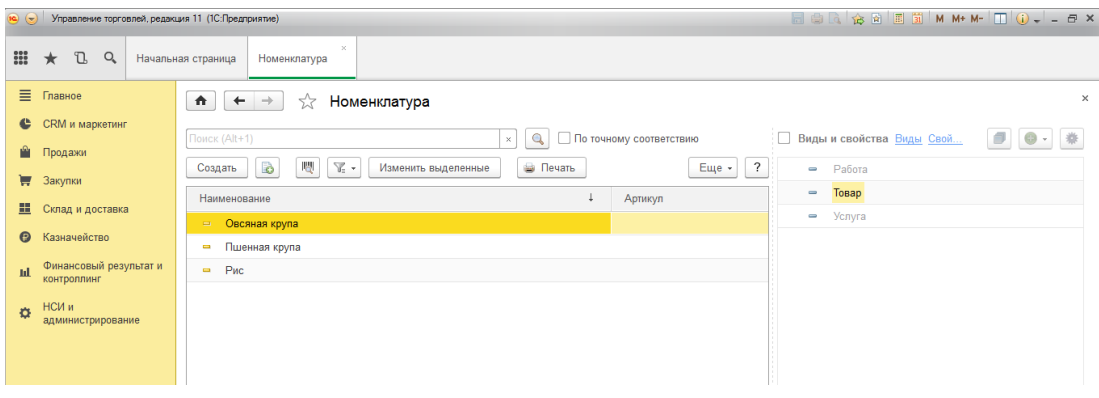

#### **Вопросы и задания для самостоятельной работы:**

- 1. Где можно создать новый склад организации?
- 2. Как изменить настройки процесса закупок?
- 3. Как изменить настройки процесса продаж?
- 4. Как создаются поставщики и покупатели?
- 5. Как создать договор с поставщиком и с покупателем?
- 6. Где создаются виды цен, и каким способом они могут задаваться?
- 7. Что означает «Цена задается как наценка на цену поступления»?
- 8. Для чего служит справочник «Номенклатура», и где он находится?

# **Практическая работа №3 «Работа с документами. Закупка товаров с оплатой»**

<span id="page-23-0"></span>Цель: Научиться создавать, заполнять и проводить документы о вводе остатков и закупках в программе «1С: Управление торговлей».

# ХОД РАБОТЫ

1. Введем остатки по нашей организации

п.м. НСИ и администрирование—Начальное заполнение— Начальное заполнение — Документы ввода начальных остатков.

Выбираем вид остатка слева и нажимаем на кнопку «Создать» справа.

1) Остатки по расчетному счету:

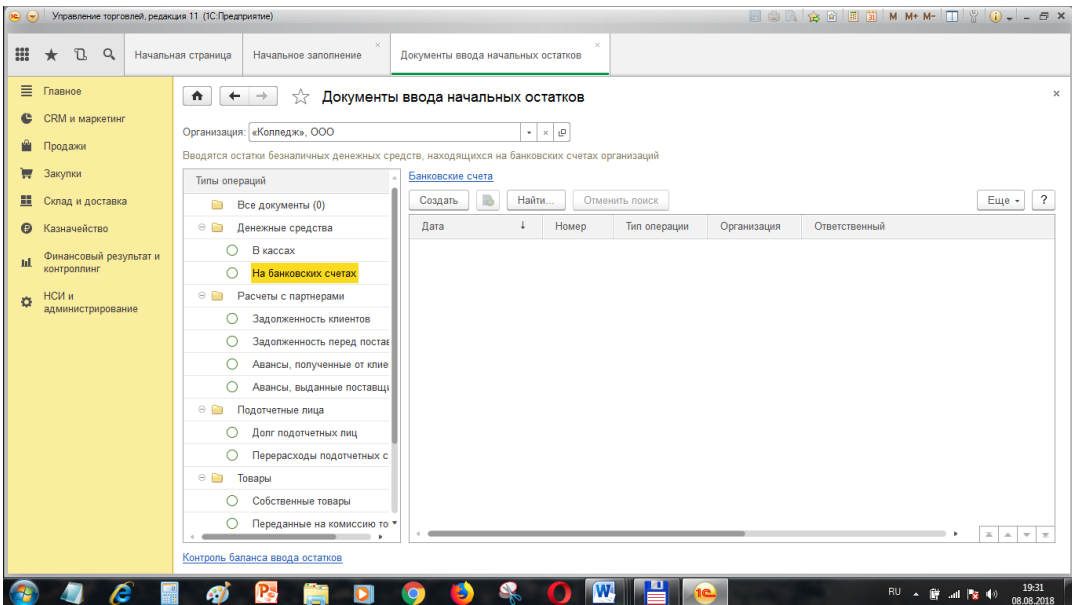

Вид окна операции остатка:

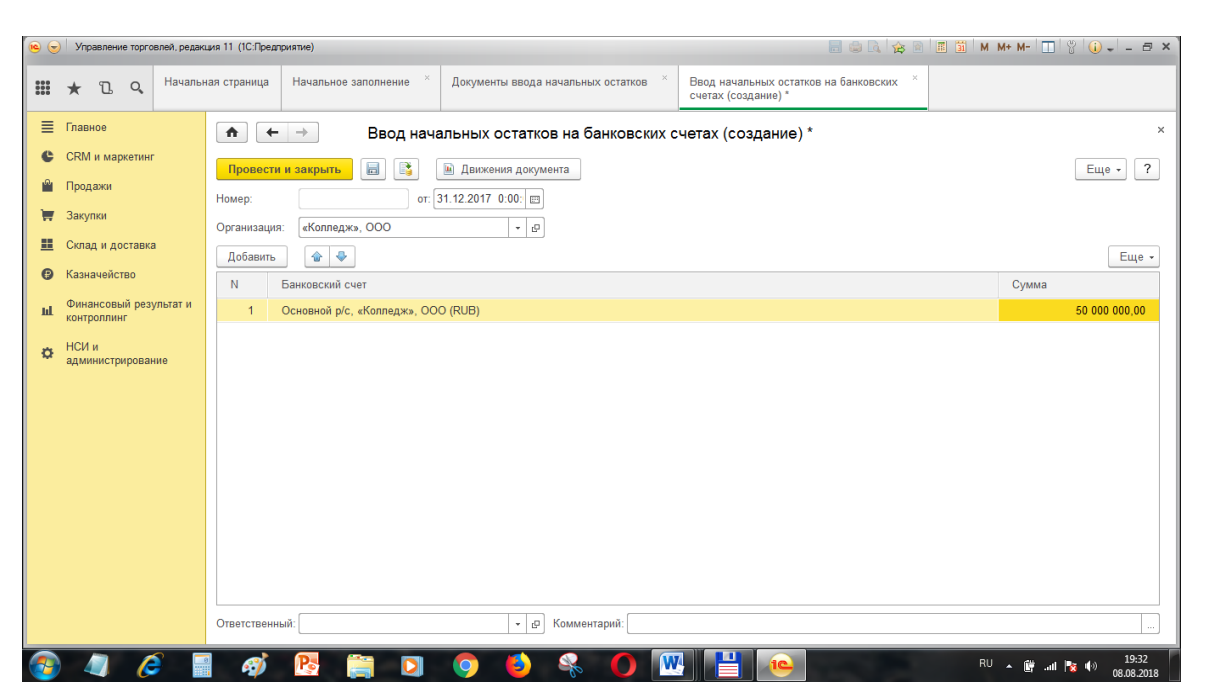

2) Остатки по кассе:

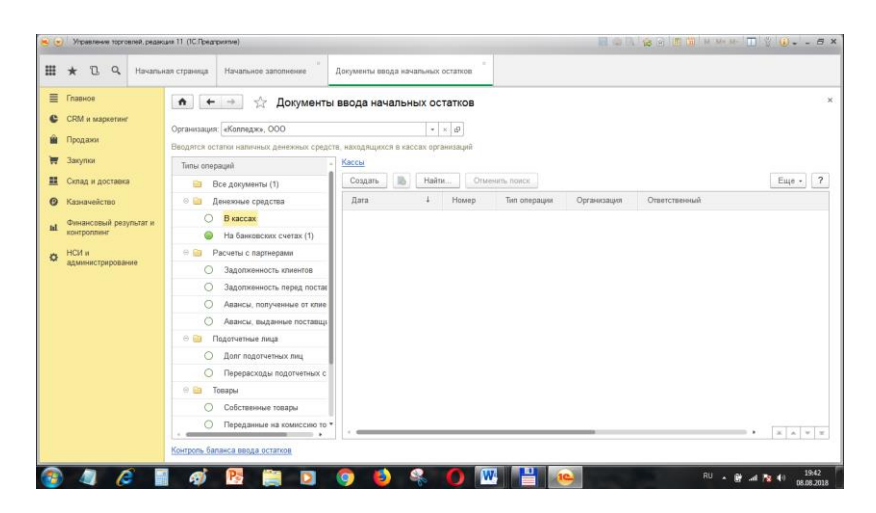

Вид окна операции остатка по кассе:

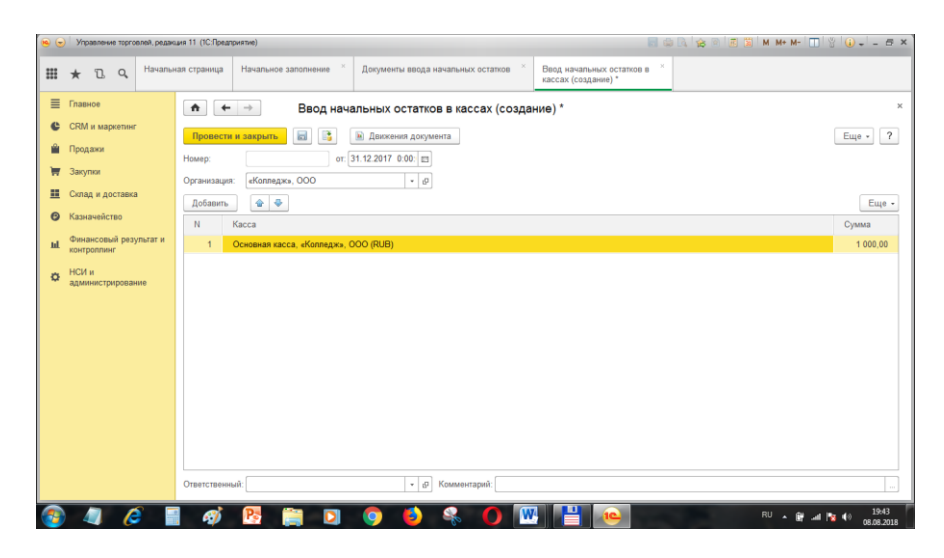

3) Остатки товаров На складе «Главный»:

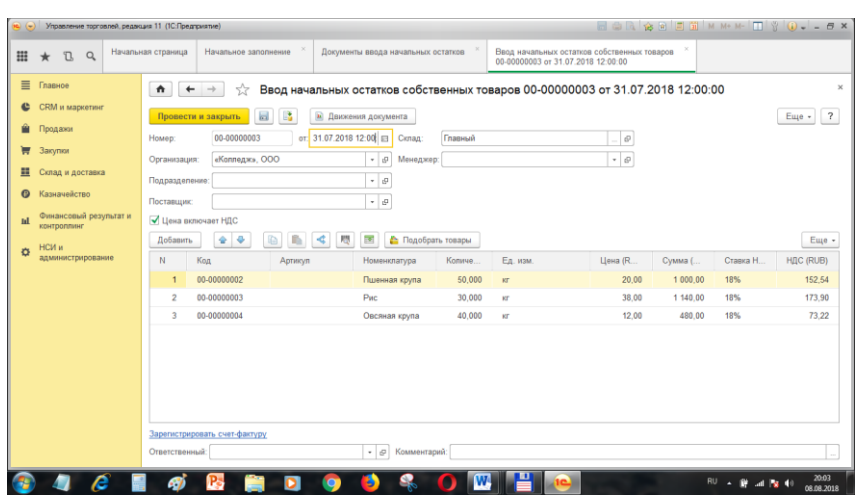

#### На складе «СЕЛЬХОЗТОВАРЫ»:

Для ввода остатков на складе «СЕЛЬХОЗТОВАРЫ» необходимо создать новую номенклатуру, это можно сделать непосредственно в документе ввода остатков:

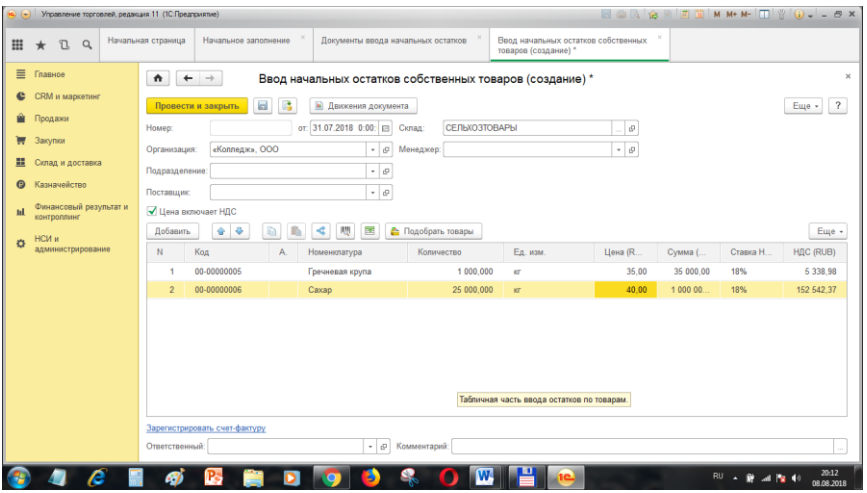

Итоги ввода остатков:

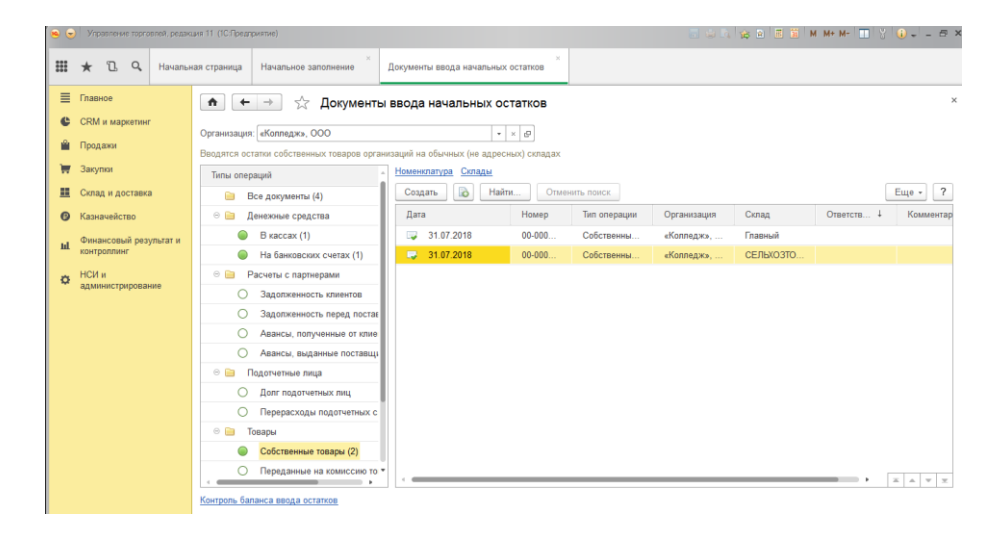

#### 2. Просмотрим отчеты по товарам

1) Просмотрим ведомость товаров на складах:

п.м. Склад и доставка—Отчеты по складу— Ведомость по товарам на складах:

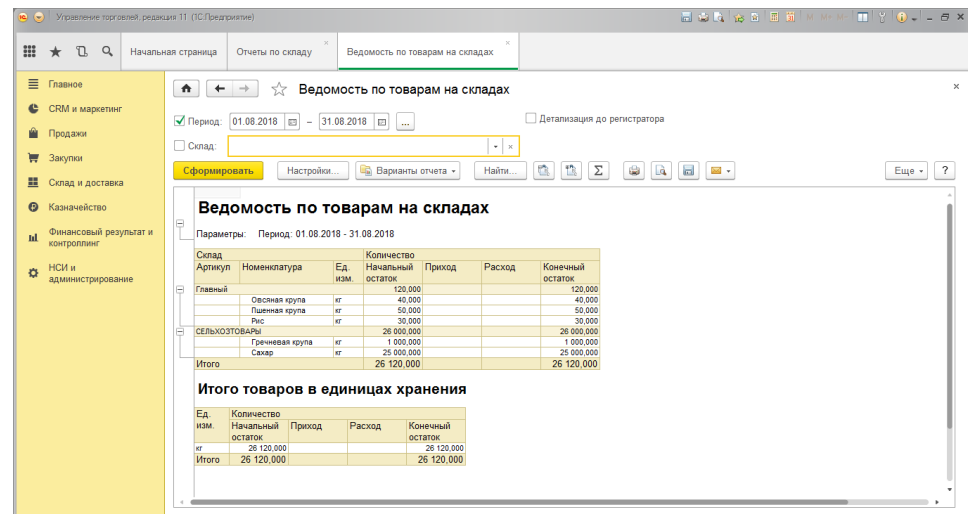

2) Просмотрим остатки и резерв товаров:

п.м. Склад и доставка—Отчеты по складу— Остатки и доступность товаров:

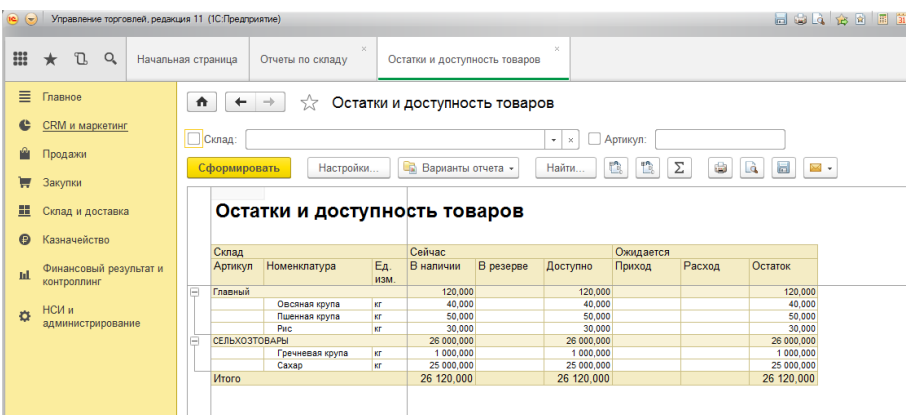

3. Просмотрим отчеты по расчетным счетам и кассам:

п.м. Казначейство—Отчеты по казначейству— Ведомость по денежным средствам:

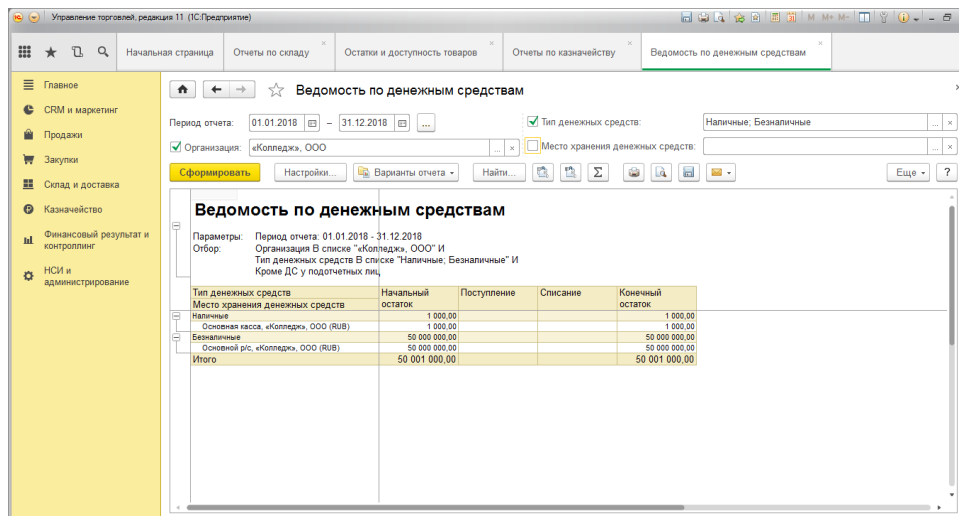

4. Выполнить закупку товаров от поставщика ТБ «РОСС»

1) Составим Соглашение с поставщиком

п.м. Закупки — Соглашения с поставщиками — «Создать»:

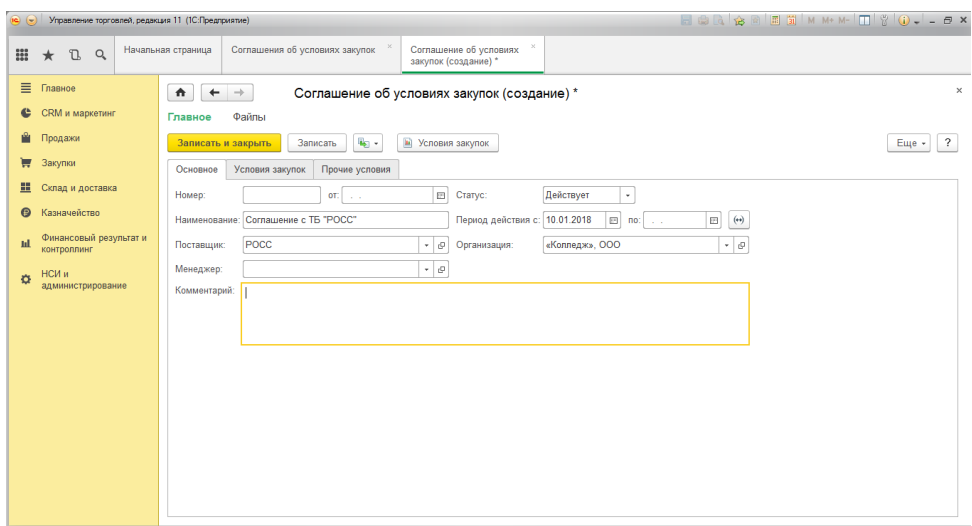

На вкладке Условия закупок создадим цену поставщика через плюс:

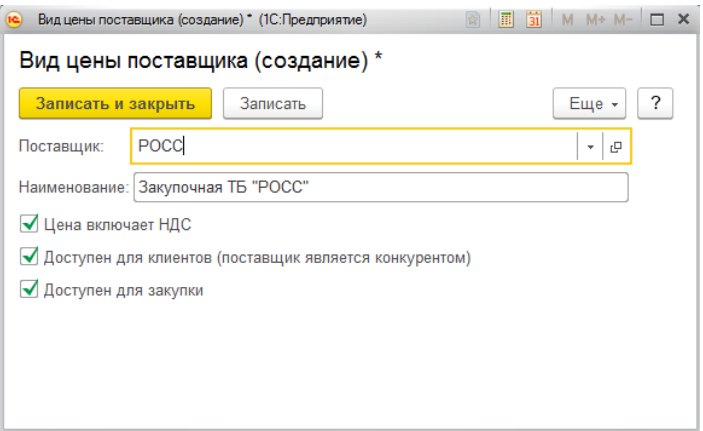

А также заполним всю вкладку:

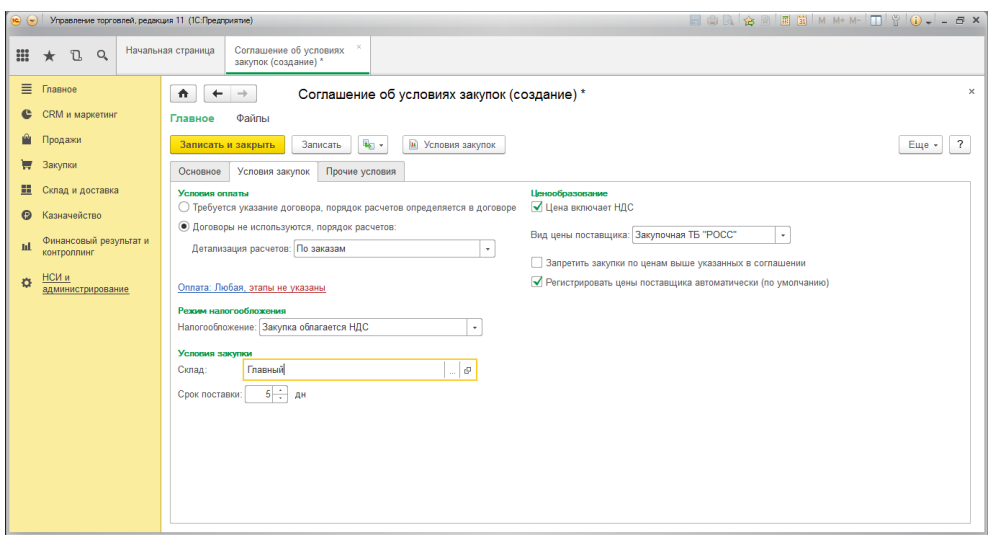

Для просмотра созданного вида цены поставщика нужно открыть в главном меню программы вверху справа п.м. Все функции—Справочники – Виды цен поставщиков. Для упрощения дальнейшей работы, добавьте этот справочник в «Избранное», нажав на звездочку вверху.

Вкладка «Прочие условия»:

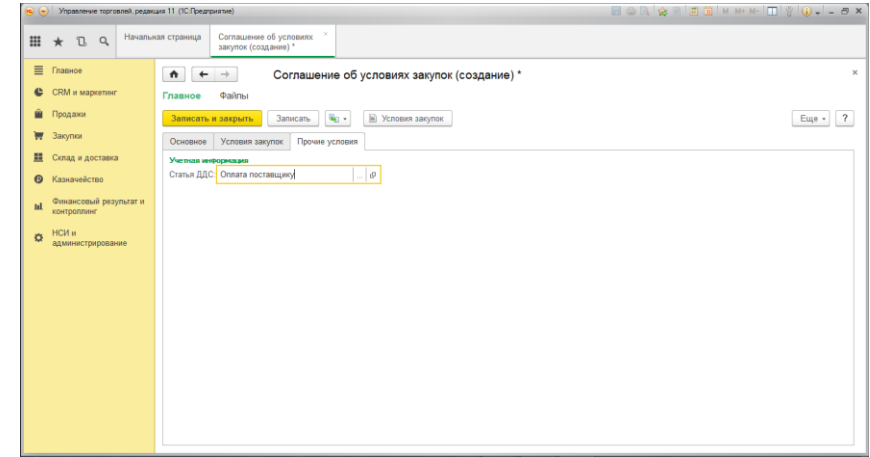

Сохраняем соглашение.

2) Составим заявку поставщику

i. Включим режим создания заявок:

п.м. НСИ и администрирование —Настройка НСИ и разделов— Закупки, включаем флажок «Заказы поставщикам»

ii. Создадим заявку поставщику

Завку можно создать двумя способами: автоматически через «Соглашение с поставщиком» и вручную через меню п.м. Закупки —Заказы поставщикам. Создадим через «Соглашение с поставщиком».

п.м. Закупки —Соглашения с поставщиками— кнопка «Создать» на основании—Заказ поставщику:

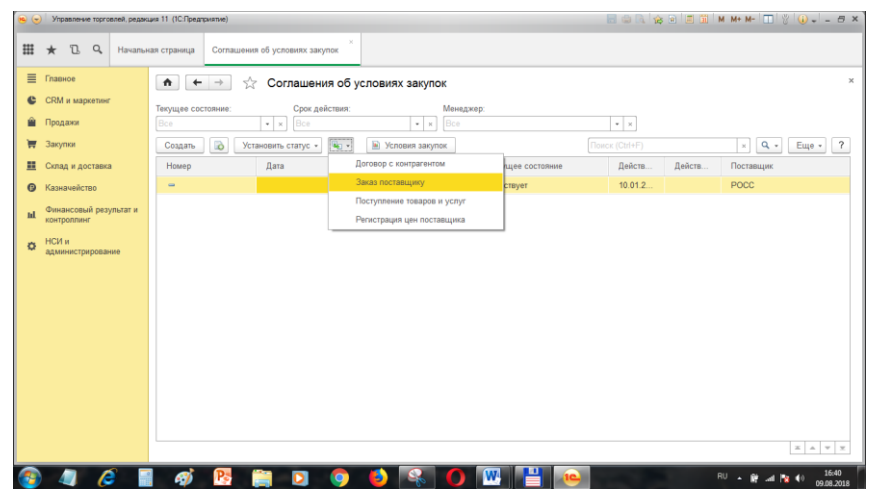

Окно заказа поставщика, основные реквизиты:

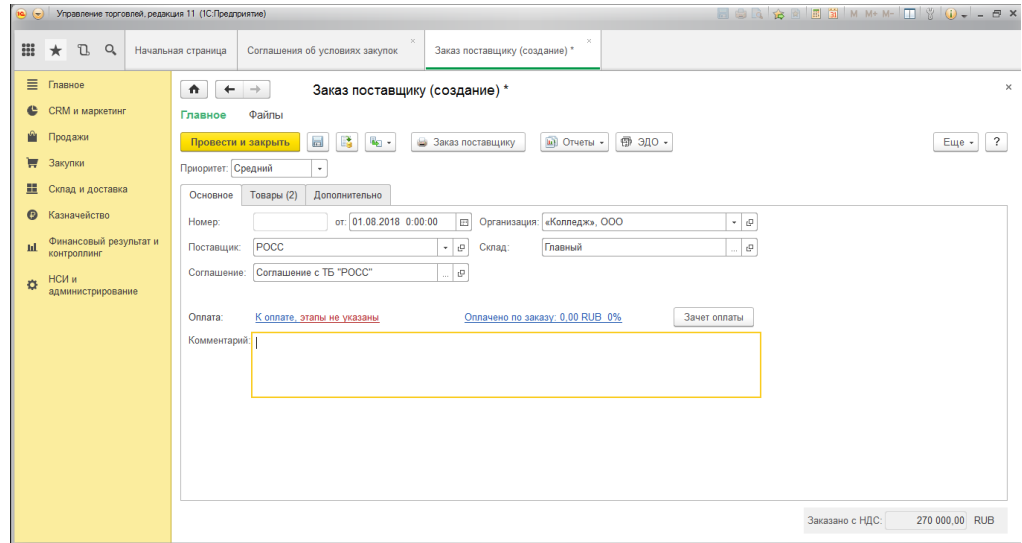

#### Окно заказа поставщика, реквизиты табличной части:

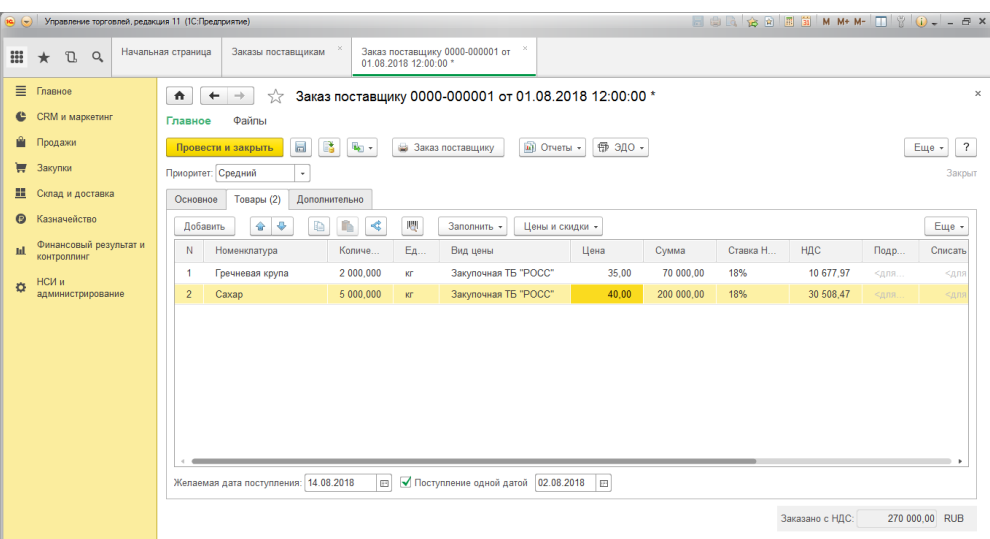

Провести, сохранить и закрыть документ. Просмотреть созданный документ можно через меню п.м. Закупки —Заказы поставщикам.

3) Создадим предоплату поставщику за заказанный товар:

п.м. Закупки —Заказы поставщикам— кнопка «Создать» на основании—Списание безналичных ДС:

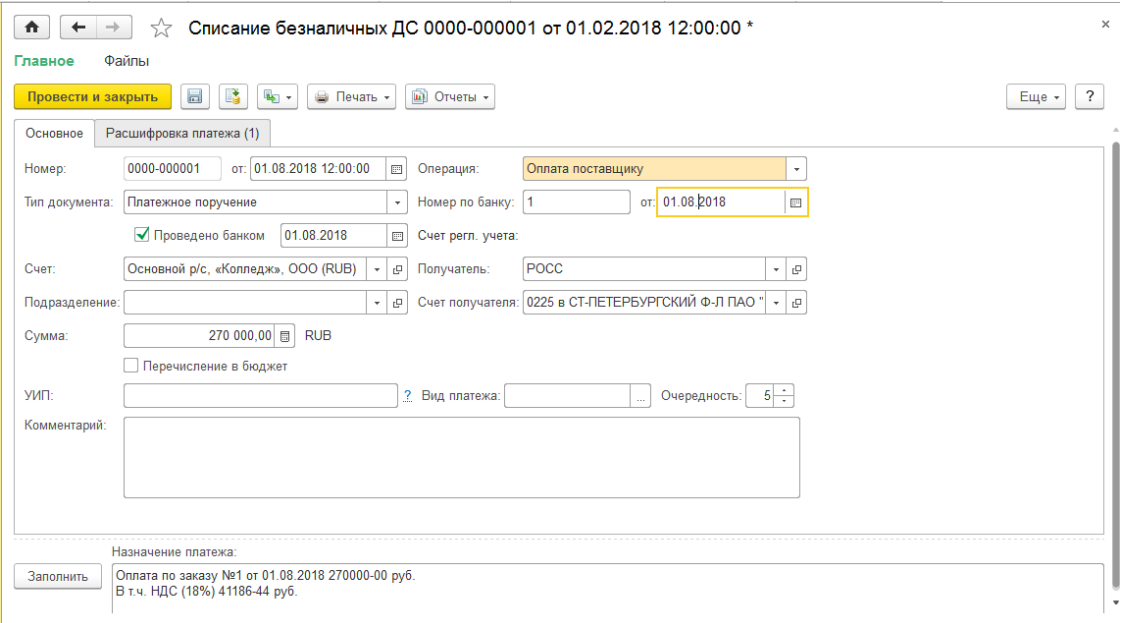

Провести и закрыть документ.

Просмотреть созданный документ можно через меню

### П.м. Казначейство—Безналичные платежи:

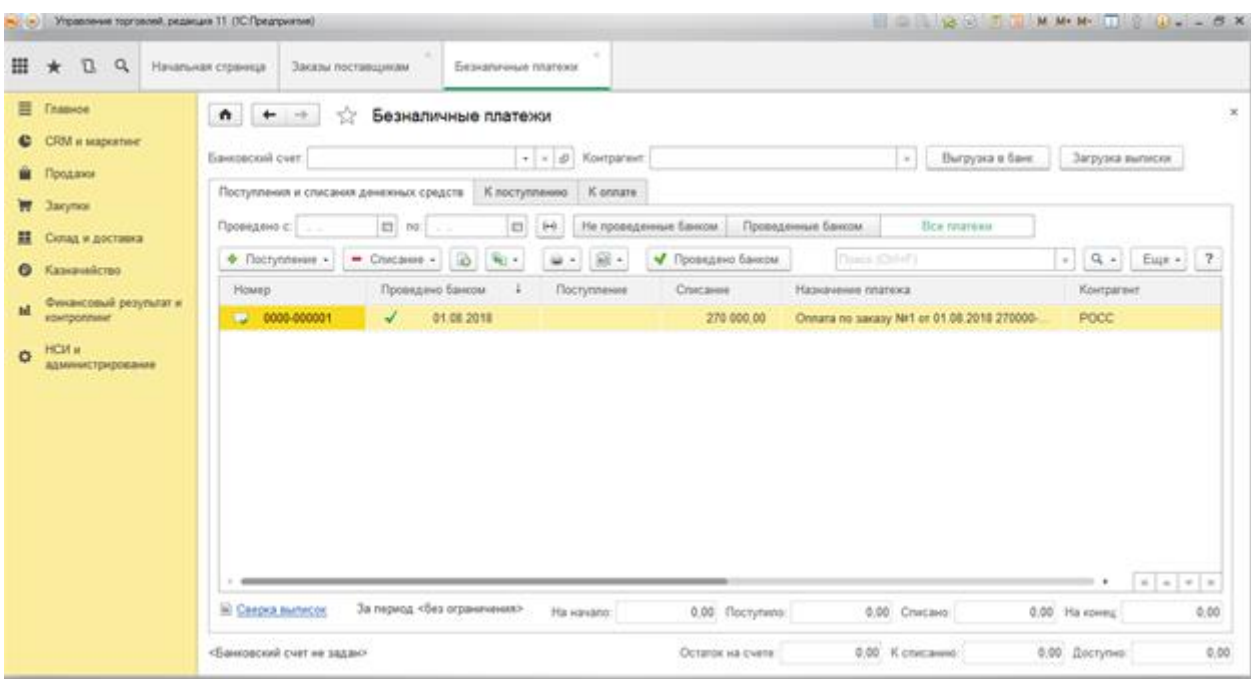

4) Создадим поступление закупленных товаров на основании заказа поставщику: п.м. Закупки —Заказы поставщикам— кнопка «Создать» на основании—Поступление товаров и услуг:

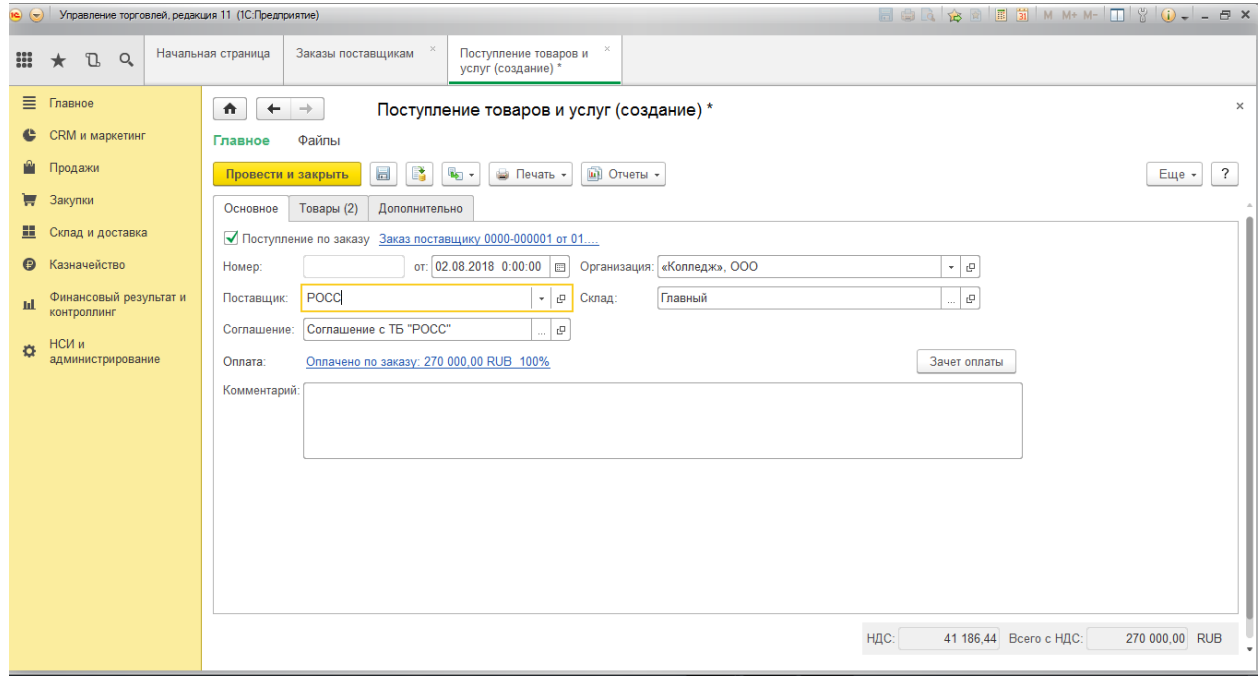

Вкладка «Товары» документа «Поступление товаров и услуг»:

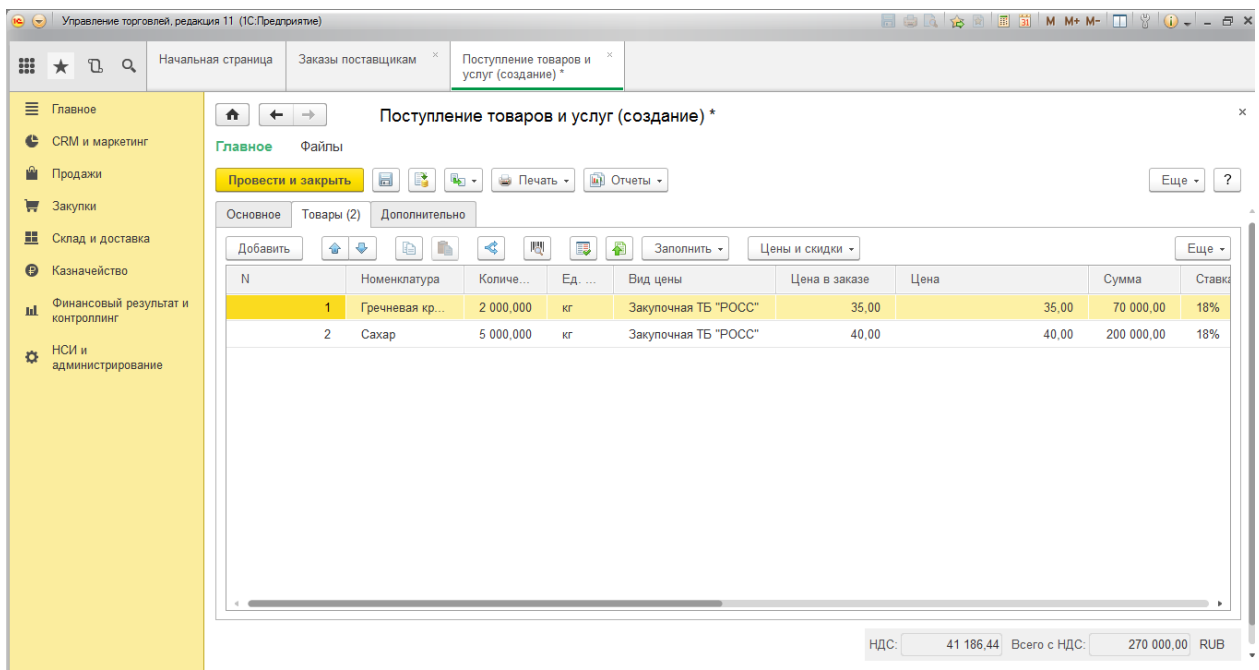

Провести и закрыть документ.

5) Создадим документ установки цен на основании поступления

Откроем созданный документ Поступление товаров и услуг, Выберем кнопку Создать на основании—Установка цен номенклатуры:

Изменим дату документа (дата соответствует документу поставки), проверим и проведем его:

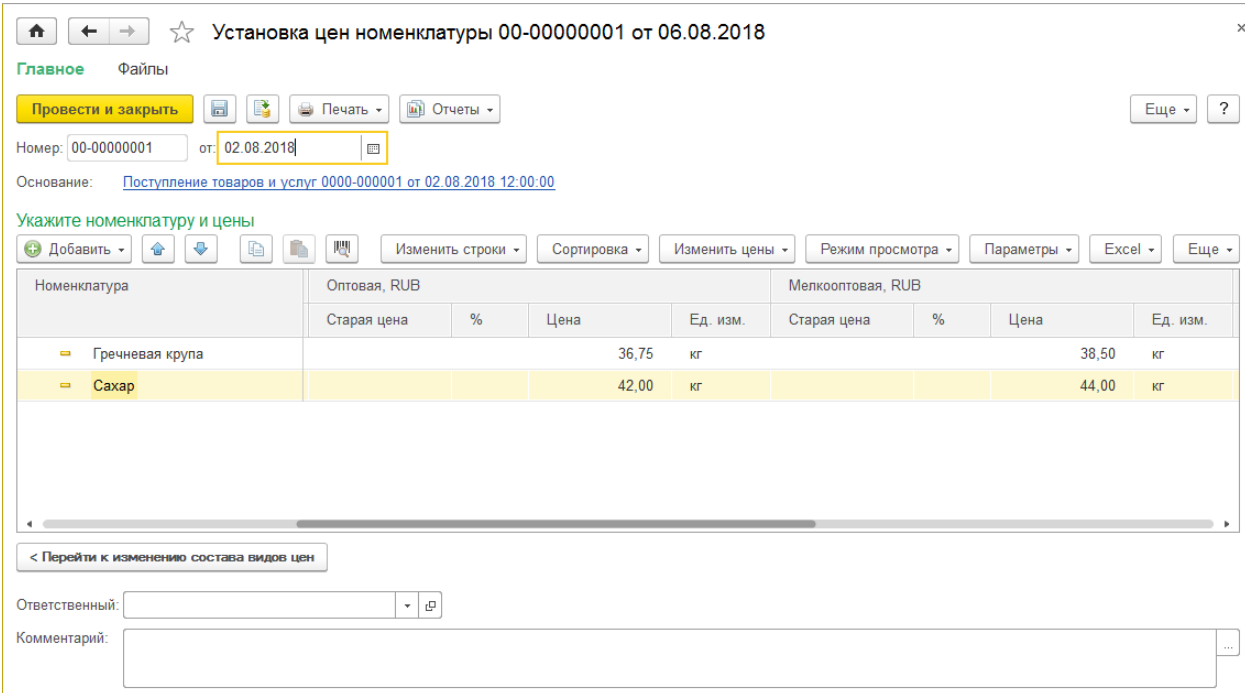

q.

### Продолжение документа «Установка цен номенклатуры»

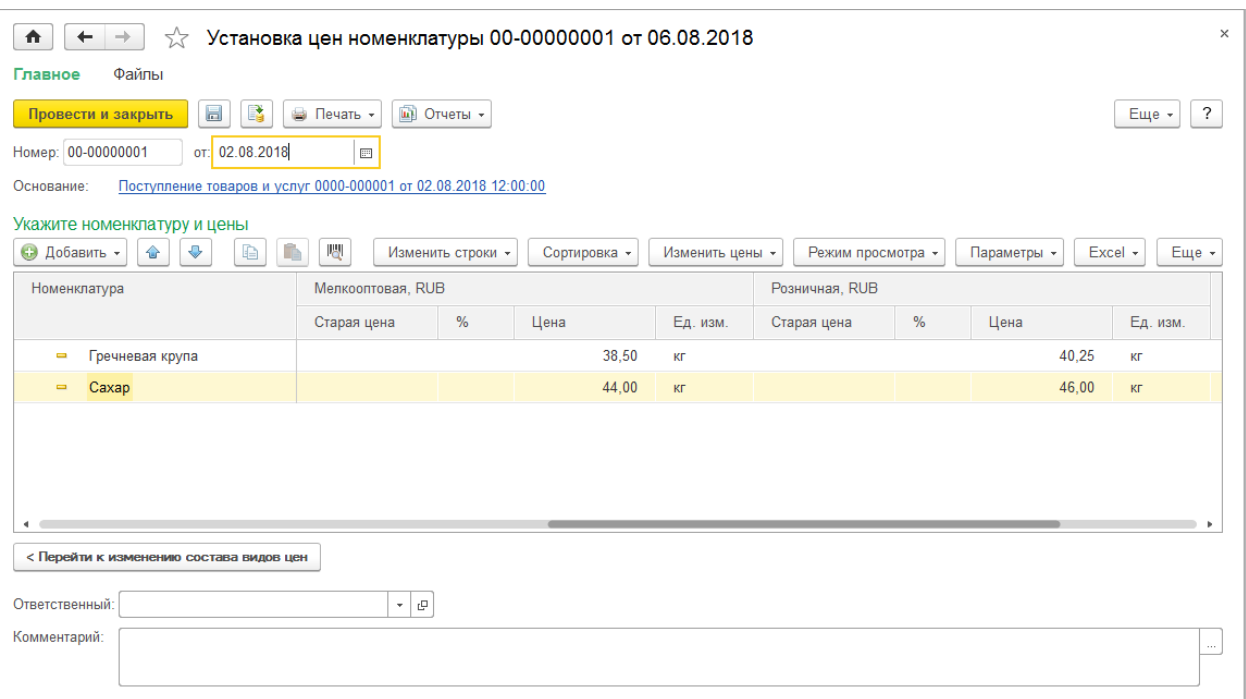

6) Создадим счет-фактуру полученный от поставщиков

п.м. Закупки —Документы закупки (все) — кнопка «Создать»—Счет-фактура полученный—Закупка у поставщика:

Указать документ-основание (Поступление товаров и услуг) через кнопку «Выбрать»:

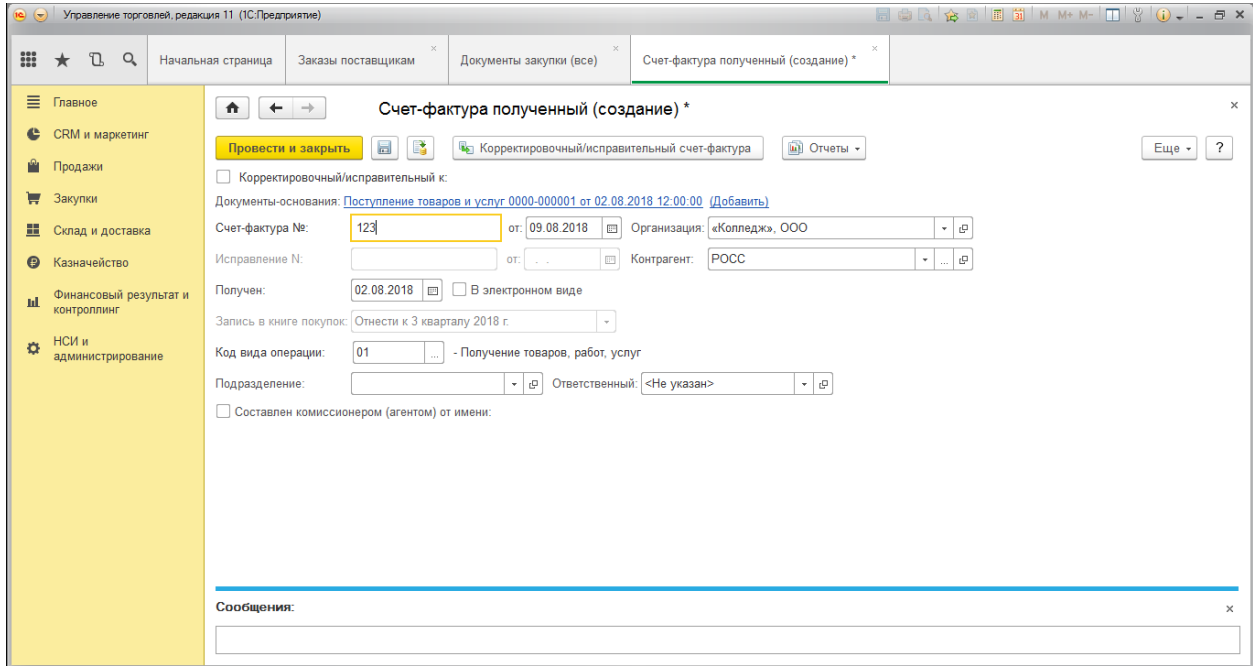

Провести и закрыть документ.

- 7) Просмотрим остатки товаров на складах после закупки
	- i. Ведомость по товарам:

П.м. Склад и доставка—Отчеты по складу—Ведомость по товарам на складах:

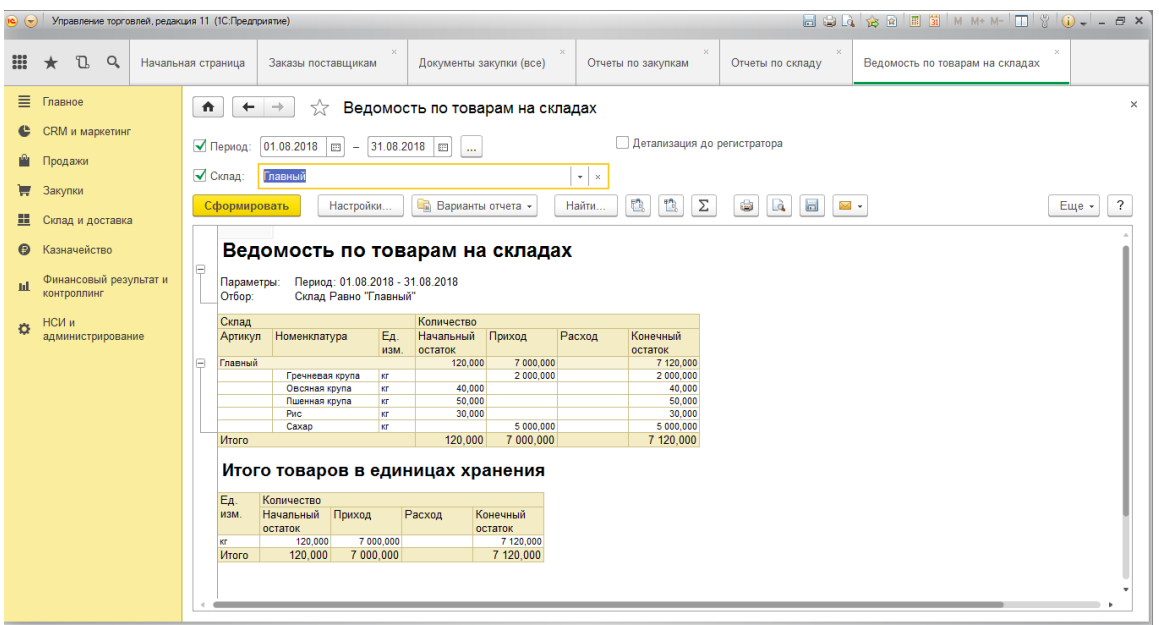

ii. Ведомость по закупкам:

П.м. Закупки—Отчеты по закупкам—Динамика закупок

Отчет необходимо настроить.

В отчете указываем период август текущего года, а также поменяем вид отчета через кнопку «Варианты отчета»—«Себестоимость товаров».

Также, настроим необходимы колонки отчета (поля) через кнопку «Настройки»—«Поля и сортировки»:

Добавим в графу «Начальный остаток» поле «Стоимость остатка», а в графу «Приход» (а в дальнейшем можно и в «Расход») среднюю цену, сформируем теперь отчет:

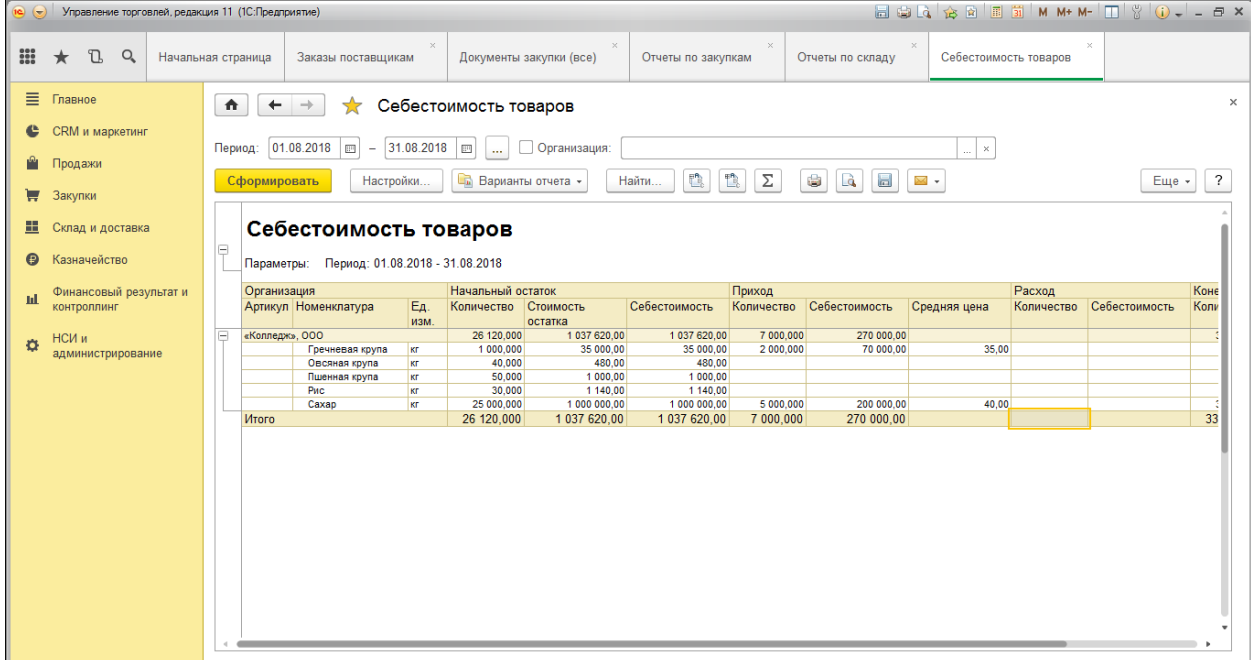

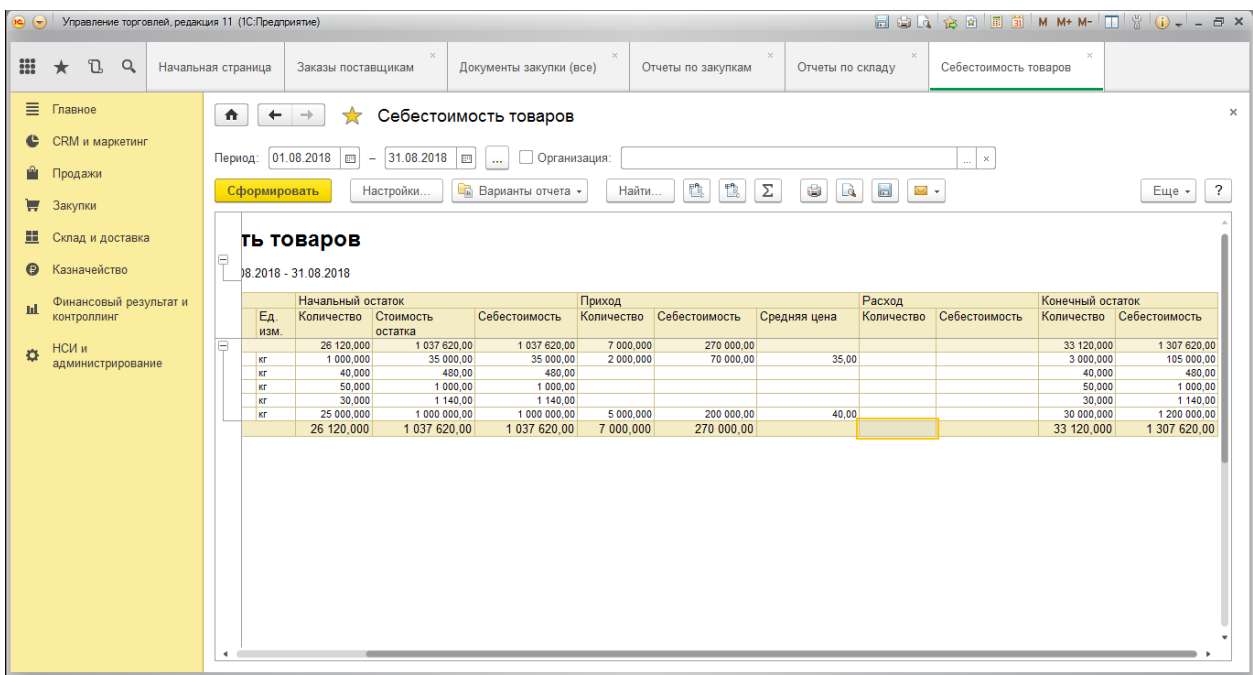

Продолжение отчета «Себестоимость товаров»:

При желании добавьте этот отчет в Избранное.

#### **Вопросы и задания для самостоятельной работы:**

- 1. Каким документом и где вводятся начальные остатки?
- 2. Как осуществить оплату поставщику?
- 3. Как создать соглашение с поставщиком, и что оно включает?
- 4. Как создать цены поставщика?
- 5. Как провести закупку товаров?
- 6. Как сформировать счет-фактуру, и что он обозначает?
- 7. Как просмотреть остатки товаров на складах и данные о закупках?

# **Практическая работа №4 «Складской учет. Комплектация товаров»**

<span id="page-35-0"></span>Цель: Научиться вести складской учет и проводить комплектацию товаров в программе «1С: Управление торговлей».

# ХОД РАБОТЫ

1. Создадим комплекты номенклатуры (наборы) 1) Включим в настройках режим использования комплектов товаров п.м. НСИ и администрирование—Настройка НСИ и разделов— Склад и доставка —Внутреннее товародвижение: Включаем флажок «Сборка (разборка)». 2) Создаем комплекты (наборы) в справочнике «Номенклатура» Создаем: Набор «Здоровье» состав: «Пшенная крупа» 2 кг, Рис – 2 кг; Набор «Геркулес» состав: «Овсяная крупа» 2 кг.

п.м. НСИ и администрирование—НСИ— Номенклатура, «Создать»:

При создании номенклатуры добавляем новую единицу измерения из классификатора через кнопку «Подобрать из классификатора»:

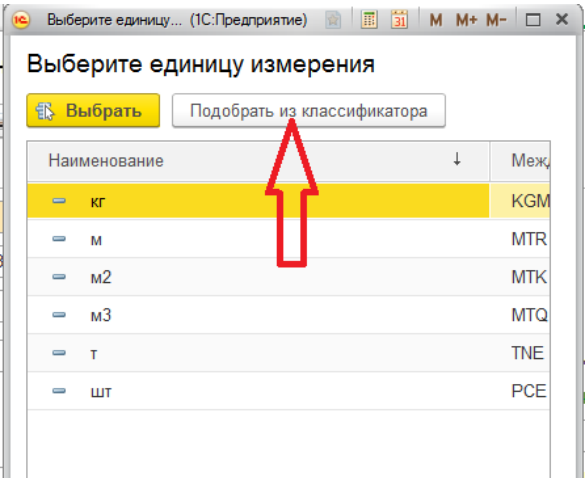

В группе «Экономические единицы»:

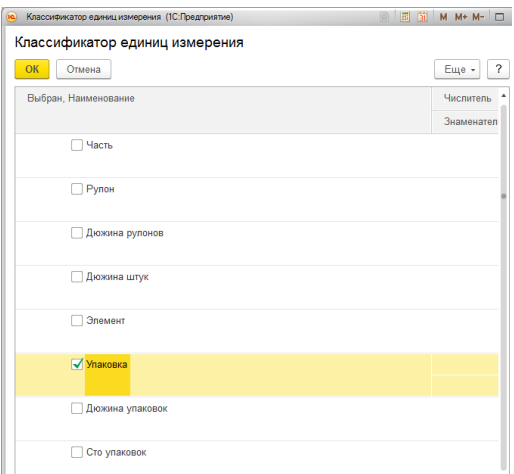
Получаем состав справочника «Единицы измерения»:

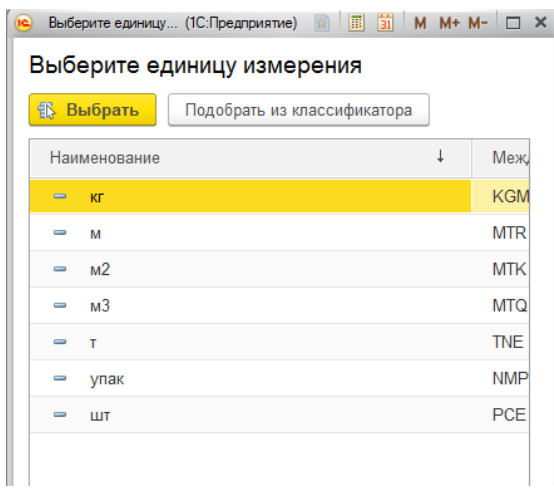

Указание единицы измерения в номенклатуре:

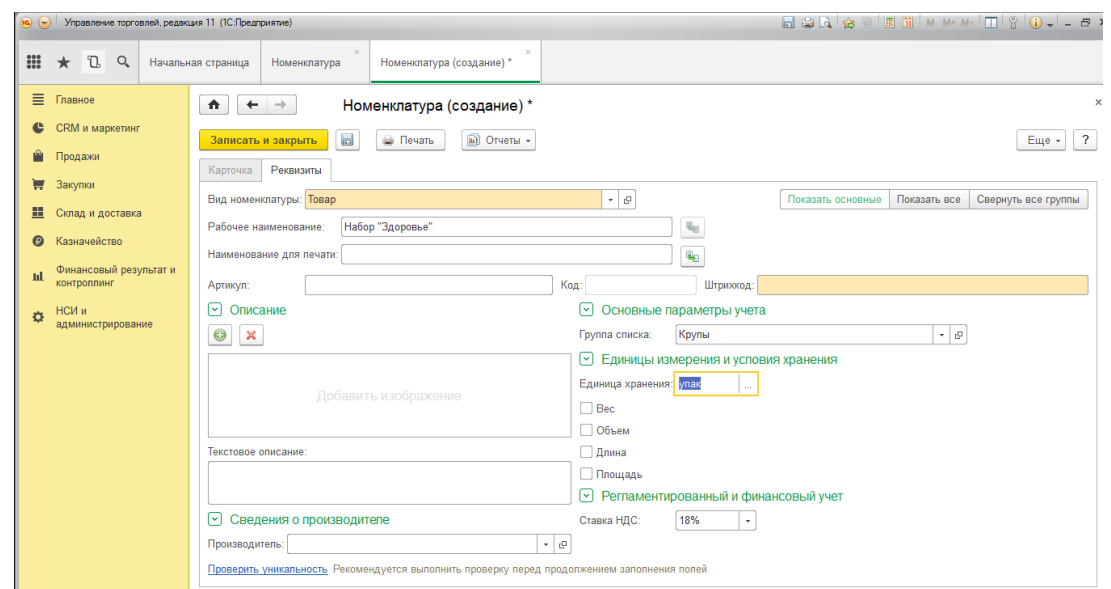

Щелкаем на кнопку «Записать», затем на ссылку «Варианты комплектации» в разделе «Обеспечение» и заполняем комплектующие набора:

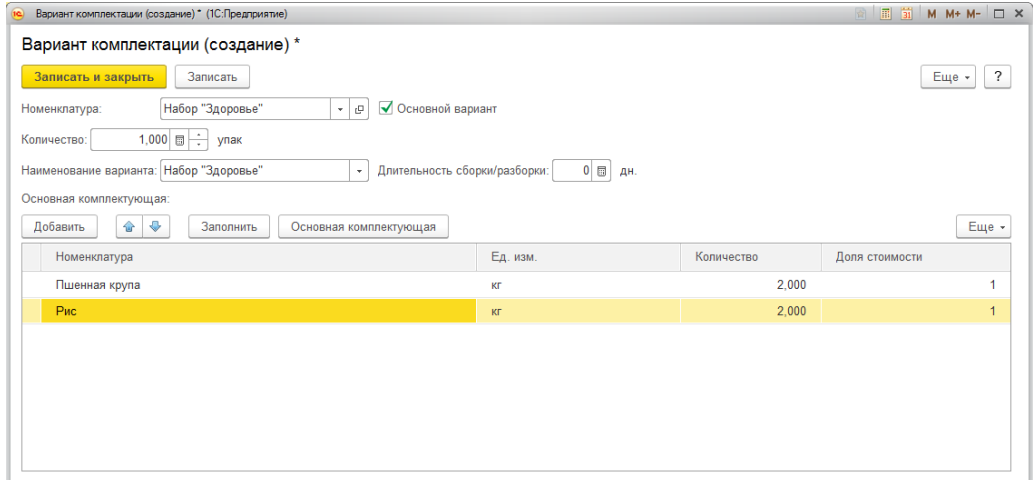

Аналогично создаем Набор «Геркулес»:

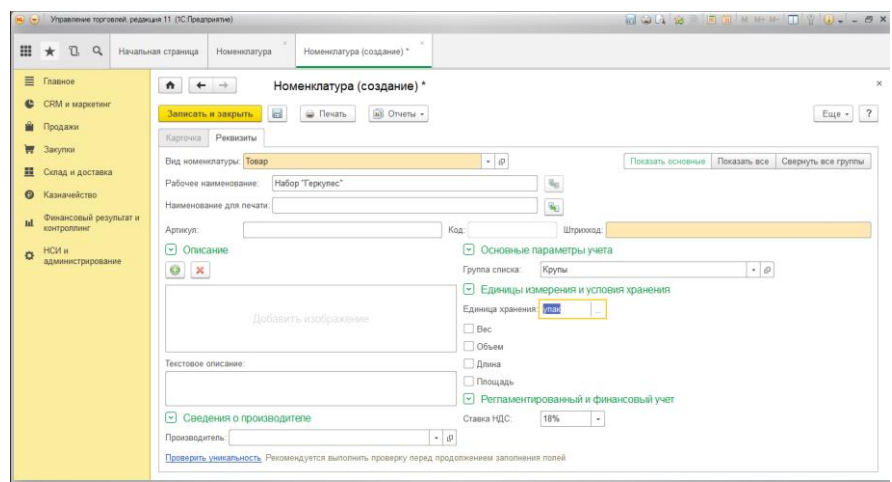

Состав набора «Геркулес»:

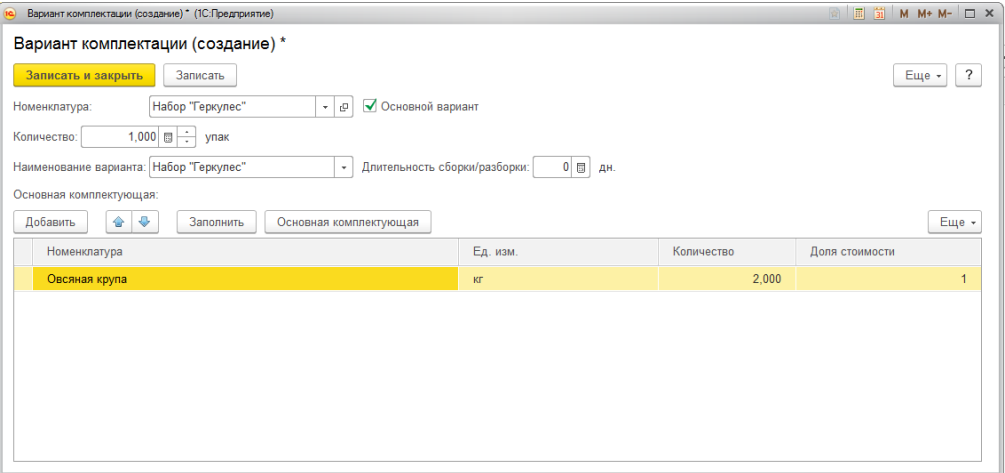

2. Теперь сформируем комплекты на складе, выполним комплектацию

1) Изменим настройки для выполнения операций перемещения товаров: п.м. НСИ и администрирование—Настройка НСИ и разделов— Склад и доставка — Внутреннее товародвижение:

Включаем флажок «Внутреннее перемещение».

2) Сформируем документы по комплектации товаров п.м. Склад и доставка—Внутренние документы (все), «Создать»—Сборка товаров-- Сборка из комплектующих:

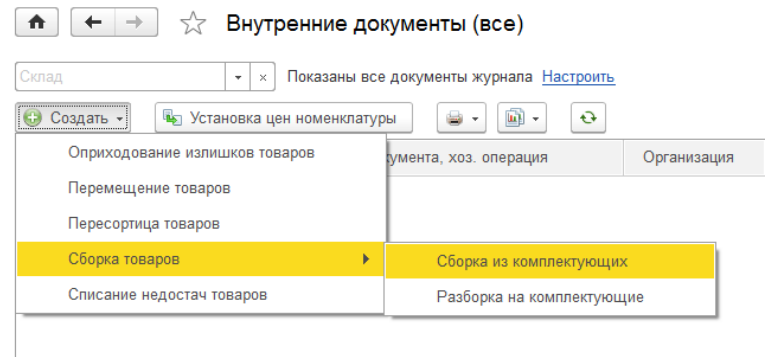

Сформируем комплекты: Набор «Здоровье» 15 шт; Набор «Геркулес» 20 шт. Формируем набор «Здоровье», вкладка «Основное»:

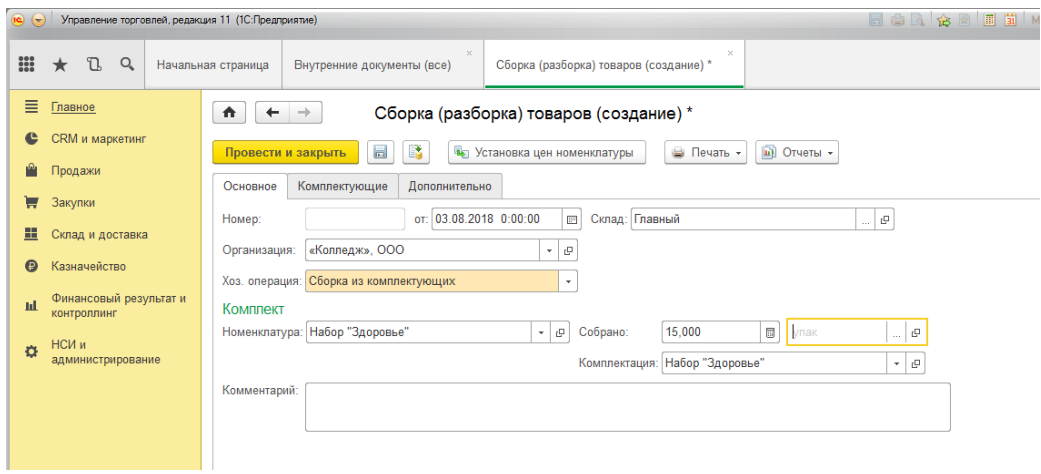

Вкладка Комплектующие, заполняем через кнопку «Заполнить»—Заполнить комплектующими:

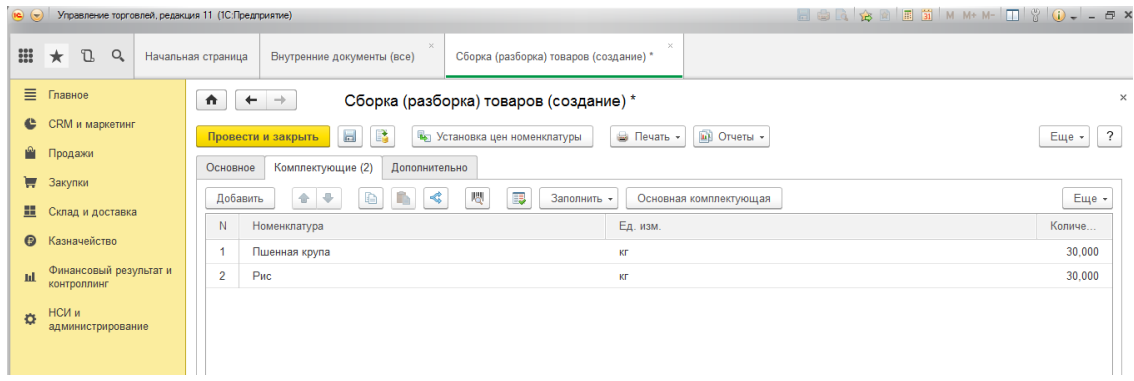

Провести и закрыть.

Аналогично создаем для набора «Геркулес».

3. Просмотрим ведомость по товарам для склада «Главный»:

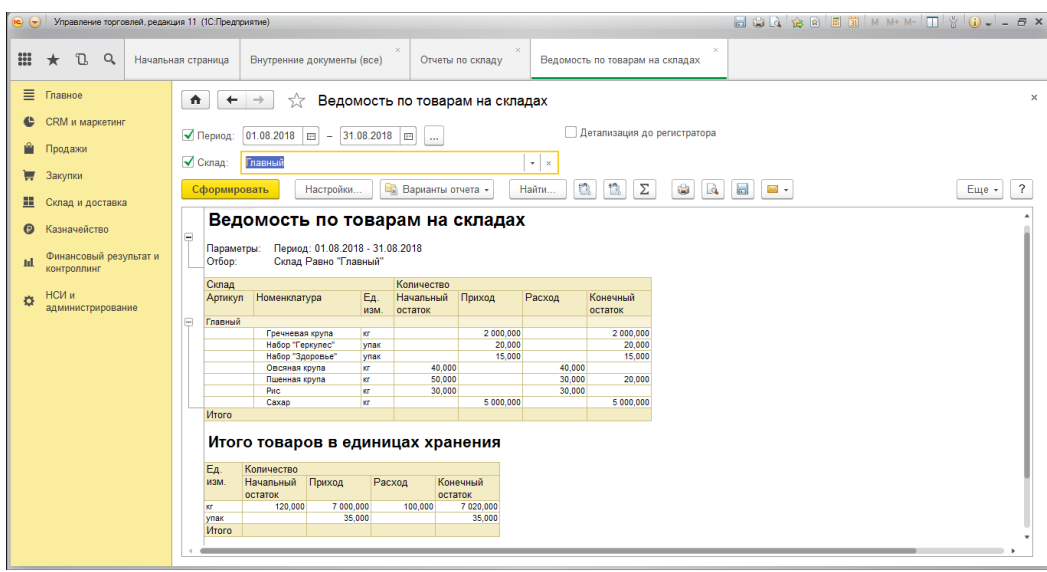

4. Выполнить перемещение товаров со склада «Главный» на склад «СЕЛЬХОЗТОВАРЫ»:

продукты: «Гречневая крупа» - 2000 кг; «Сахар» - 5000 кг.

1) Открываем журнал складских документов и создаем документ «Перемещение товаров»:

П.м. Склад и доставка—Внутренние документы (все):

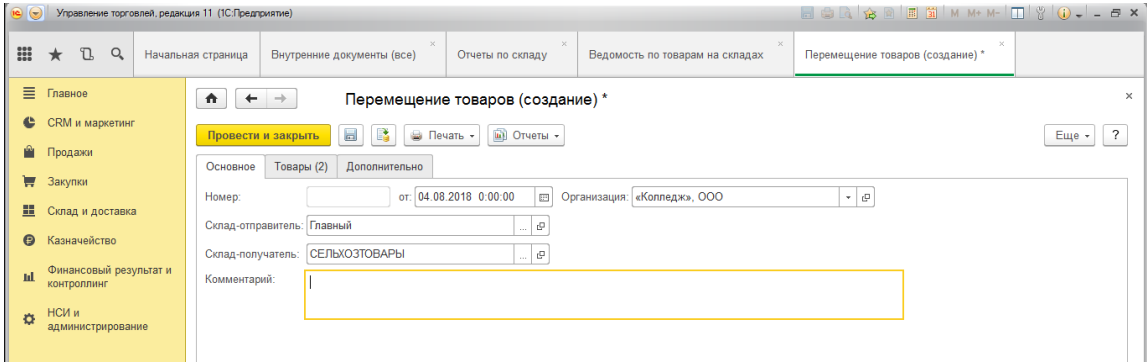

Вкладка «Товары» документа «Перемещение товаров»:

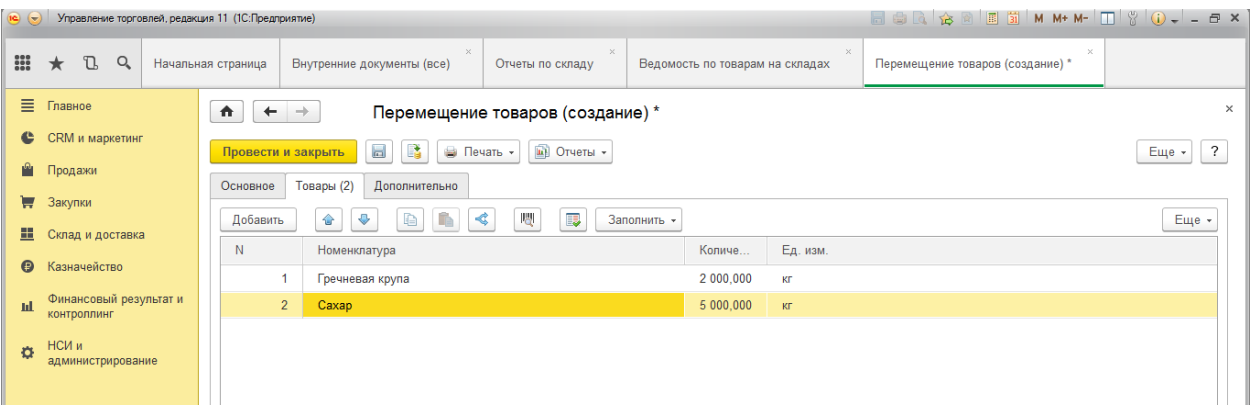

2) Просмотрим ведомость по товарам на складах:

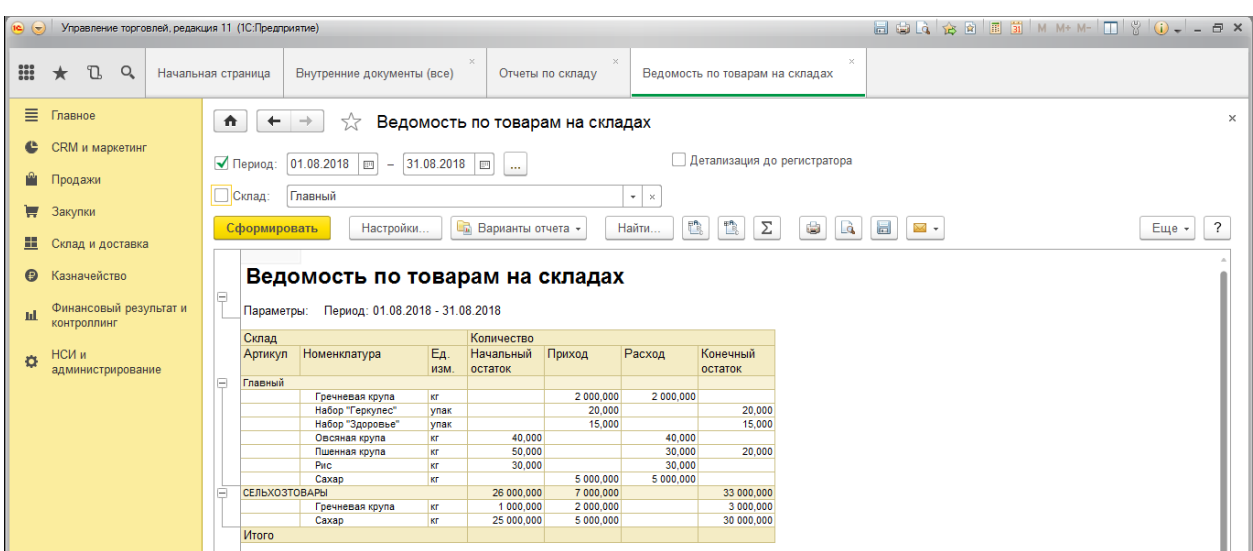

- 5. Проведите инвентаризацию склада «Главный», после которой оприходуйте излишки и спишите недостачу товаров.
	- 1) Создаем документ «Пересчет товаров»:

П.м. Склад и доставка – Излишки, недостачи, порчи—Пересчеты товаров, Выбрать склад и нажать «Создать»:

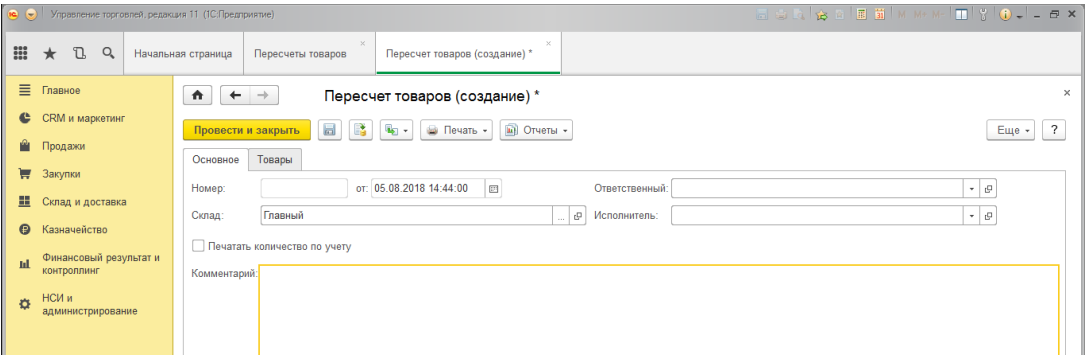

На вкладке «Товары» при необходимости можно указать различные отборы (мы сейчас этого не делаем), затем щелкнуть на кнопку «Заполнить по отбору», заполнятся остатки товаров по складу, далее заполняем колонку «По факту», ее можно заполнить

автоматически учетными данными через кнопку «Заполнить факт по учету» . Укажем выявленные излишки и недостачи по Набору «Здоровье» и по товару «Пшенная крупа»:

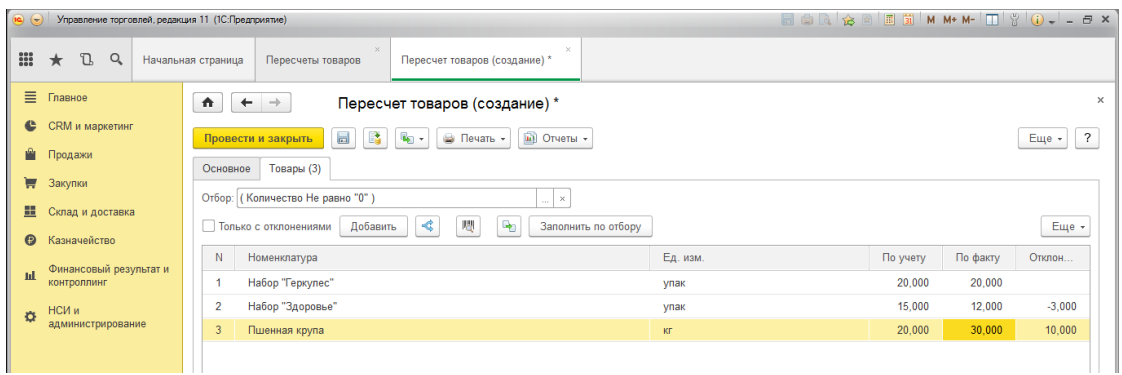

Проводим и закрываем документ.

- 2) На основание документа «Пересчет товаров» создадим документы «Оприходование излишков» и «Списание недостачи»:
- 3) Сначала документ «Оприходование излишков»:

Выберем в этом документе статью доходов «Разницы стоимости возврата и фактической стоимости товаров». А также выбираем «Вид цен» –«Закупочная» и по ней заполняем цены документа (они заполнятся, если Вы ранее составляли документ «Установка цен номенклатуры»):

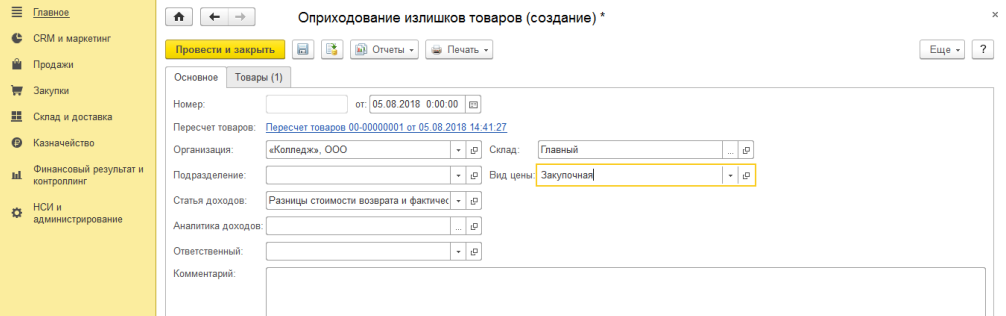

Вкладка «Товары» документа «Оприходование излишков»:

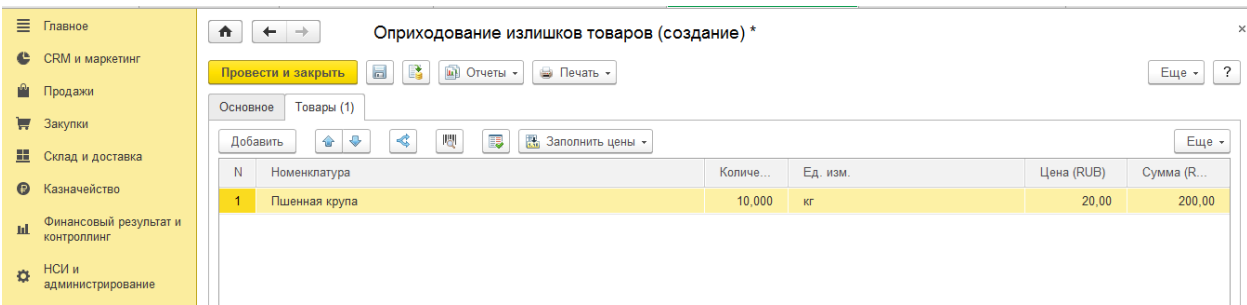

Проводим и закрываем документ.

4) Создадим документ «Списание недостачи»: Выберем в этом документе статью расходов «Прочие расходы»:

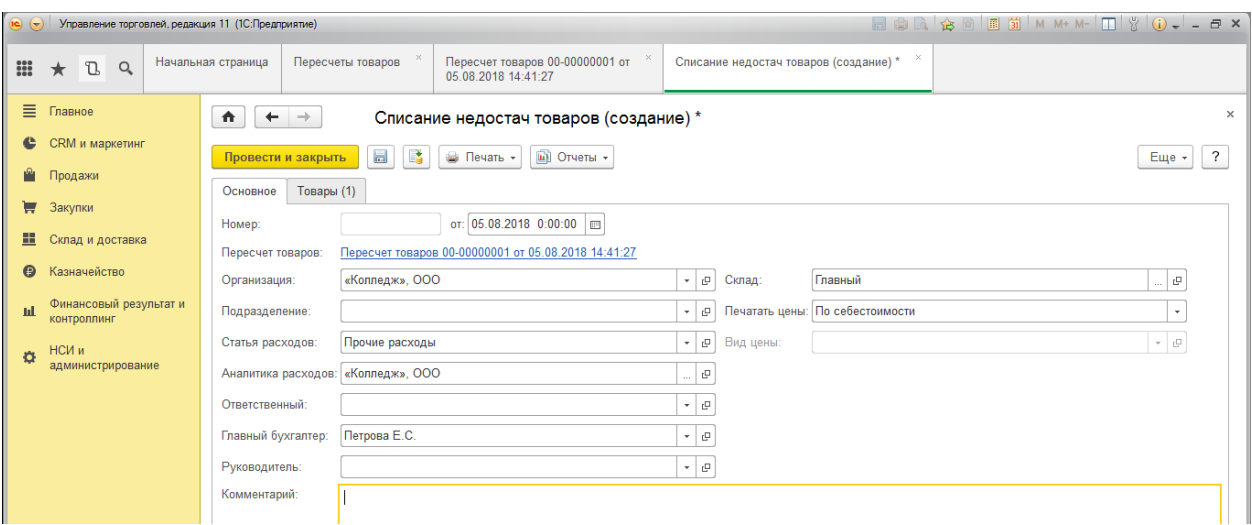

Вкладка «Товары» документа «Списание недостачи»:

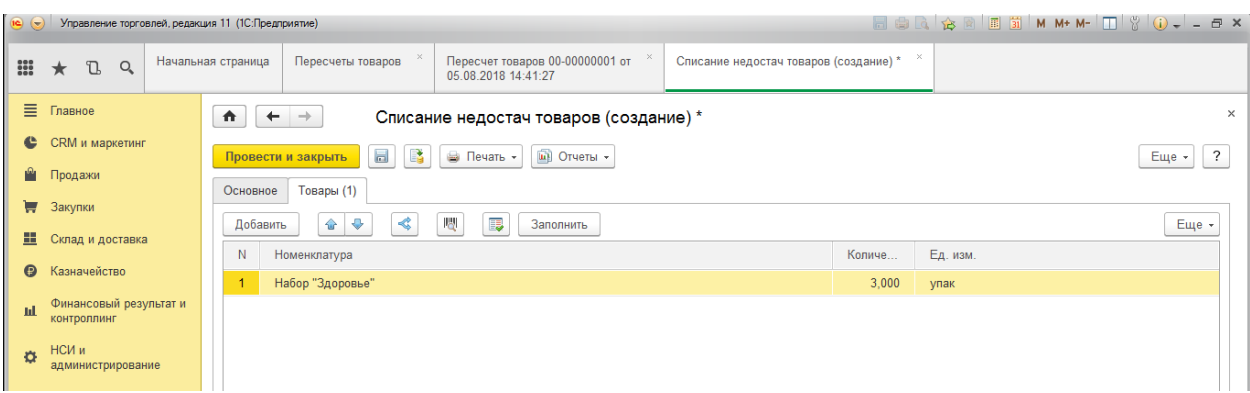

Проводим и закрываем документ.

5) Просмотрим остатки товаров на складе через отчет «Ведомость товаров на складе»:

## П.м. Склад и доставка—Отчеты по складу –Ведомость по товарам на складах:

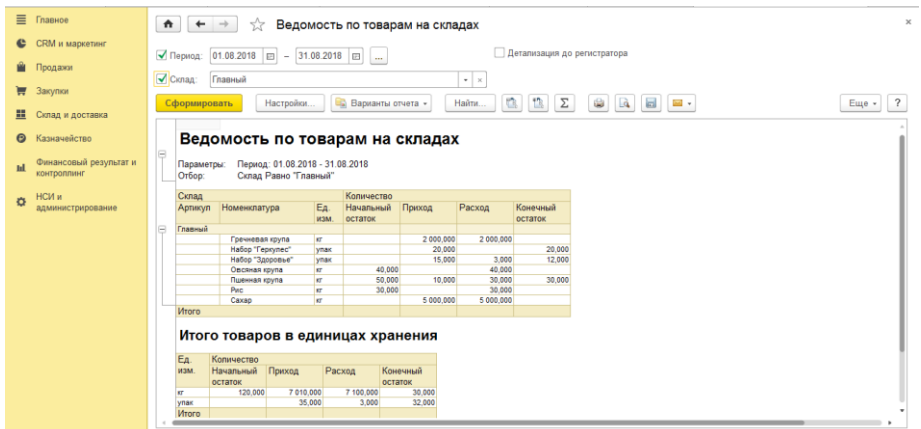

## 6. Подведем итог инвентаризации

1) Сформируем инвентаризационную опись

П.м. Склад и доставка— Излишки, недостачи, порчи—Складские акты, «Создать»- «Инвентаризационная опись»:

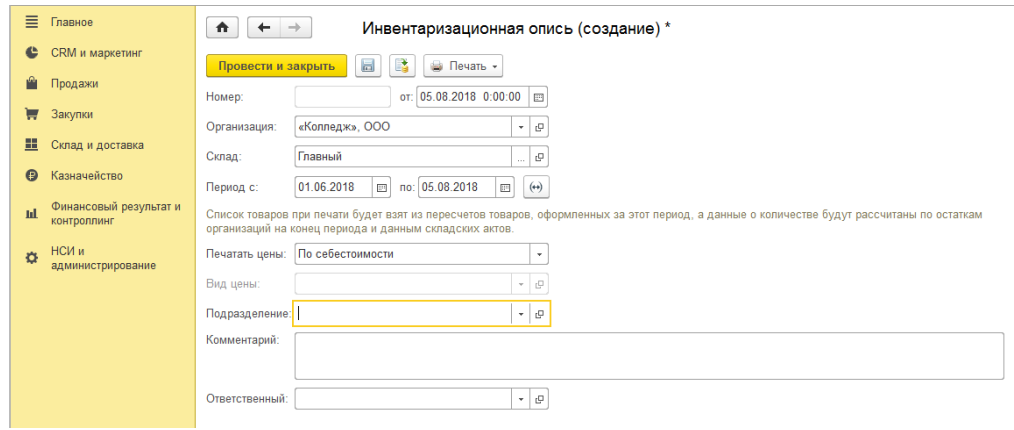

Провести и закрыть.

2) Для распечатки итогов инвентаризации нужно провести расчет себестоимости товаров:

П.м. Финансовый результат и контроллинг – Закрытие месяца—Закрытие месяца, В окне щелкните на ссылку:

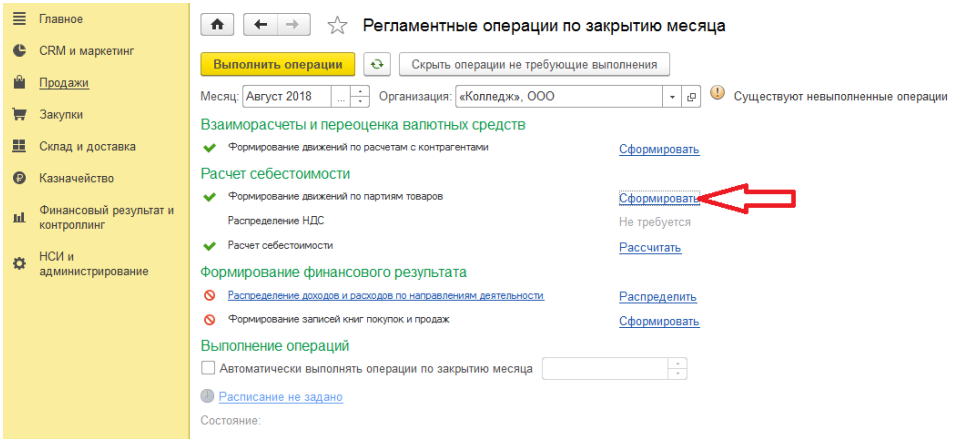

3) Теперь откроем инвентаризационную опись и сформируем печатную форму:

П.м. Склад и доставка— Излишки, недостачи, порчи—Складские акты--

Инвентаризационная опись, выберем «Печать»—«Инвентаризационная опись», получим:

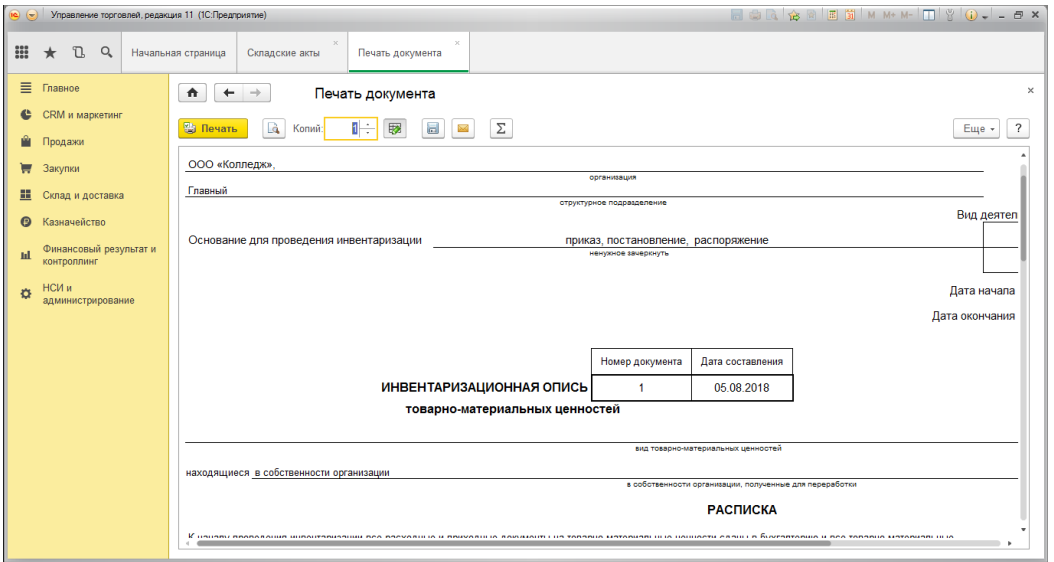

Продолжение печатной формы документа «Инвентаризационная опись»:

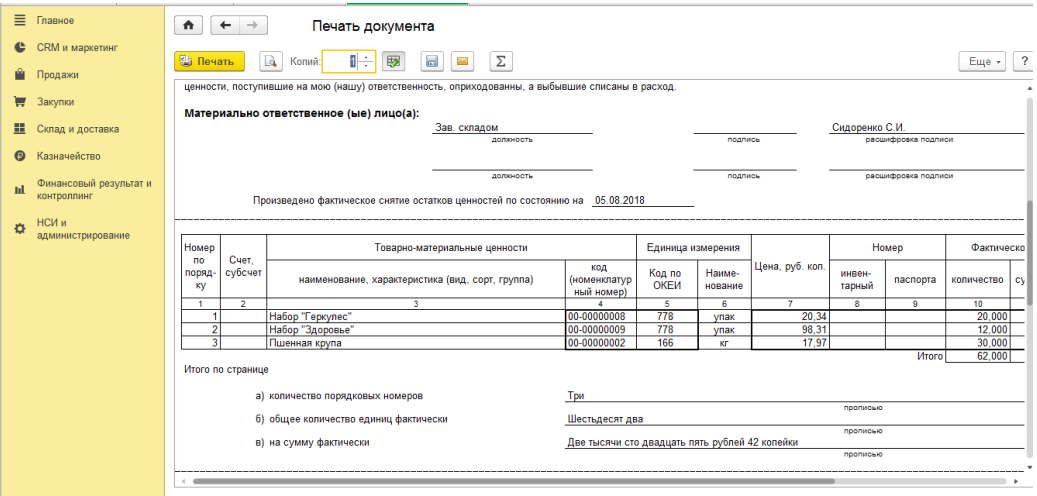

#### Окончание печатной формы документа «Инвентаризационная опись»:

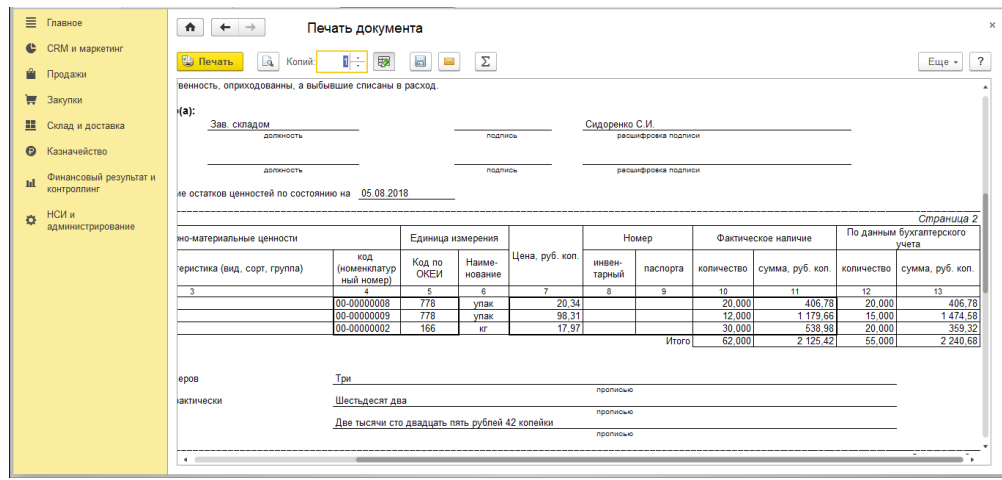

### **Вопросы и задания для самостоятельной работы:**

- 1. Какие складские документы Вы знаете?
- 2. Как создать документ «Перемещение товаров»?
- 3. Как провести в программе инвентаризацию товаров?
- 4. Для чего и как создается документ «Списание товаров»?
- 5. Для чего и как создается документ «Оприходование товаров»?
- 6. Как создать комплект в справочнике «Номенклатура»? Где указываются комплектующие?
- 7. Как сформировать набор (комплект) товаров? Каким документом это делается?
- 8. Как расформировать набор (комплект) товаров? Каким документом это делается?
- 9. С помощью каких отчетов можно просмотреть остатки товаров на складах?

## **Практическая работа №5 «Реализация товаров с оплатой»**

Цель: Научиться оформлять продажу товаров и оплату от покупателей в программе «1С:Управление торговлей».

## ХОД РАБОТЫ

Необходимо продать покупателю «Магазин №26» товары по мелкооптовым ценам: «Гречневая крупа» - 3000 кг; «Сахар» 20000 кг

1) Включим необходимые настройки для создания заявки покупателя:

п.м. НСИ и администрирование—Настройка НСИ и разделов— Продажи — Оптовые продажи, включаем флажок «Заказы клиентов».

2) Просмотрим остатки товаров на складах, чтобы определить, где находятся товары для продажи.

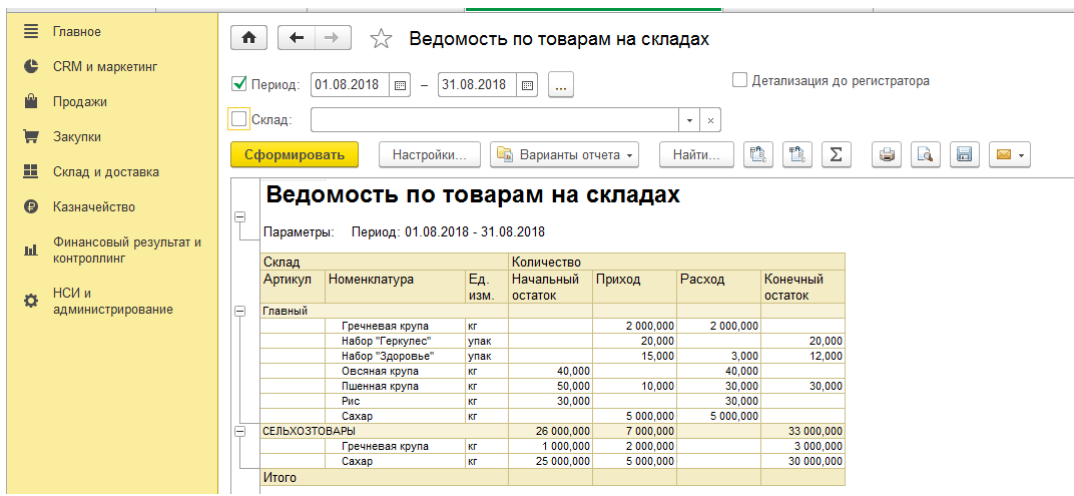

Итак, мы видим, что товары для продажи находятся на складе «СЕЛЬХОЗТОВАРЫ».

1) Сформируем заказ клиента (заявку покупателя)

п.м. Продажи—Оптовые продажи— Заказы клиентов, «Создать».

В заявке надо создать соглашение с покупателем. Щелкаем на кнопку «Создать типовое соглашение».

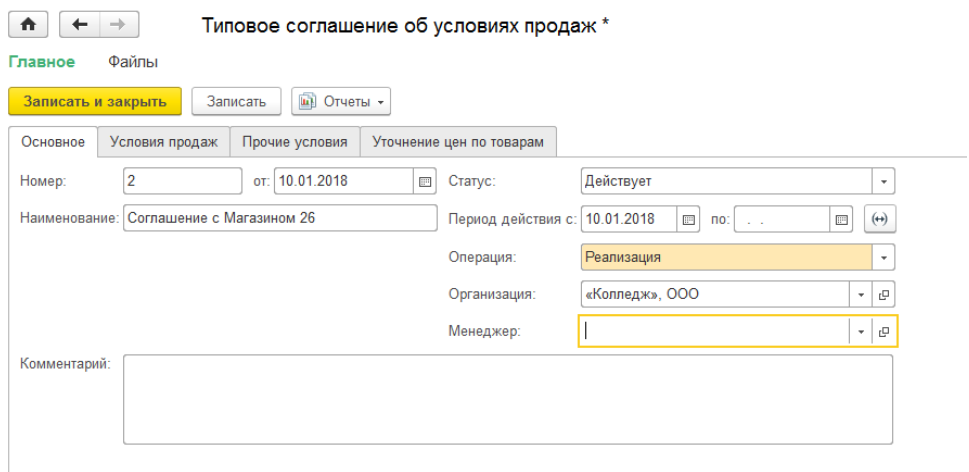

Вкладка «Условия продаж» типового соглашения:

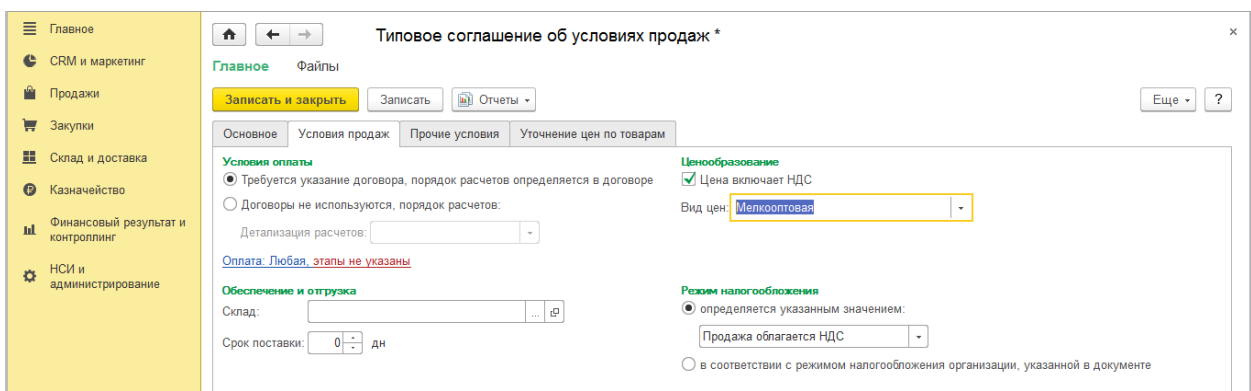

Сохраняем соглашение и выбираем его в заказ:

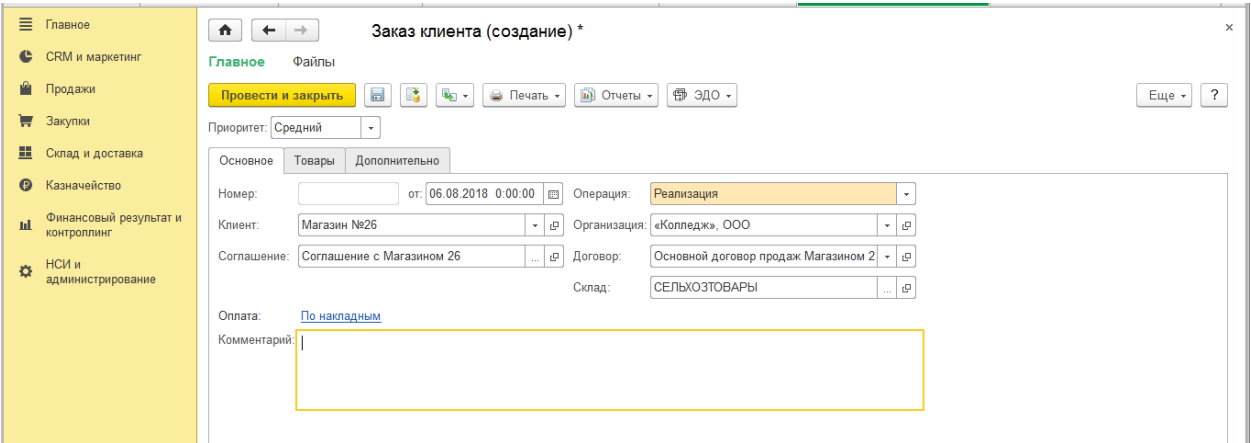

# Указываем товары в заказе:

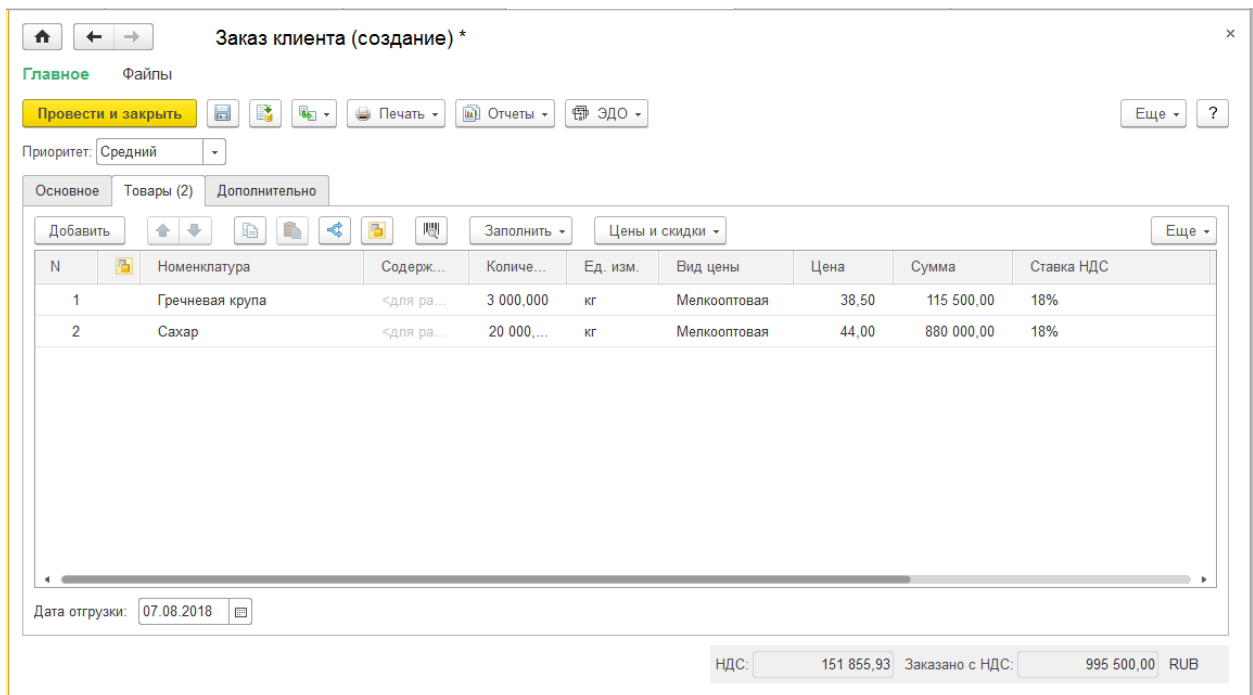

Продолжение табличной части документа «Заказ клиента»:

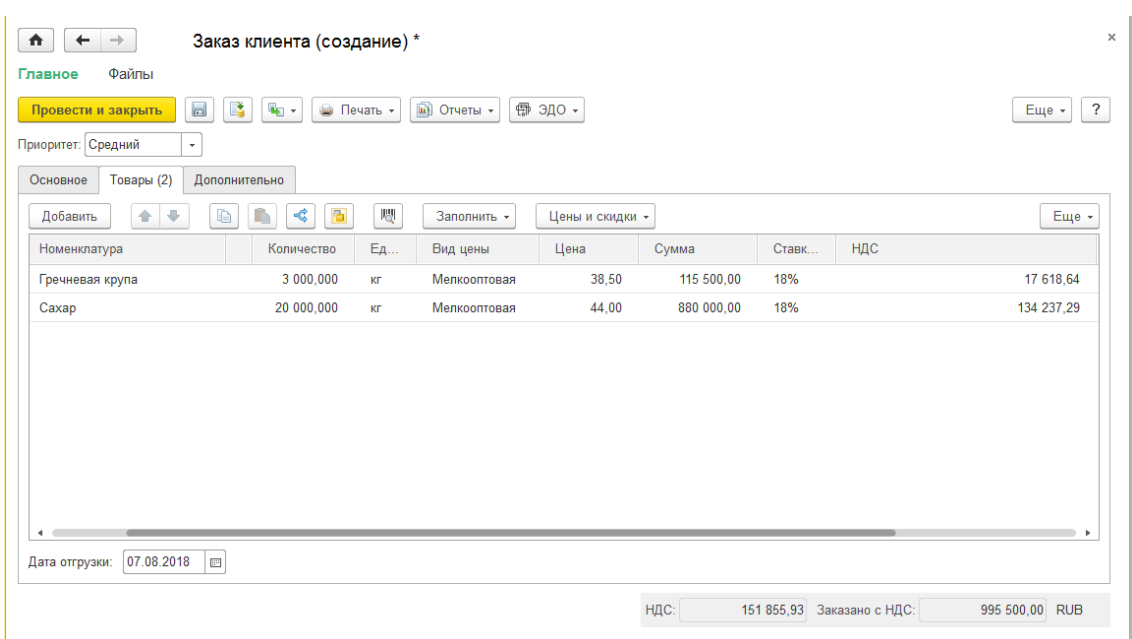

Проводим и сохраняем документ.

2) Сформируем предоплату от покупателя на основании заказа

П.м. Казначейство—Реестр торговых документов, Создать – Поступление безналичных денежных средств

Сумму указываем из заказа клиента:

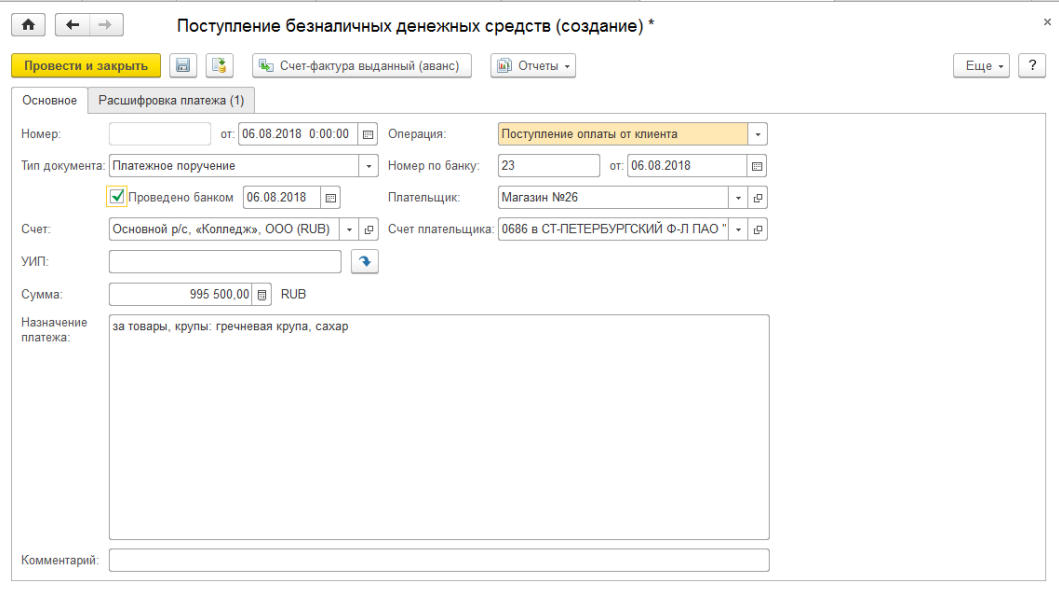

Вкладка «Расшифровка платежа» документа «Поступление безналичных денежных средств»:

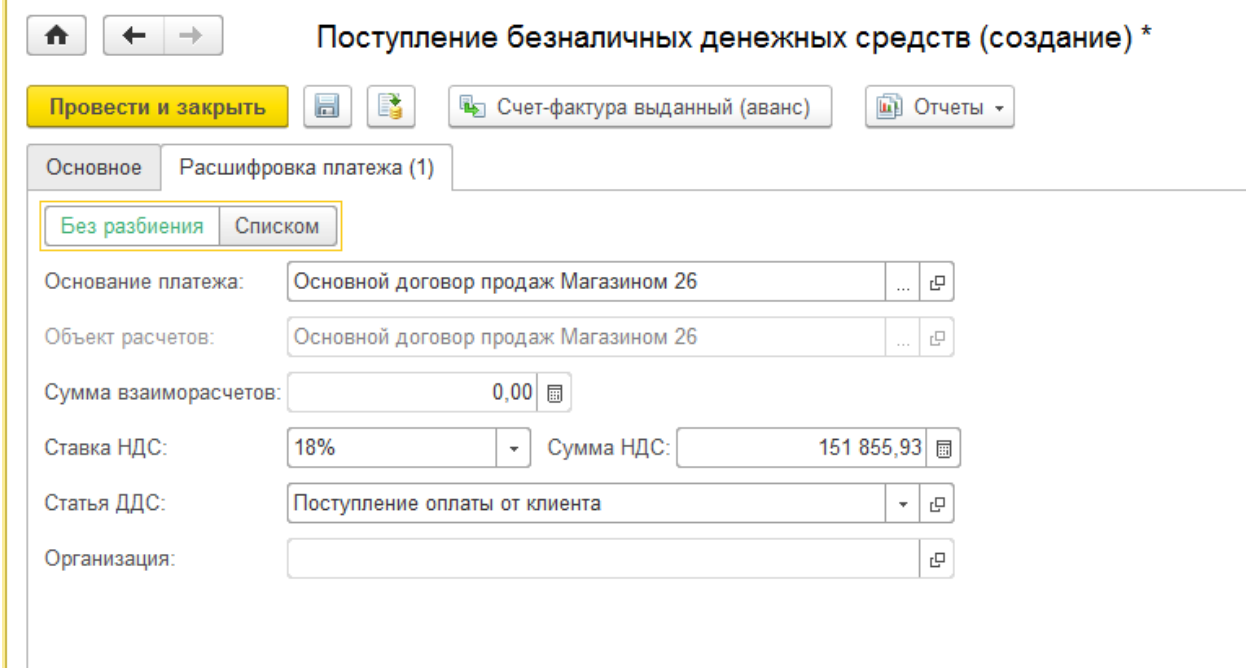

Проводим и закрываем документ.

3) Сформируем реализацию товаров покупателю

Реализацию товаров проще всего сформировать на основании Заказа клиента

Открываем заказ, Выберем кнопку Создать на основании—Реализация товаров и услуг:

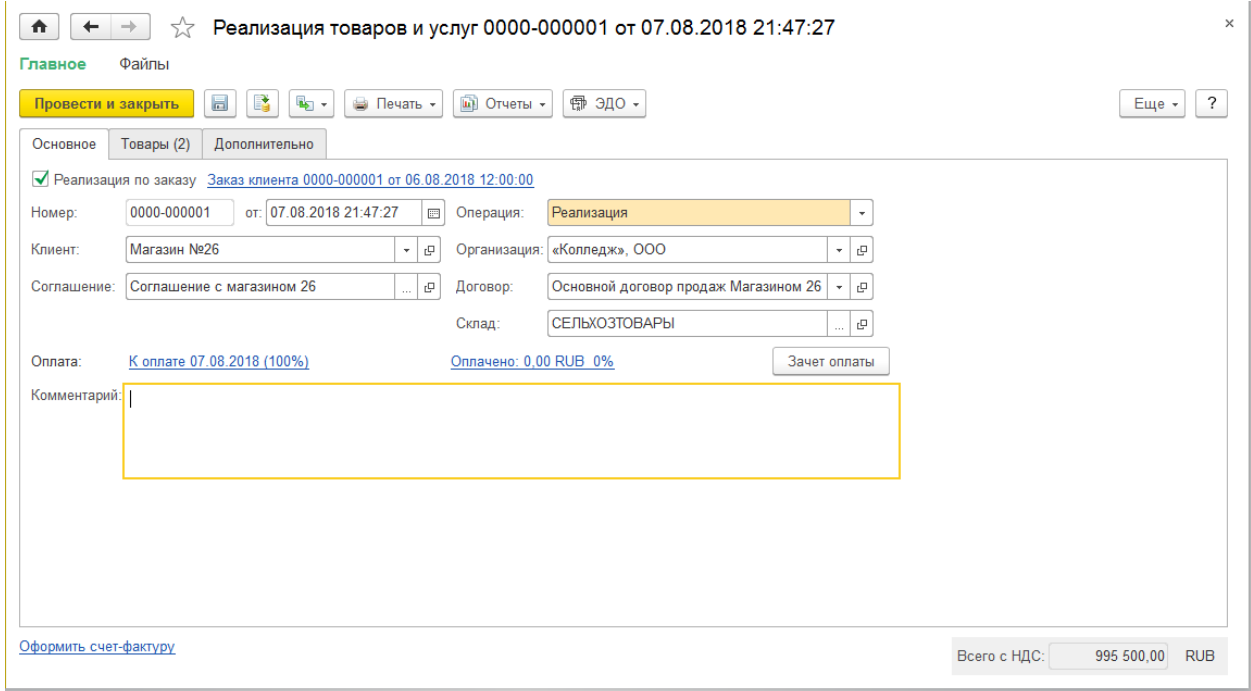

# Вкладка «Товары» документа «Реализация товаров и услуг»:

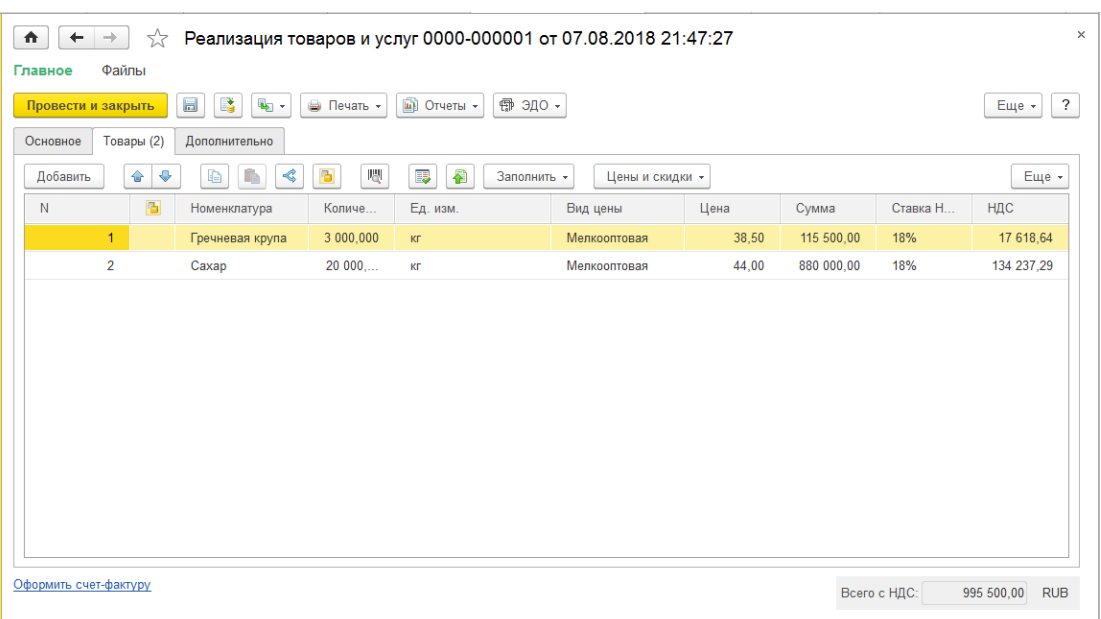

# Проводим документ и оформляем Счет-фактуру по реализации:

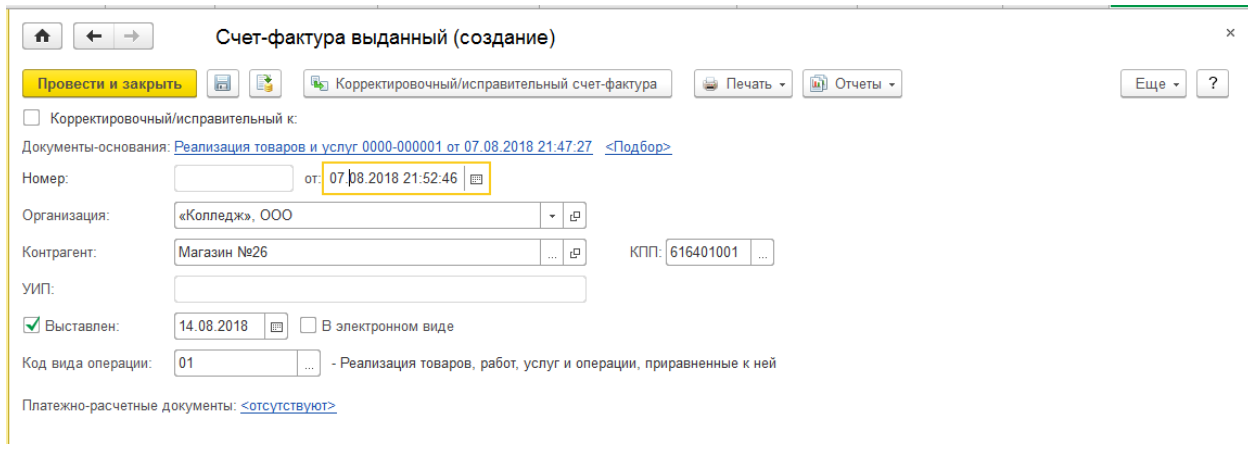

# Просмотрим печатную форму накладной Торг12:

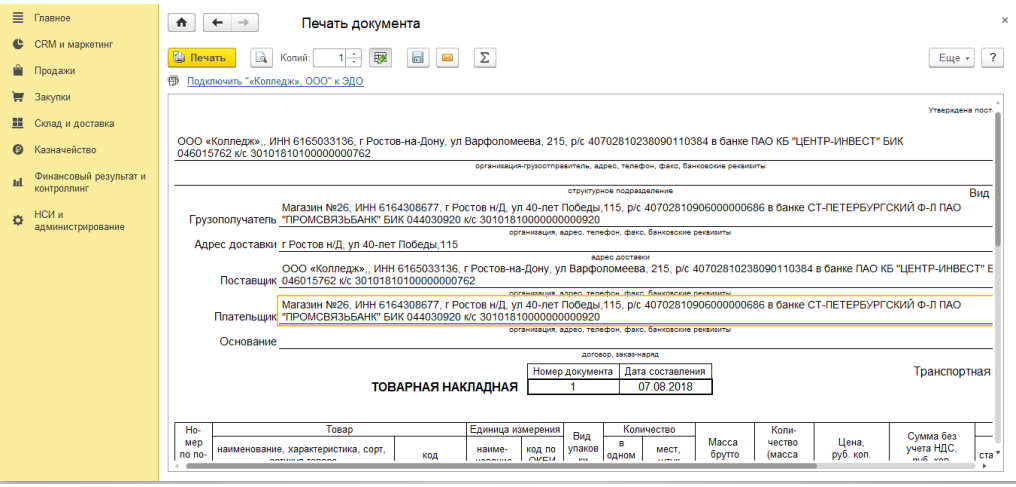

# Продолжение печатной формы накладной Торг12:

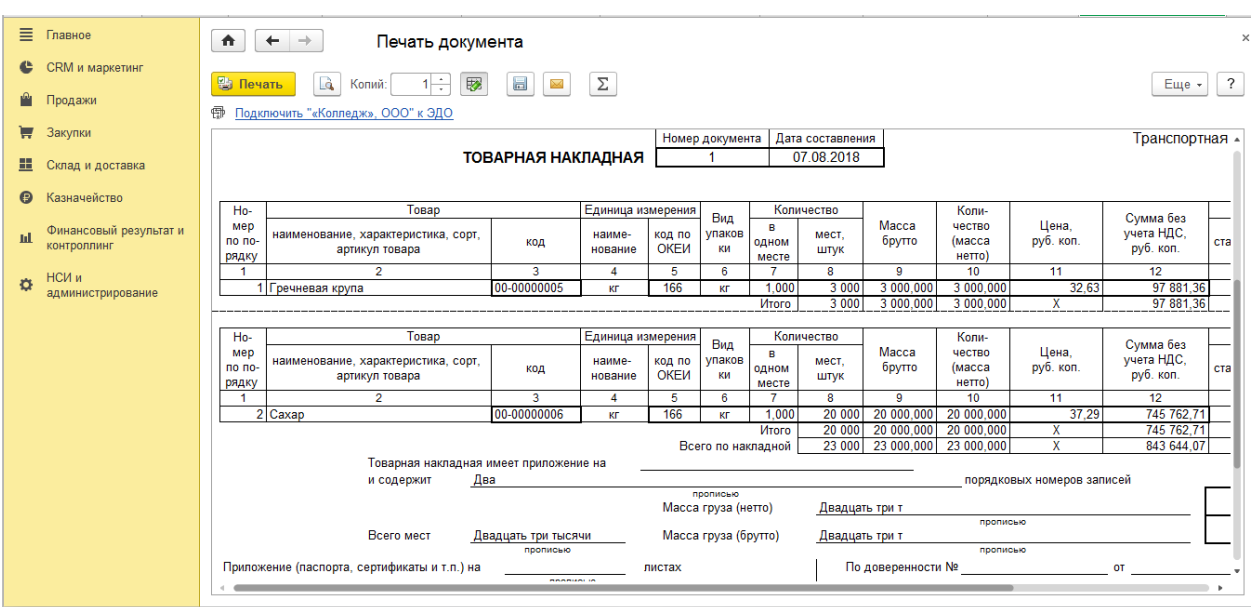

# Печатная форма УПД:

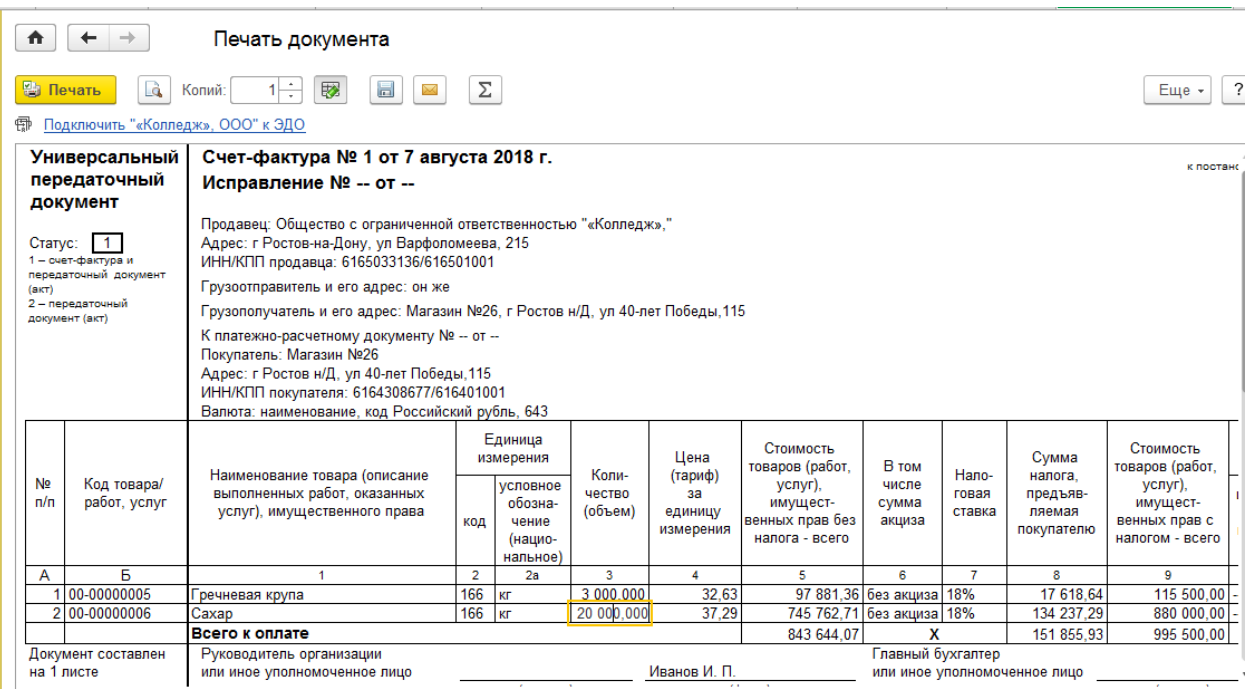

# 4) Сформируем отчеты по остаткам товаров на складах и денежных средств

Просмотрим «Ведомость по товарам»:

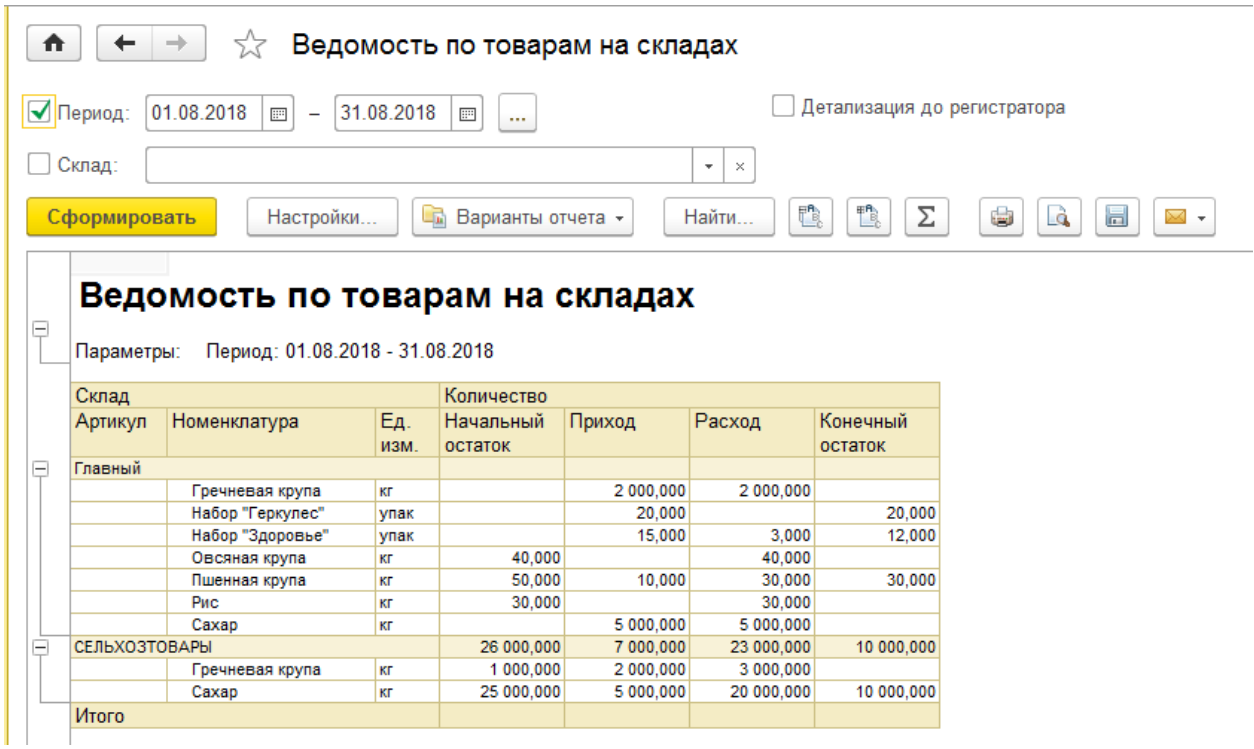

Ведомость по денежным средствам:

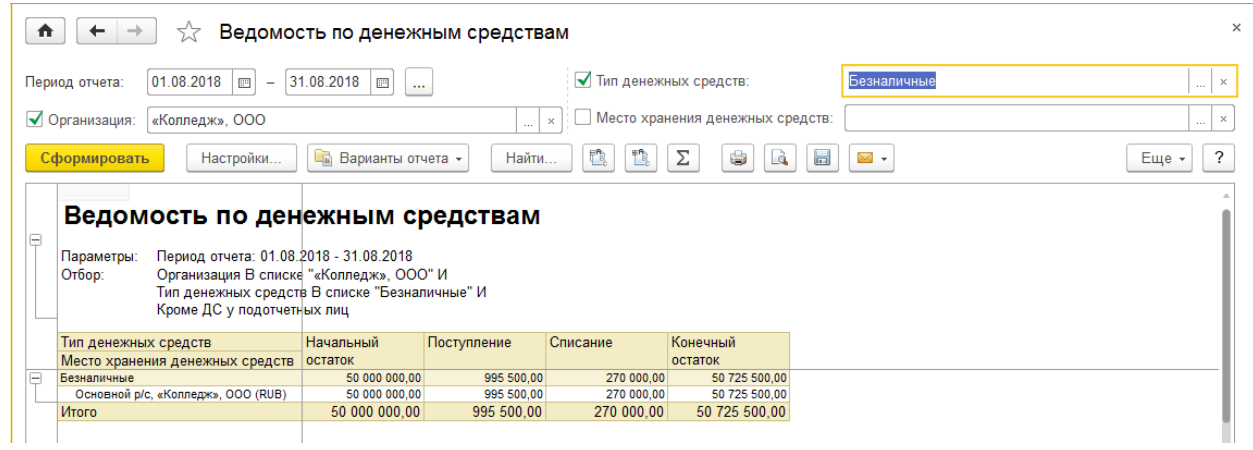

#### **Вопросы и задания для самостоятельной работы:**

- 1. Как создать соглашение с покупателем, и что оно включает?
- 2. Как создать документ «Заказ клиента»?
- 3. Как и где создать договор с покупателем?
- 4. Где указывается вид цены покупателя?
- 5. Как провести предоплату покупателя? С помощью какого документа это делается и где?
- 6. Как создать документ «Реализация товаров»?
- 7. Какие печатные формы позволяет сформировать документ «Реализация товаров»?
- 8. Как сформировать отчеты по продажам?

## **Практическая работа №6 «Касса. Работа с подотчетными лицами»**

Цель: Научиться оформлять учет кассовых операций и операций с подотчетными лицами в программе «1С:Управление торговлей».

# ХОД РАБОТЫ

1. Оформить поступление наличности с расчетного счета в кассу для выдачи под отчет на сумму -16000р

1) Создадим Приходный кассовый ордер

п.м. Казначейство—Касса— Приходные кассовые ордера—Создать—Поступление из банка:

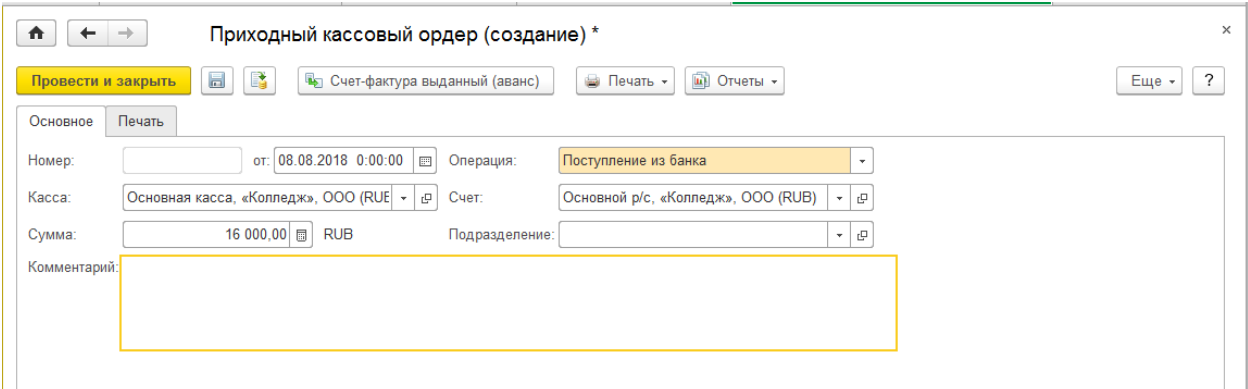

Вкладка «Печать» приходного кассового ордера:

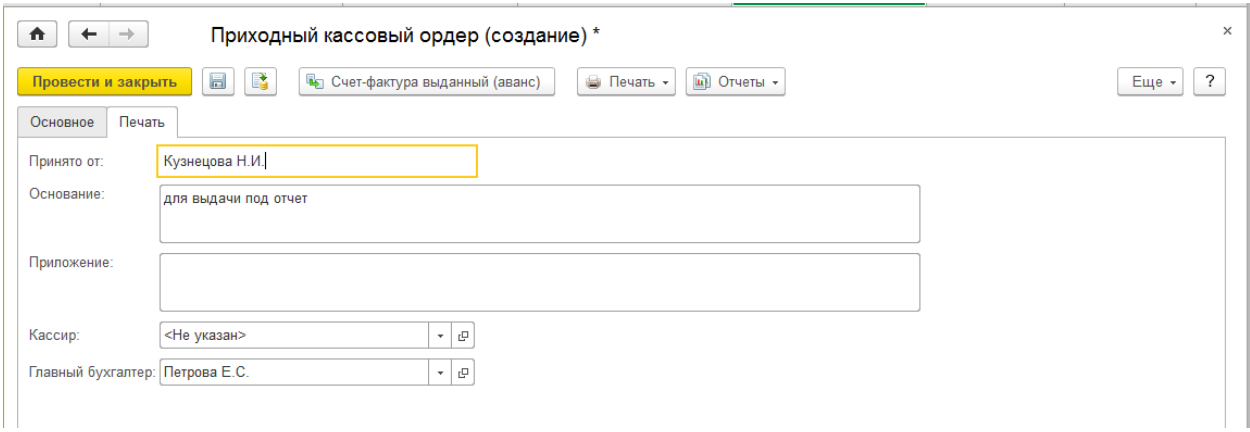

Провести и закрыть документ.

- 2. Оформить выдачу под отчет сотрудникам: директору-10000р на командировочные расходы, кассиру – 2000р на приобретение расходных материалов.
	- 1) Создадим Расходный кассовый ордер (РКО)

п.м. Казначейство—Касса— Кассовые книги--Расходные кассовые ордера (РКО), создать. Вид операции – Выдача подотчетнику:

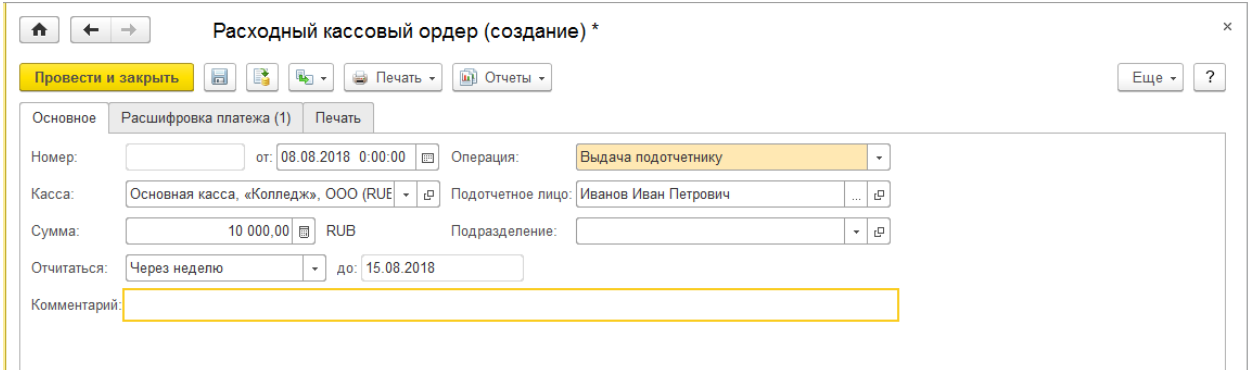

На вкладке «Расшифровка платежа» создаем новую статью движения денежных средств (ДДС) через кнопку «Создать»:

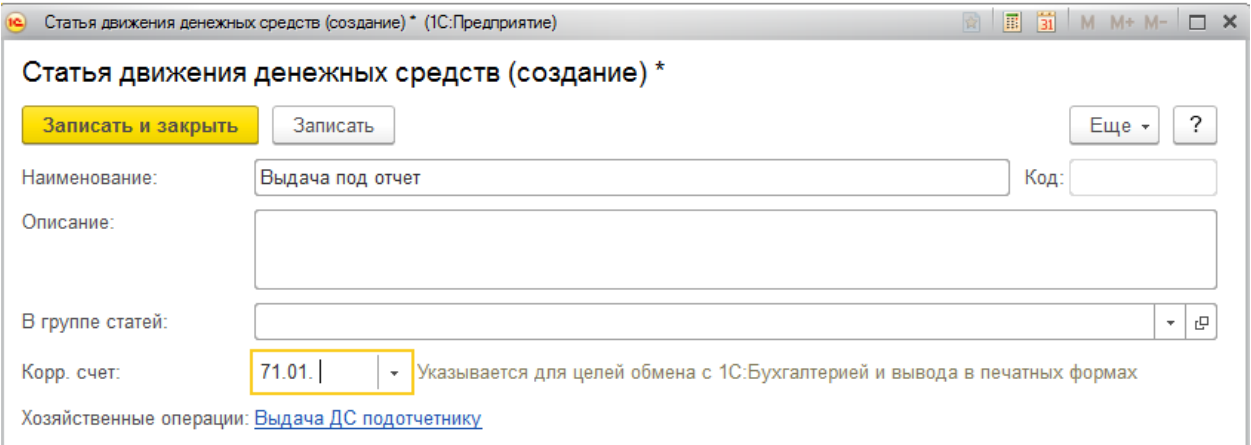

## Вкладка РКО «Расшифровка платежа»:

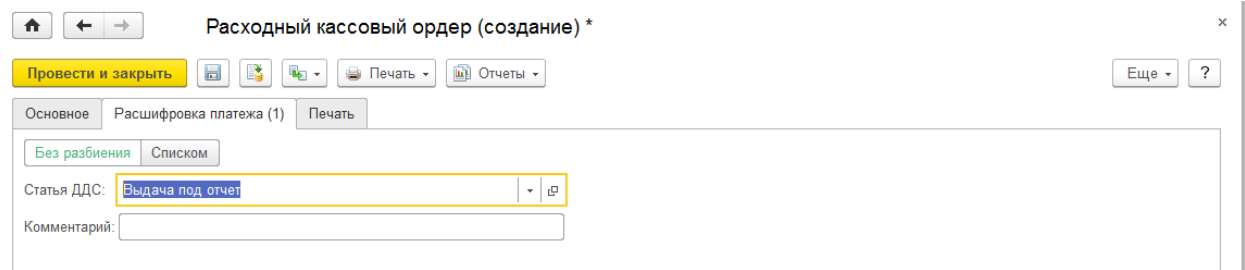

## Вкладка РКО «Печать»:

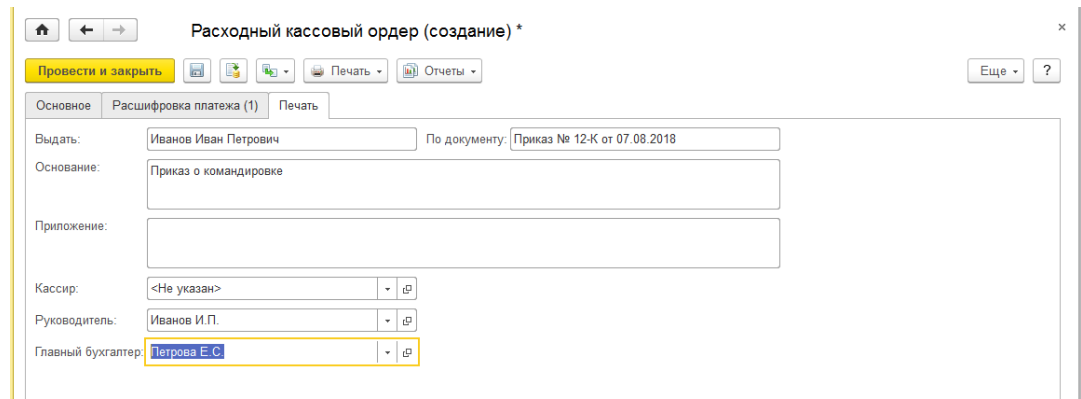

Провести и закрыть документ.

Аналогичным образом составить РКО на второго сотрудника, кассира.

3. Составить авансовые отчеты по сотрудникам:

Кассир предоставил приобретенную бумагу «Снегурочка» по цене 245р за пачку -8 пачек. Директор предоставил документы: Билеты Ж/Д Ростов н/Д- Казань -2 шт по цене 4200р за один билет и счет №12 из гостиницы «Звезда» на сумму 5000р.

1) Создадим авансовый отчет кассира за приобретение бумаги

П.м. Казначейство—Подотчетники—Авансовые отчеты—Создать—Авансовый отчет поступление товаров и услуг через подотчетное лицо:

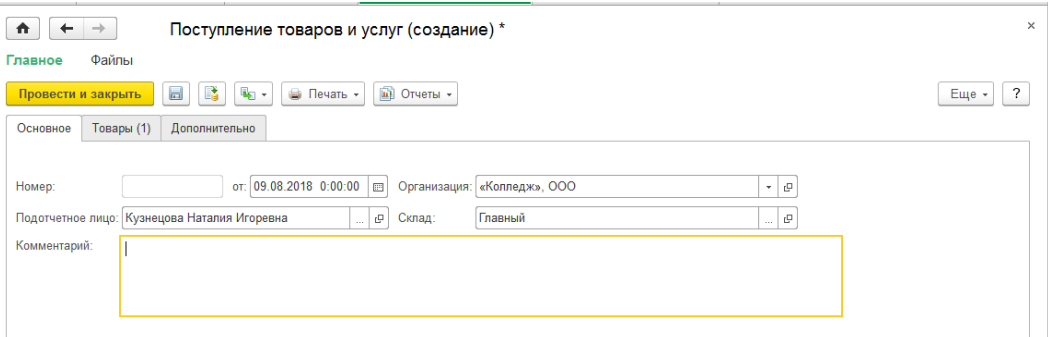

На вкладке «Товары» создадим новую номенклатуру и группу списка «Прочие», ее реквизиты:

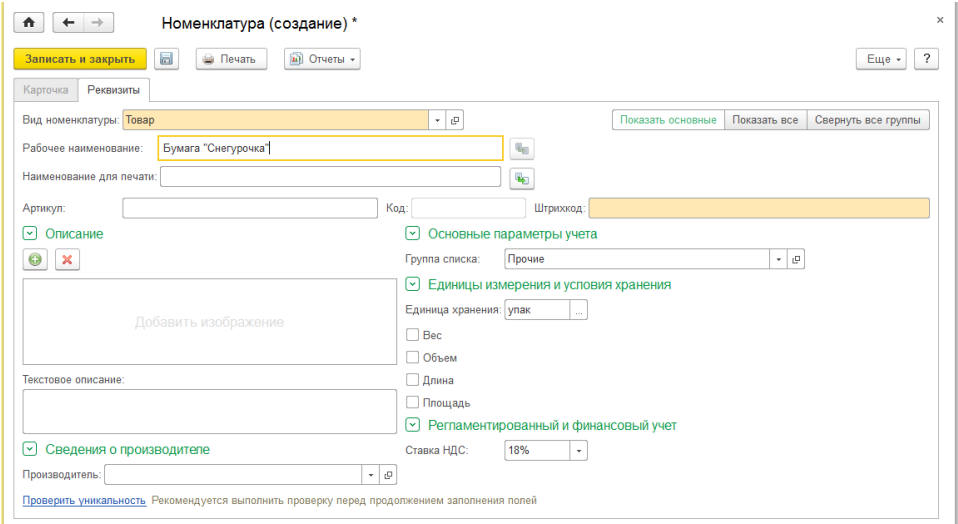

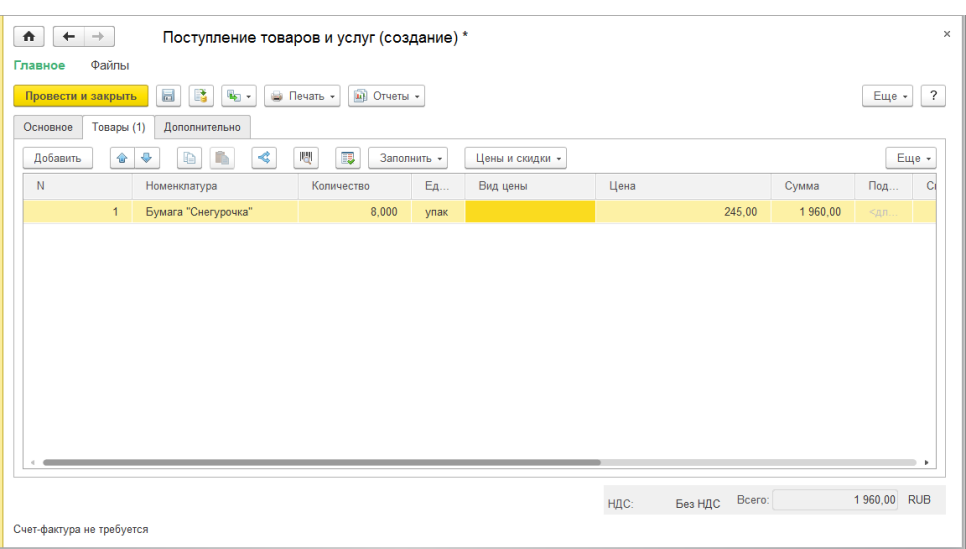

#### Вкладка «Товары» документа «Поступление товаров и услуг»:

Провести и закрыть авансовый отчет.

2) Создадим авансовый отчет директора по командировочным расходам П.м. Казначейство—Подотчетники—Авансовые отчеты—Создать—Аванс.отчет о расходах и оплатах поставщикам:

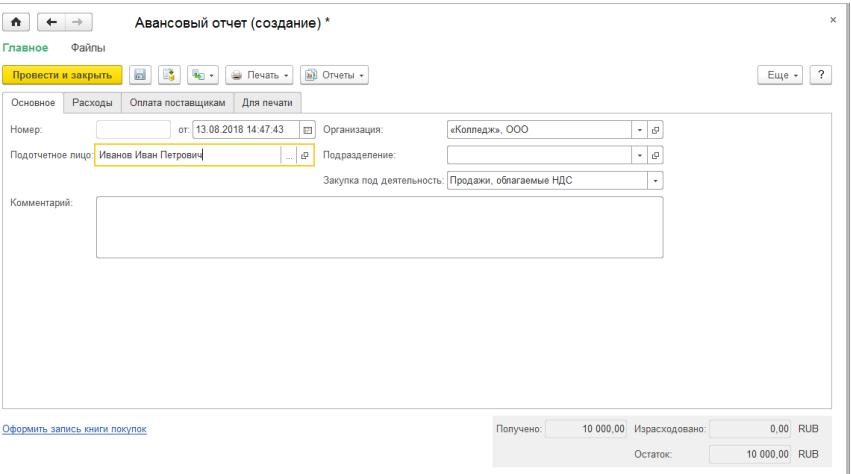

На вкладке «Расходы» создаем новый вид расходов:

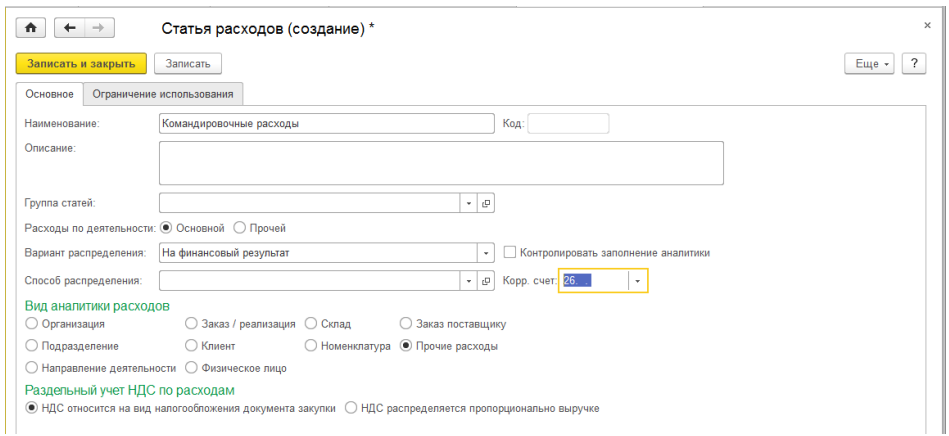

Создаем контрагента «Гостиница «Звезда»:

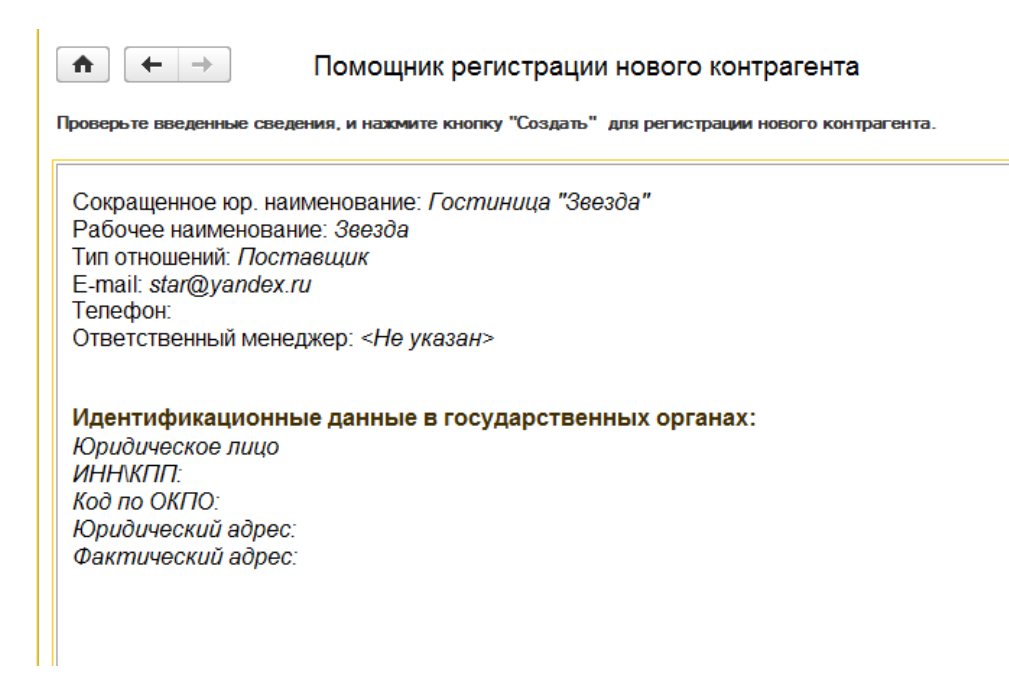

Вкладка «Расходы» документа «Авансовый отчет»:

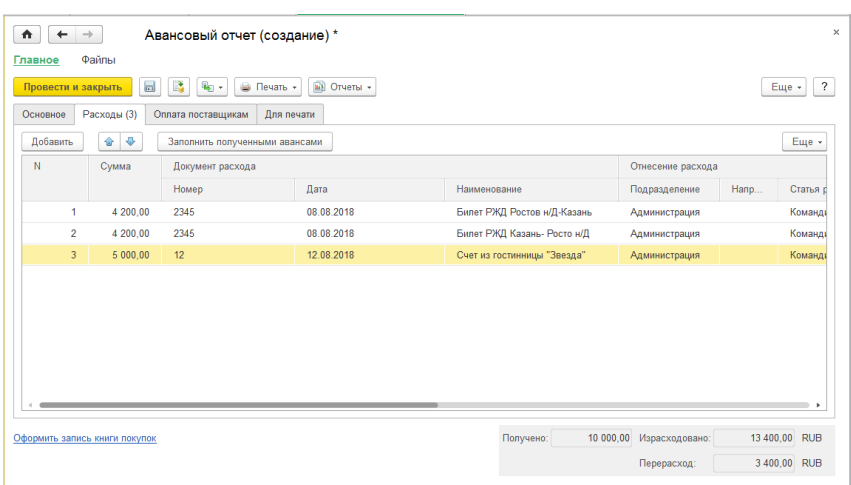

Продолжение вкладки «Расходы» документа «Авансовый отчет»:

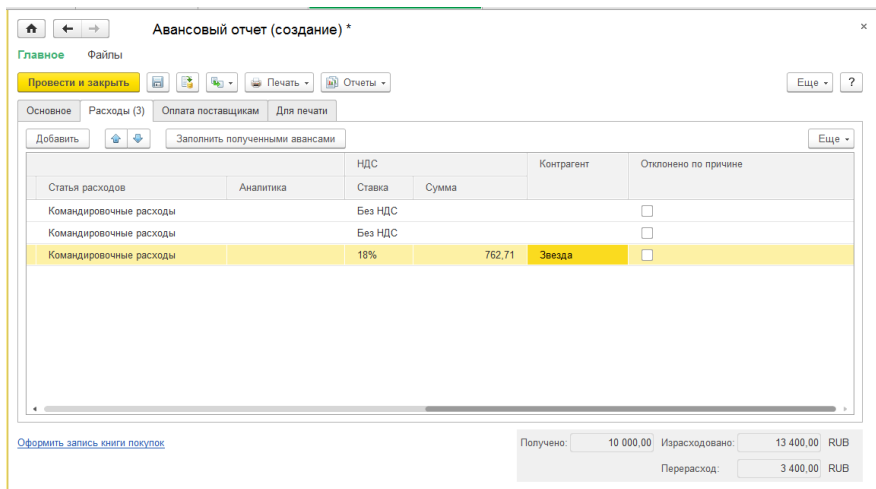

Проводим и закрываем документ.

4. Произвести взаиморасчеты по подотчетникам. (Составить приходные или расходные кассовые ордера)

1) Сначала просмотрим взаиморасчеты по подотчетным лицам П.м. Казначейство—Отчеты по казначейству—Контроль операций с денежными средствами:

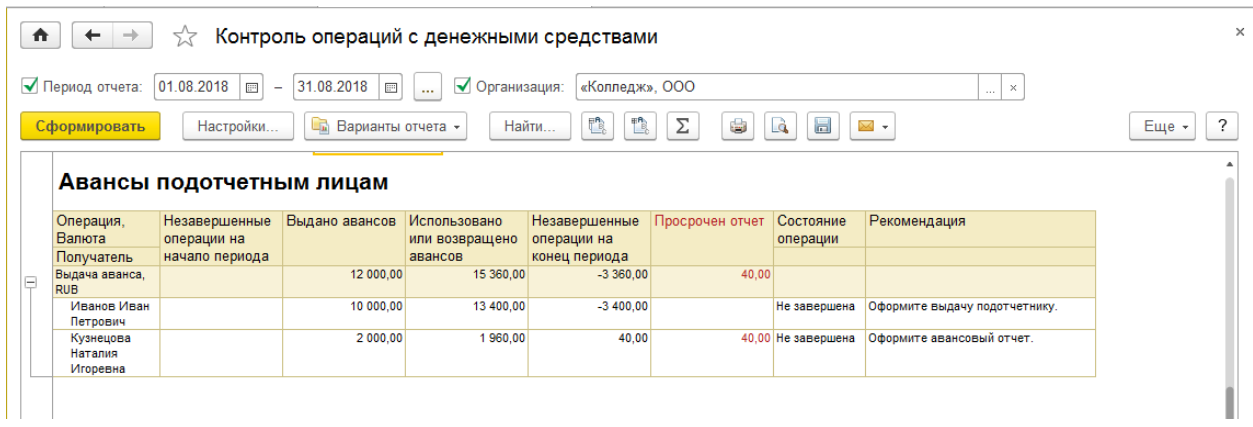

- 2) Создайте самостоятельно «Расходный кассовый ордер» на директора на сумму перерасхода и «Приходный кассовый ордер» на кассира на сумму остатка.
- 5. Просмотреть ведомость по подотчетникам: Не должно быть долгов:

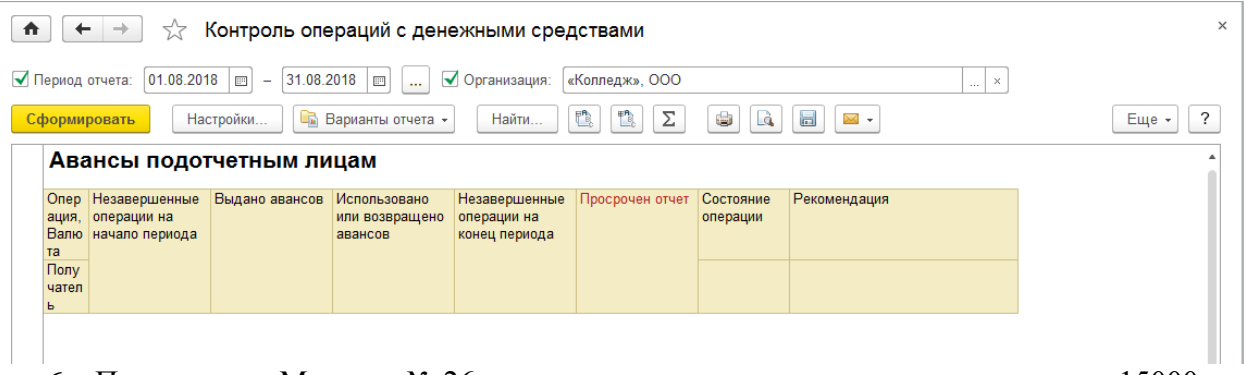

6. Покупатель «Магазин № 26» внес предоплату наличными в кассу в сумме 15000р. 1) Оформим Приходный кассовый ордер (ПКО)

п.м. Казначейство—Касса— Кассовые книги – Приходные кассовые ордера—Создать, Вид операции – Поступление оплаты от клиента:

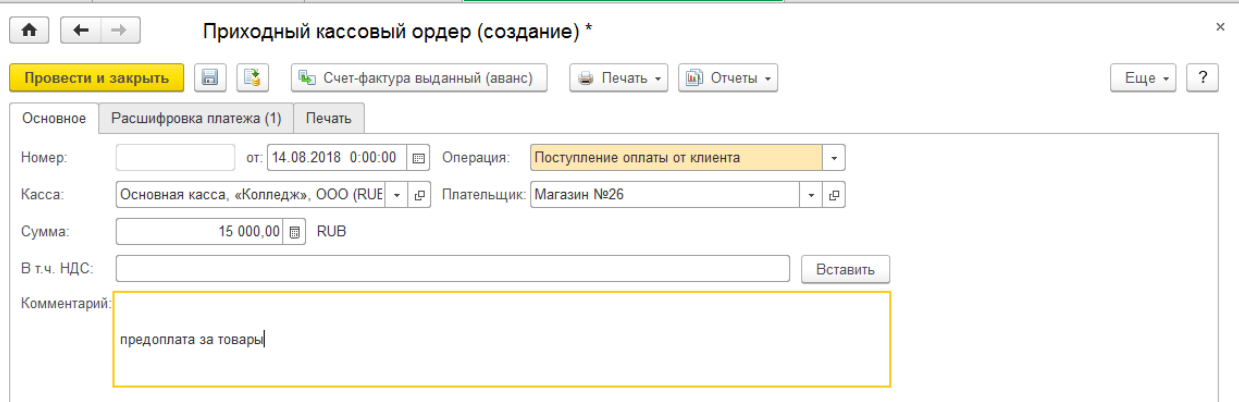

## 7. Просмотреть остаток по кассе.

П.м. Казначейство—Отчеты по казначейству—Контроль операций с денежными средствами:

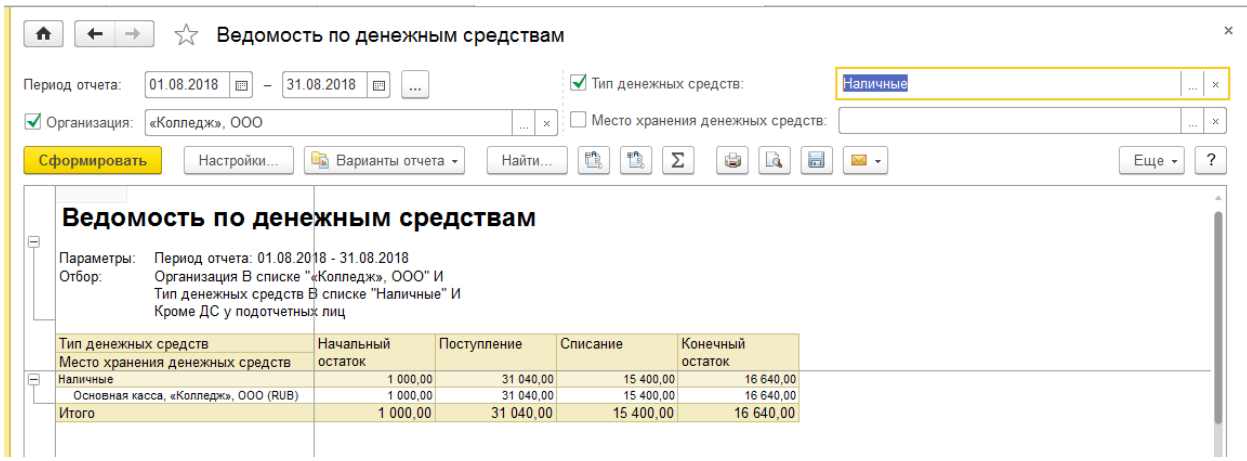

Теперь изменим настройки отчета, включив просмотр документа:

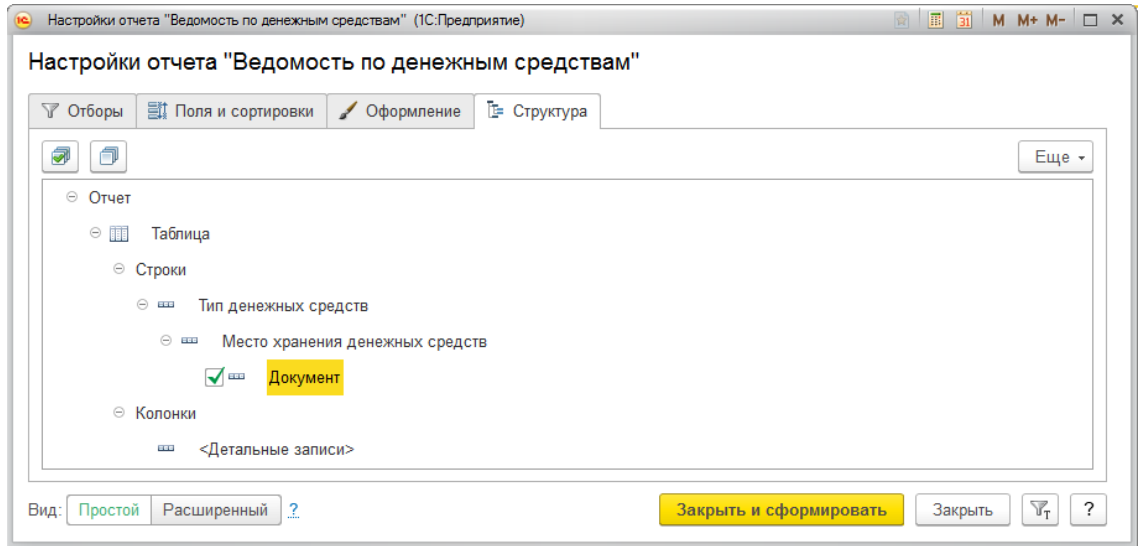

#### Сформируем отчет:

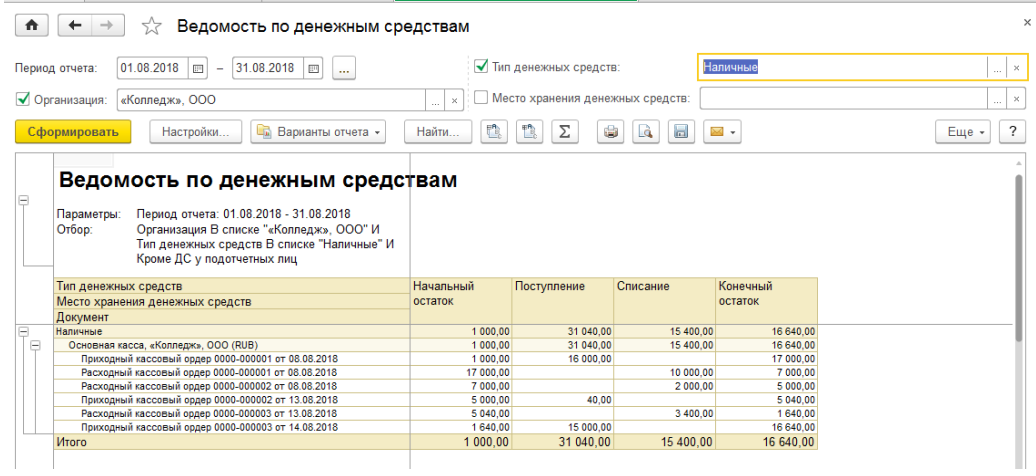

8. Остаток наличности из кассы зачислить на р/с

Для этого составить расходный кассовый ордер на сумму остатка.

#### Вид расходного кассового ордера:

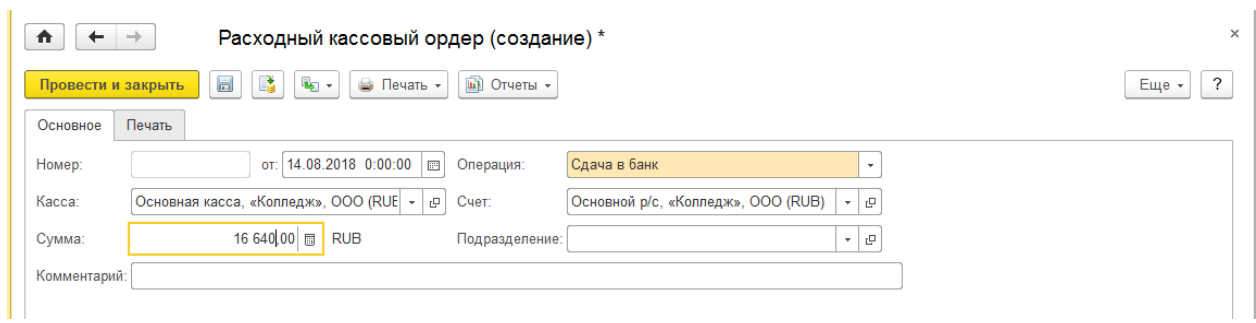

9. Снова просмотреть остаток по кассе – должно быть пусто.

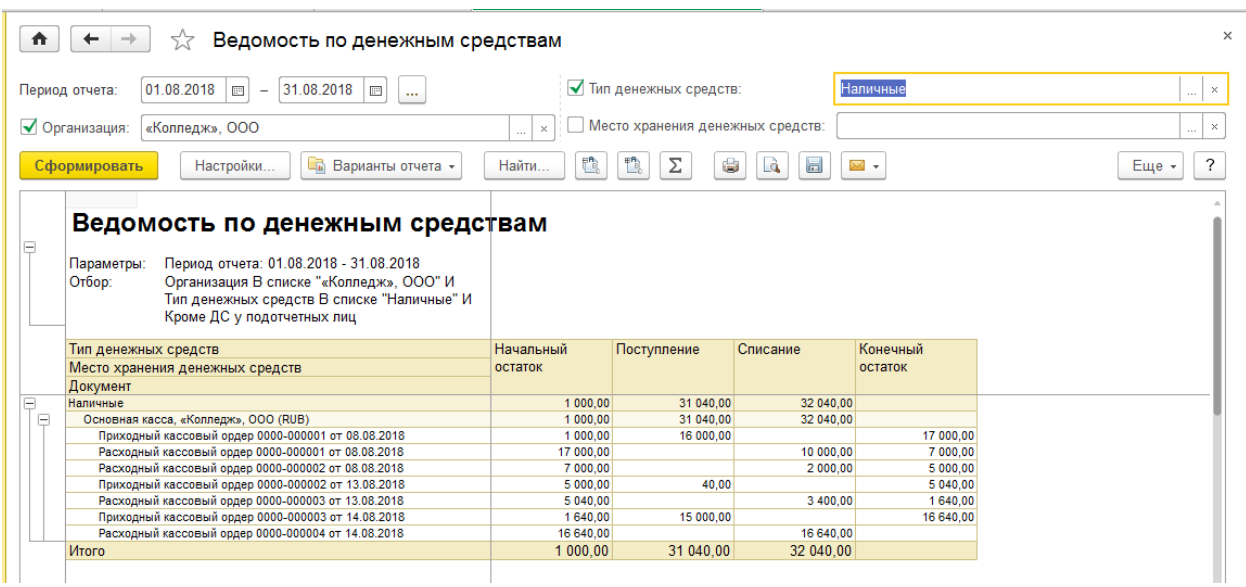

### **Вопросы и задания для самостоятельной работы:**

- 1. Какие кассовые документы можно создать в «1С:Управление торговлей»?
- 2. Как открыть журнал кассовых документов?
- 3. Какие виды операций имеет документ «Приходный кассовый ордер»?
- 4. Какие виды операций имеет документ «Расходный кассовый ордер»?
- 5. Как просмотреть отчет по операциям кассы?
- 6. Как открыть журнал авансовых отчетов?
- 7. Какие виды авансовых отчетов можно создать?
- 8. Какие виды авансовых отчетов Вы создавали?
- 9. Какой вид авансового отчета нужно выбрать при оформлении приобретения материалов через подотчетное лицо?
- 10. Какой вид авансового отчета нужно выбрать при отражении командировочных расходов подотчетного лица?
- 11. Как просмотреть отчеты по подотчетникам?

## **Практическая работа №7 «Комиссионная торговля. Операции с комиссионером, доверенность»**

Цель: Научиться оформлять операции комиссионной торговли по работе с комиссионером в программе «1С:Управление торговлей».

## ХОД РАБОТЫ

1. Добавьте номенклатуру: «Манная крупа», единица измерения кг

2. Сформируйте набор «Малютка», единица измерения шт:

Комплектующие: «Манная крупа» 0,5 кг, «Гречневая крупа» 0,5кг

3. Сформировать заказ поставщику РОСС на закупку товаров от 15 августа текущего года: склад: СЕЛЬХОЗТОВАРЫ, поставщик: РОСС

Продукты: «Манная крупа» - 10000 кг по цене 15р за кг; Набор «Малютка» - 5000 шт (цены- закупочные ТБ РОСС, для набора рассчитать самим)

- 4. Выписать доверенность кладовщику на получение товара от поставщика РОСС согласно заявке.
	- 1) Сначала включим режим использования доверенностей

п.м. НСИ и администрирование— Казначейство, включаем флажок «Выданные доверенности на получение товарно-материальных ценностей»

2) Создадим документ Доверенность:

п.м. Казначейство—Подотчетники— Доверенности, «Создать»: Паспорт создаем в карточке физлица по ссылке «Документы».

Вид документа «Доверенность», вкладка «Основное»:

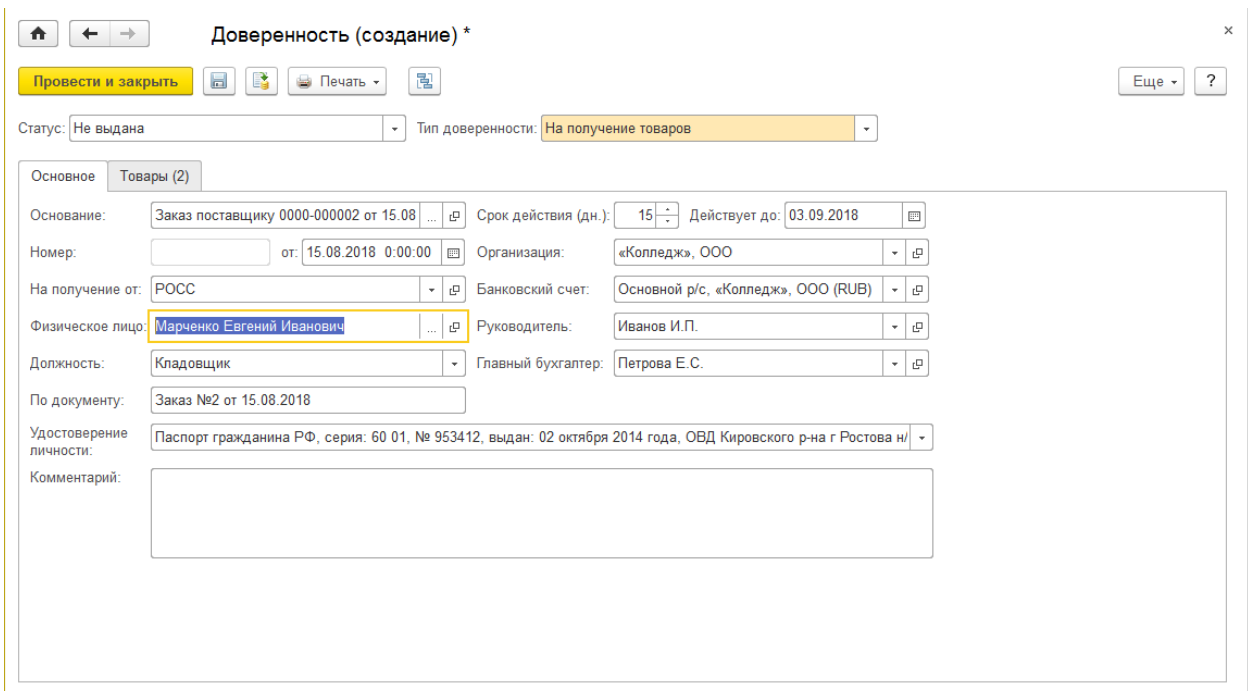

Вид документа «Доверенность», вкладка «Товары»:

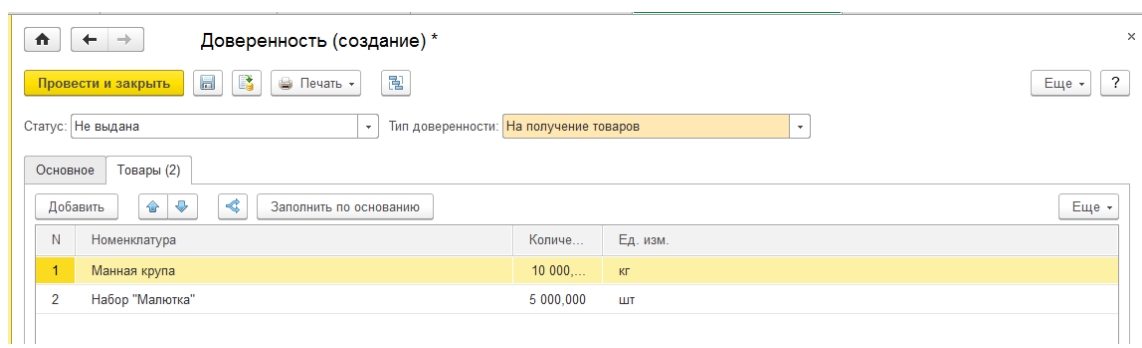

Провести и закрыть документ.

3) Просмотрите печатную форму доверенности:

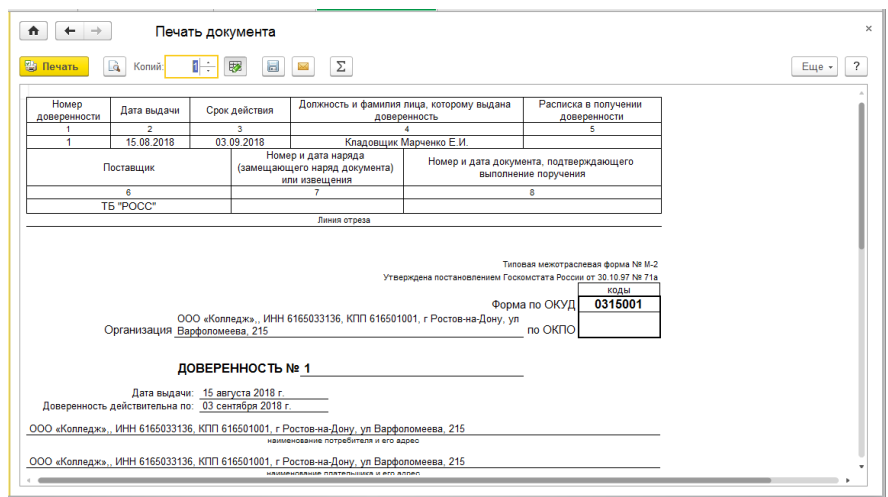

- 5. Провести закупку товара от поставщика «РОСС» согласно заказу (документ Поступление товаров и услуг (ПТиУ) на основании заказа поставщику) от 15 августа текущего года. Сформируйте счет-фактуру на ПТиУ.
- 6. На основании документа ПТиУ сформировать документ Установки цен номенклатуры с той же датой:

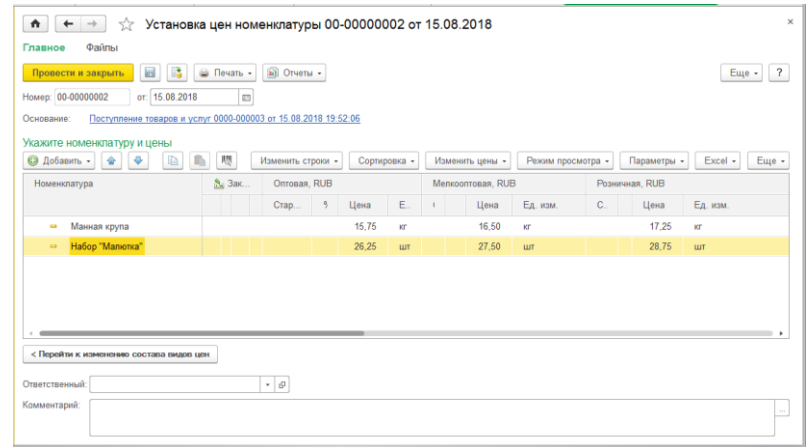

- 7. Провести оплату закупки товара у поставщика «РОСС» (документ Списание безналичных ДС на основании документа закупки ПТиУ) от 15 августа текущего года.
- 8. Просмотрите остатки товаров на складе СЕЛЬХОЗТОВАРЫ (ведомость):

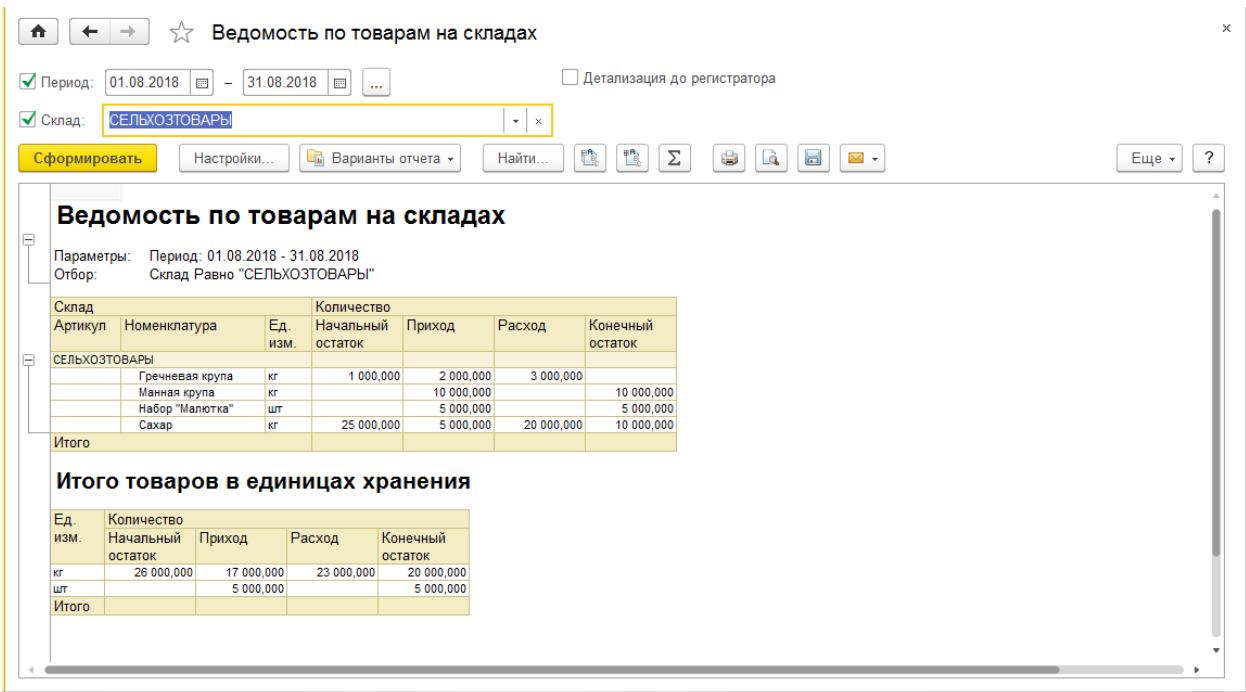

9. Комиссионеру (реализатору) Ракитиной Е М выдать товар под реализацию по мелкооптовым ценам:

Склад: «СЕЛЬХОЗТОВАРЫ», Контрагент: Ракитина Е В

Продукты: «Манная крупа» - 500 кг; «Малютка» - 100 шт.

1) Создаем документ «Реализация товаров и услуг» (РТиУ), в котором создаем типовое соглашение

П.м. Продажи—Оптовые продажи-- Документы продажи—Создать—Реализация товаров и услуг.

Типовое соглашение с комиссионером, вкладка «Основное»:

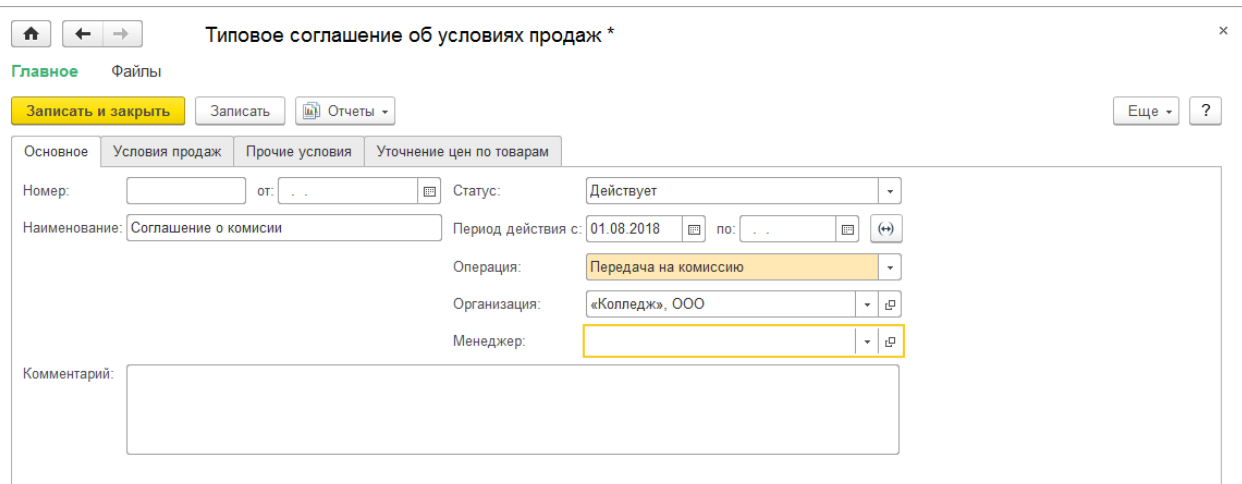

Типовое соглашение с комиссионером, вкладка «Условия продаж»:

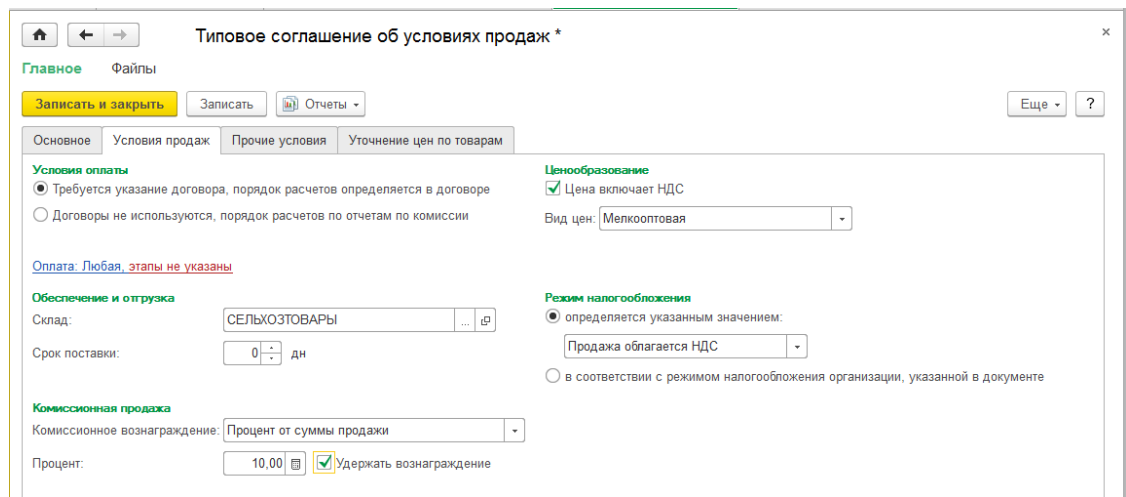

Документ «Реализация товаров и услуг», вкладка «Основное»:

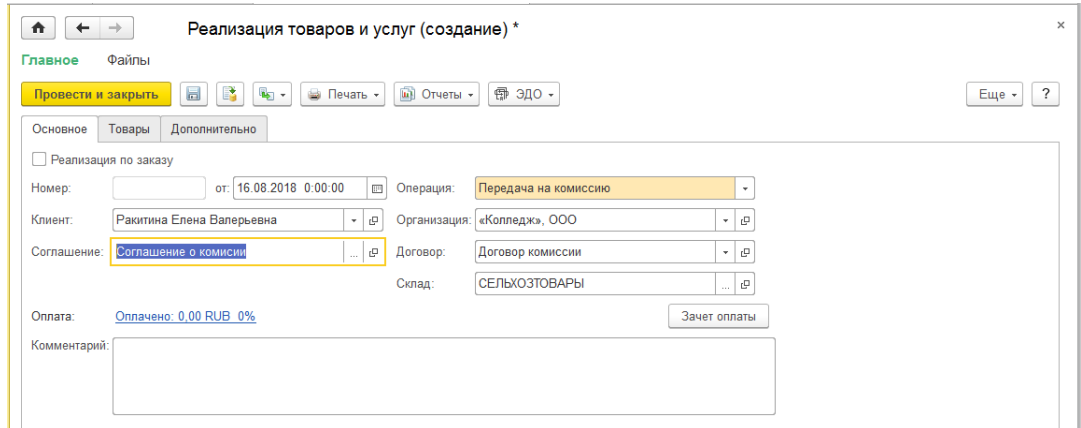

Документ «Реализация товаров и услуг», вкладка «Товары»:

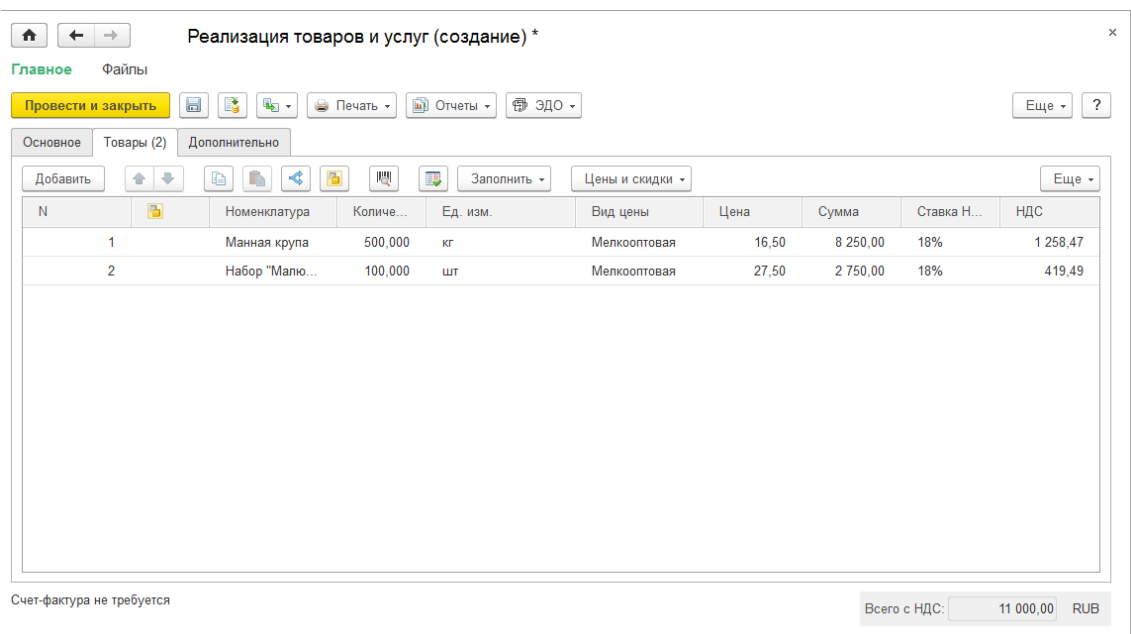

Провести и закрыть документ.

# 10. Комиссионер Ракитина Е.В. отчитывается за проданный товар. продукты: «Манная крупа» - 400 кг; «Малютка» - 50 шт.

п.м. Продажи—Комиссионные продажи—Отчеты комиссионеров (агентов), Выбираем вкладку Комиссионеры, «Создать».

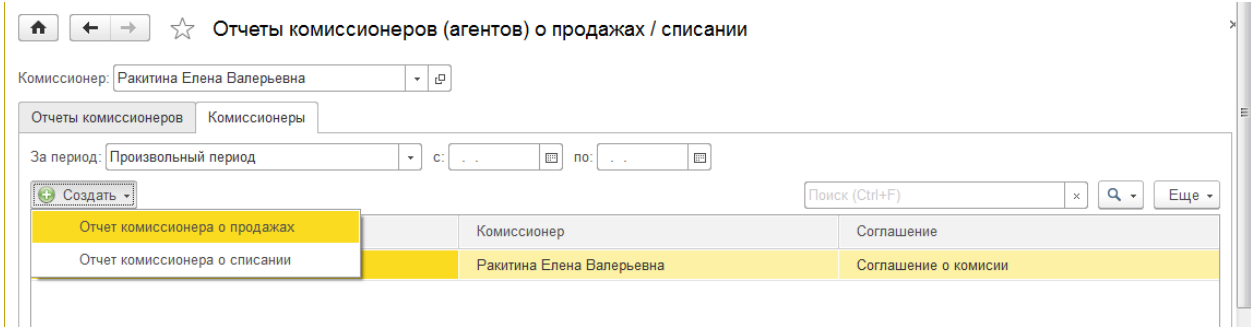

Вид окна отчета комиссионера, вкладка «Основное»:

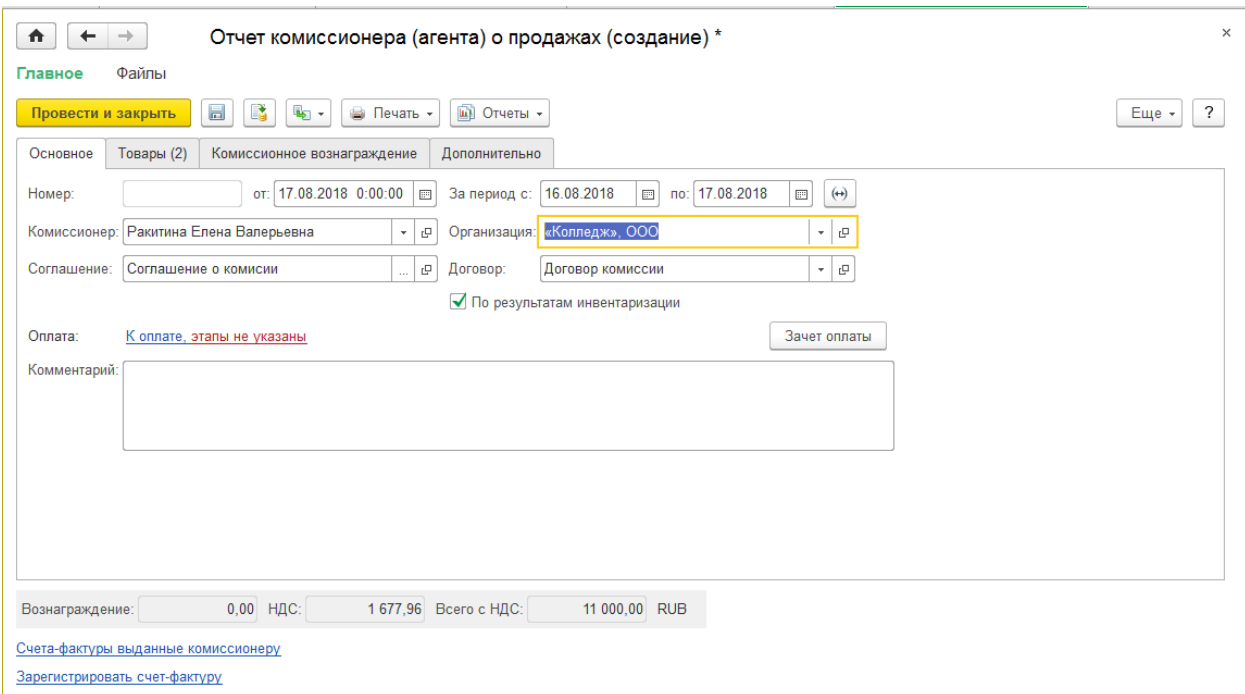

Вид окна отчета комиссионера, вкладка «Товары»:

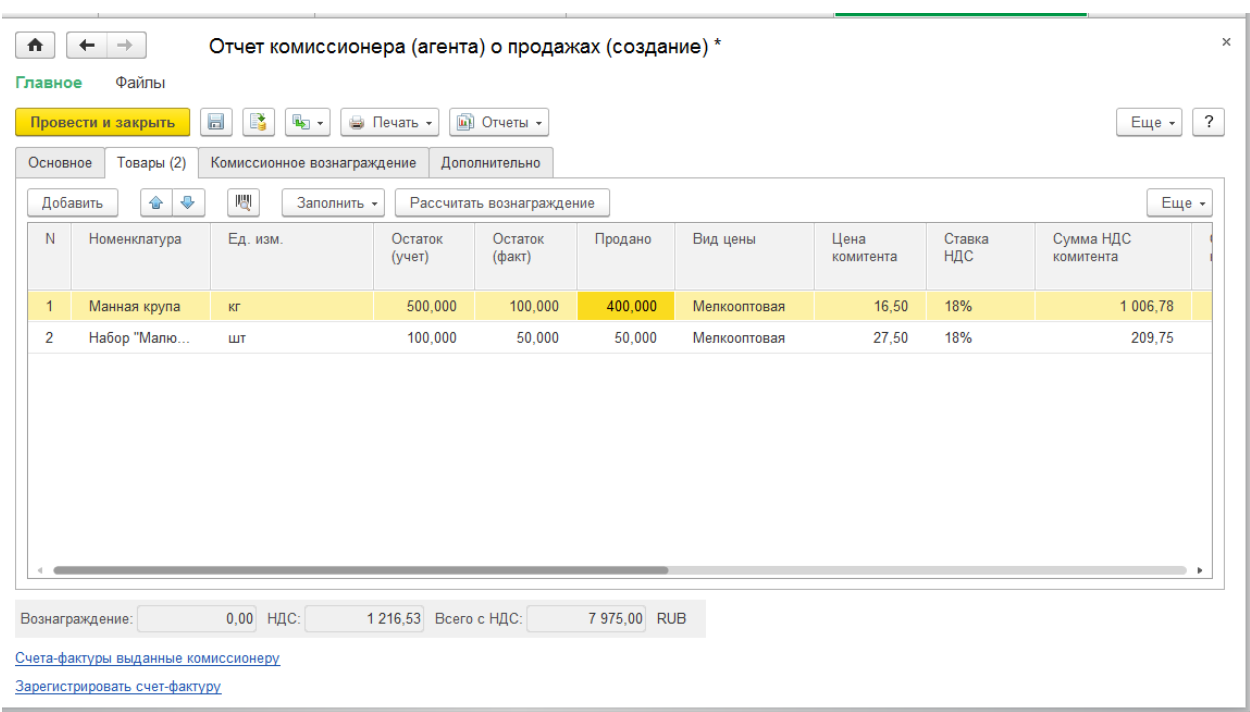

Щелкаем на кнопку «Рассчитать вознаграждение», получим суммы:

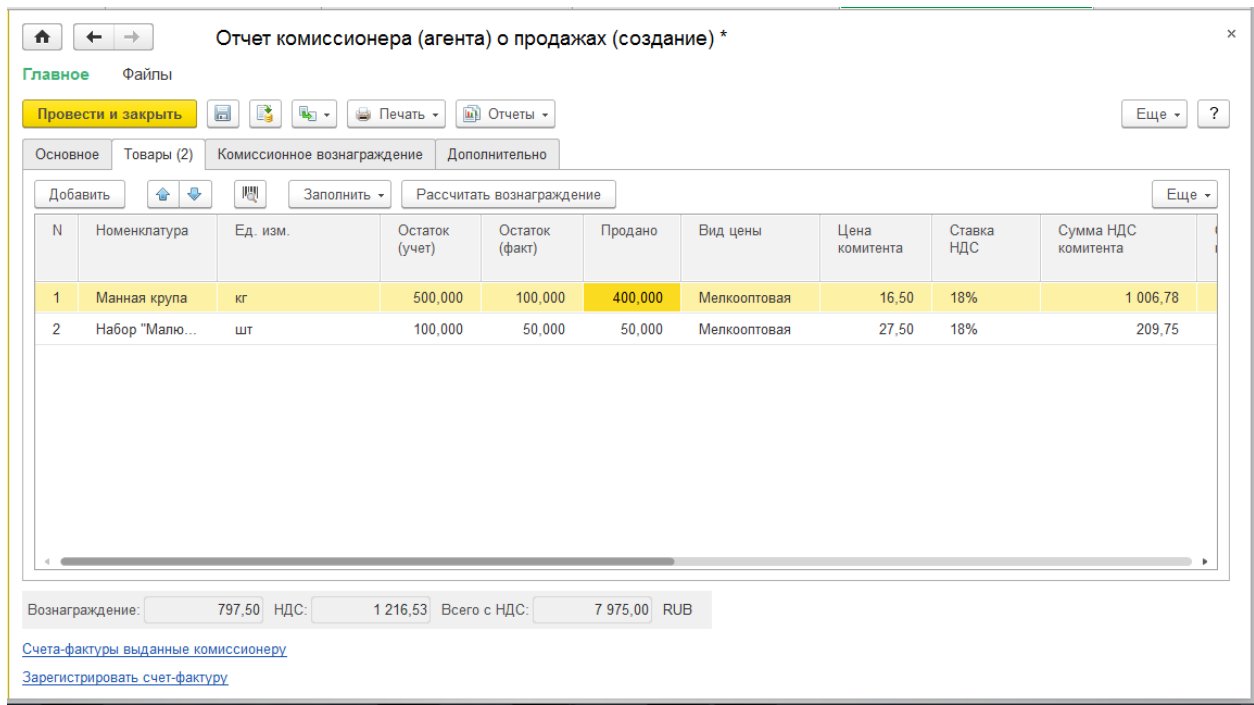

Заполняем вкладку «Комиссионное вознаграждение», создаем новую услугу в справочнике «Номенклатура»:

# Вид окна новой услуги:

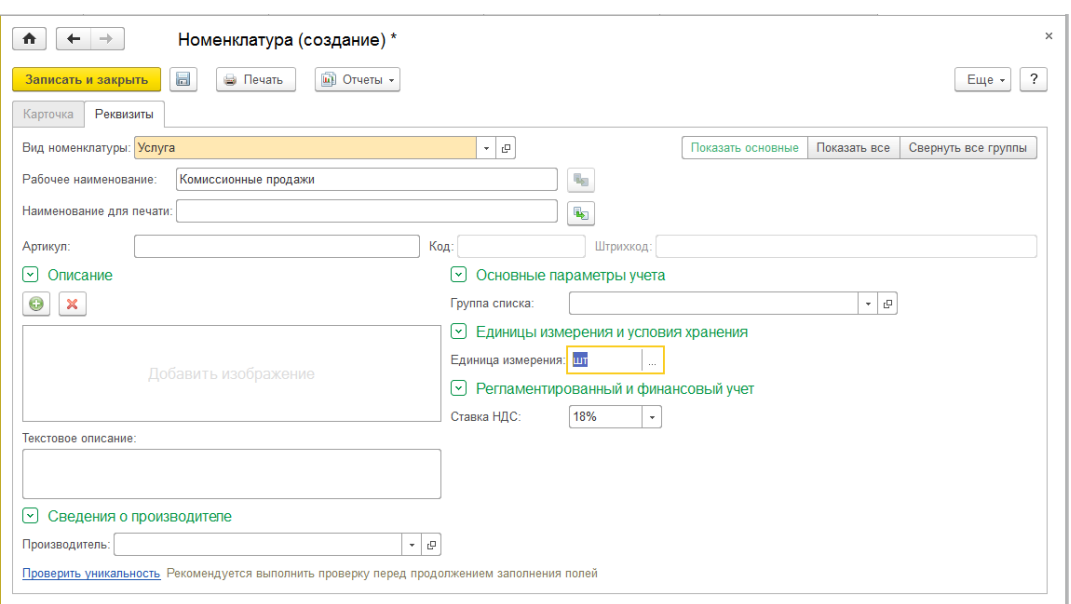

Отчет комиссионера, вкладка «Комиссионное вознаграждение»:

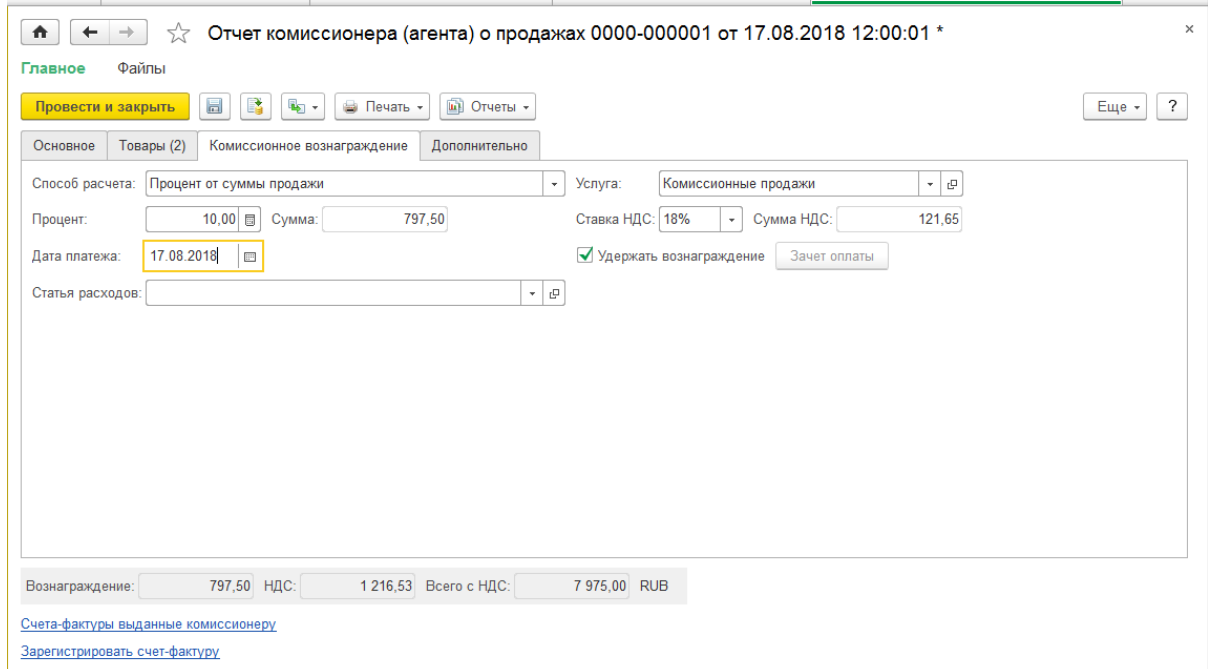

Проводим документ и регистрируем счет-фактуру.

# Вид окна счета-фактуры:

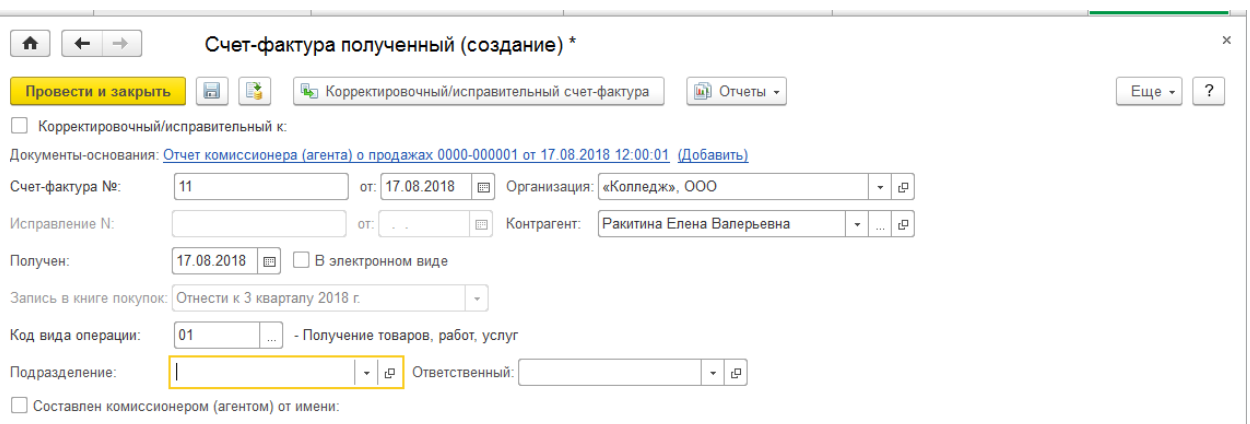

11. Комиссионер Ракитина Е В возвращает деньги за проданный товар на основании отчета комиссионера:

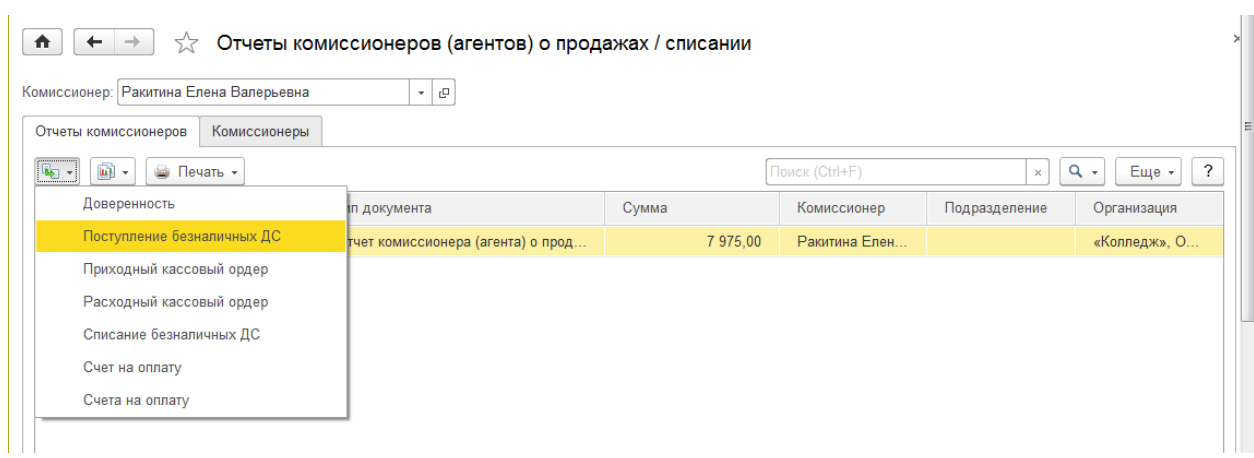

Вид окна документа «Поступление безналичных денежных средств», вкладка «Основное»:

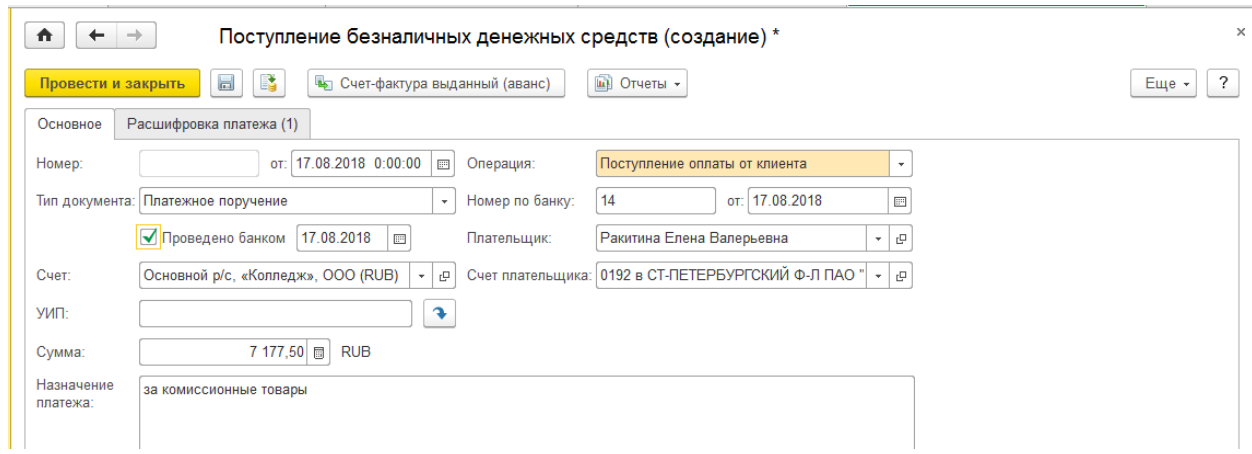

Вид окна документа «Поступление безналичных денежных средств», вкладка «Расшифровка платежа»:

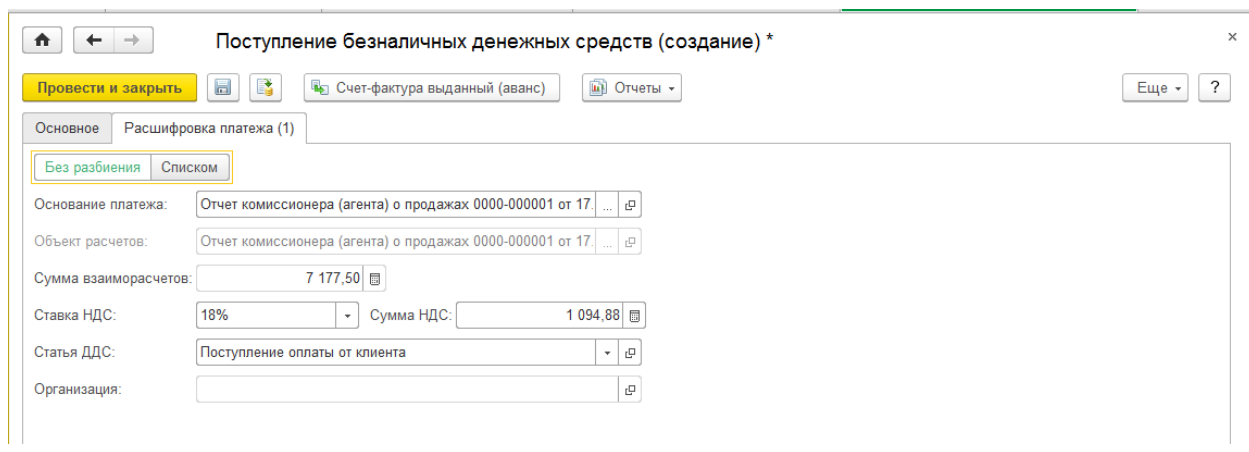

# 12. Посмотрим отчеты по комиссионеру

П.м. Продажи—Отчеты по продажам—Комиссионные продажи

Остатки товаров, переданных на комиссию:

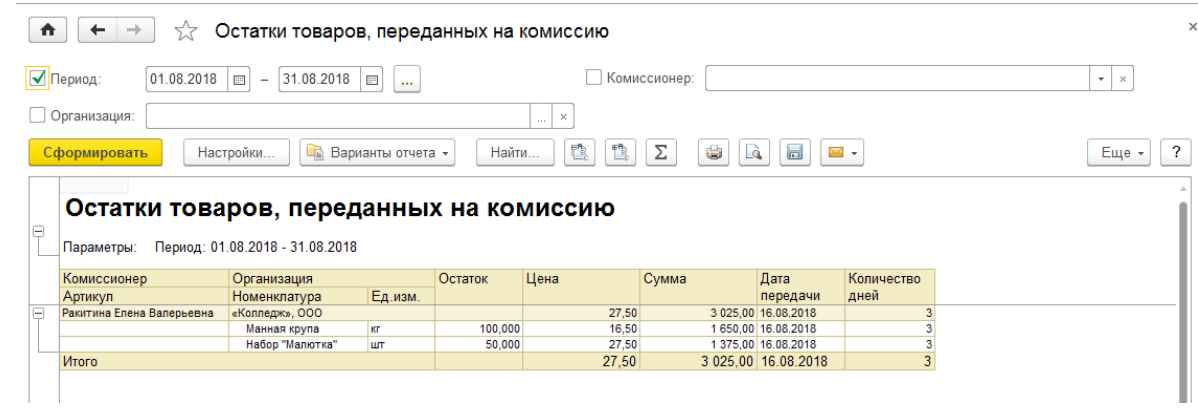

# Товары, переданные на комиссию:

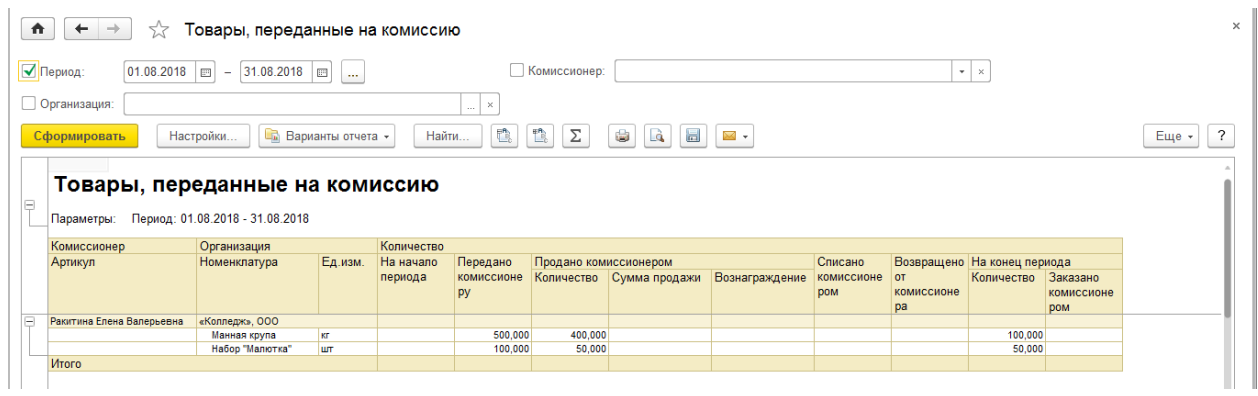

Состояние расчетов с комиссионерами:

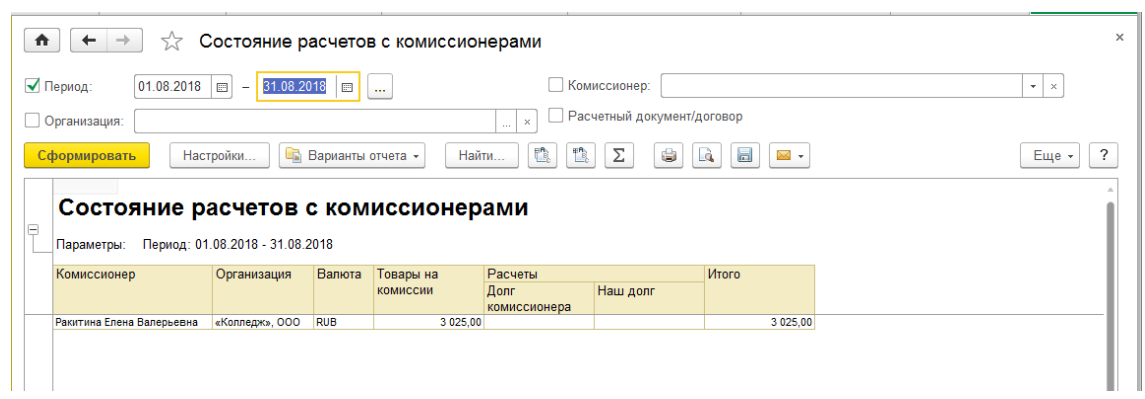

- 13. Комиссионер Ракитина Е В возвращает непроданный товар.
	- 1) Создаем документ Возврат товаров от клиента на основании РТиУ комиссионера:

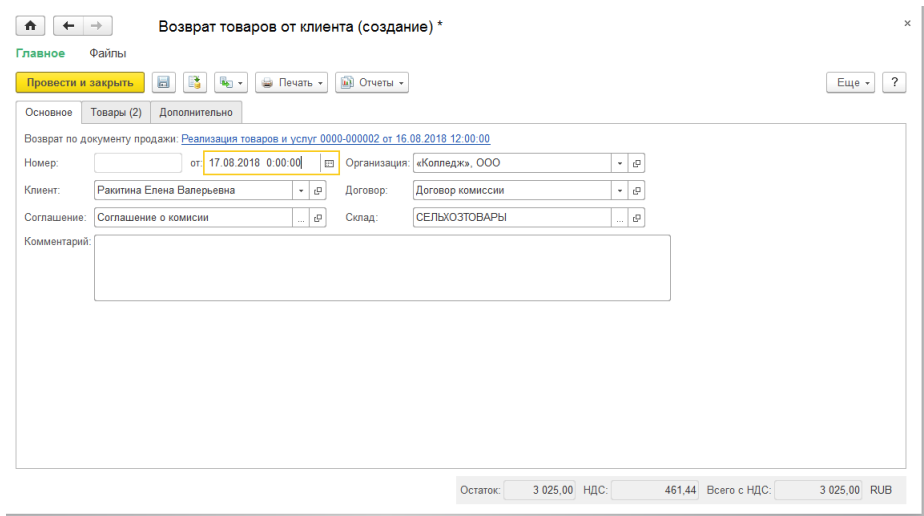

Документ «»Возврат товаров от клиента», вкладка «Товары»:

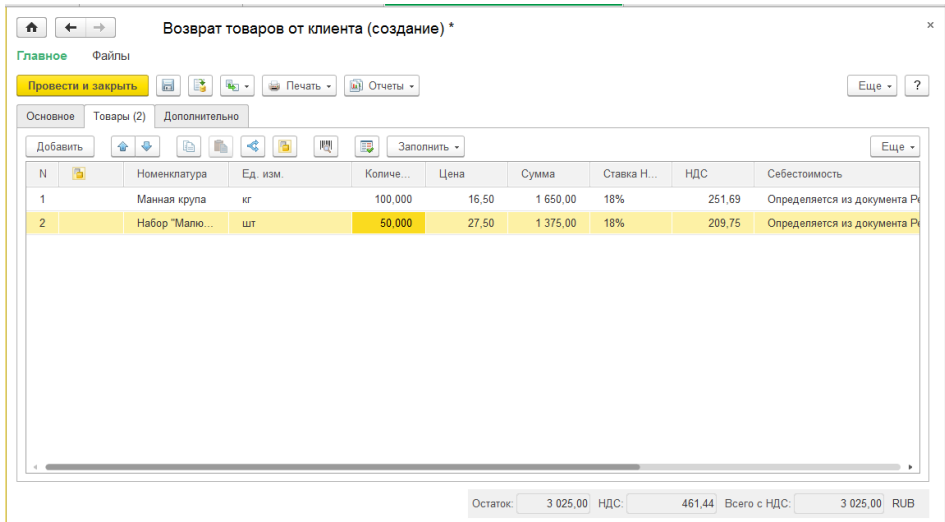

### 14. Просмотрим отчеты по комиссионеру (долгов нет):

Отчет «Состояние расчетов с комиссионерами»:

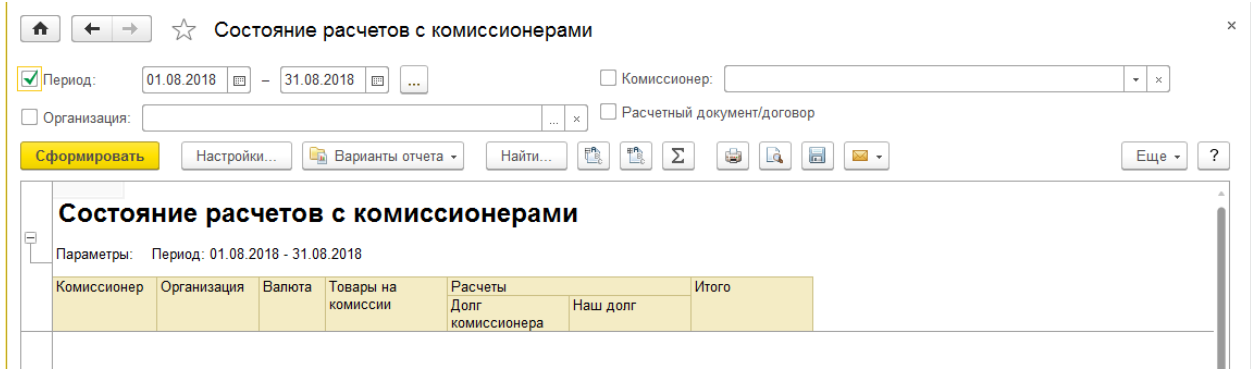

Отчет «Остатки товаров, переданных на комиссию»:

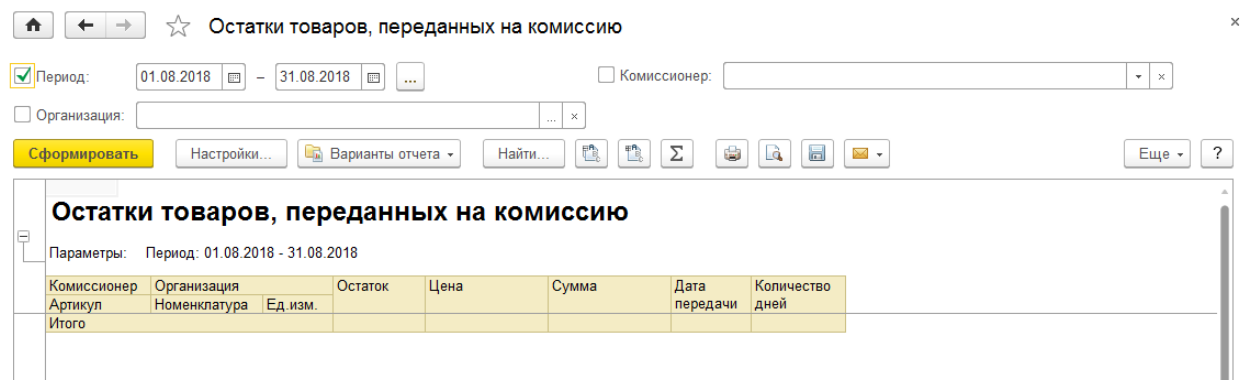

### Отчет «Товары, переданные на комиссию»:

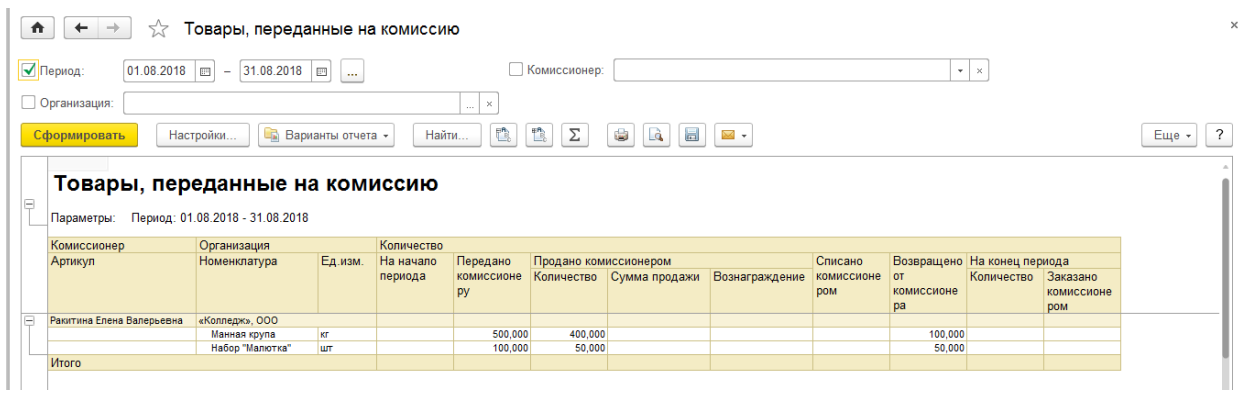

## **Вопросы и задания для самостоятельной работы:**

- 1. Какой контрагент называется комиссионером в «1С:Управление торговлей»?
- 2. Где настраивается возможность ведения комиссионной торговли в программе?
- 3. Как создать соглашение с комиссионером?
- 4. Как оформить продажу товаров комиссионеру?
- 5. Как оформить отчет комиссионера о продажах?
- 6. Как и где рассчитывается комиссионное вознаграждение?
- 7. Как оформить возврат товаров от комиссионера?
- 8. Как просмотреть отчеты по комиссионной торговле?

## **Практическая работа №8 «Комиссионная торговля. Операции с комитентом»**

Цель: Научиться оформлять операции комиссионной торговли по работе с комитентом в программе «1С:Управление торговлей».

## ХОД РАБОТЫ

#### 1. Включим режим комиссионных закупок

П.м. НСИ и администрирование—Настройка НСИ и разделов—Закупки—Документы закупок, включаем флажок «Комиссионные закупки».

2. Создадим комитента ООО «Вектор» в справочнике Контрагенты П.м. НСИ и администрирование—НСИ—Контрагенты, «Создать»:

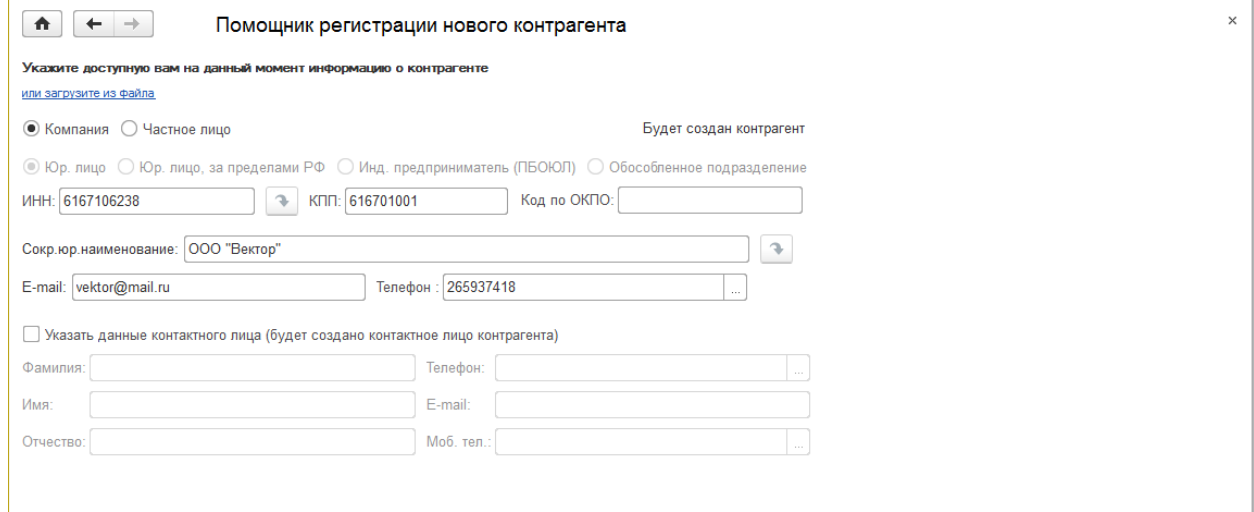

## Прочие сведения контрагента ООО «Вектор»:

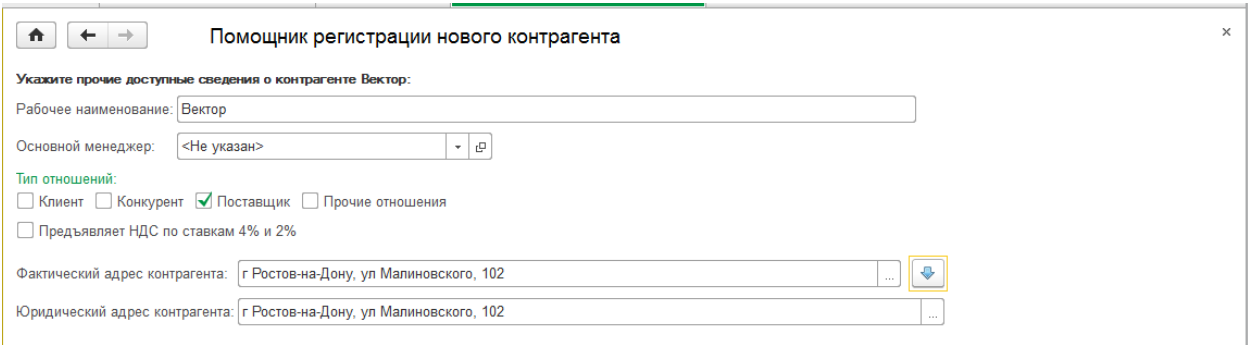
Банковские реквизиты контрагента ООО «Вектор»:

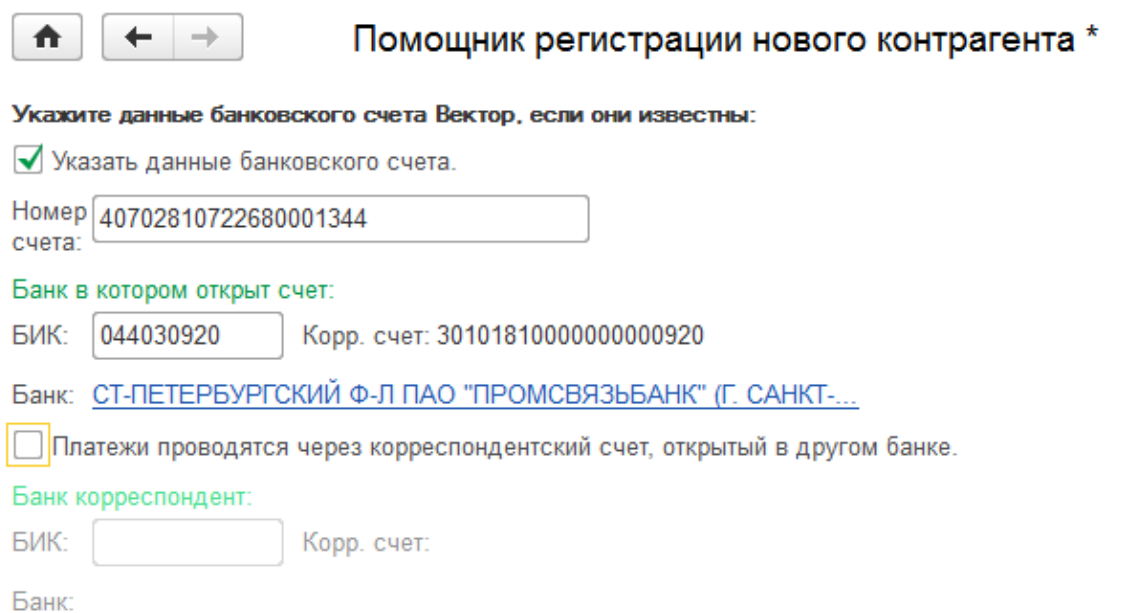

Все реквизиты контрагента ООО «Вектор»:

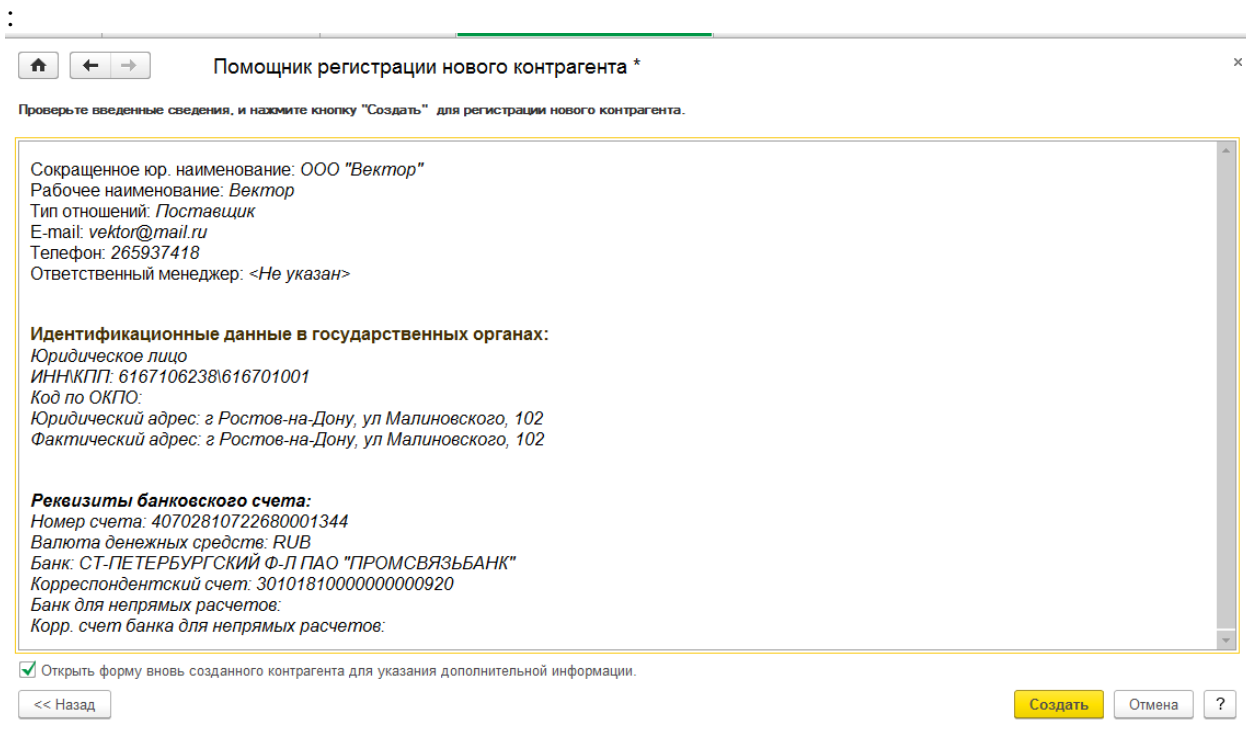

### 3. Создадим Соглашение с комитентом:

В открытой карточке комитента-контрагента щелкаем на ссылку вверху Еще— Соглашения с поставщиком, создать:

### Вкладка «Основное» соглашения с комиссионером:

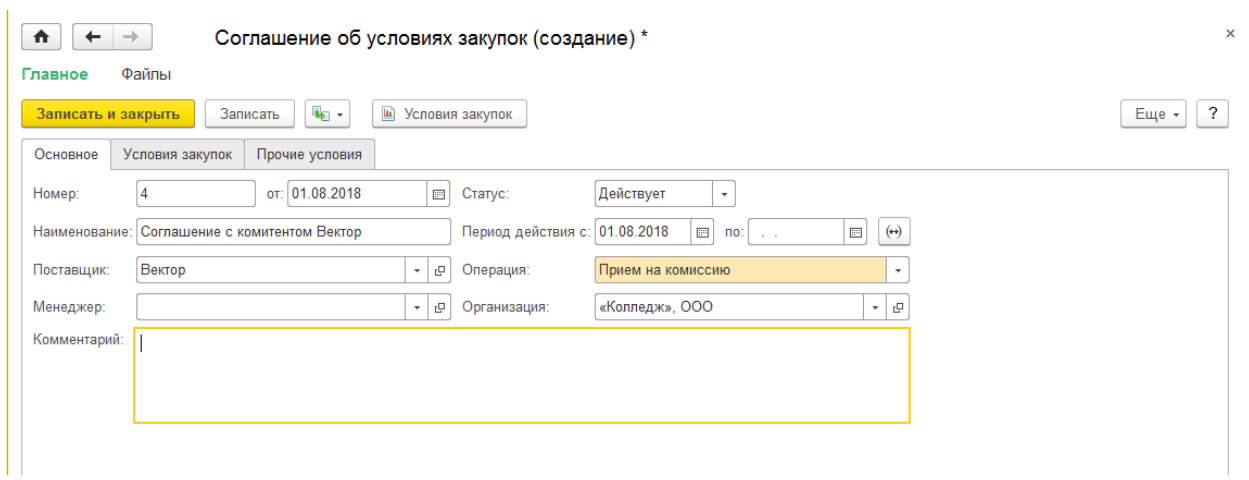

На вкладке «Условия закупок» соглашения с комиссионером создаем также цены:

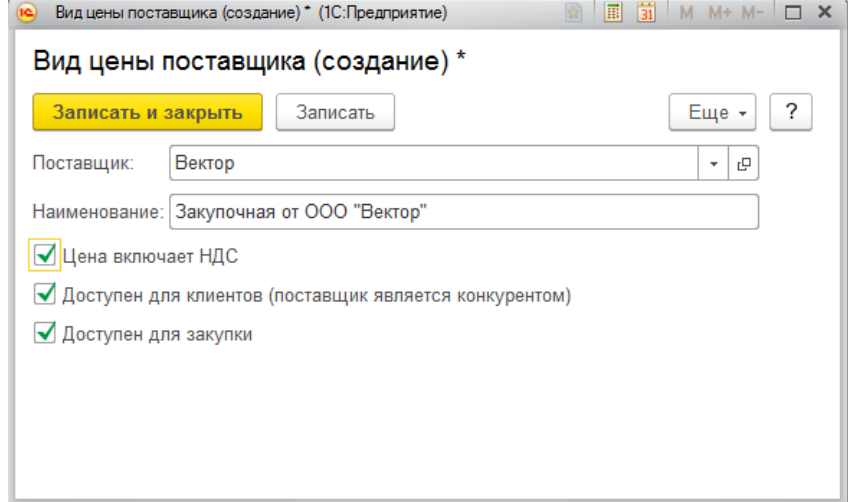

Вкладка «Условия закупок» соглашения с комиссионером:

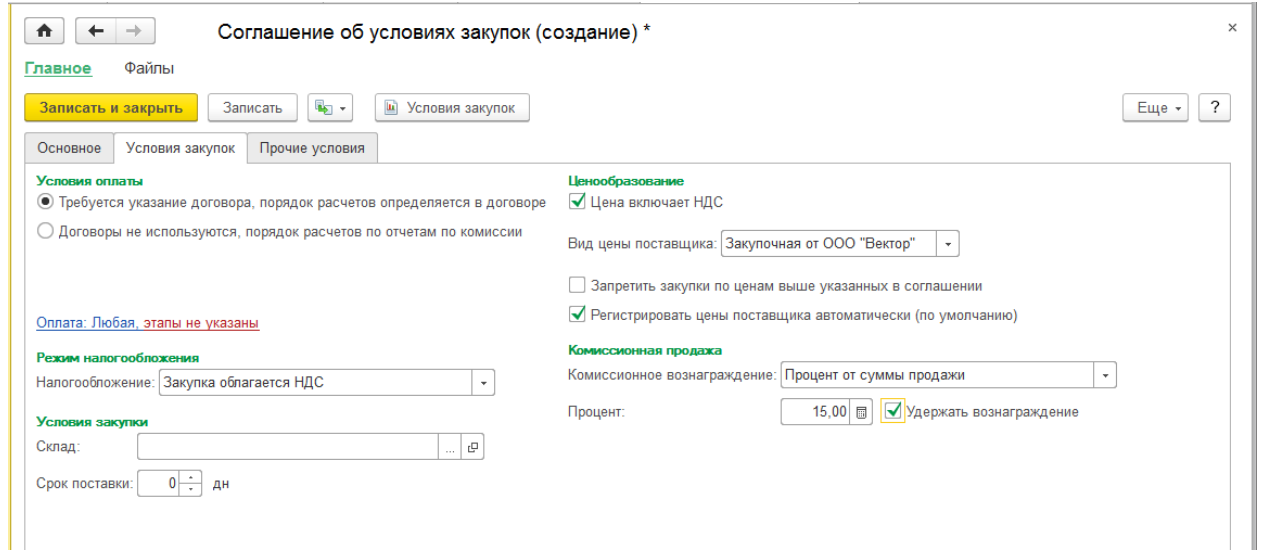

Вкладка «Прочие условия» соглашения с комиссионером:

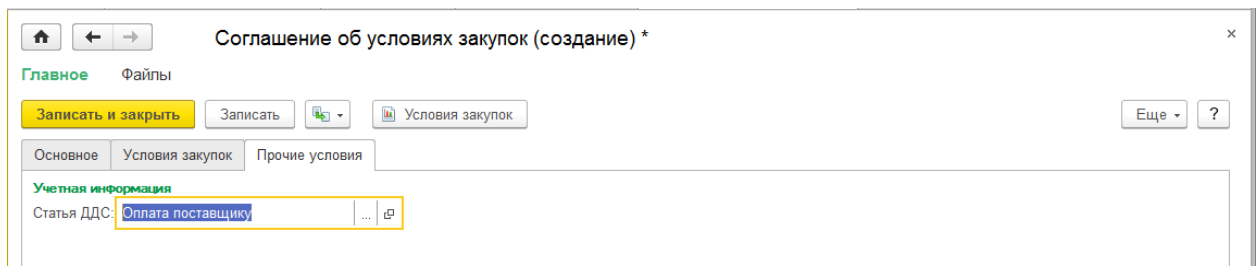

#### 4. Создадим договор с комитентом ООО «Вектор»:

В открытой карточке комитента-контрагента щелкаем на ссылку вверху «Договоры», «Создать»:

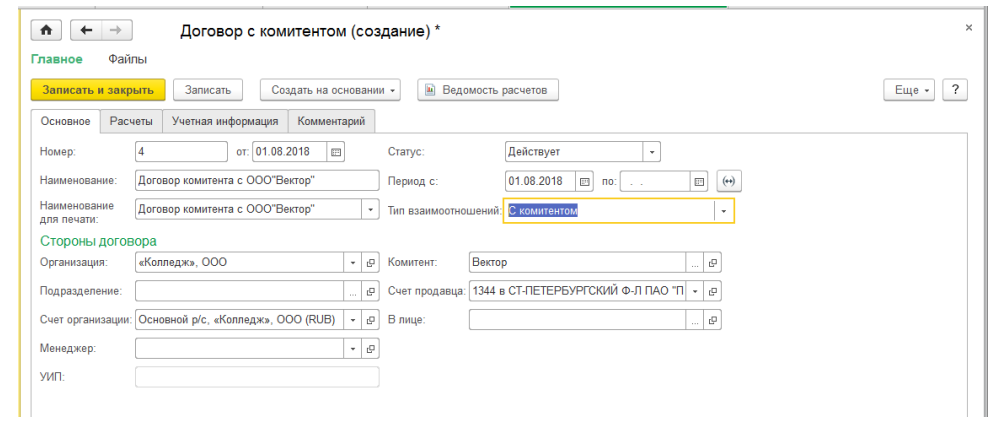

Вкладка «Расчеты» договора с комитентом:

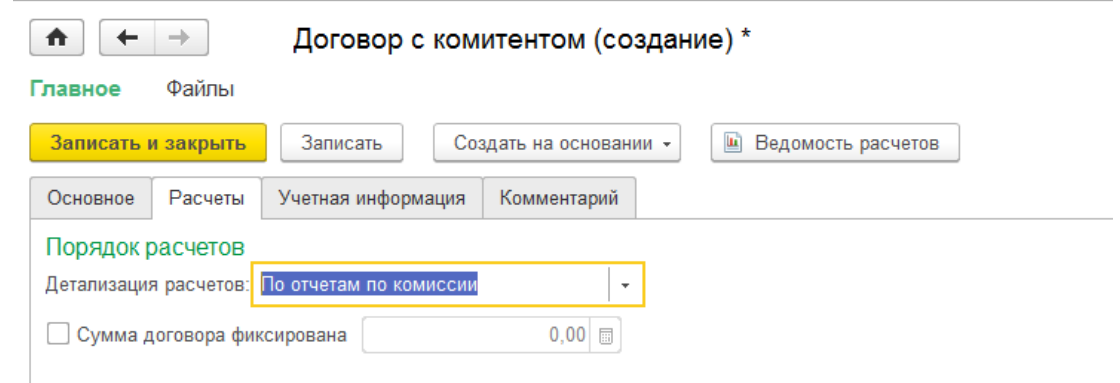

Вкладка «Учетная информация» договора с комитентом:

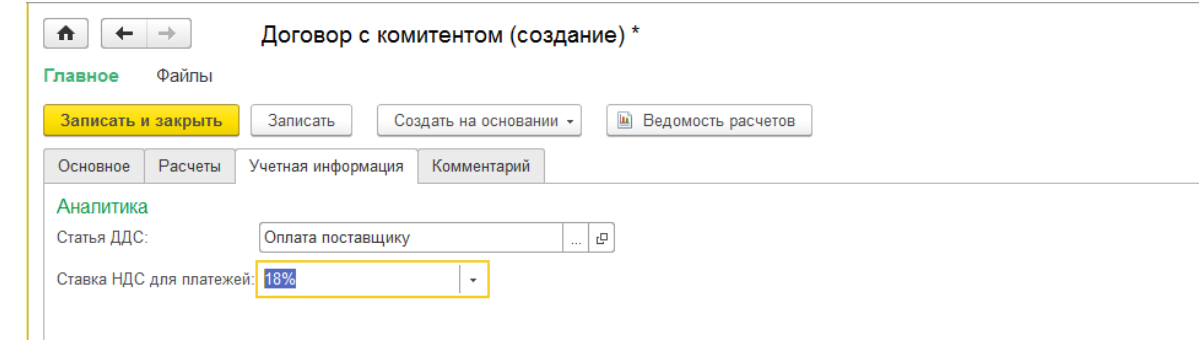

Сохраняем договор.

5. Добавим новый товар «Кукурузная крупа» в справочник «Номенклатура»:

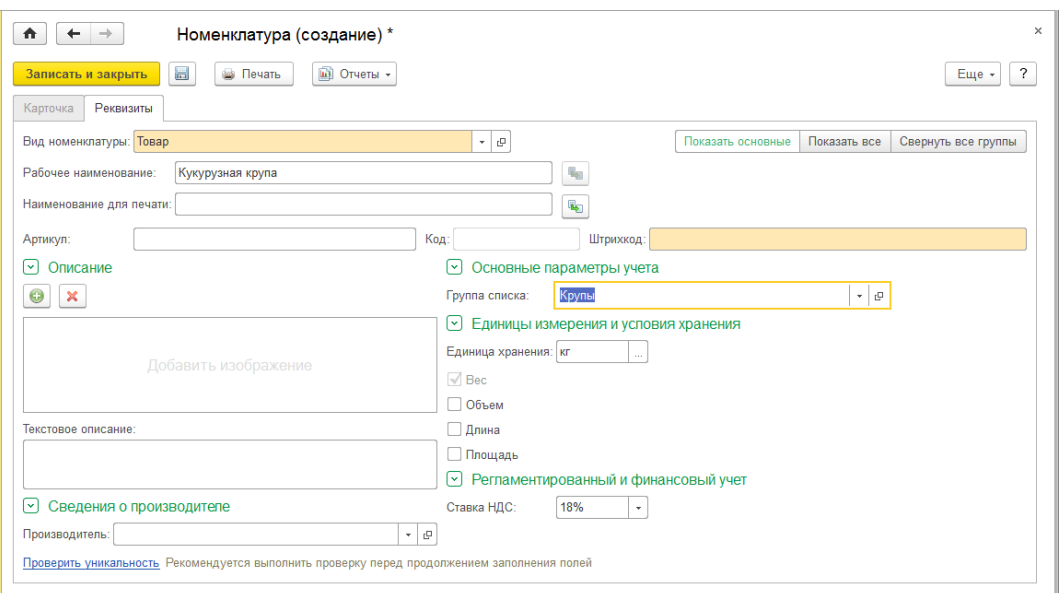

- 6. Оформляем закупку у комитента:
- 1) П.м. Закупки—Документы закупок (все), «Создать»—Поступление товаров и услуг—Закупка у поставщика:

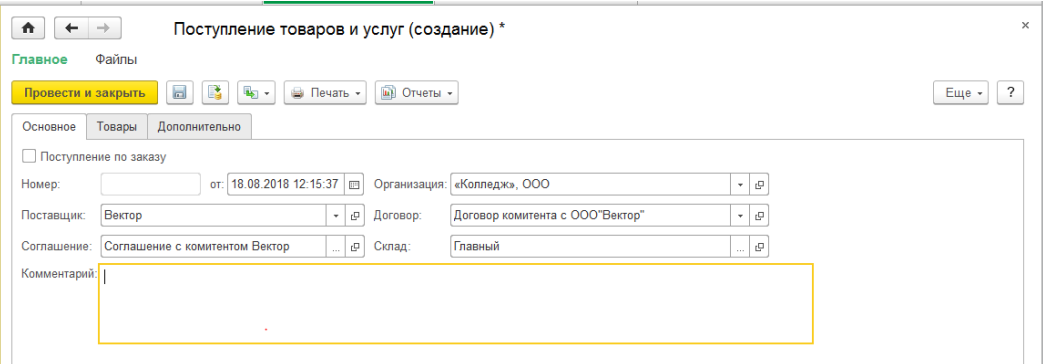

Вкладка «Товары» документа «Поступление товаров и услуг»:

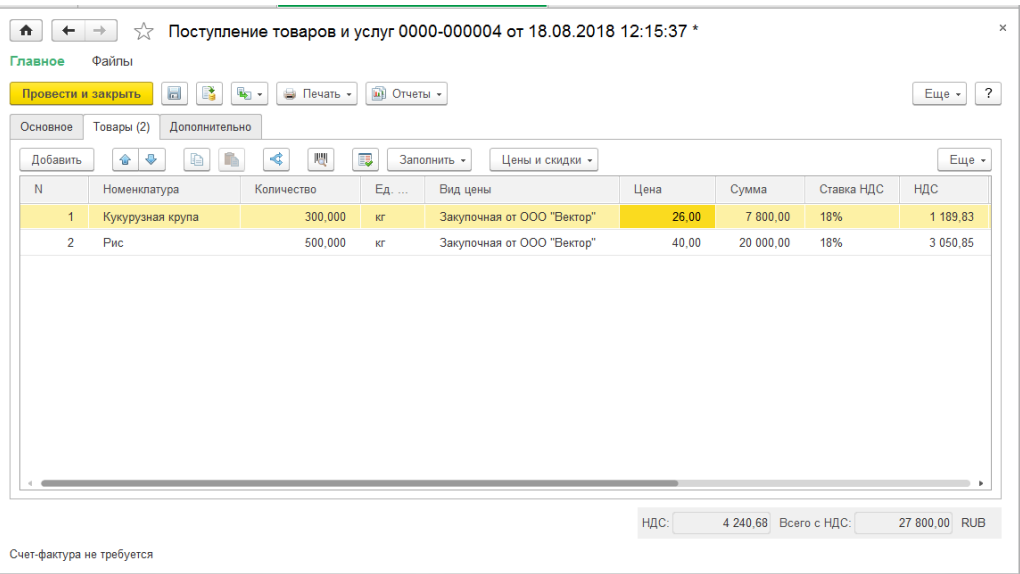

### Вкладка «Дополнительно» документа «Поступление товаров и услуг»:

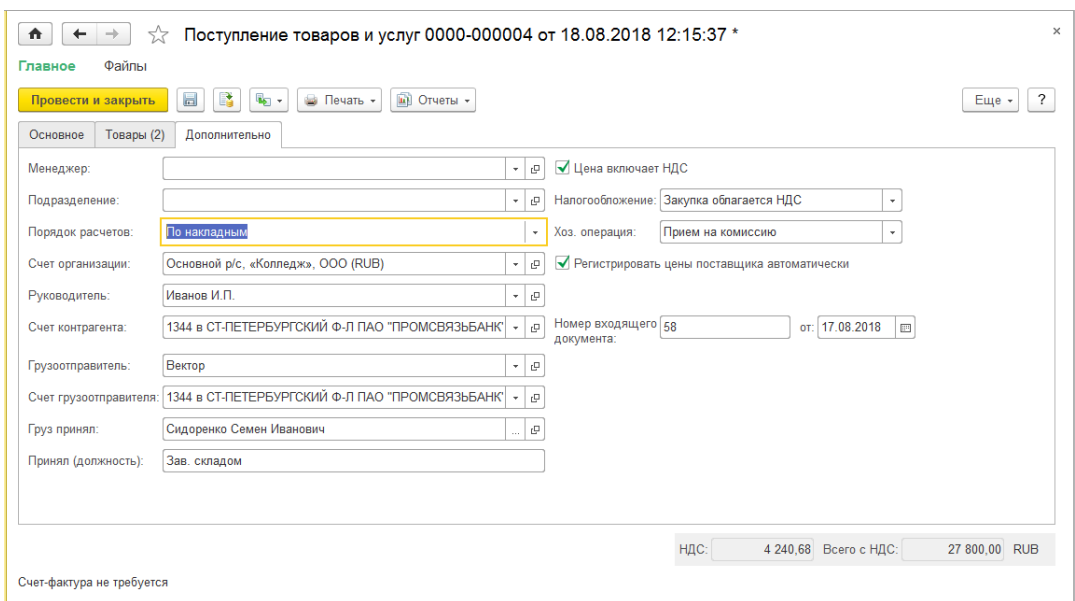

2) Создадим документ Установки цен номенклатуры на основании ПТиУ:

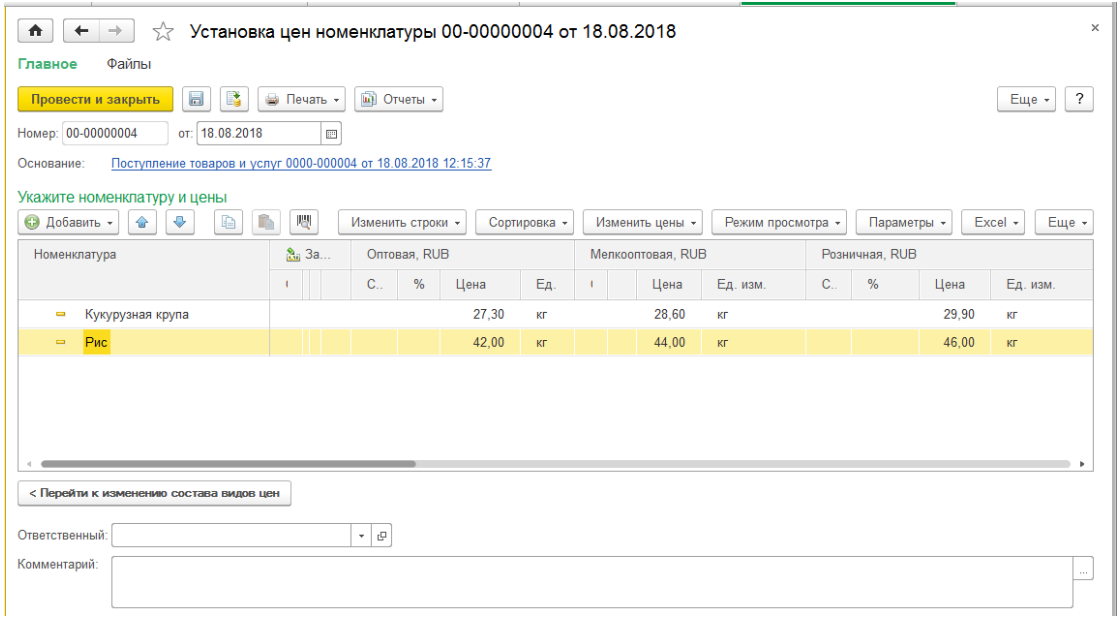

7. Просмотрим отчеты по комиссионным товарам

1) Просмотрим остатки всех товаров на складе «Главный»:

П.м. Склад и доставка—Отчеты по складу—Ведомость по товарам на складах:

Вид отчета «Ведомость по товарам на складах»:

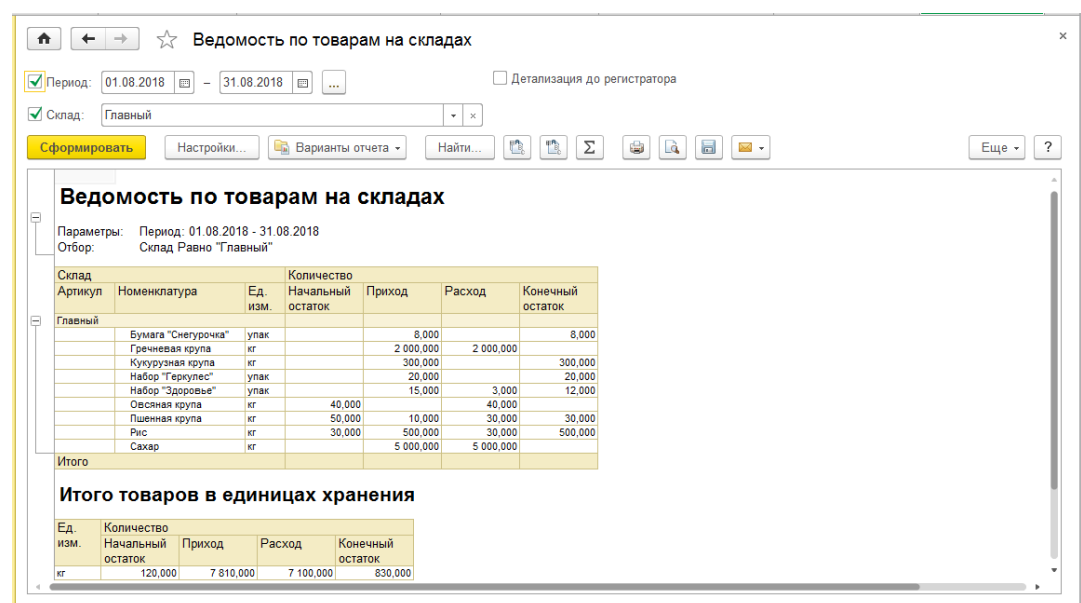

### 2) Просмотрим отчеты по комиссионным товарам: П.м. Закупки—Отчеты по закупкам—Комиссионные закупки

-Отчет «Остатки товаров, принятых на комиссию»:

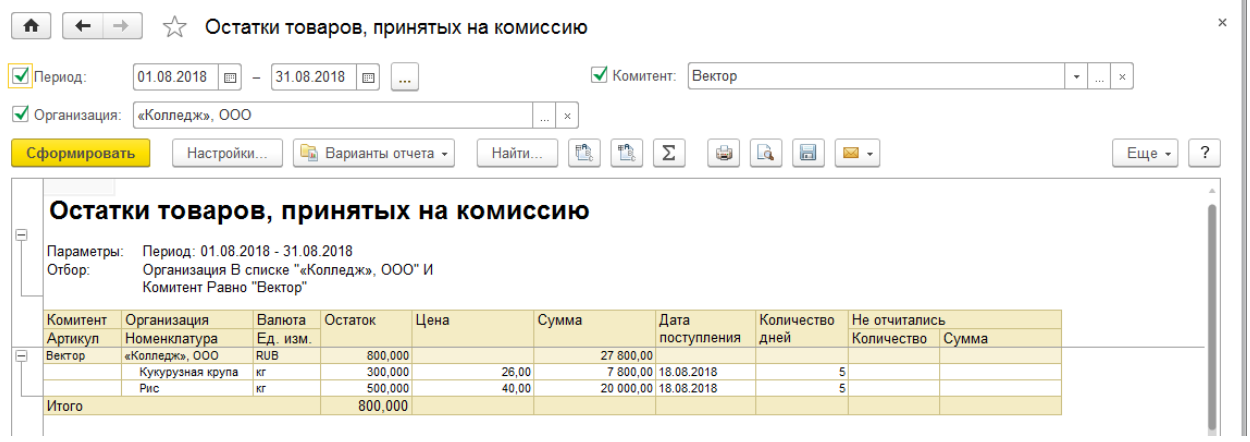

### - Отчет «Оформление отчетов комитенту»:

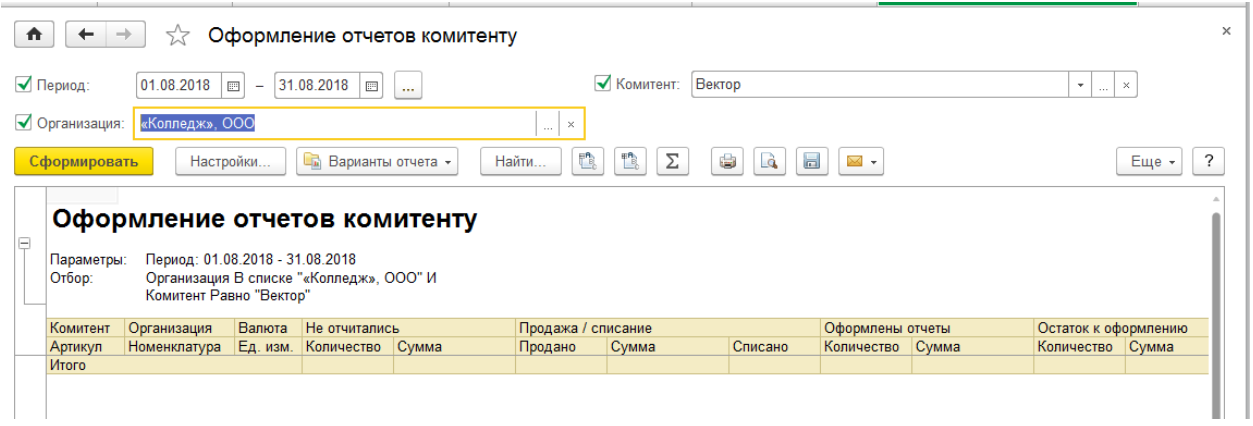

#### -Отчет «Состояние расчетов с комитентами»:

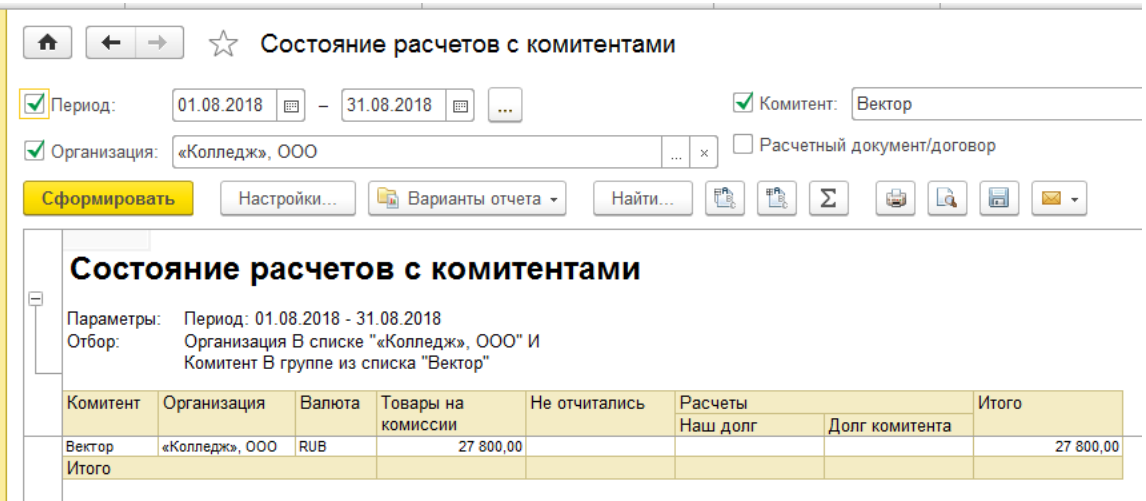

-Отчет «Товары, принятые на комиссию»:

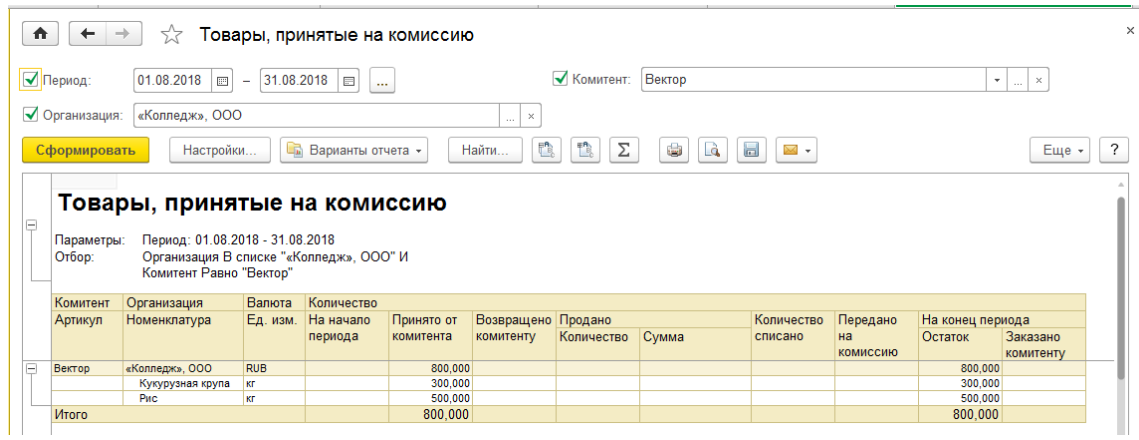

8. Продаем комиссионный товар клиенту Магазин №26 по мелкооптовым ценам товары Пшенная крупа 200кг, Рис 450кг

Создаем новое соглашение, заказ поставщику, Оплату (Поступление безнал ДС), РТиУ, Счет-фактуру выданный

1) Создаем новое соглашение с покупателем в карточке контрагента:

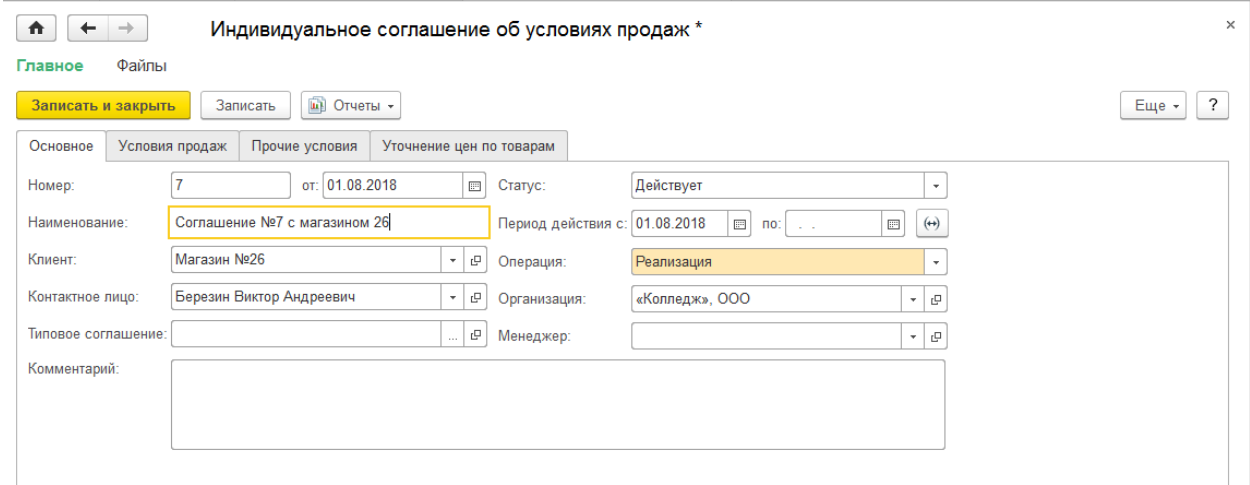

На вкладке «Условия продаж» настраиваем оплату:

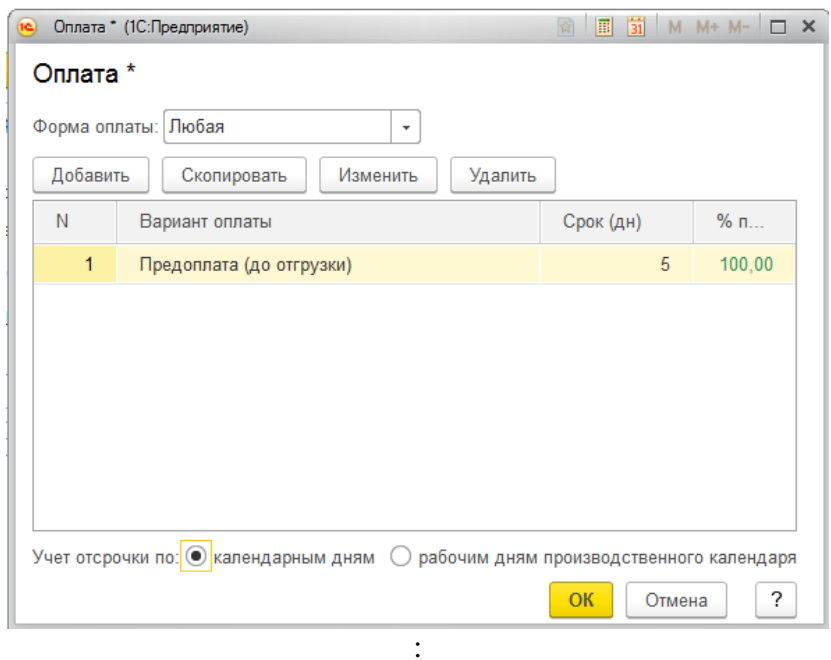

Вкладка «Условия продаж» индивидуального соглашения:

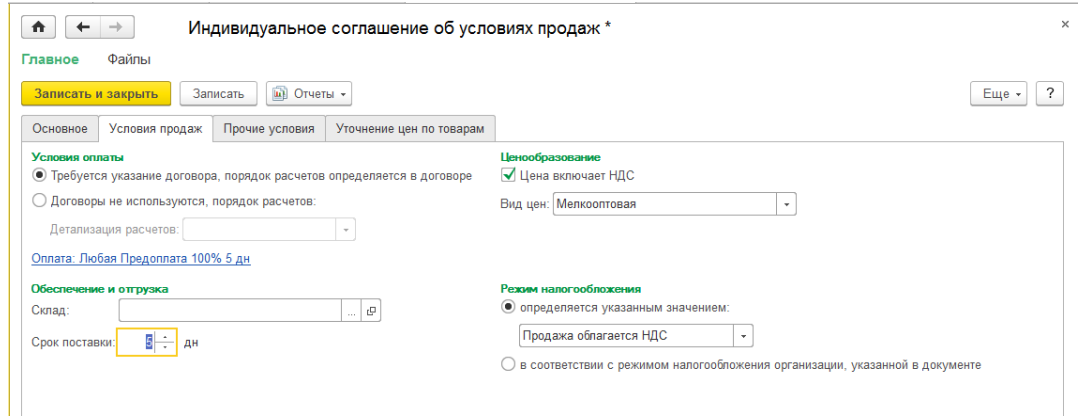

Вкладка «Прочие условия» индивидуального соглашения:

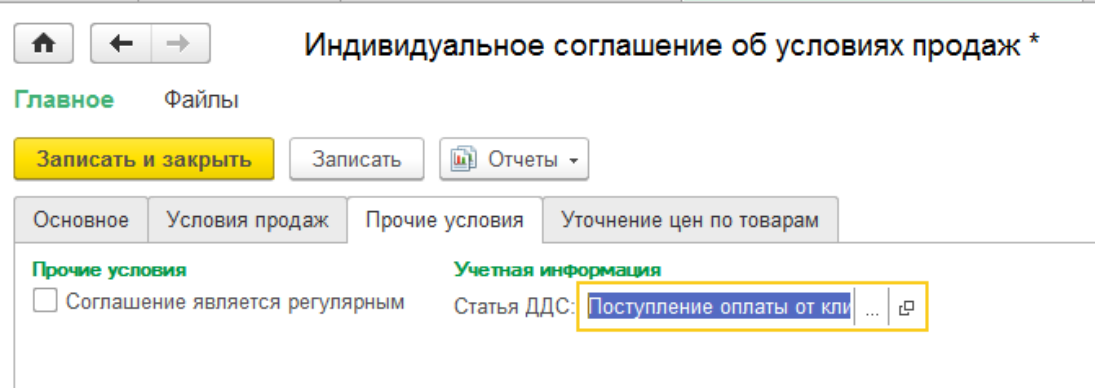

# 2) Документ «Заказ клиента», вкладка «Основное»:

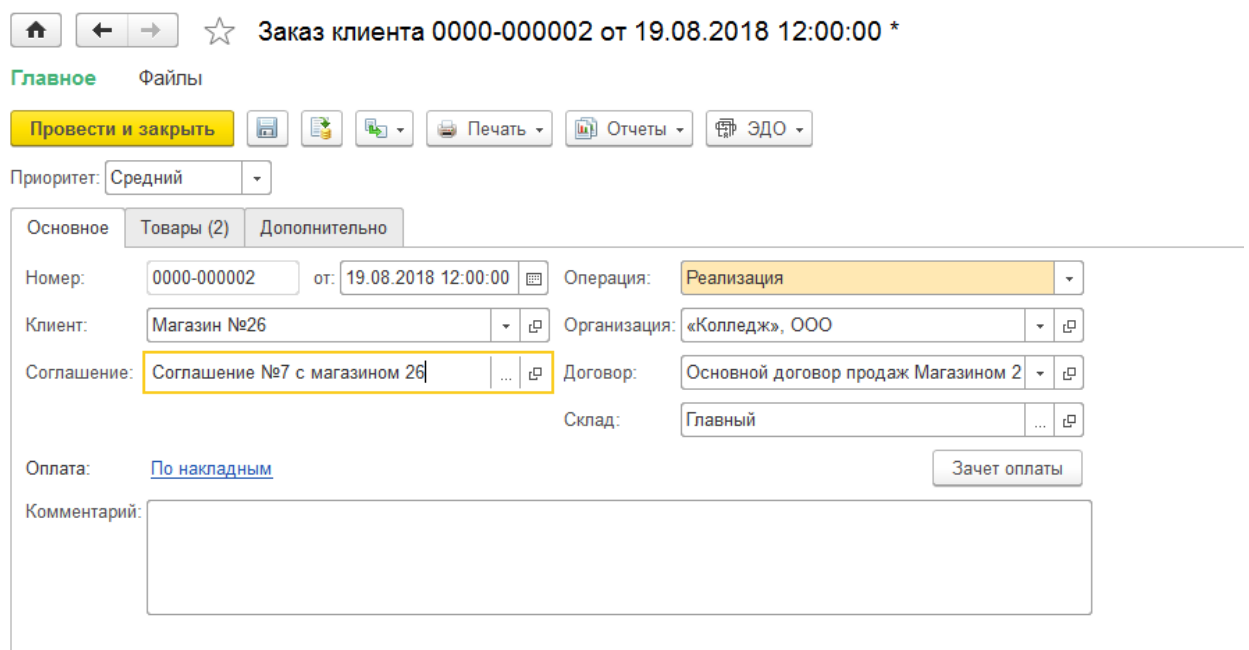

# 1) Документ «Заказ клиента», вкладка «Товары»:

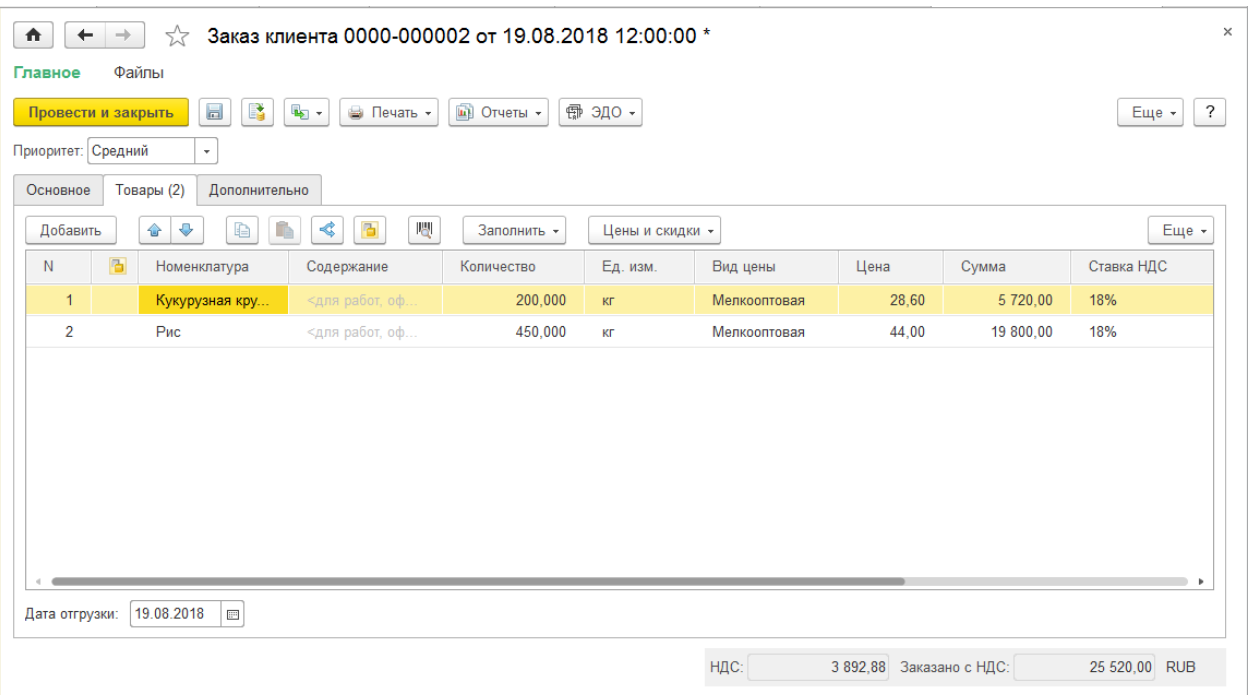

# Продолжение вкладки «Товары» документа «Заказ клиента»:

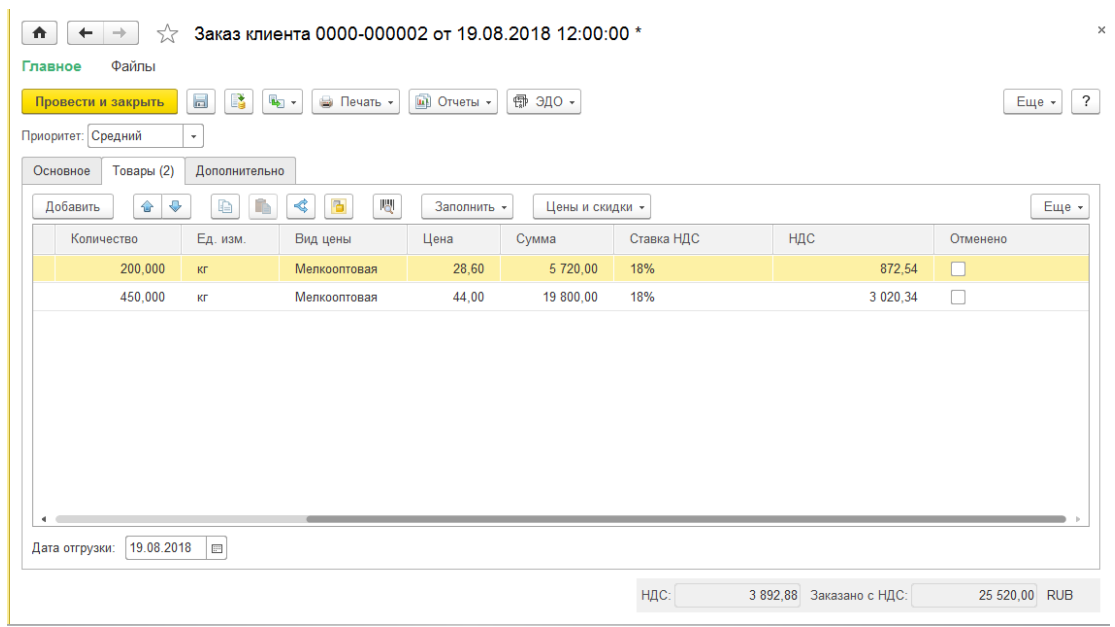

## 2) Создадим безналичную предоплату от покупателя «Магазин №26»:

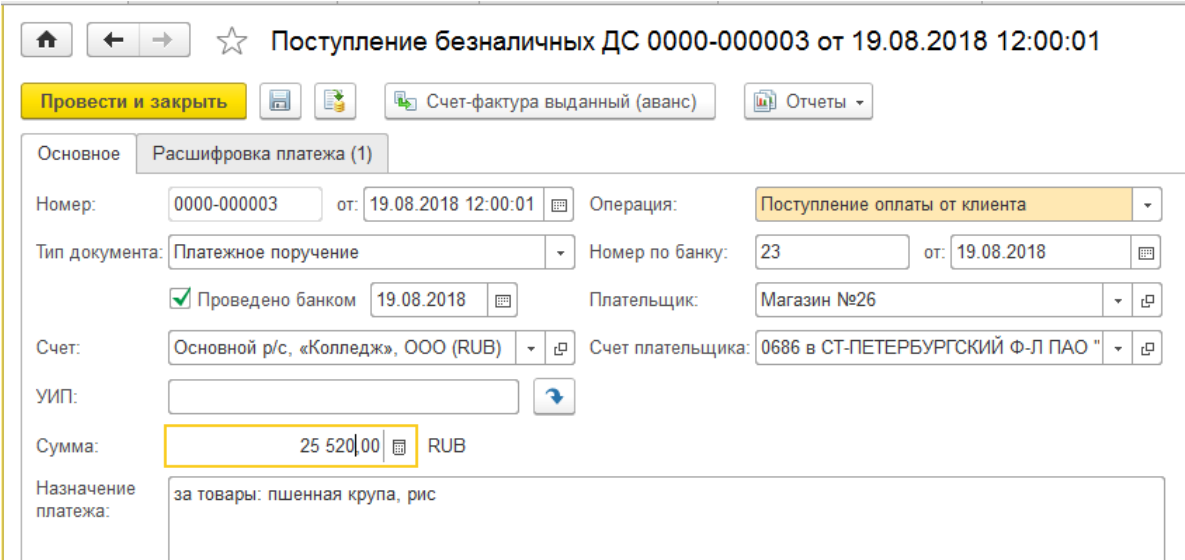

Документ «Поступление безналичных ДС», вкладка «Расшифровка платежа»:

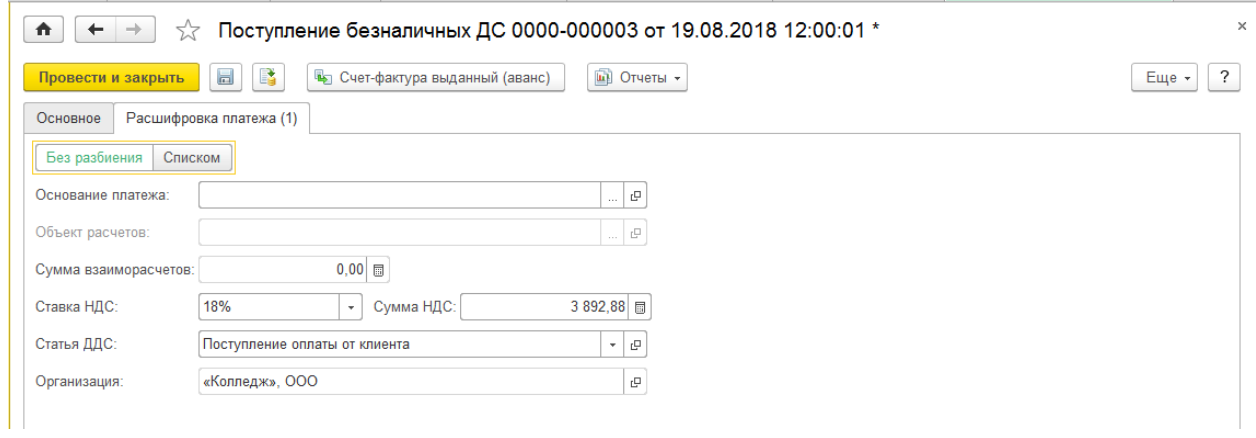

3) Создадим документ «Реализацию товаров и услуг» (РТиУ): На основании заказа клиента:

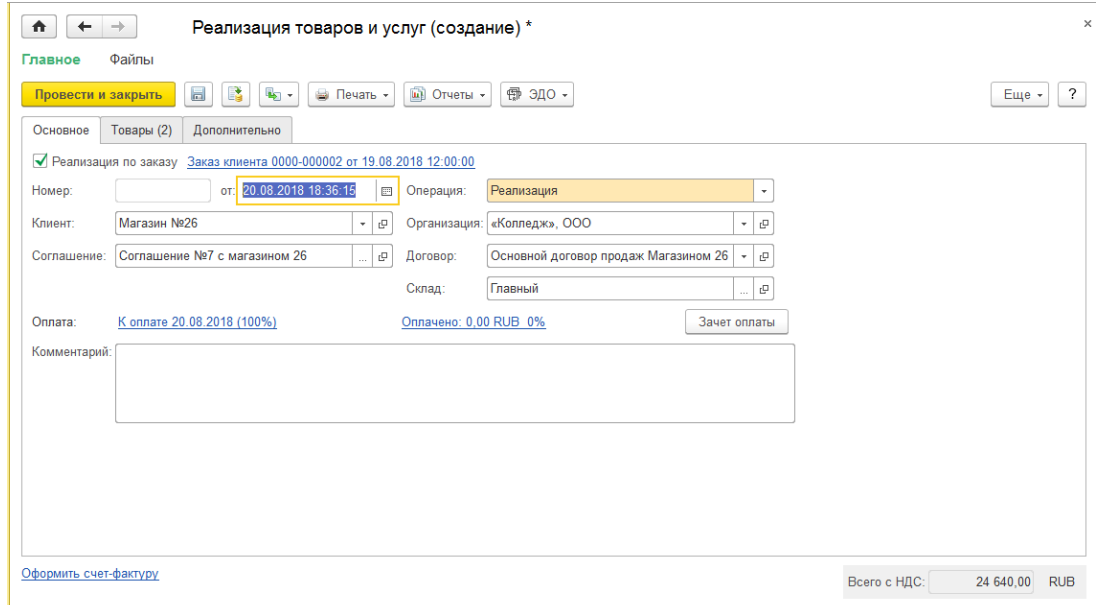

Документ «Реализацию товаров и услуг», вкладка «Товары»:

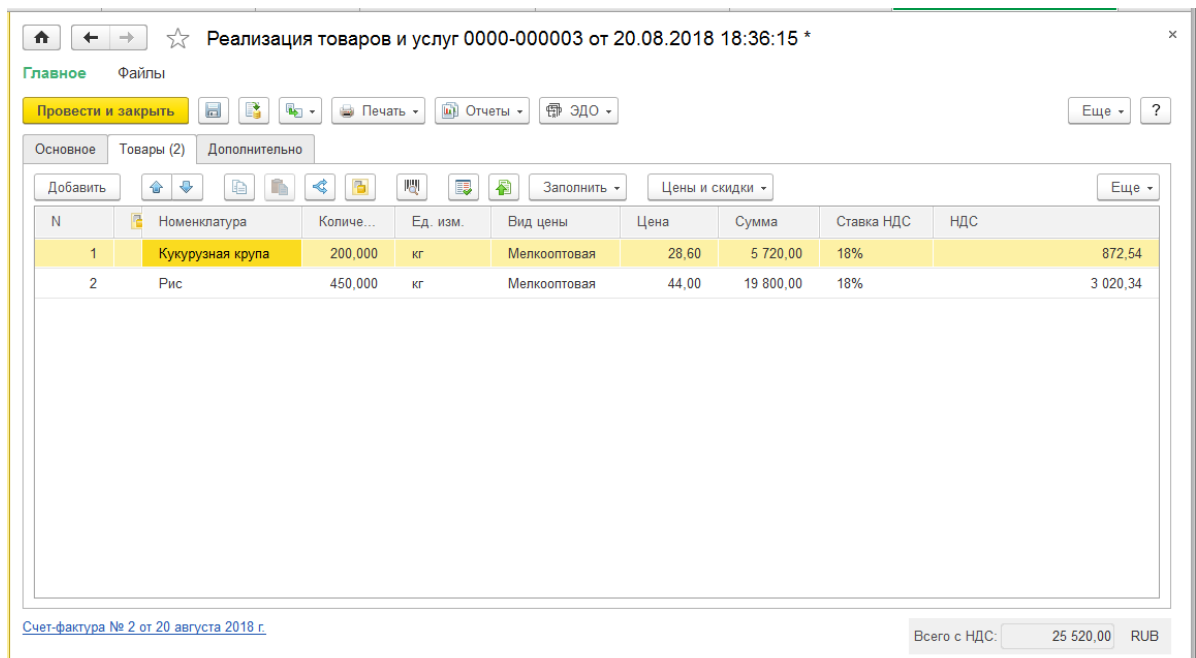

4) Оформляем Счет-фактуру выданный внутри РТиУ по ссылке:

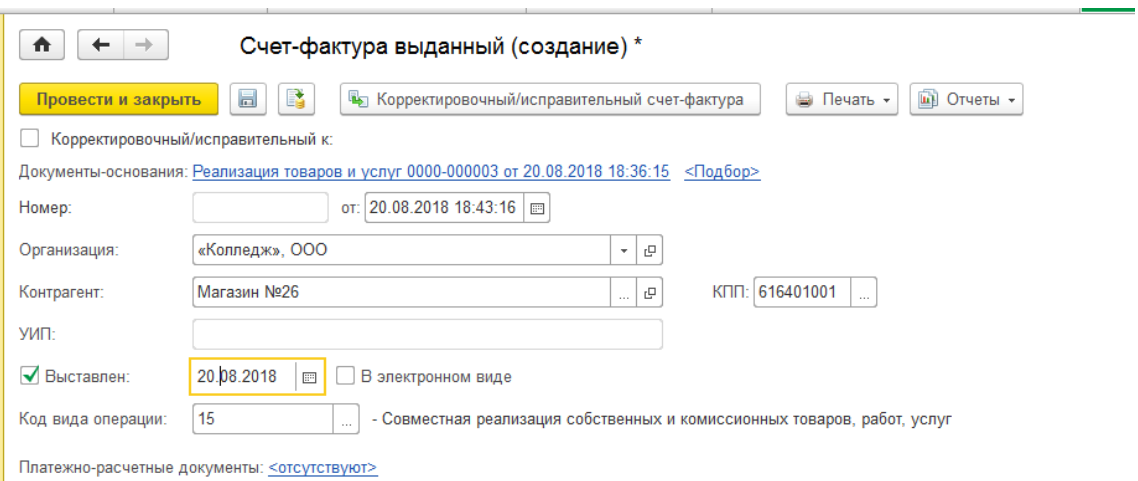

Все документы проводим и закрываем.

8. Проверим отчет по остаткам товаров с учетом общих остатков товаров: П.м. Закупки—Отчеты по закупкам—Комиссионные закупки – Остатки товаров, принятых на комиссию

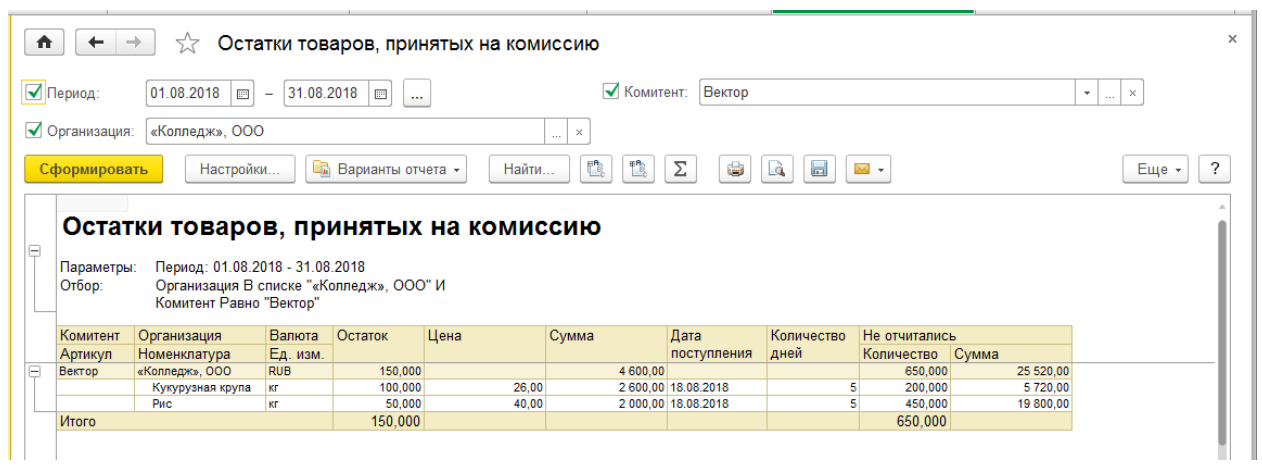

Товары, принятые на комиссию:

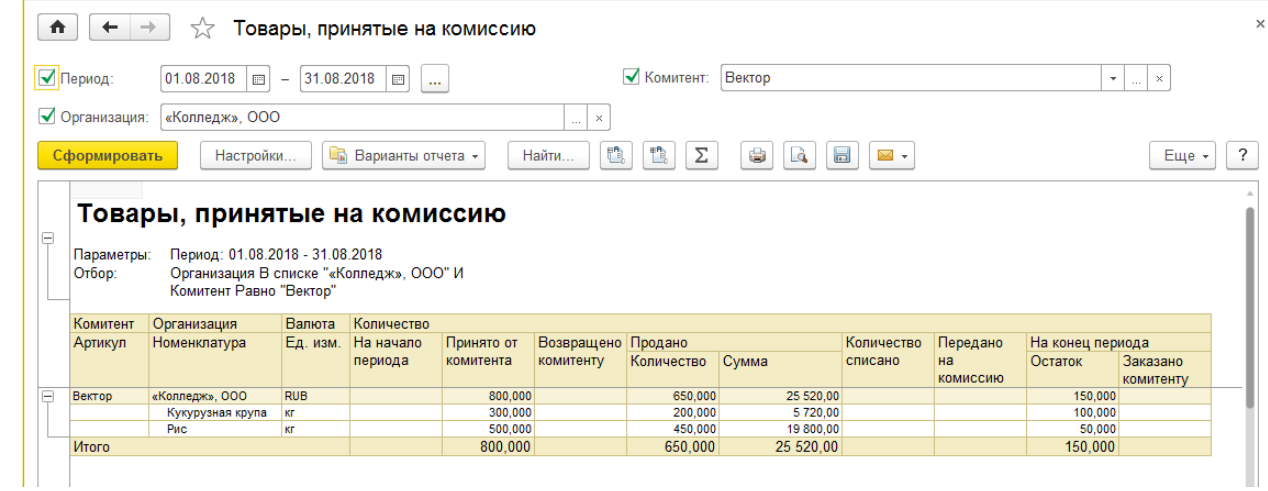

9. Создаем отчет комитенту о проданных товарах:

П.м. Закупки—Комиссионные закупки—Отчеты комитентам (принципалам) Щелкаем на кнопку «Оформить отчет комитенту»:

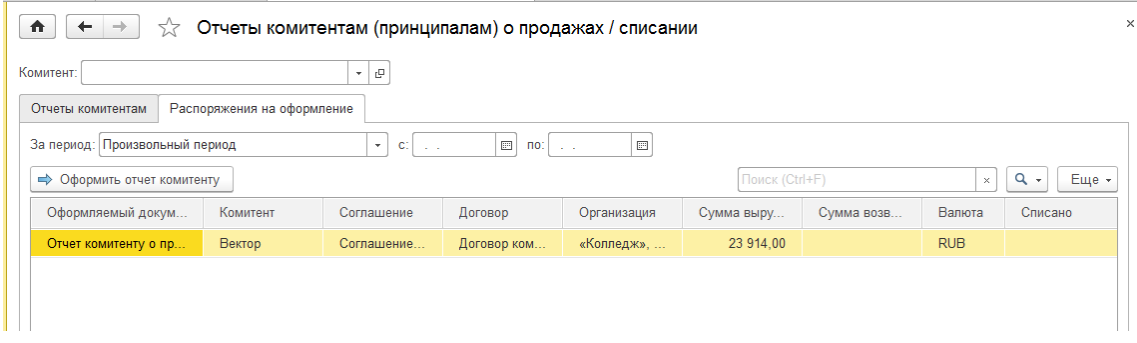

Заполняем отчет комитенту, вкладку «Основное»:

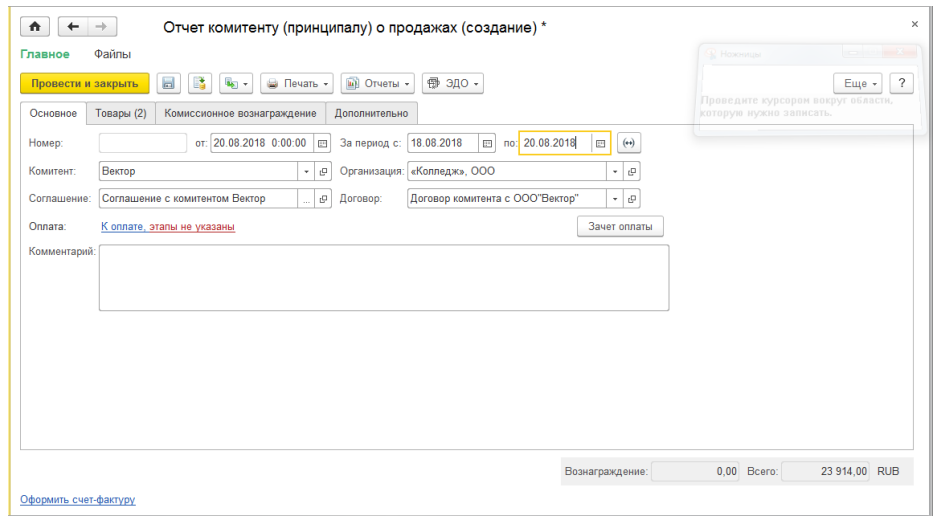

Заполняем отчет комитенту, вкладка «Товары»:

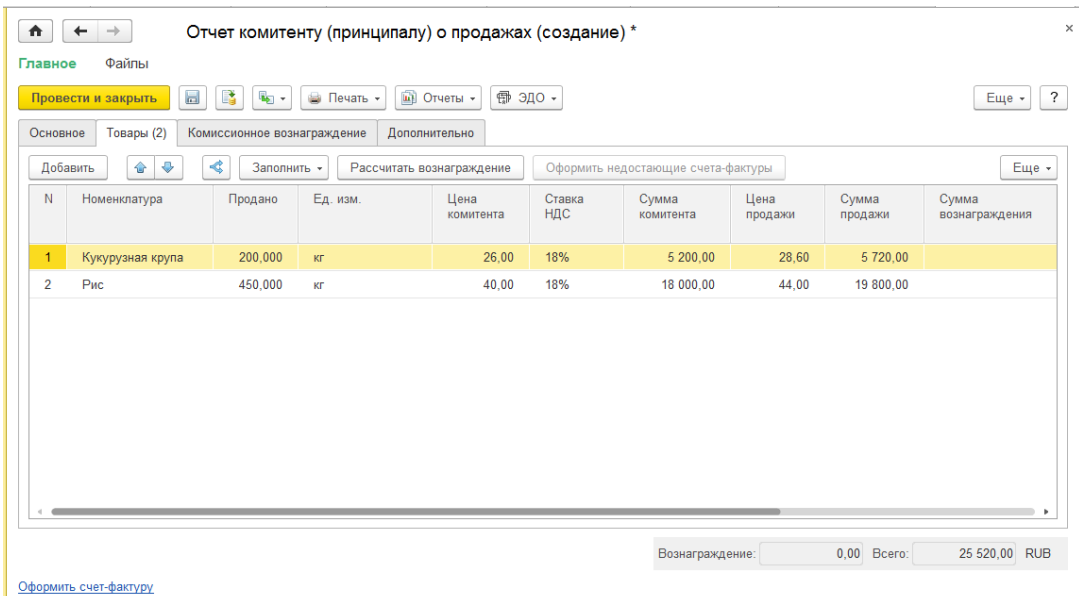

# Щелкаем на кнопку «Рассчитать комиссионное вознаграждение», получим суммы:

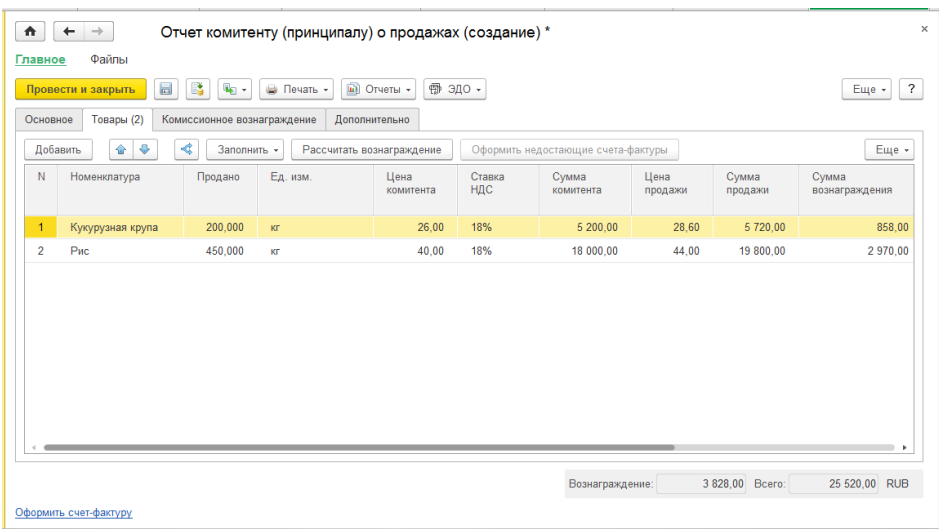

Вкладка Комиссионное вознаграждение:

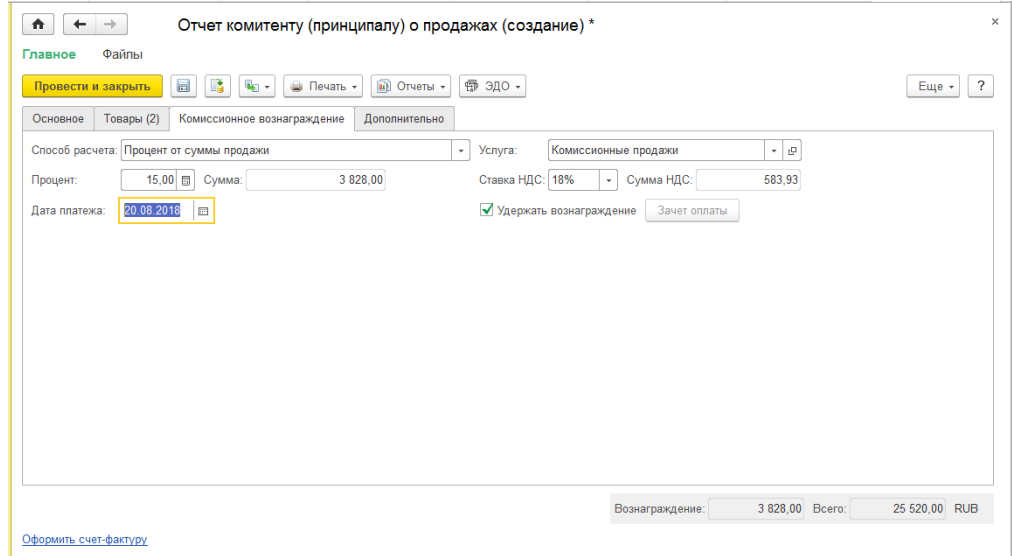

Вкладка Дополнительно:

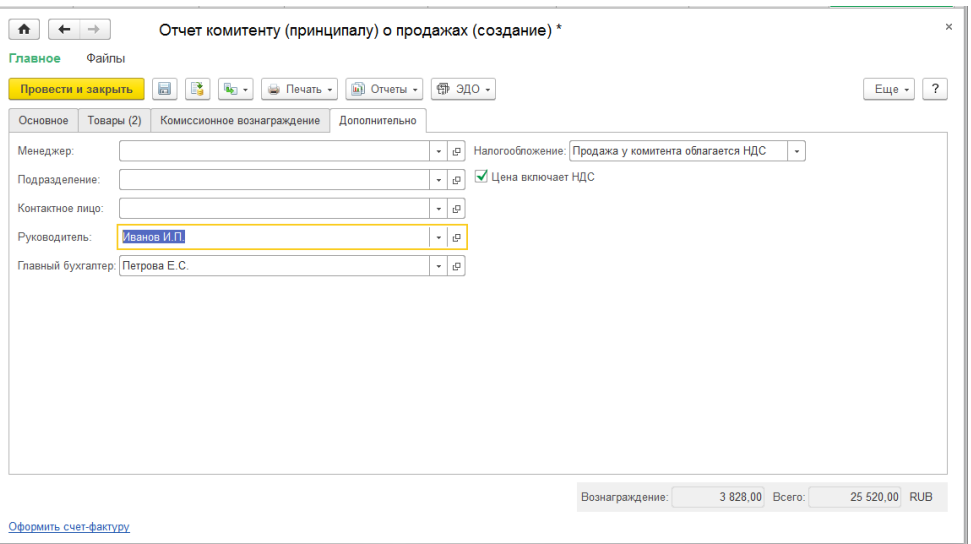

Формируем и проводим счет-фактуру внутри документа:

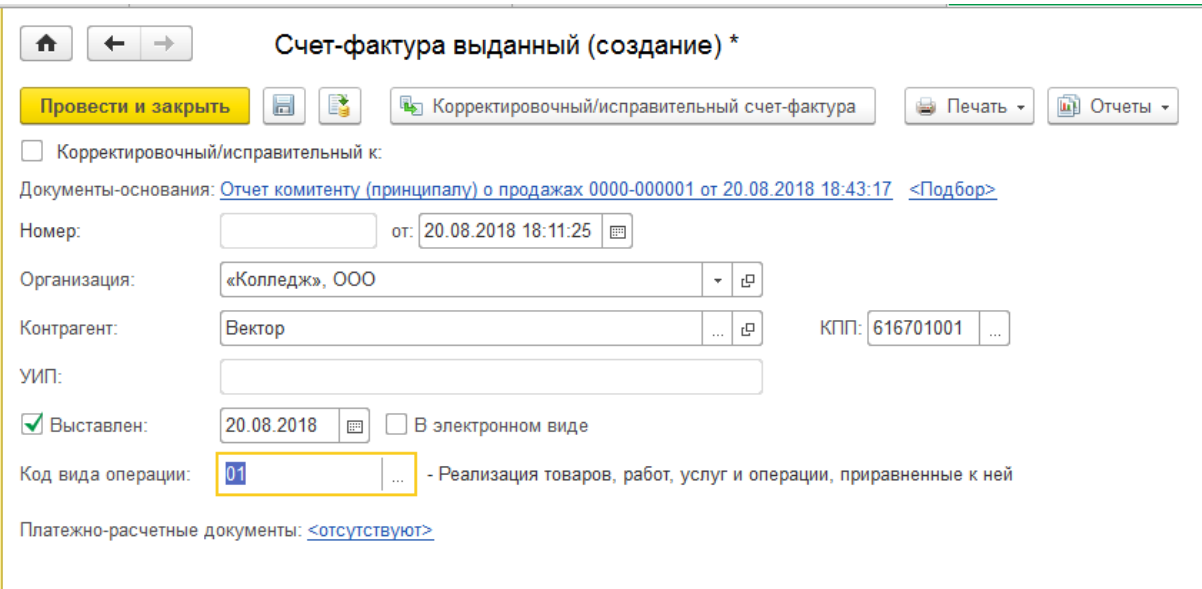

Проводим и закрываем документы.

10. Оформим перечисление денег комитенту за проданный товар На основании Отчета комитенту формируем документ «Списание безналичных ДС»:

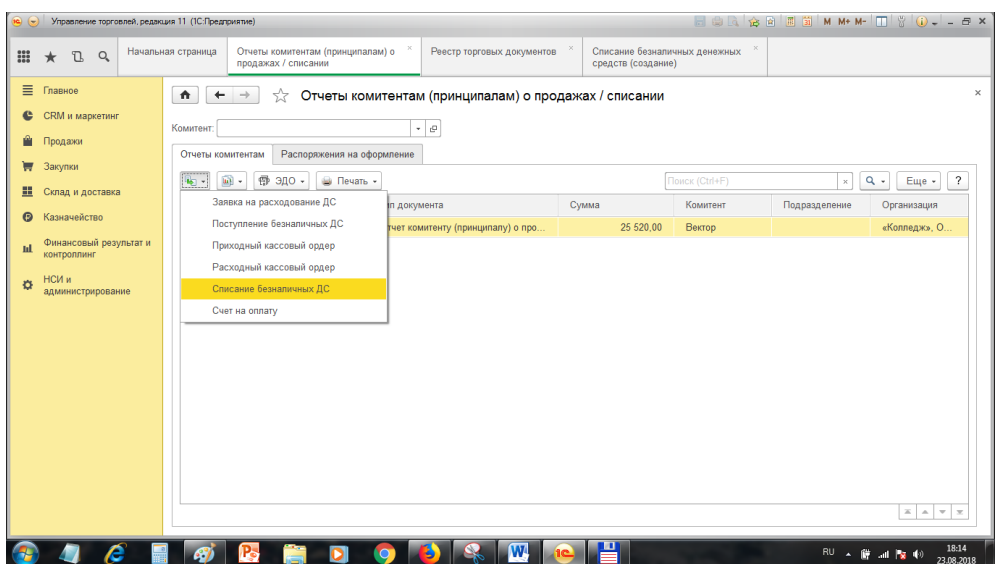

### Документ «Списание безналичных ДС», вкладка «Основное»:

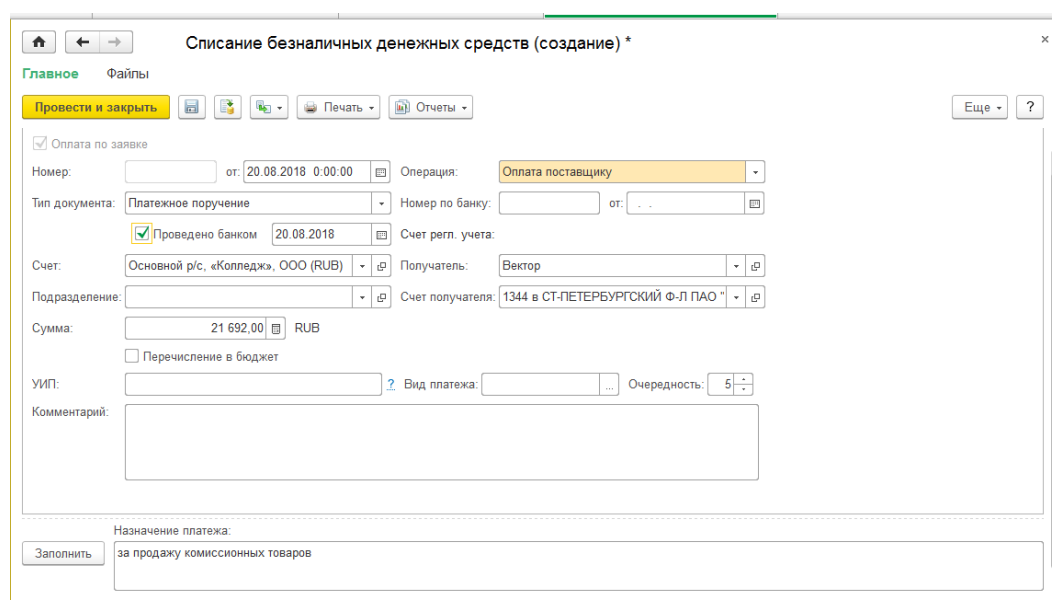

Документ «Списание безналичных ДС», вкладка «Расшифровка платежа»:

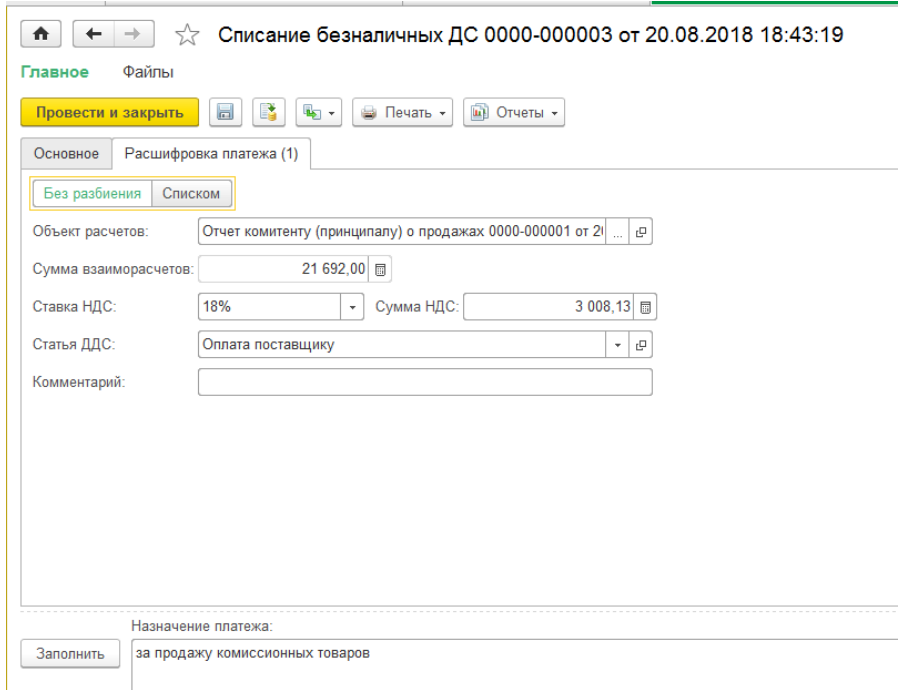

Проводим и закрываем документ.

11. Просмотрим отчеты по комиссионной торговле П.м. Закупки—Отчеты по закупкам—Комиссионные закупки:

### -Отчет «Остатки товаров, принятых на комиссию»:

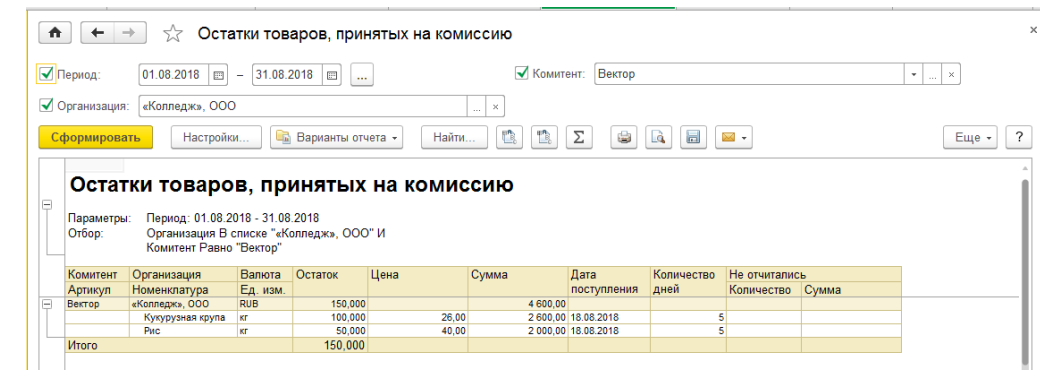

### -Отчет «Оформление отчетов комитенту»:

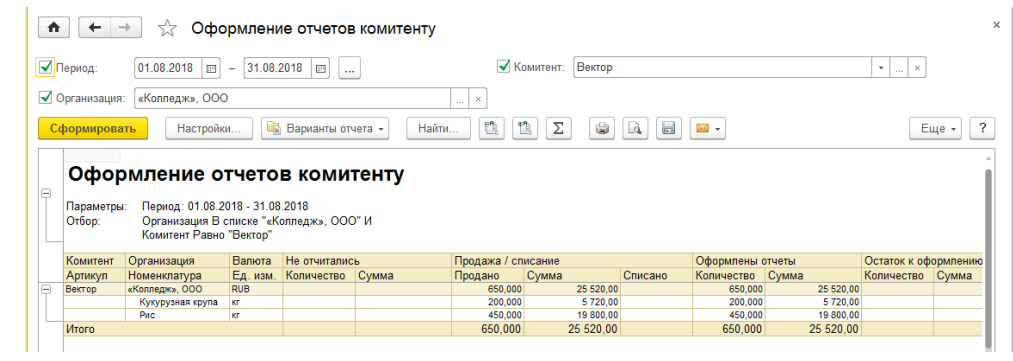

-Отчет «Состояние расчетов с комитентами»:

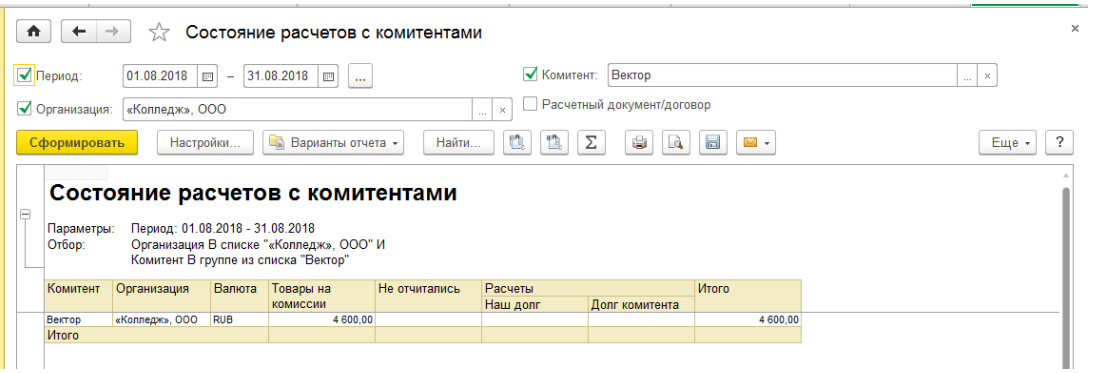

-Отчет «Товары, принятые на комиссию»:

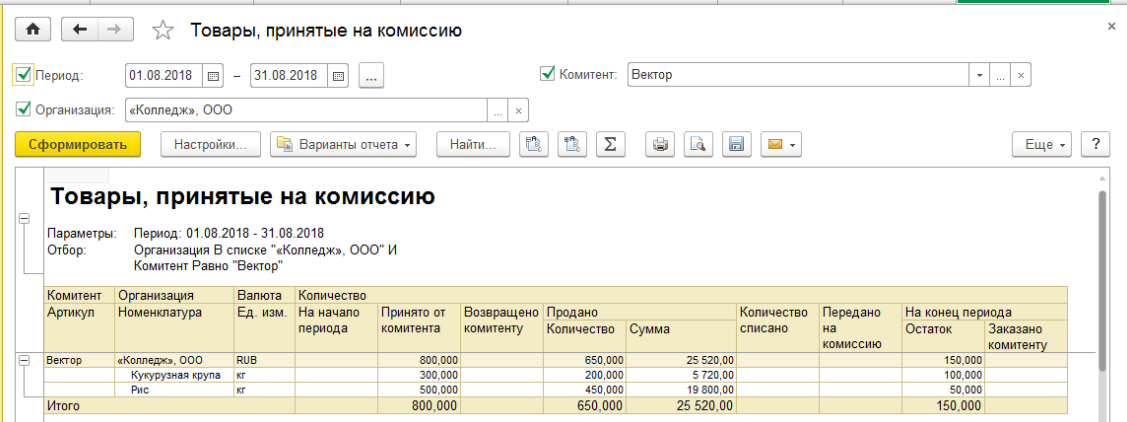

- 12. Вернем комитенту непроданный товар
- 1) Создадим документ Возврат товаров комитенту

П.м. Закупки—Возвраты и корректировки—Возвраты товаров поставщикам—Создать— Возврат комитенту:

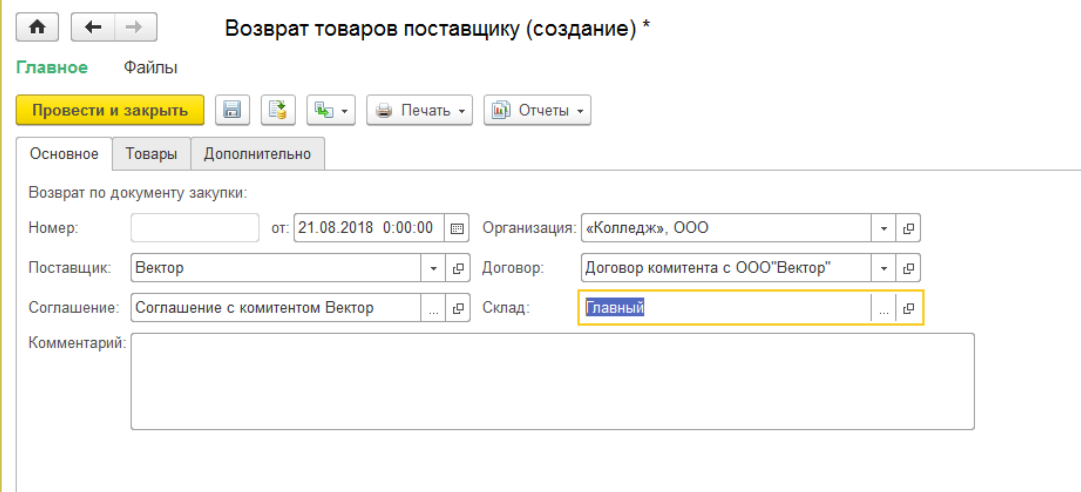

На вкладке «Товары» через кнопку «Заполнить» выбираем товар из ПТиУ и корректируем согласно возврату:

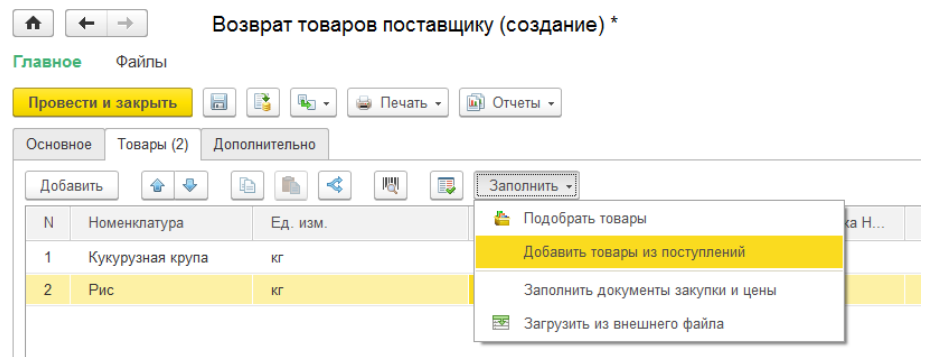

Документ «Возврат товаров поставщику», вкладка «Товары»:

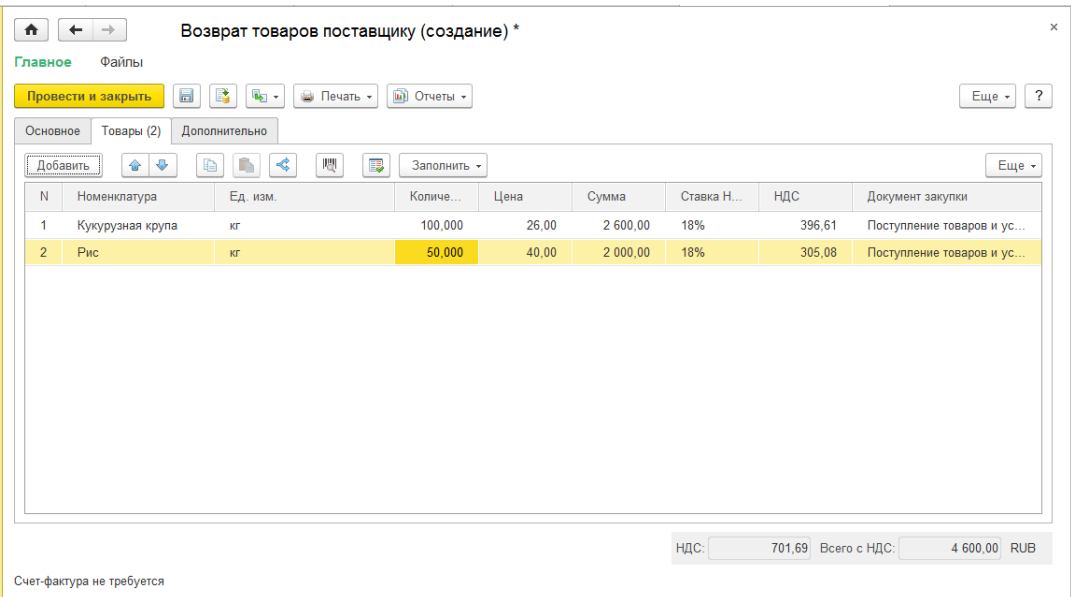

Документ «Возврат товаров поставщику», вкладка «Дополнительно»:

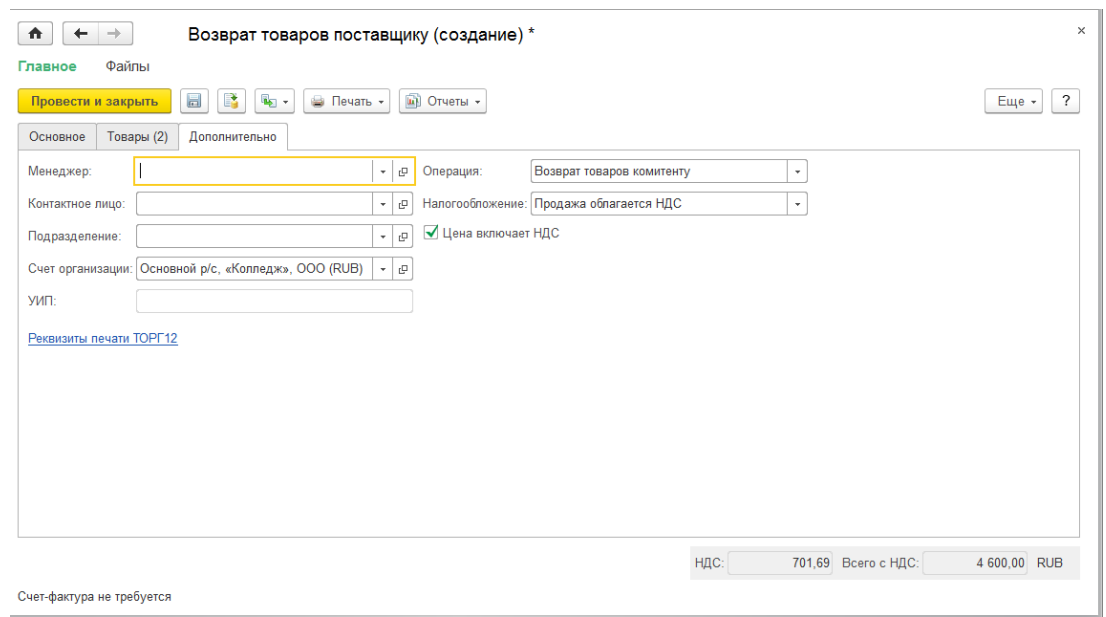

2) Создадим документ «Поступление безналичных ДС» На основании Возврата комитенту создаем документ Поступление безналичных ДС:

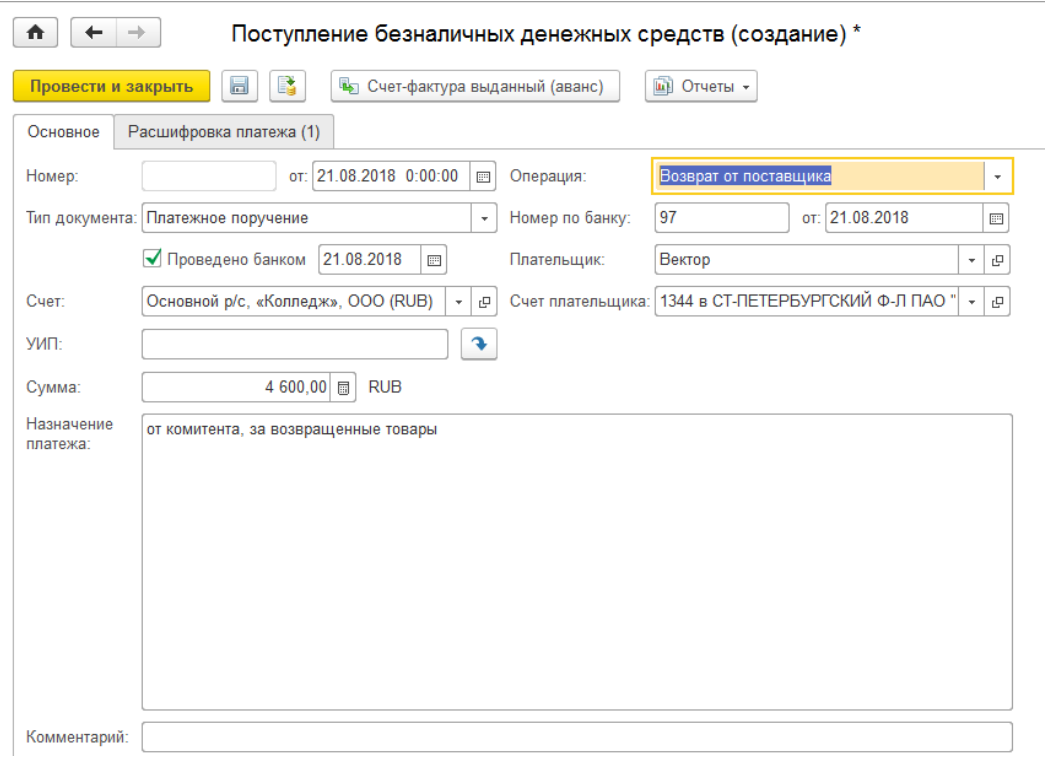

Документ «Поступление безналичных ДС», вкладка «Расшифровка платежа»:

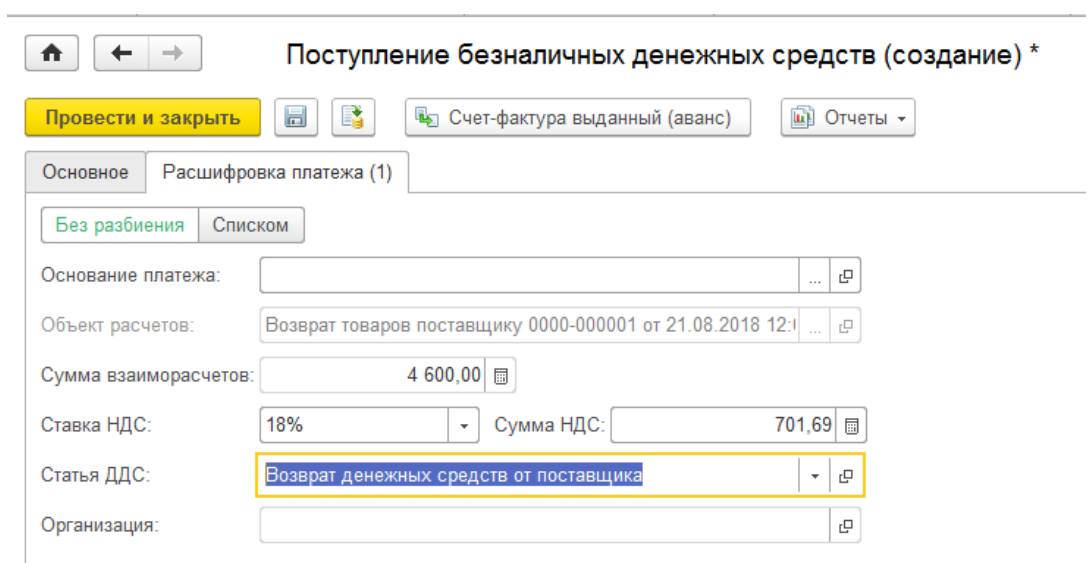

Проводим и закрываем документы.

13. Снова просмотрим отчеты по комиссионной торговле: Отчет «Товары, принятые на комиссию»:

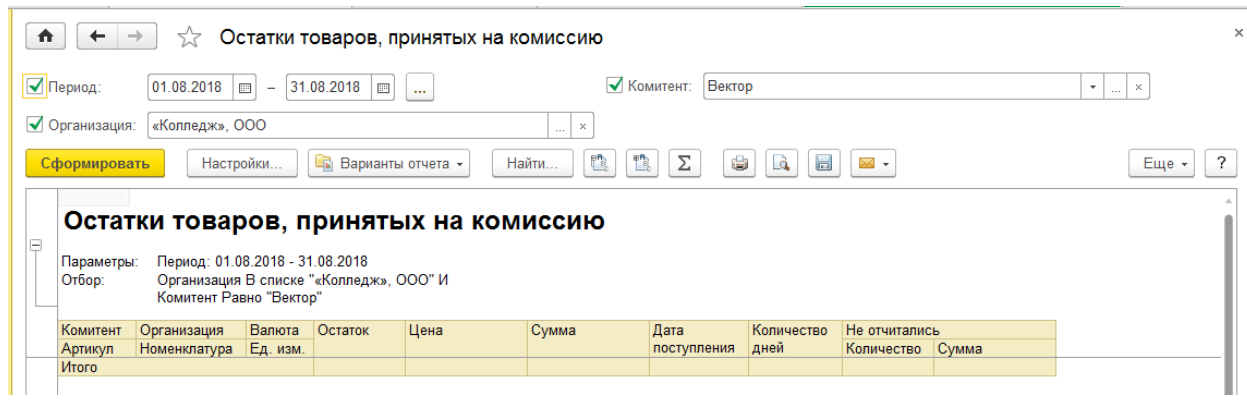

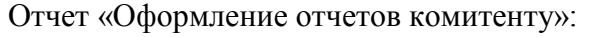

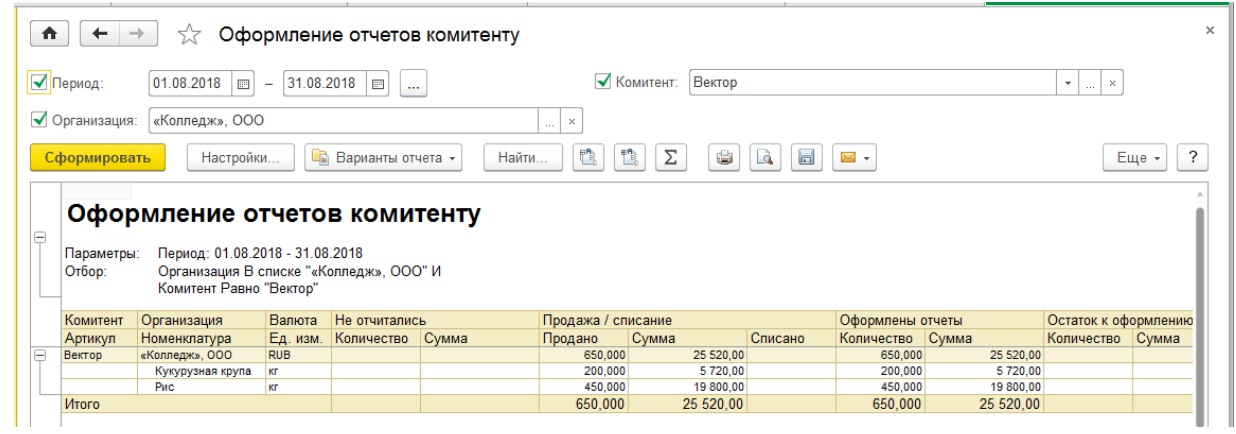

#### Отчет «Состояние расчетов с комитентами»:

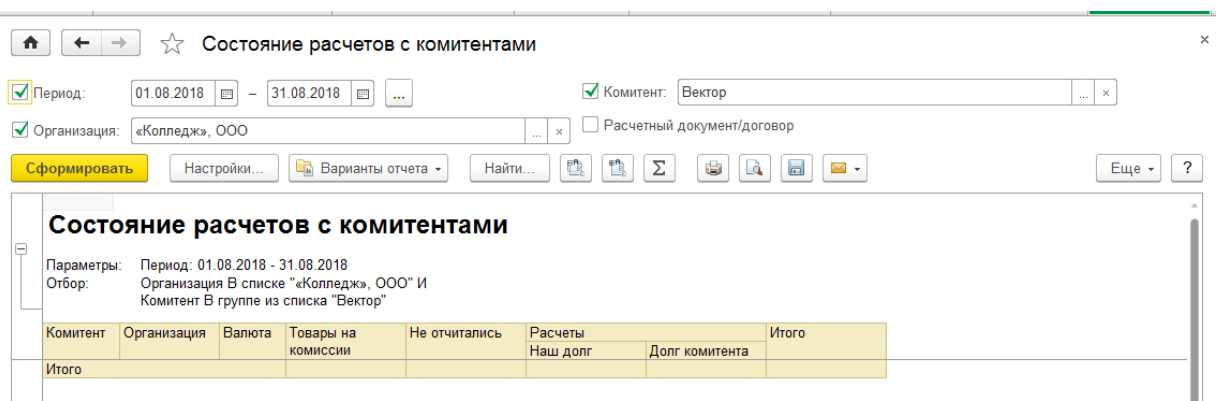

Отчет «Товары, принятые на комиссию»:

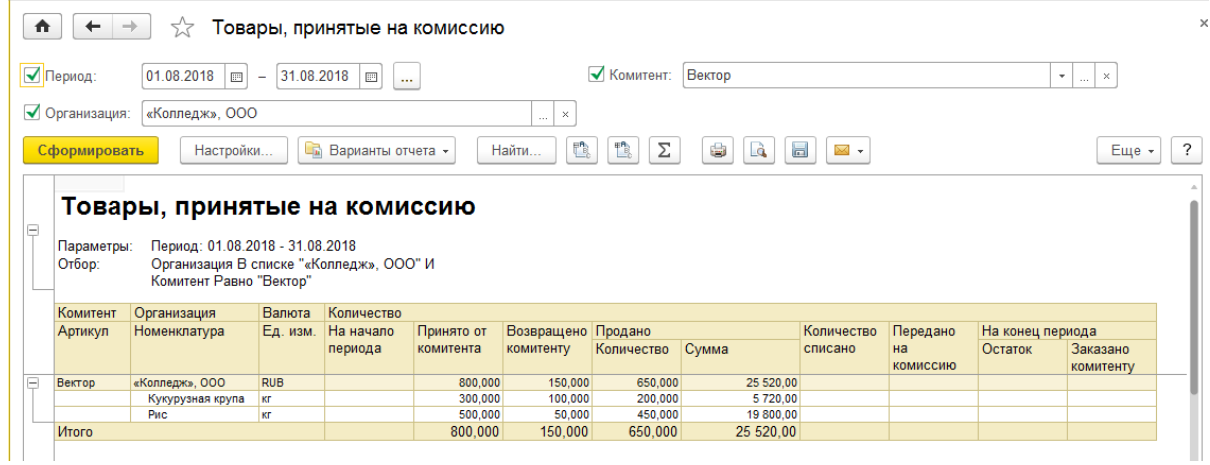

Долгов и остатков нет.

### **Вопросы и задания для самостоятельной работы:**

- 1. Какой контрагент называется комитентом в «1С:Управление торговлей»?
- 2. Где настраивается возможность ведения комиссионной торговли в программе?
- 3. Как создать соглашение с комитентом?
- 4. Как оформить получение товаров от комитента?
- 5. Как оформить отчет комитенту о продажах?
- 6. Как и где рассчитывается комиссионное вознаграждение?
- 7. Как оформить возврат товаров от комитенту?
- 8. Как просмотреть отчеты по комиссионной торговле?

### **Практическая работа №9 «Закрытие периода. Регламентные документы»**

Цель: Научиться выполнять закрытие рабочего периода, формировать регламентные документы и отчетность в программе «1С:Управление торговлей».

### ХОД РАБОТЫ

#### 1. Выполним операции по закрытию периода

П.м. Финансовый результат и контроллинг—Закрытие месяца— Закрытие месяца.

Вид окна регламентных операций закрытия месяца:

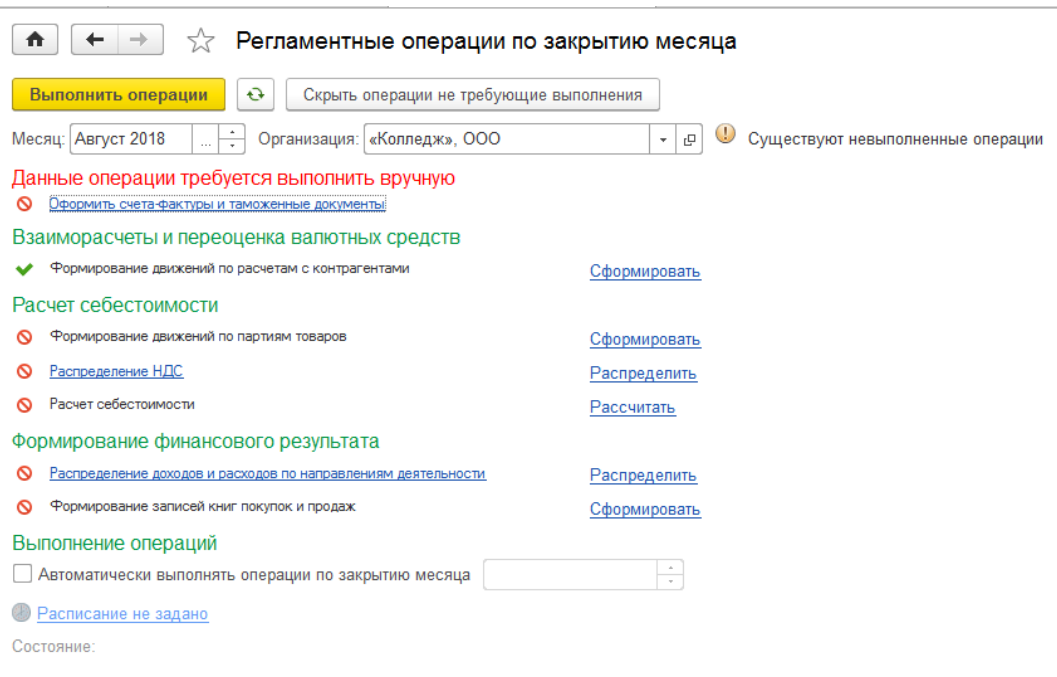

### 1) Формируем Счета-фактуры

Щелкаем на ссылку «Оформить счета-фактуры и таможенные документы».

Далее последовательно щелкаем по всем доступным ссылкам.

### Вид окна регламентной операции «Оформить счета-фактуры и таможенные документы»:

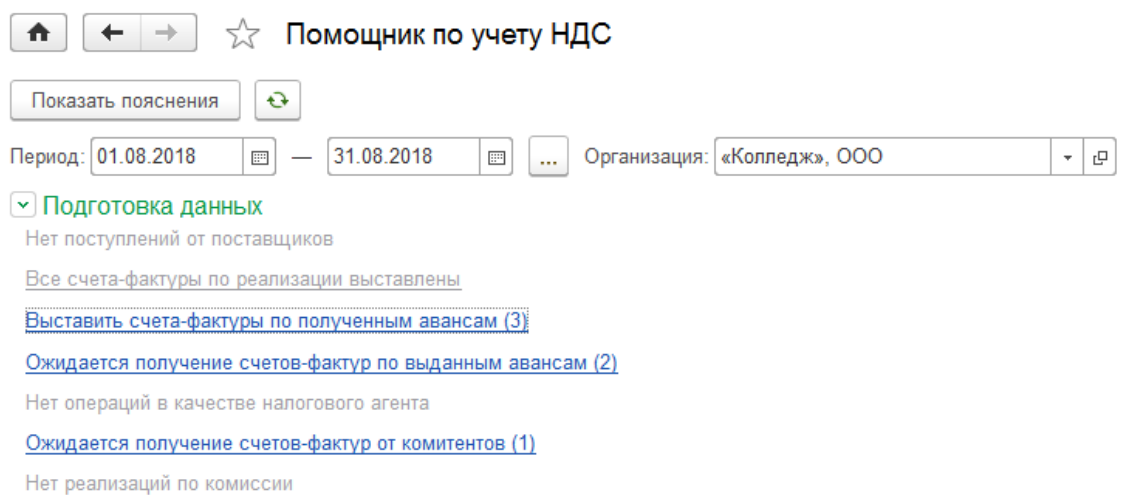

### -Выбираем первую ссылку «Выставить счета-фактуры по полученным авансам»:

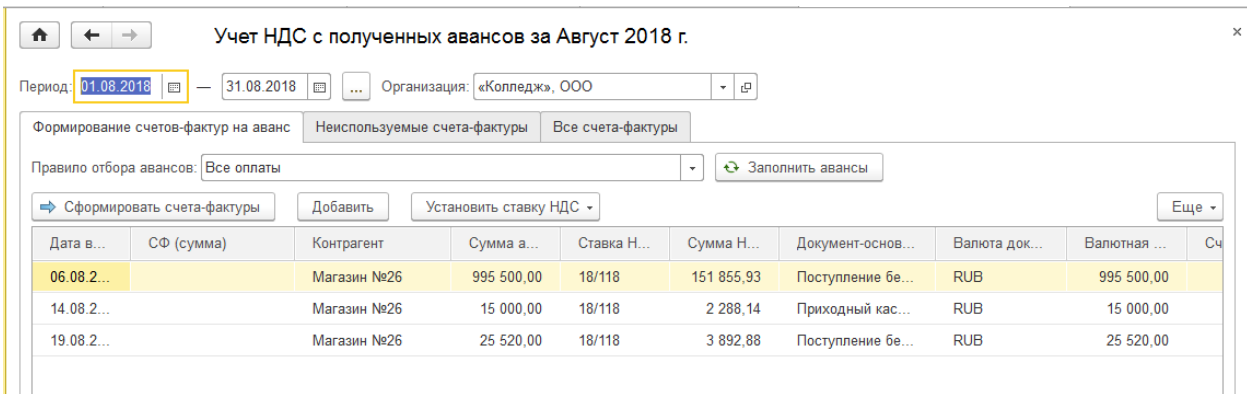

### В появившемся окне щелкаем на кнопку «Сформировать счета-фактуры», получим:

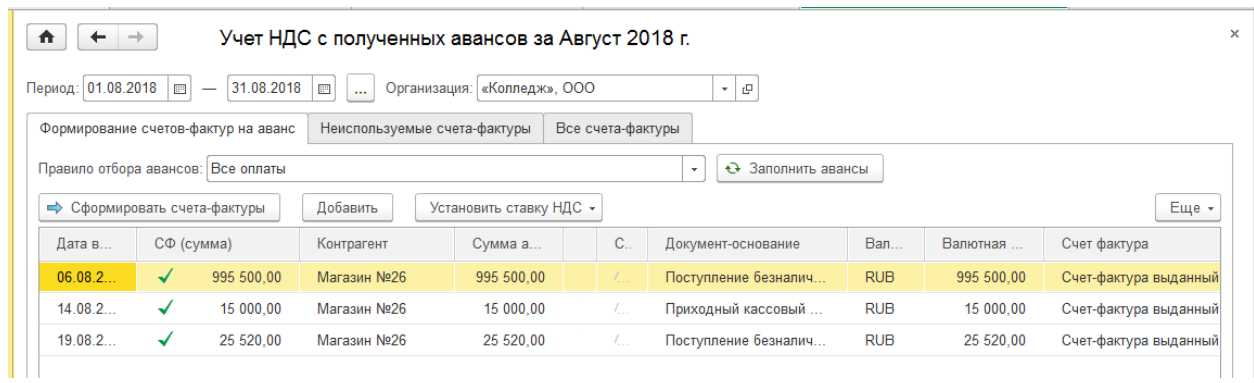

-Выбираем вторую ссылку «Счета-фактуры по выданным авансам».

Щелкаем на кнопку «Зарегистрировать счет-фактуру на аванс», получим:

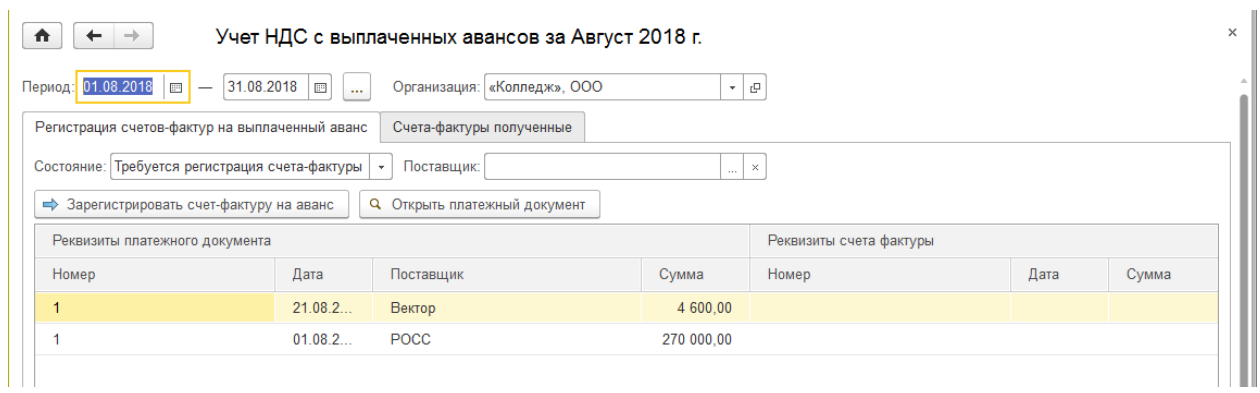

Для каждого поставщика вводим данные счета-фактуры.

В появившемся окне счета –фактуры вводим номер и дату счета-фактуры.

Счет-фактура для поставщика ООО «Вектор»:

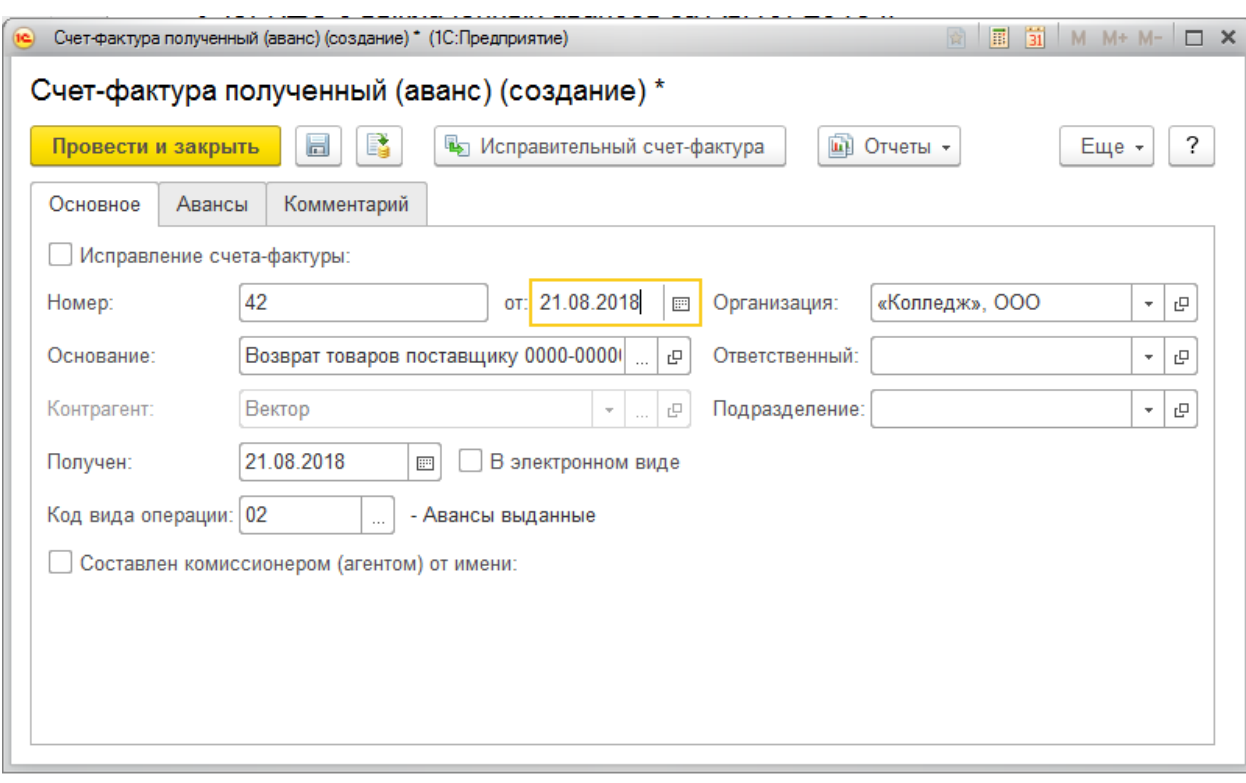

Проводим и закрываем документ.

Счет-фактура для поставщика ТБ «РОСС»:

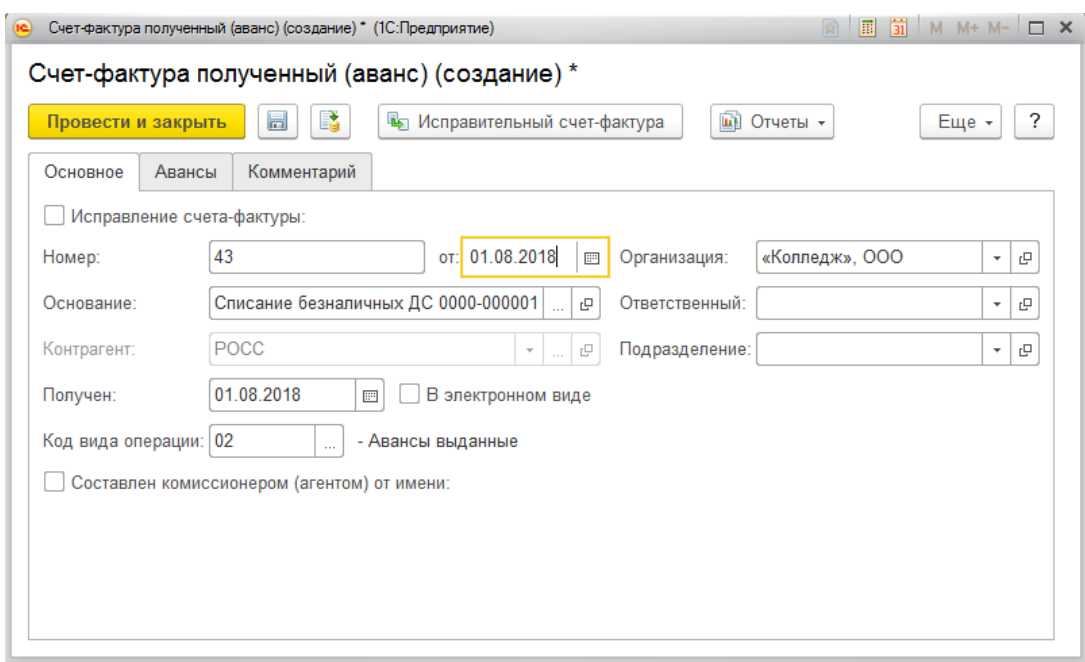

-Выбираем третью ссылку «Счета-фактуры от комитентов»:

Щелкаем на кнопку «Зарегистрировать счет-фактуру»:

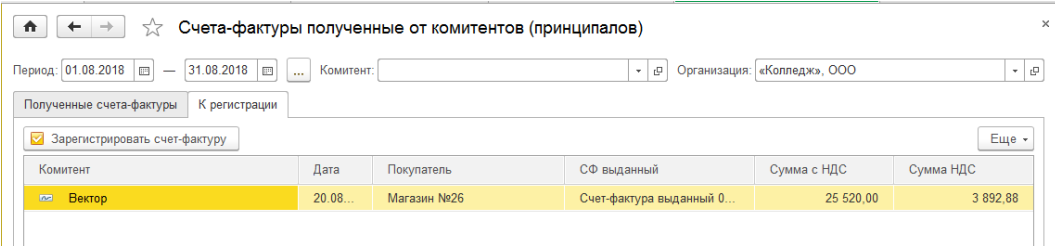

Вводим номер счета-фактуры:

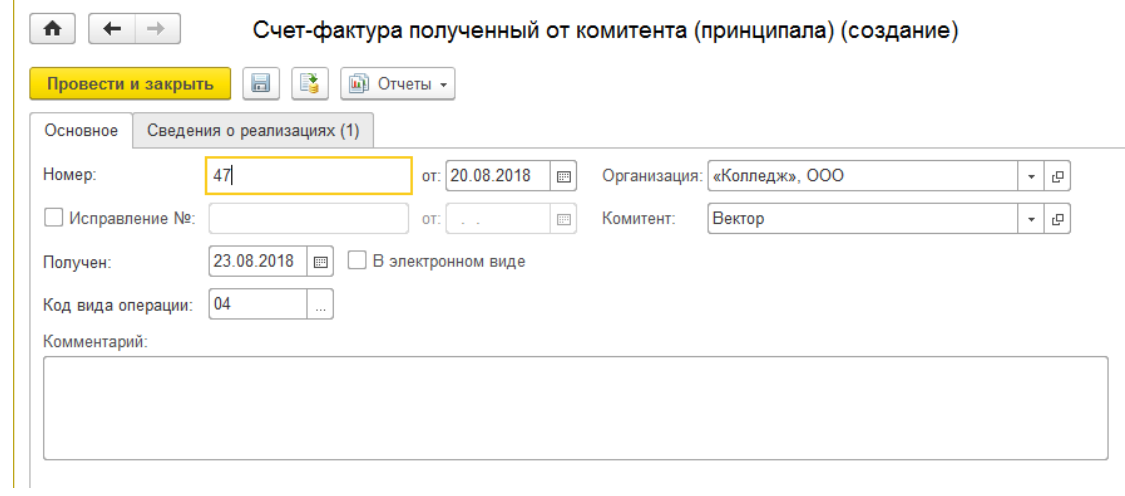

#### Проводим и закрываем документ.

-Все счета фактуры сформированы:

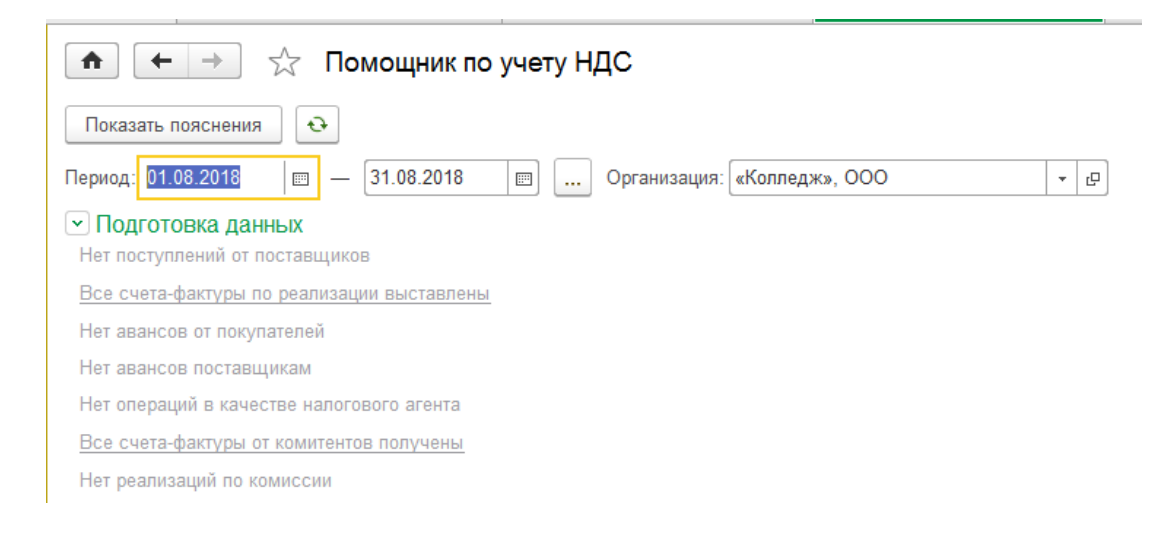

#### 2) Возвращаемся в окно закрытия месяца

Щелкаем на кнопку «Выполнить операции», получаем:

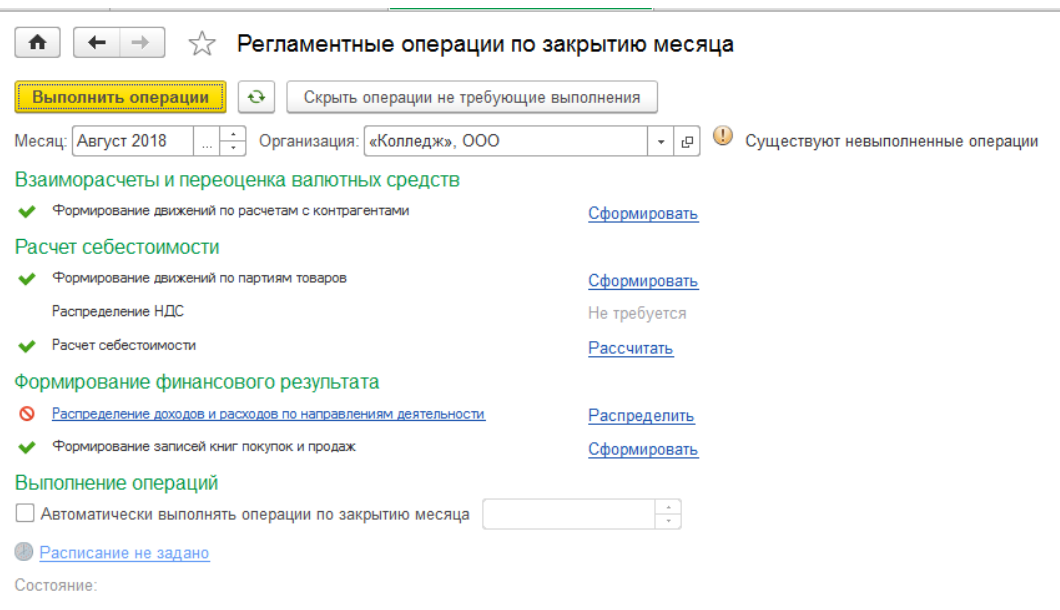

#### 3) Сделаем распределение доходов и расходов организации:

Щелкаем на кнопку «Распределение доходов и расходов по направлениям деятельности», в появившемся окне создаем два способа распределения:

Первый способ распределения доходов и расходов «Распределение по валовой прибыли»:

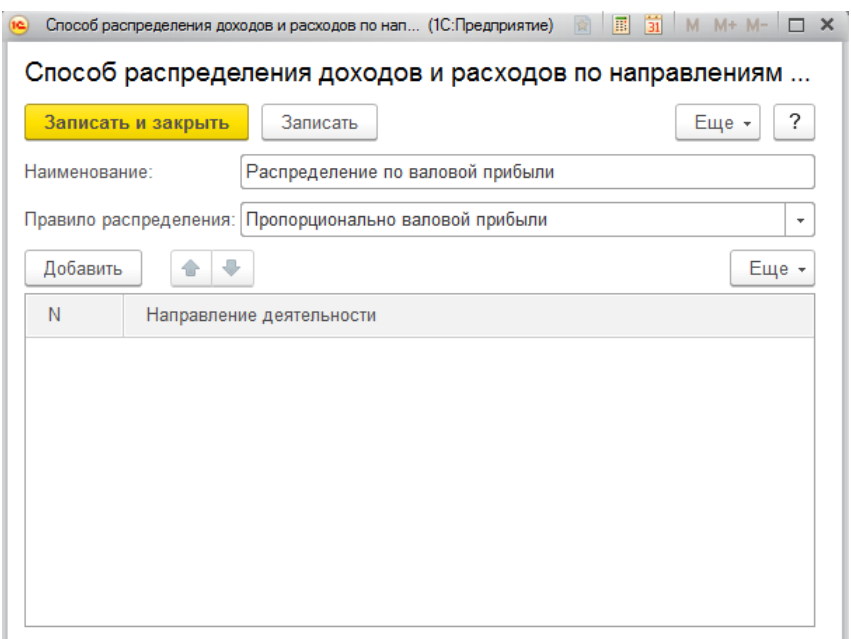

Первый способ распределения доходов и расходов «Пропорционально расходам»:

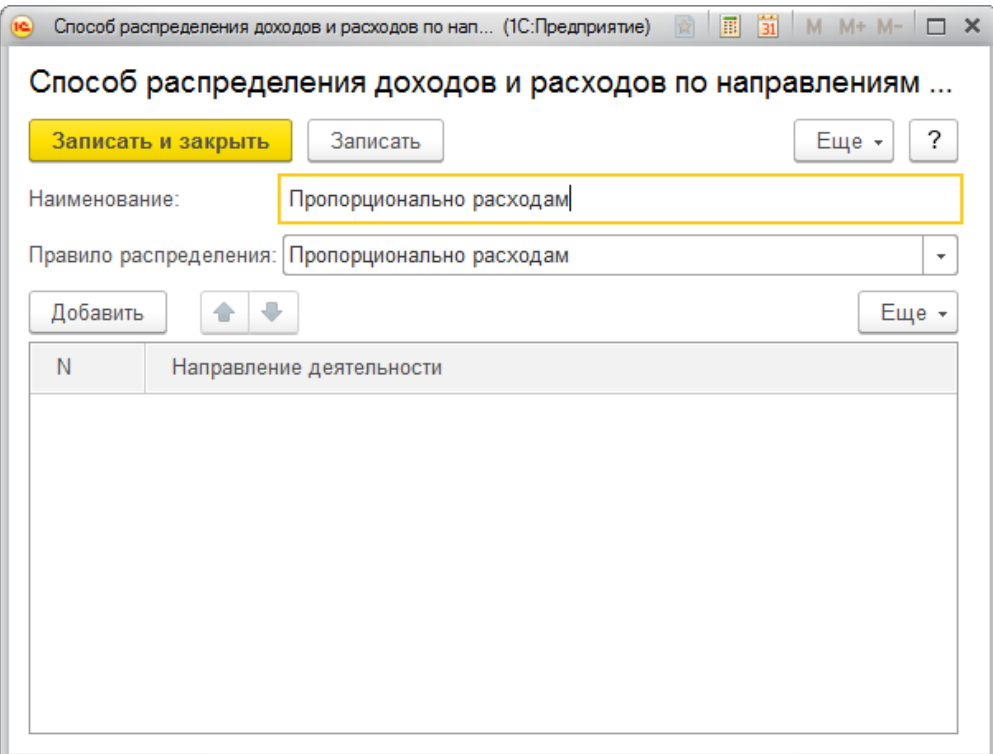

Через кнопку «Заполнить по остаткам» заполняем документ «Распределение доходов и расходов»:

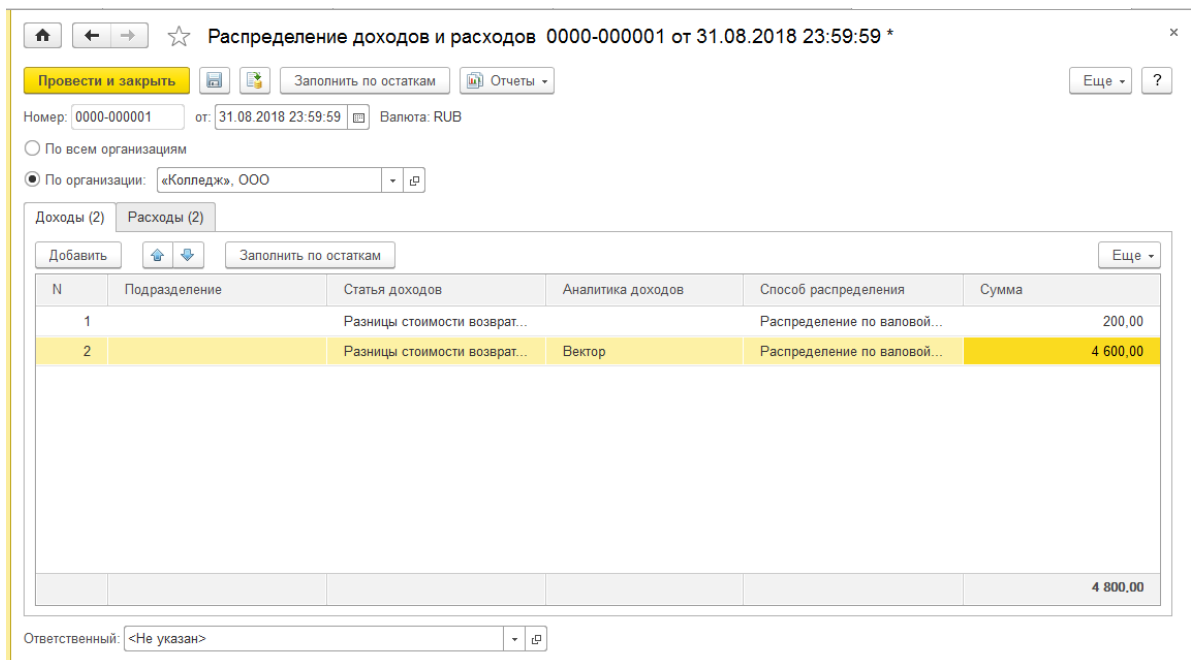

Продолжение документа «Распределение доходов и расходов»:

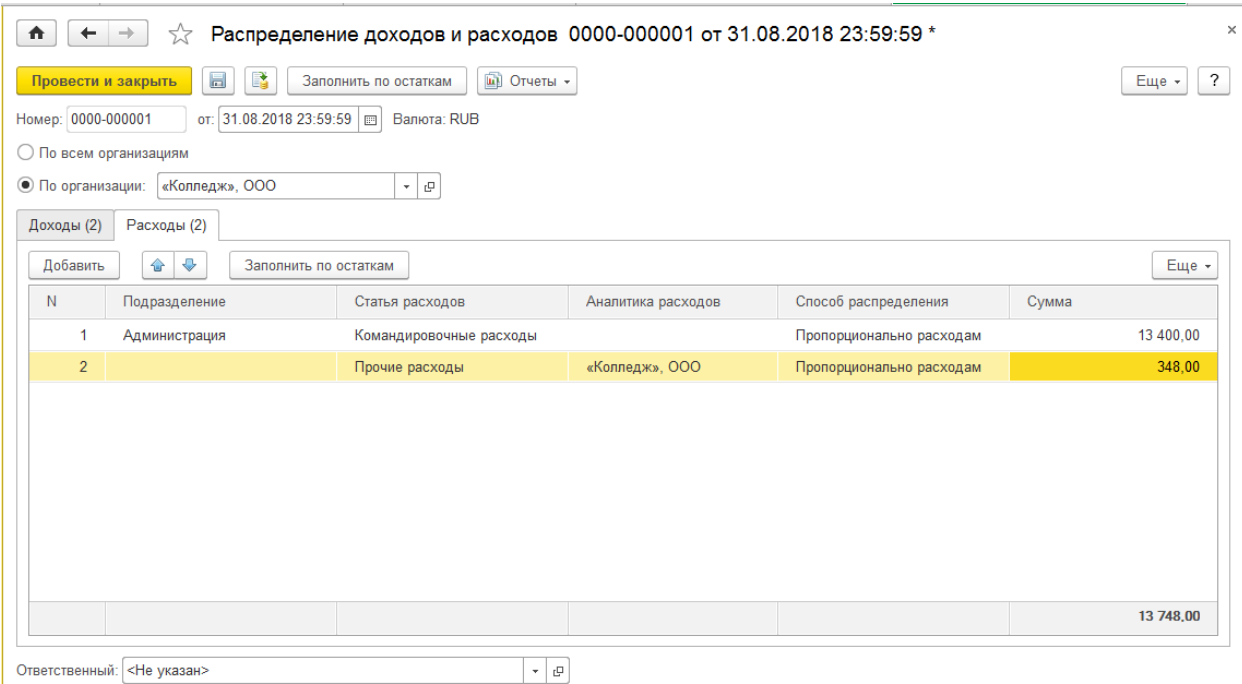

Возвращаемся в закрытие месяца и щелкаем на ссылку «Распределить» напротив доходов и расходов, получаем:

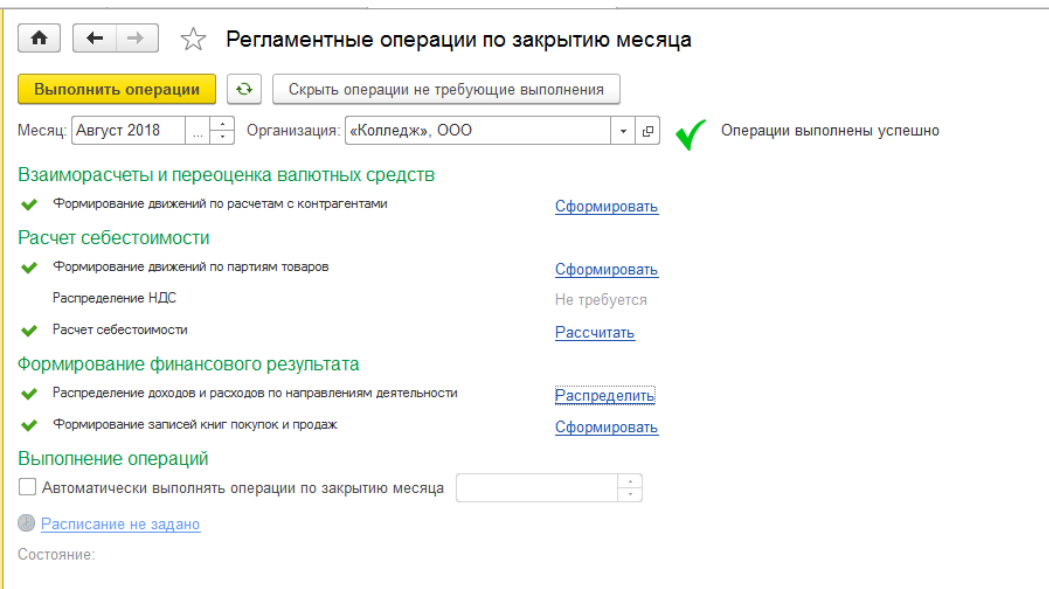

### 2. Просмотрим итоговую отчетность

П.м. Финансовый результат и контроллинг—Отчеты по финансовому результату

1) Отчет «Ведомость по товарам организаций»:

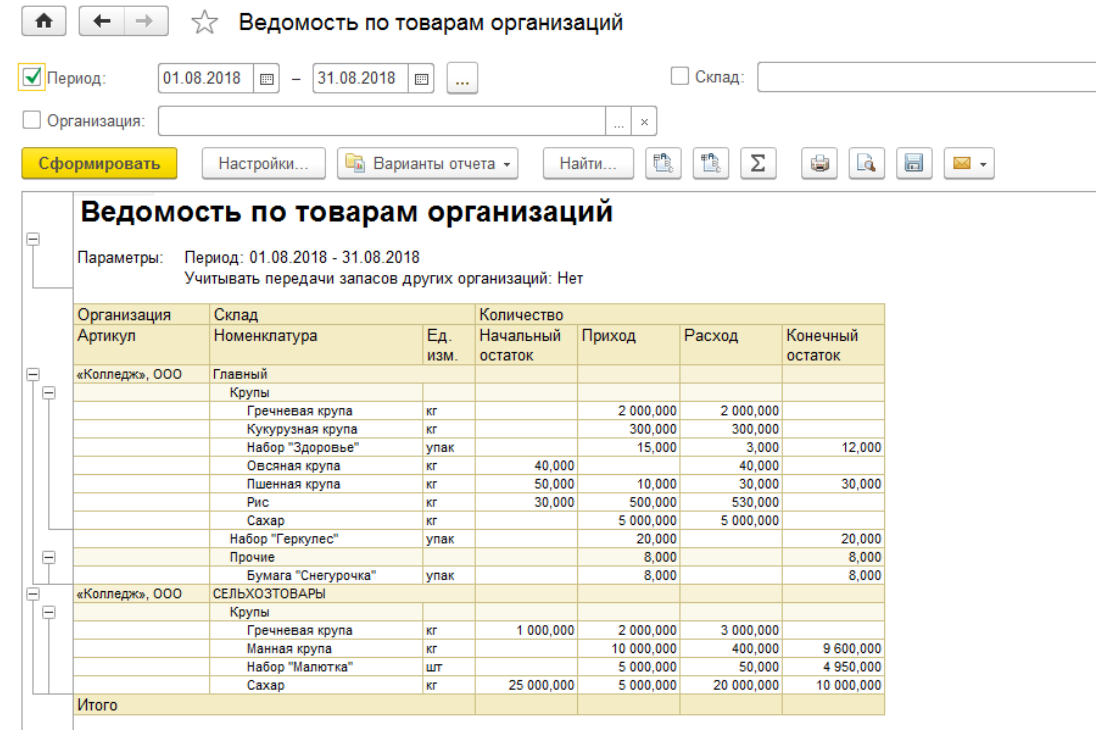

# 2) Отчет «Себестоимость товаров»:

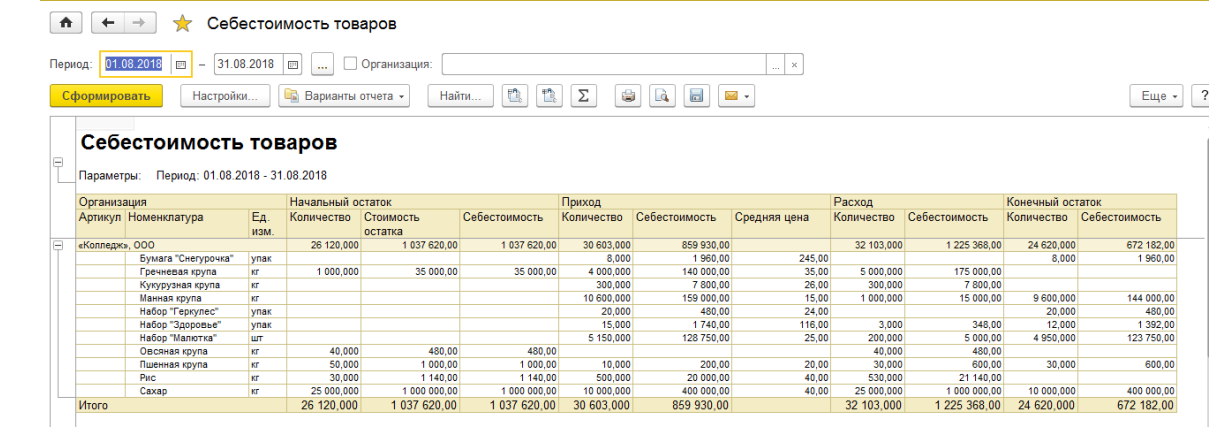

### 3) Отчет «Книга покупок»:

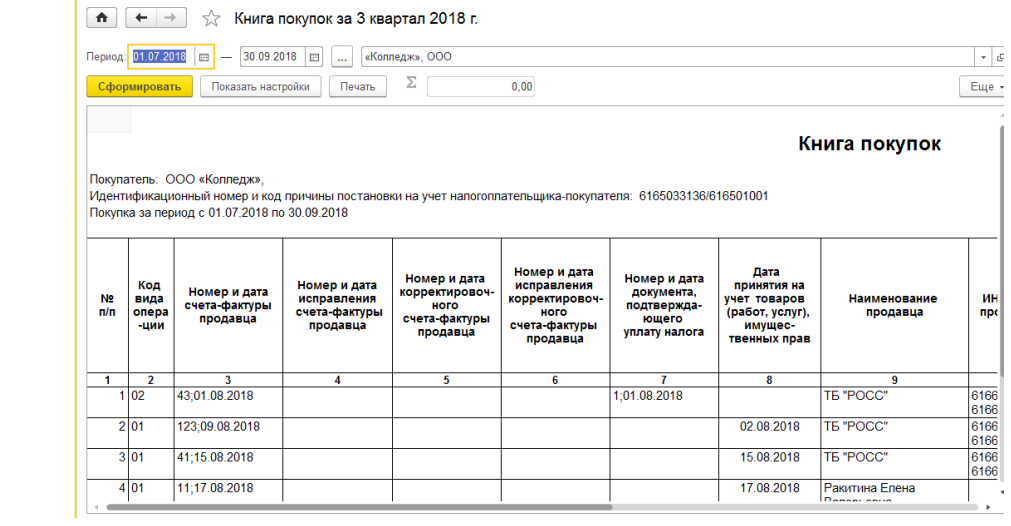

# 4) Отчет «Книга продаж»:

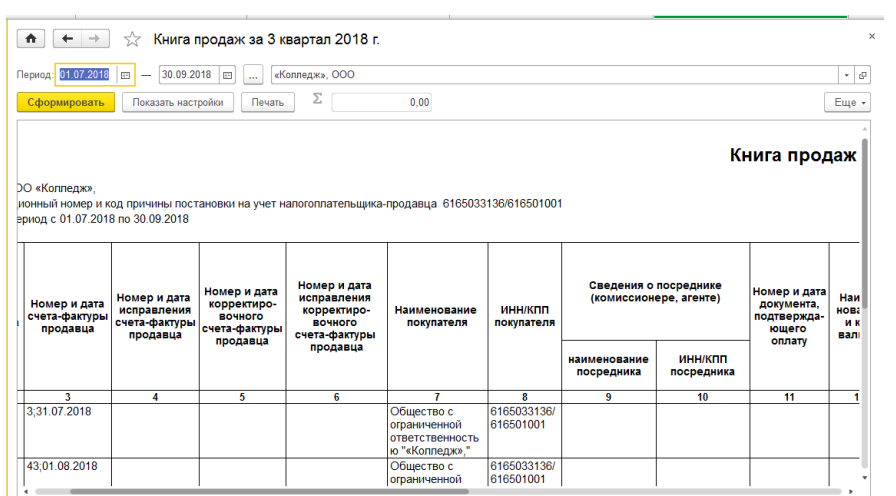

### 5) Отчет «Управленческий баланс»:

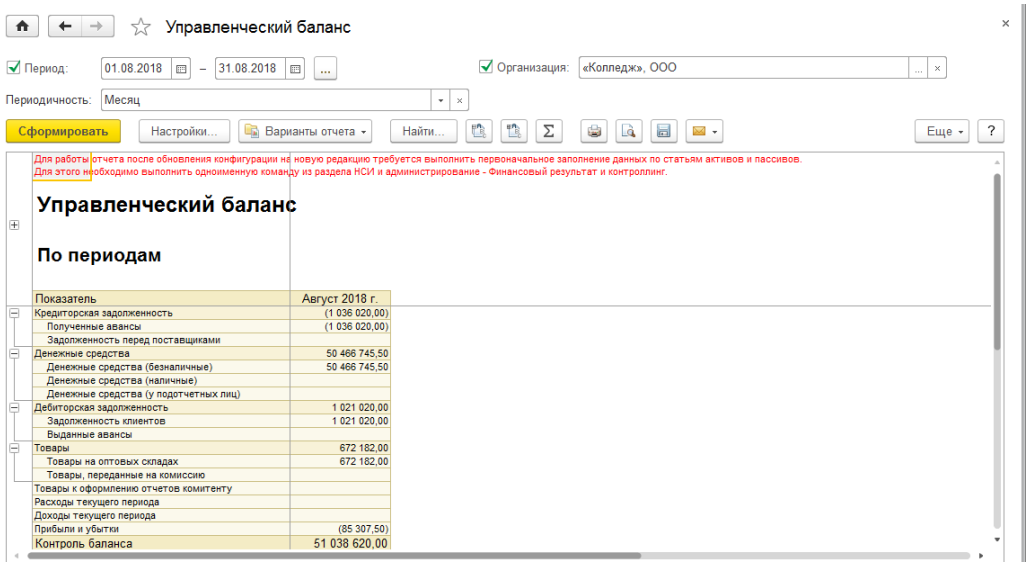

### **Вопросы для самостоятельной работы:**

- 1. Какой отрезок времени является периодом отчетности в «1С:Управление торговлей»?
- 2. Когда осуществляется закрытие периода?
- 3. Для чего осуществляется процедура закрытия периода?
- 4. Как вызвать процедуру закрытия периода?
- 5. Что включает процедура закрытия периода, и каков результат ее выполнения?
- 6. Какие отчеты можно просмотреть после закрытия периода?

### **Перечень литературы и средств обучения**

#### **Основная литература**

1. Т.Г. Богачева. 1С:Предприятие 8. Управление торговыми операциями в вопросах и ответах. Издание 10. Для работы с 1С:УТ ред. 11.4, 1С:ERP ред. 2.4, 1С:КА ред. 2.4, «1С-Паблишинг», 2018.

#### **Дополнительная литература**

1. Д.Медведков. 1C Управление торговлей 11: самоучитель для начинающих и опытных пользователей, [Электронный ресурс] URL: https://coderstar.ru/kurs-ut11 «1С-Паблишинг», (дата обращения 15.08.2018).

#### **Средства обучения**

#### **Технические средства:**

- 1. Персональный компьютер на каждое рабочее место.
- 2. Локальная вычислительная сеть.
- 3. Дополнительные устройства: принтер.

### **Программные средства:**

- 1. ОС Windows 7.
- 2. ИС «1С: Предприятие 8.3», конфигурация «Управление торговлей 11.3».